# **Zephyr Technology**

## OmniSense Analysis Help

© 2016 Zephyr Technology

## **OmniSense Help**

*This is the printed version of the OmniSense Help file.*

*Content has been optimised for screen display.*

*In the printed version, page breaks may interrupt continuity.*

#### **© 2016 Zephyr Technology**

All rights reserved. No parts of this work may be reproduced in any form or by any means - graphic, electronic, or mechanical, including photocopying, recording, taping, or information storage and retrieval systems - without the written permission of the publisher.

Products that are referred to in this document may be either trademarks and/or registered trademarks of the respective owners. The publisher and the author make no claim to these trademarks.

While every precaution has been taken in the preparation of this document, the publisher and the author assume no responsibility for errors or omissions, or for damages resulting from the use of information contained in this document or from the use of programs and source code that may accompany it. In no event shall the publisher and the author be liable for any loss of profit or any other commercial damage caused or alleged to have been caused directly or indirectly by this document.

Printed: April 2016

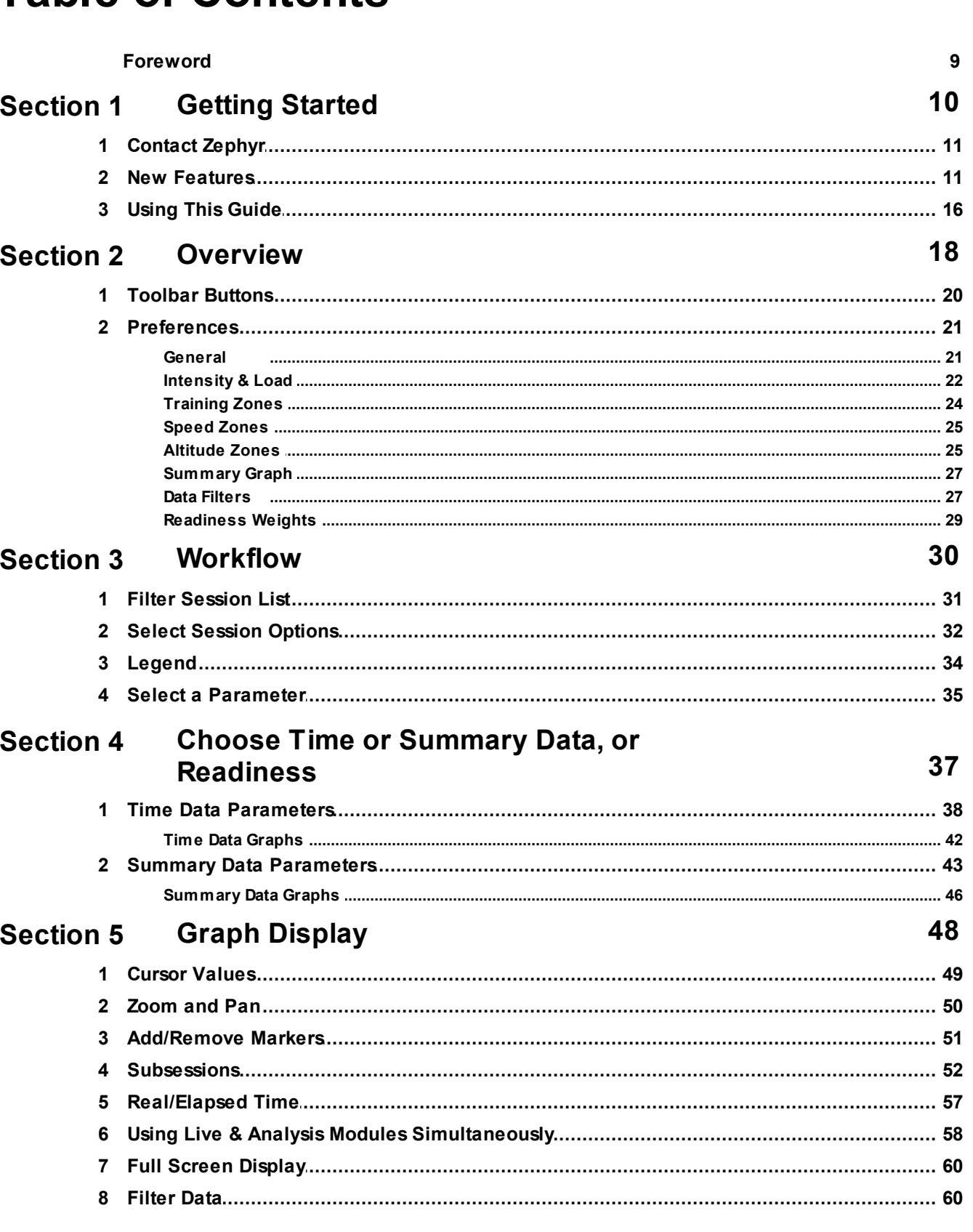

## **Table of Contents**

© 2016 Zephyr Technology

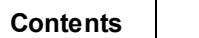

 $5\phantom{a}$ 

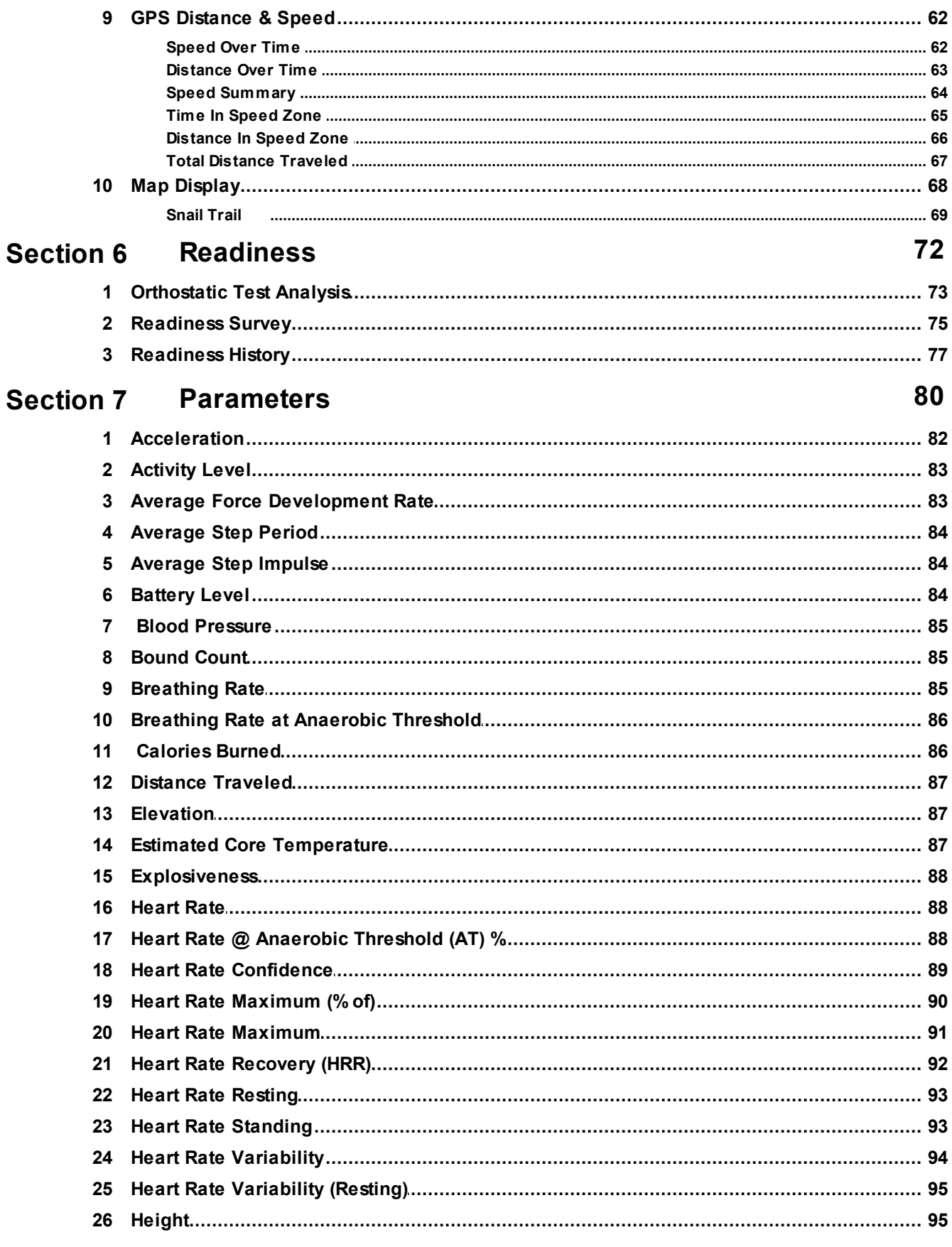

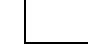

 $6\phantom{a}$ 

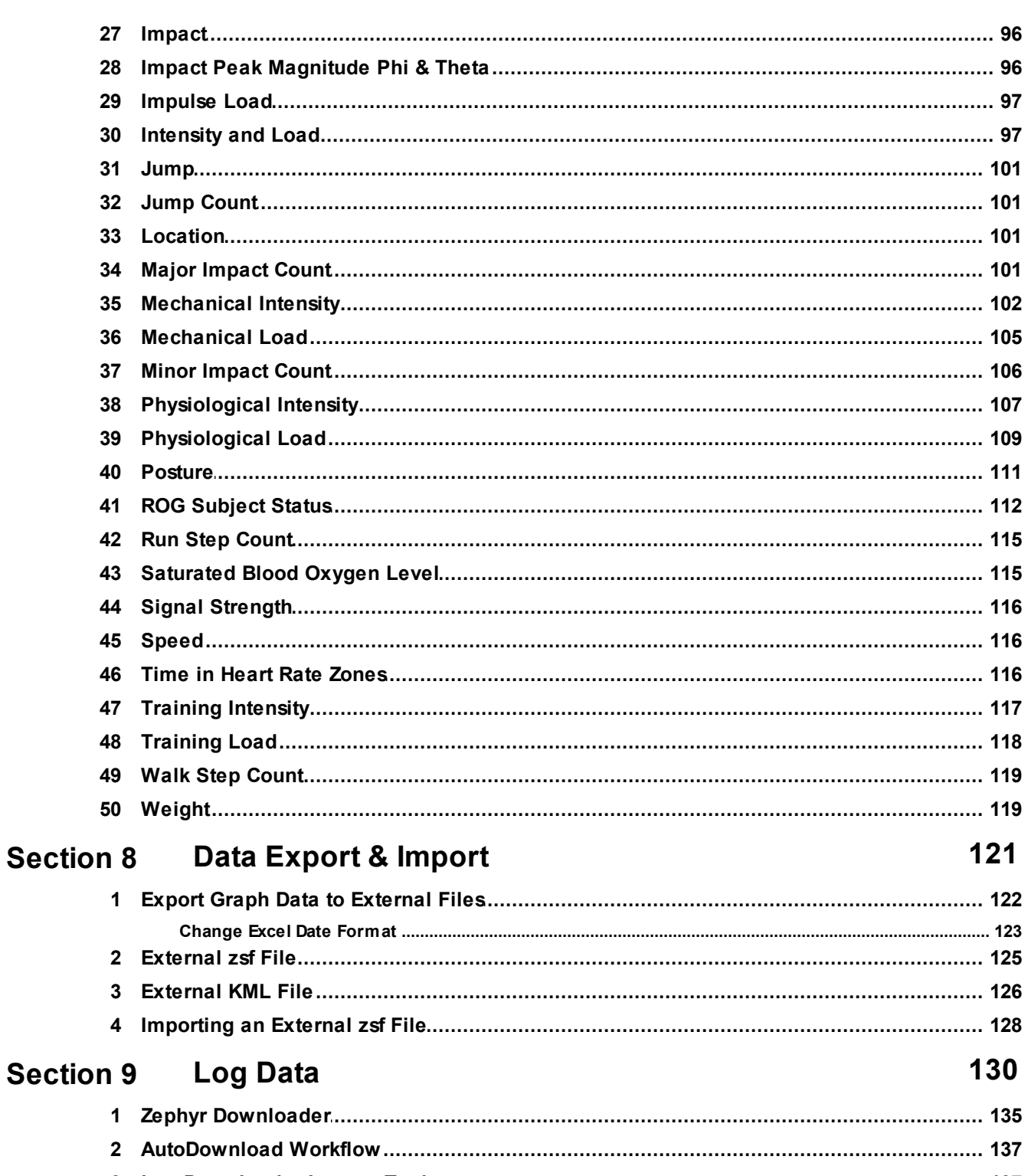

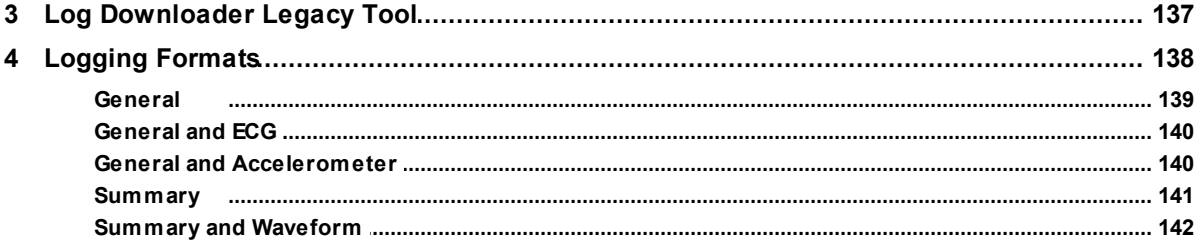

© 2016 Zephyr Technology

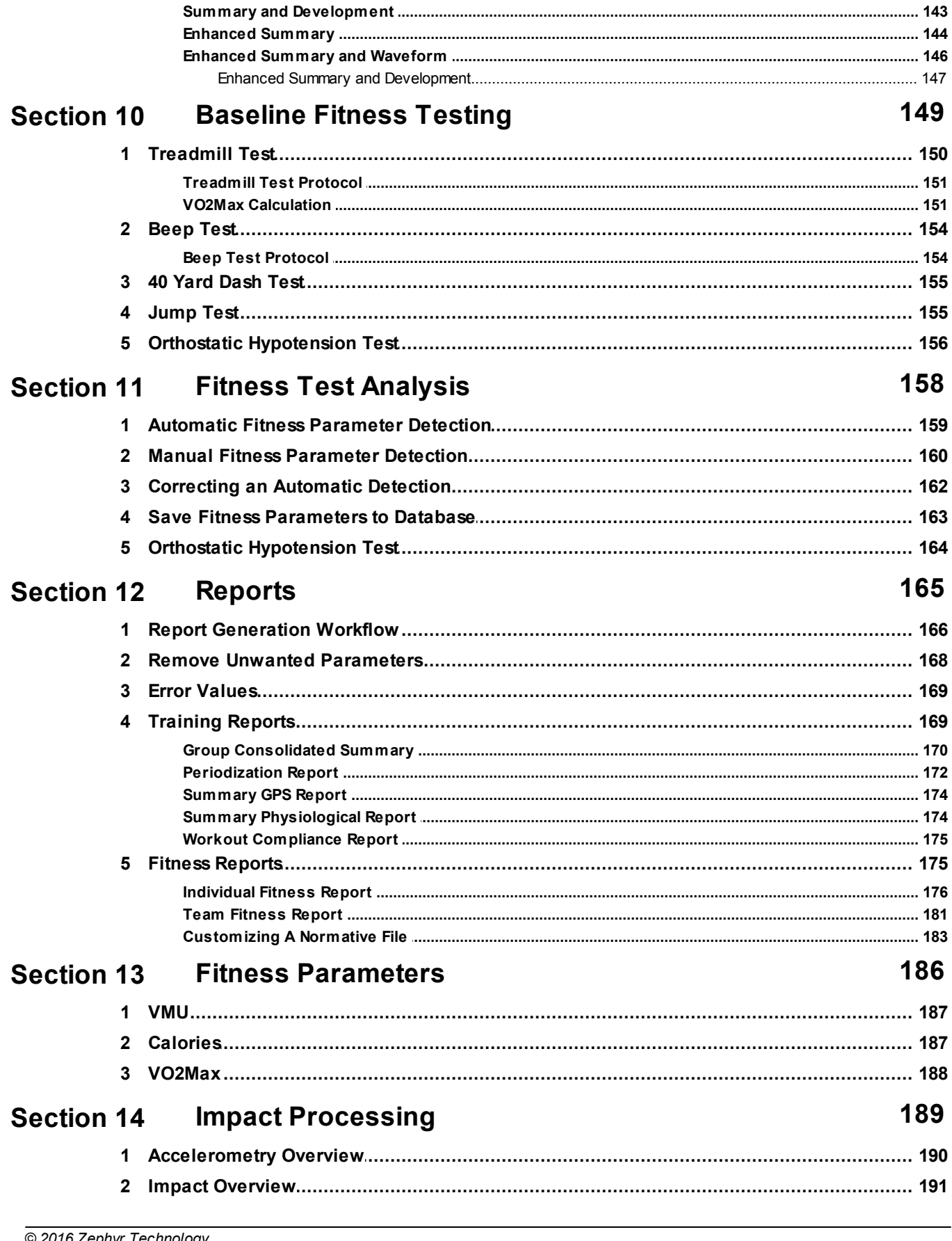

 $\overline{7}$ 

**Contents** 

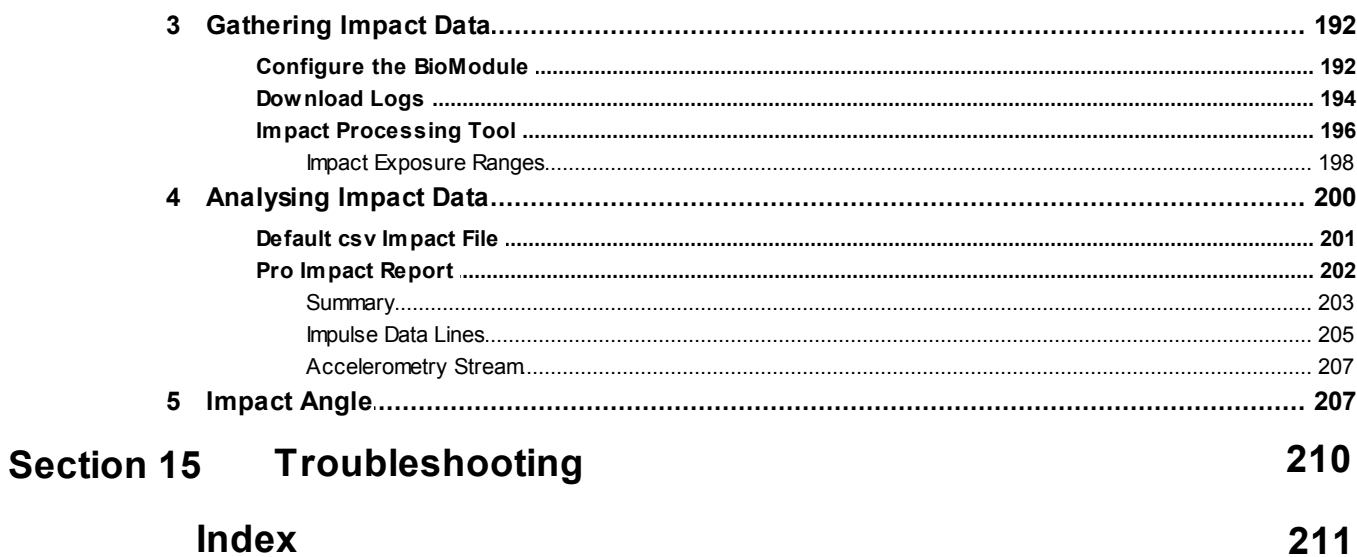

# <span id="page-9-0"></span>**Part 1**

## <span id="page-10-2"></span>**1 Getting Started**

#### **OmniSense Analysis User Guide**

Click on the image to jump to the relevant introduction

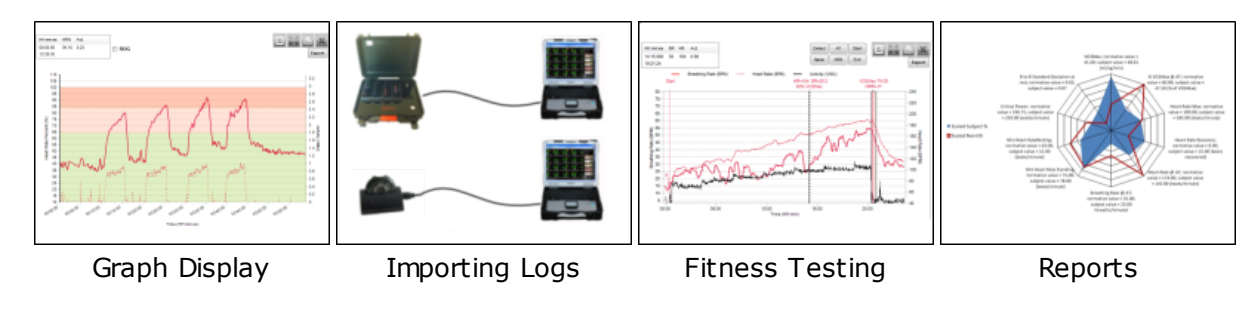

**New [Features](#page-10-1)**

#### **How to use this [Guide](#page-15-0)**

You are not connected to the internet - this is a local offline html document

## <span id="page-10-0"></span>**1.1 Contact Zephyr**

#### **Contacts**

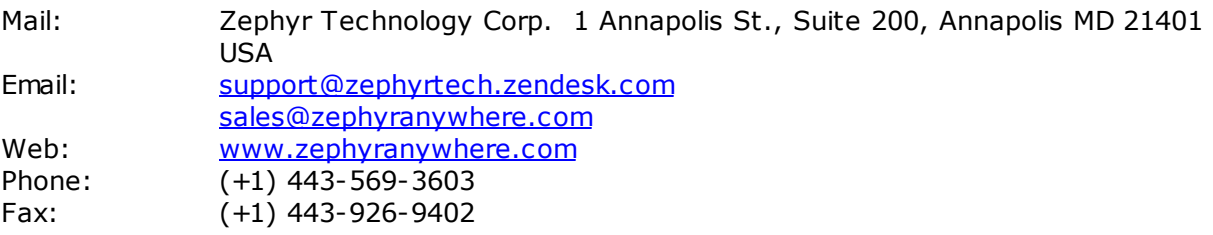

Zephyr Technology is a Division of Medtronic.

The information in this document is believed to be accurate in all respects at the time of publication but is subject to change without notice. Zephyr™ Technology assumes no responsibility for errors or omissions, and disclaims responsibility for any consequences resulting from the use of information included herein. Additionally, Zephyr™ Technology assumes no responsibility for the functioning of undescribed features or parameters. Zephyr™ Technology does not assume any liability arising out of the application or use of any product, and specifically disclaims any and all liability, including without limitation consequential or incidental damages. Zephyr™ Technology products are not designed, intended or authorized for use in applications intended to support or sustain life, or for any application in which the failure of the Zephyr™ Technology product could create a situation where personal injury or death may occur. Should Buyer purchase or use Zephyr™ Technology products for any such unintended or unauthorized application, Buyer shall indemnify and hold Zephyr™ Technology harmless against all claims and damages.

## <span id="page-10-1"></span>**1.2 New Features**

#### **OmniSense 4.1 NovemberApril 2016**

Logging **Improvements to the BioModule firmware have greatly reduced log** 

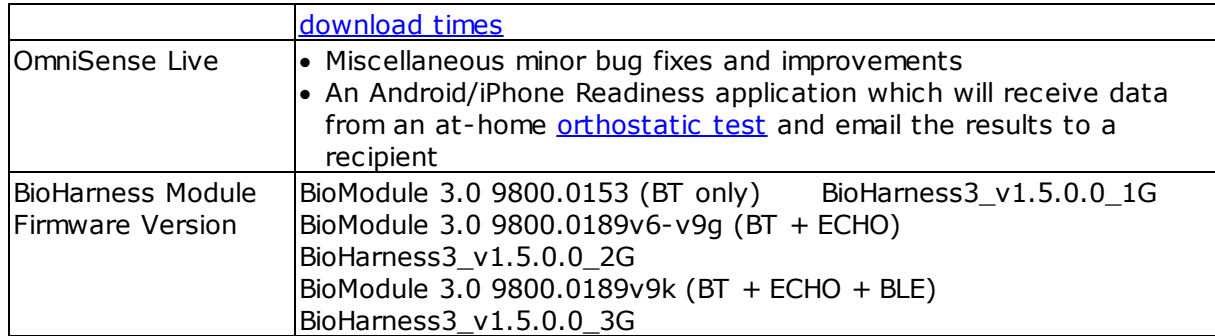

#### **OmniSense 4.0 November 2015**

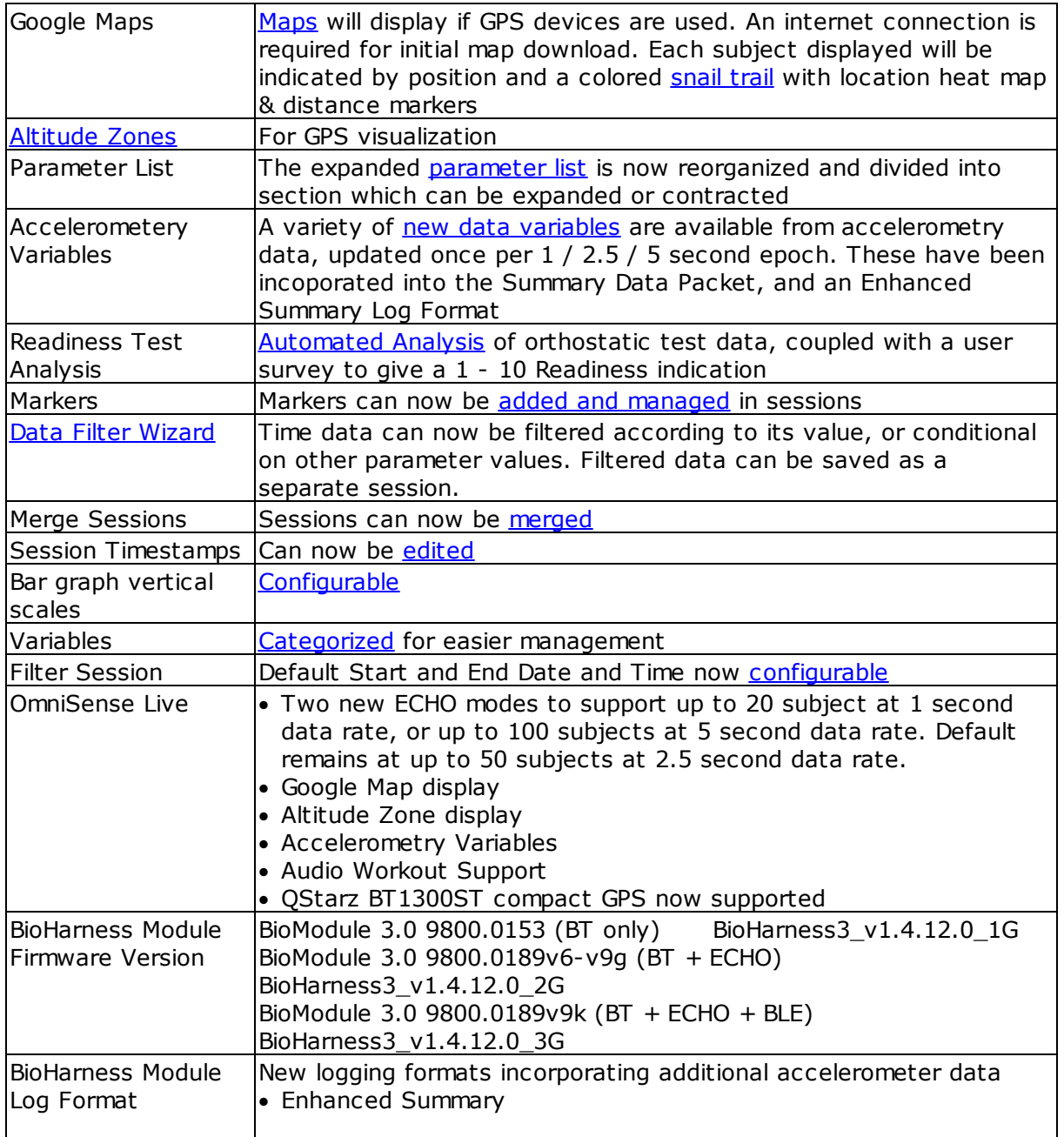

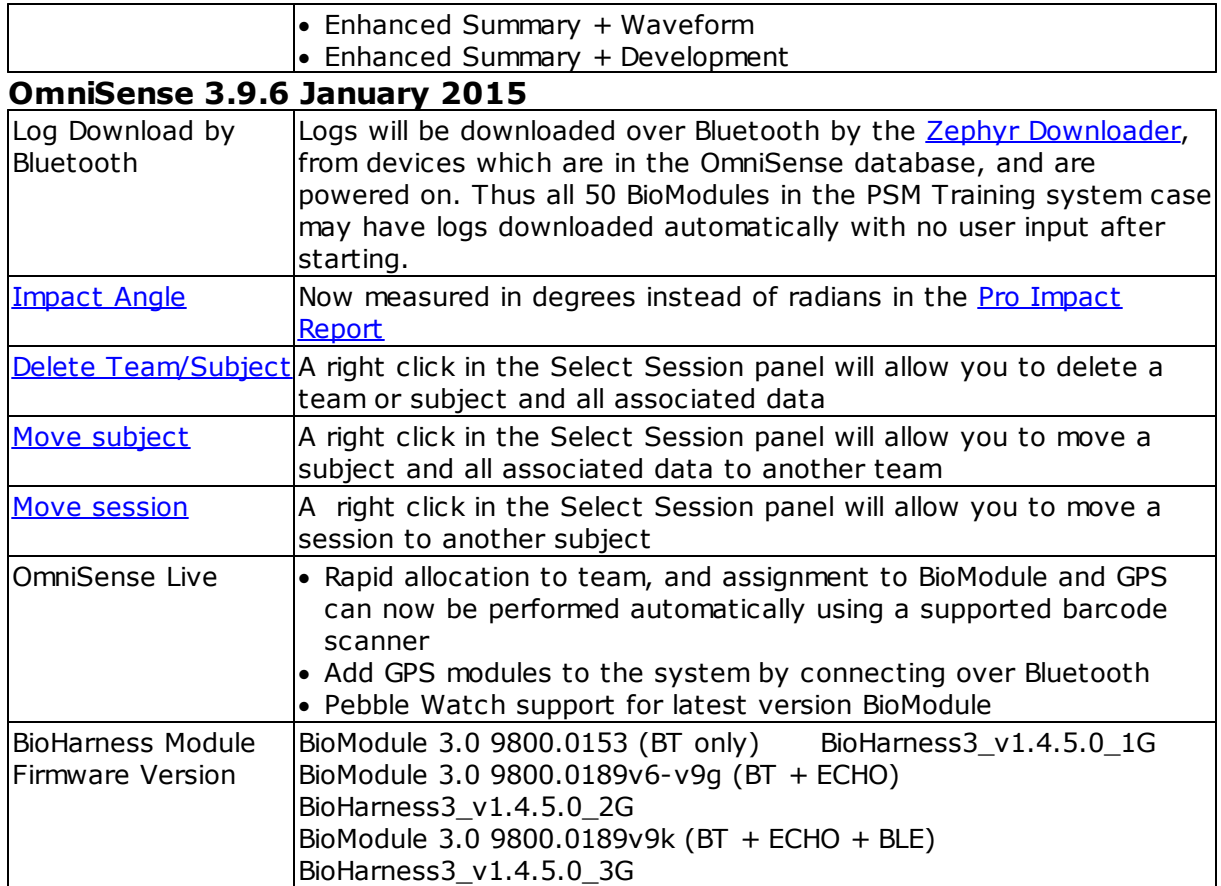

### **OmniSense 3.8.0 September 2014**

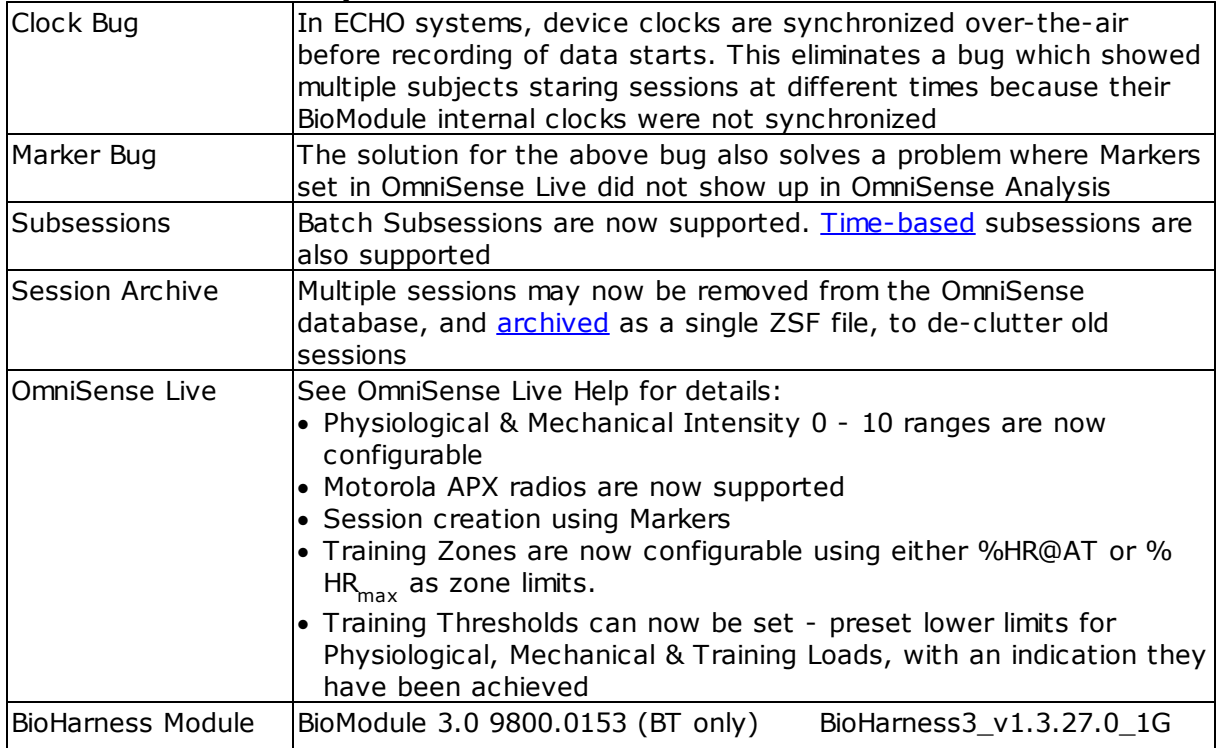

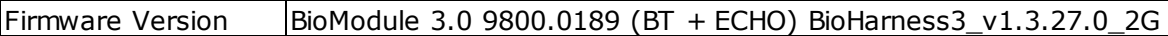

#### **OmniSense 3.7.15 October 2013**

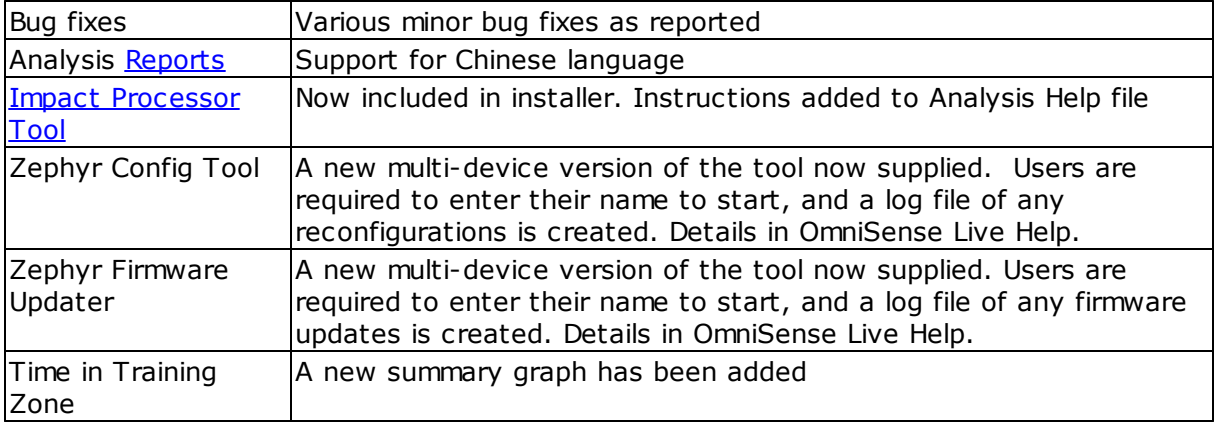

#### **OmniSense 3.7.8 April 2013**

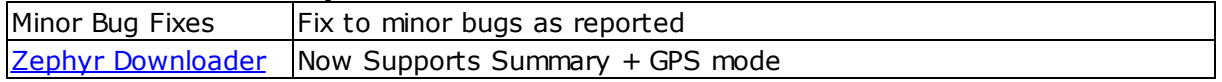

#### **OmniSense 3.7.0 January 2013**

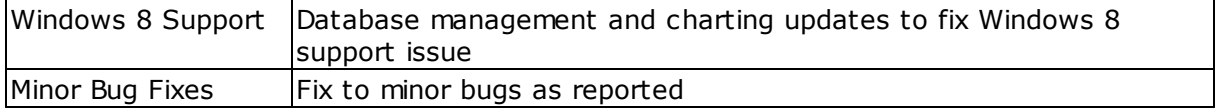

#### **OmniSense 3.6.1 November 2012**

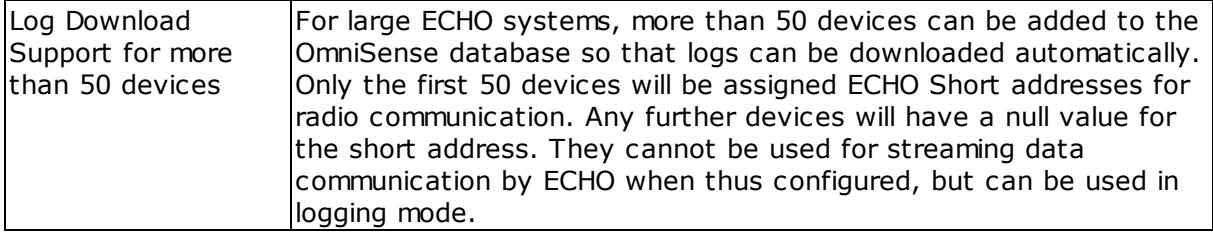

#### **OmniSense 3.6.0 October 2012**

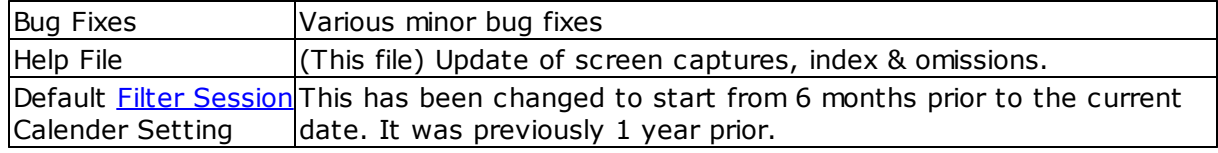

#### **OmniSense 3.5.1 October 2012**

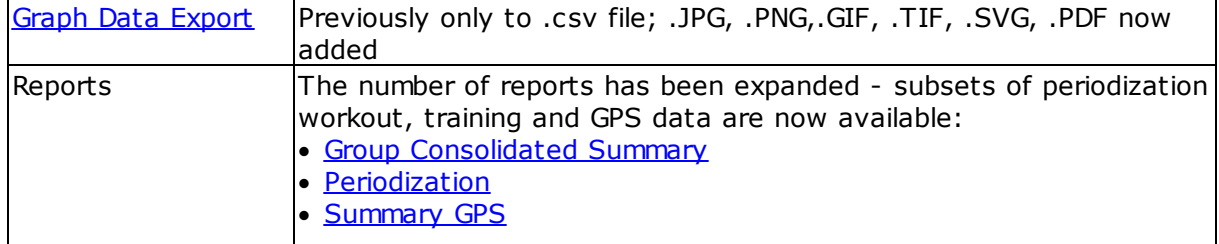

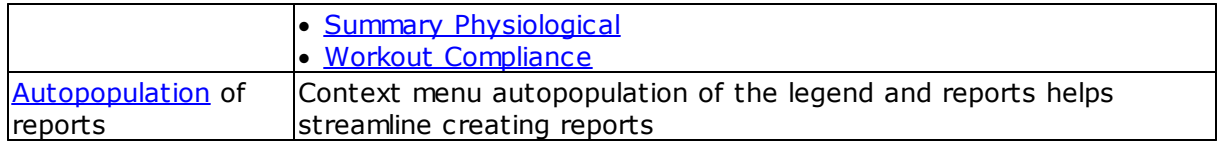

#### **OmniSense 3.4.18 September 2012**

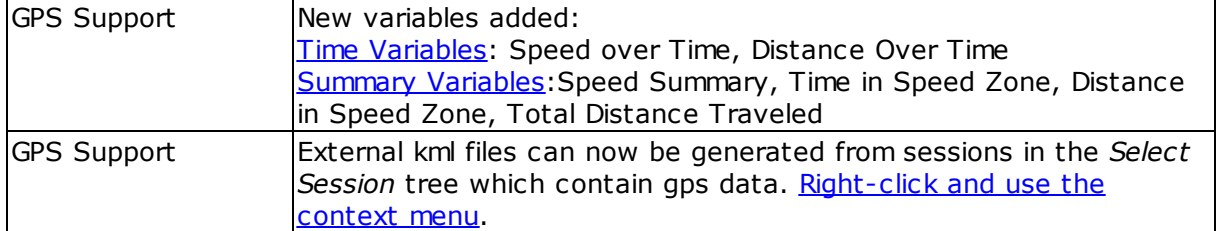

#### **OmniSense 3.4.5 July 2012**

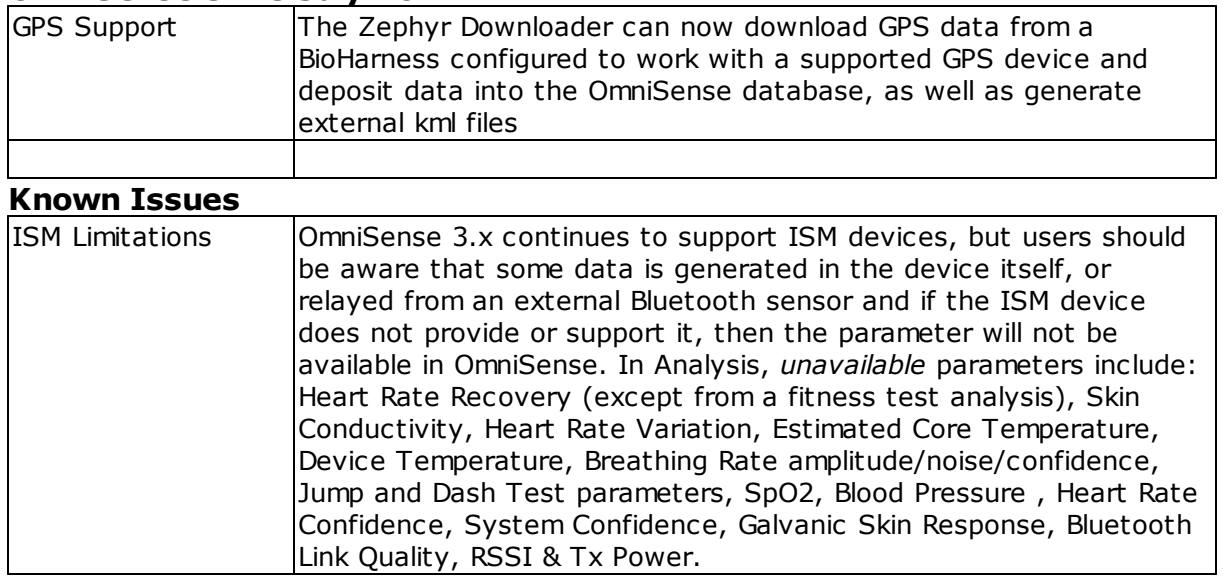

#### **OmniSense 3.4.3 July 2012**

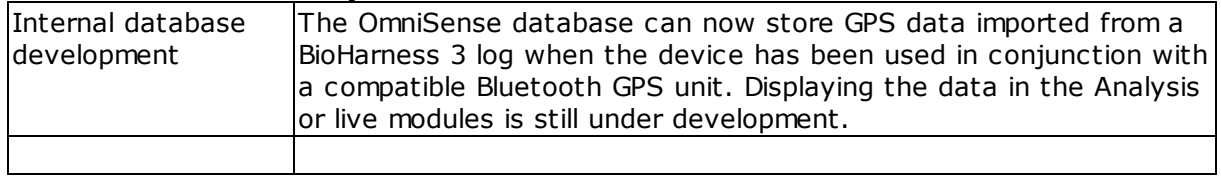

#### **OmniSense 3.3.11 June 2012**

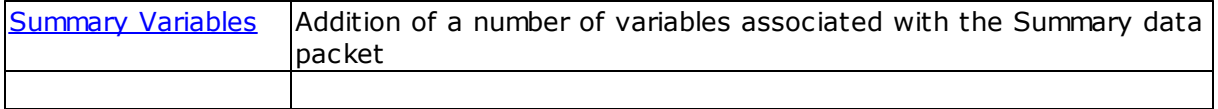

#### **OmniSense 3.3.5 May 2012**

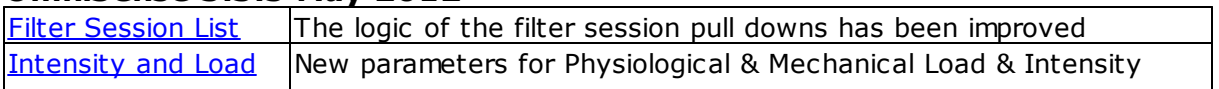

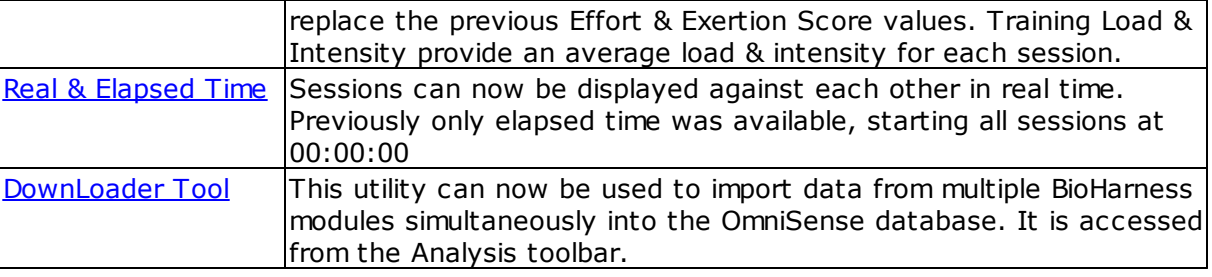

## <span id="page-15-0"></span>**1.3 Using This Guide**

If using the Quick Links on the Getting [Started](#page-10-2) page doesn't help, then the quickest way to find information is to use the Index:

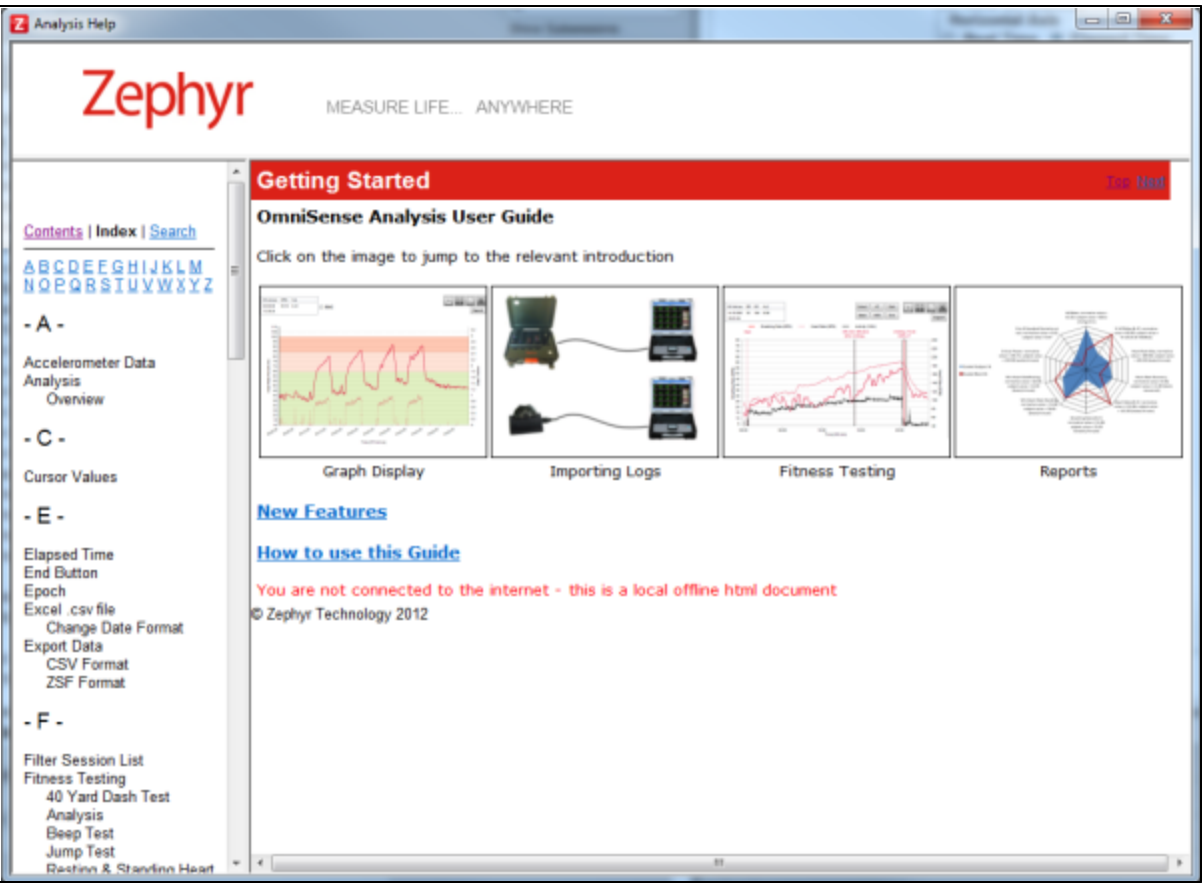

- · Select the *Index* tab on the left-hand navigation panel. Use the Alphabet links to jump to a letter heading - it's quicker than scrolling through the list.
- · Use the *Search* tab for a specific word search if the Index doesn't provide an appropriate reference

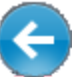

• Use the browser *Back* button to retrace your path (Keyboard shortcut:

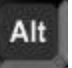

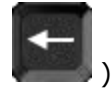

• If you have a suggestion to add to the index, email [support@zephyrtech.zendesk.com](mailto:support@zephyrtech.zendesk.com)

Note that a HM2GO web server application will run while you are viewing this file, to enable its viewing in Google Chrome browsers. You are not connected to the internet.

# <span id="page-17-0"></span>**Part 2**

## **2 Overview**

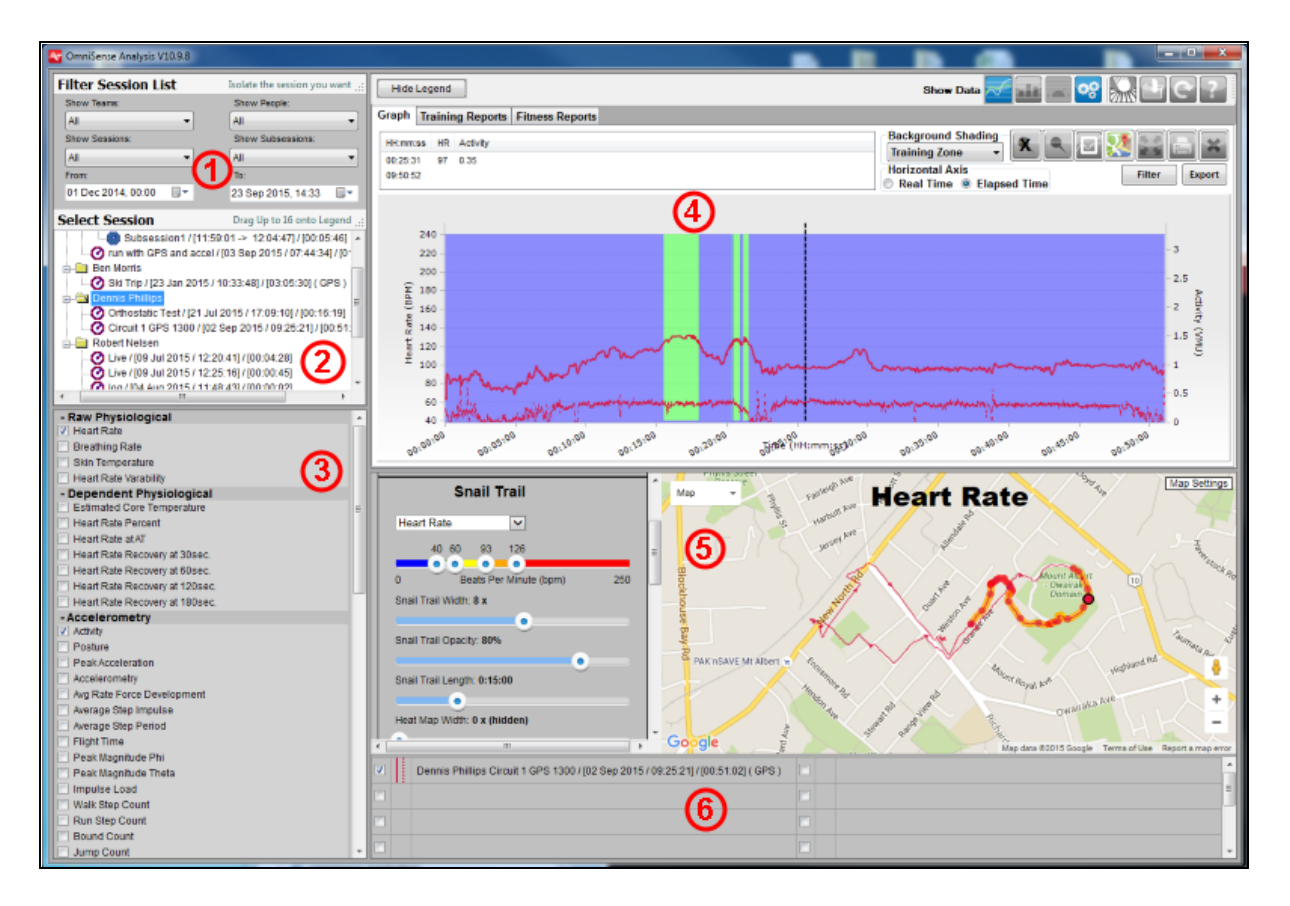

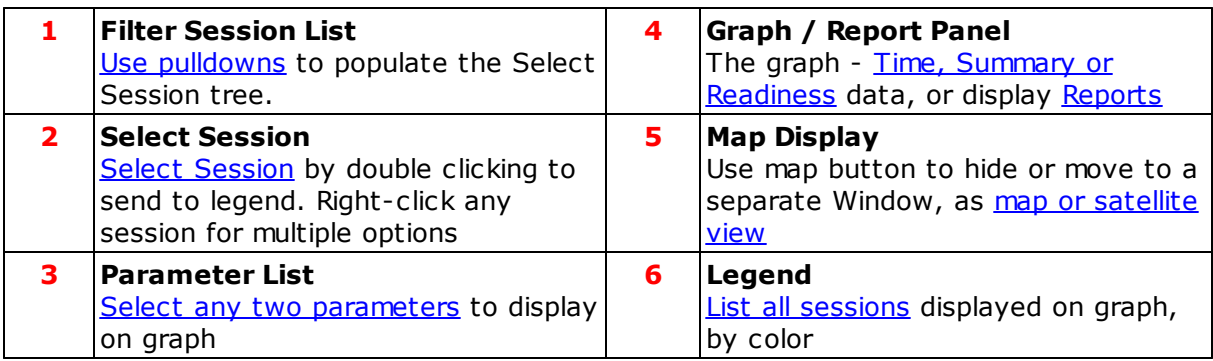

#### Suggested **[task](#page-30-1) flow:**

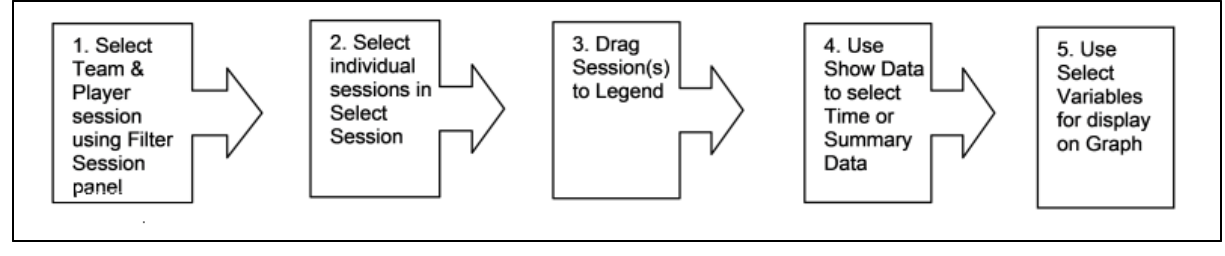

## <span id="page-19-0"></span>**2.1 Toolbar Buttons**

Buttons are Blue when activated, grey when inactive (not disabled)

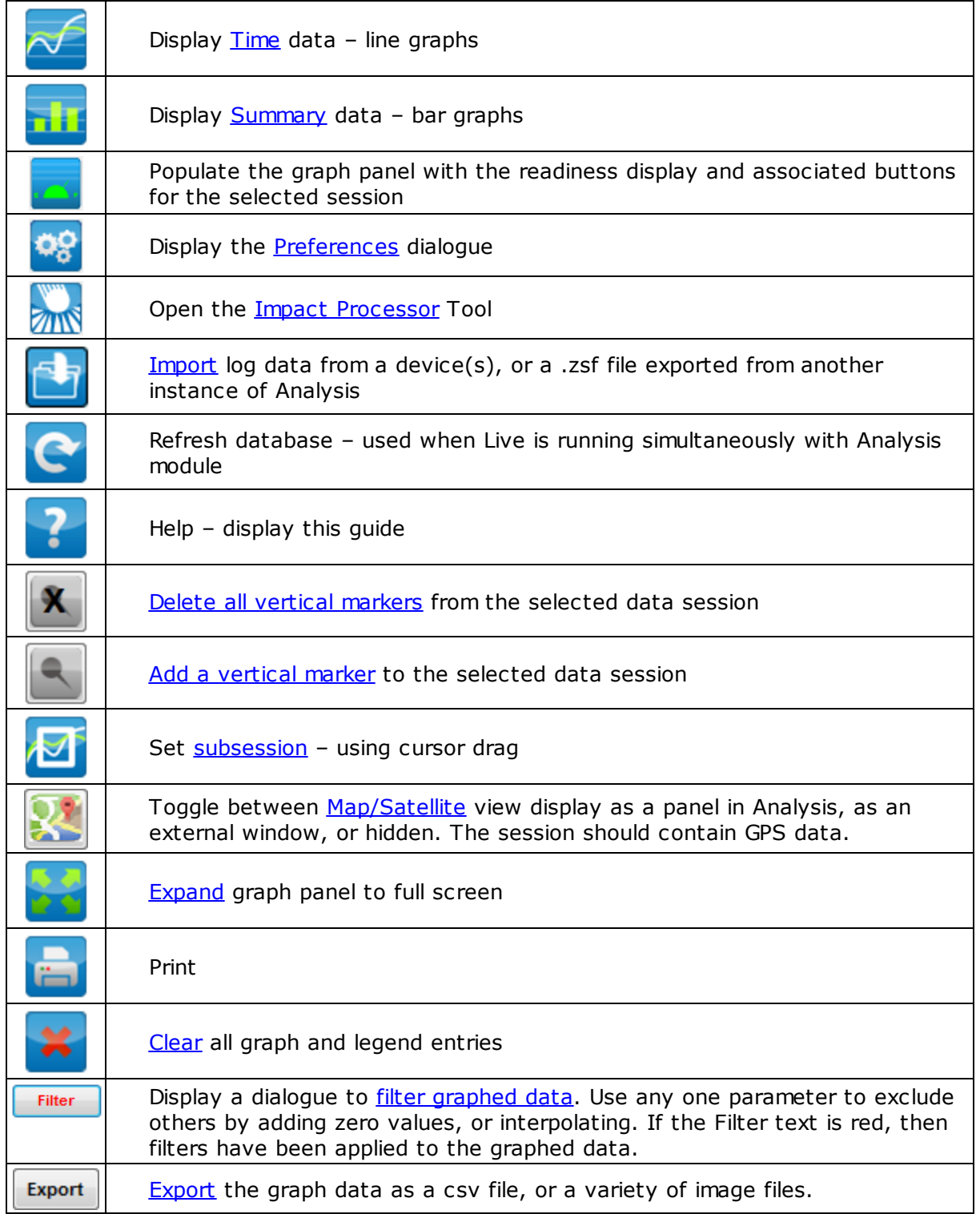

## <span id="page-20-0"></span>**2.2 Preferences**

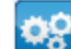

The toolbar button will display a dialogue giving access to a number of settings:

- · [General](#page-20-1)
- · [Intensity](#page-21-0) & Load
- [Training](#page-23-0) Zones
- · [Speed](#page-24-0) Zones
- · [Altitude](#page-24-1) Zones
- · [Summary](#page-26-0) Graph
- · Data [Filters](#page-26-1)
- · [Readiness](#page-28-0) Weights

Note: changing any of the following preferences will change the corresponding settings in OmniSense Live:

- · Units [\(Imperial/Metric\)](#page-20-1)
- · [Intensity](#page-21-0) & Load
- · [Training](#page-23-0) Zones
- · [Speed](#page-24-0) Zones

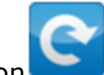

You may need to use the refresh data button to implement saved changes.

#### <span id="page-20-1"></span>**2.2.1 General**

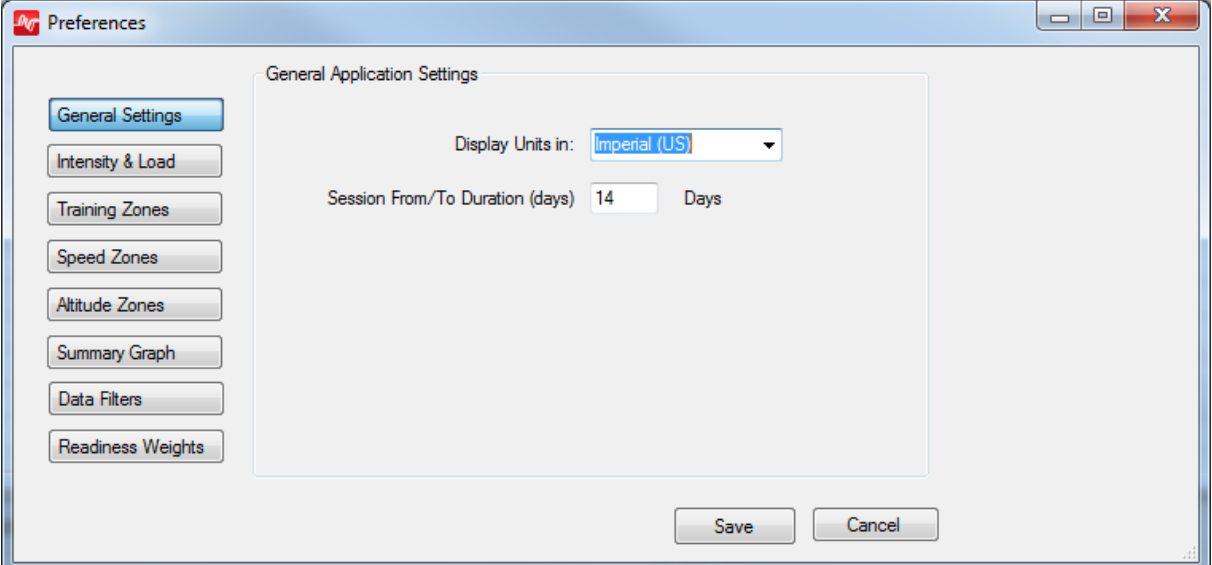

<span id="page-20-2"></span>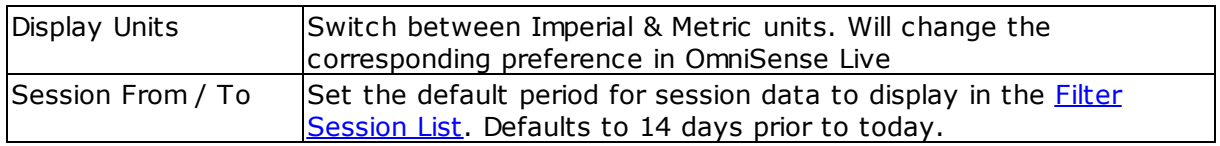

#### <span id="page-21-0"></span>**2.2.2 Intensity & Load**

- · Physiological Intensity is a measure of the effort made by the cardiovascular system, reflected in Heart Rate
- · Mechanical Intensity is a measure of the effort made by the musculoskeletal system, reflected in accelerometer data

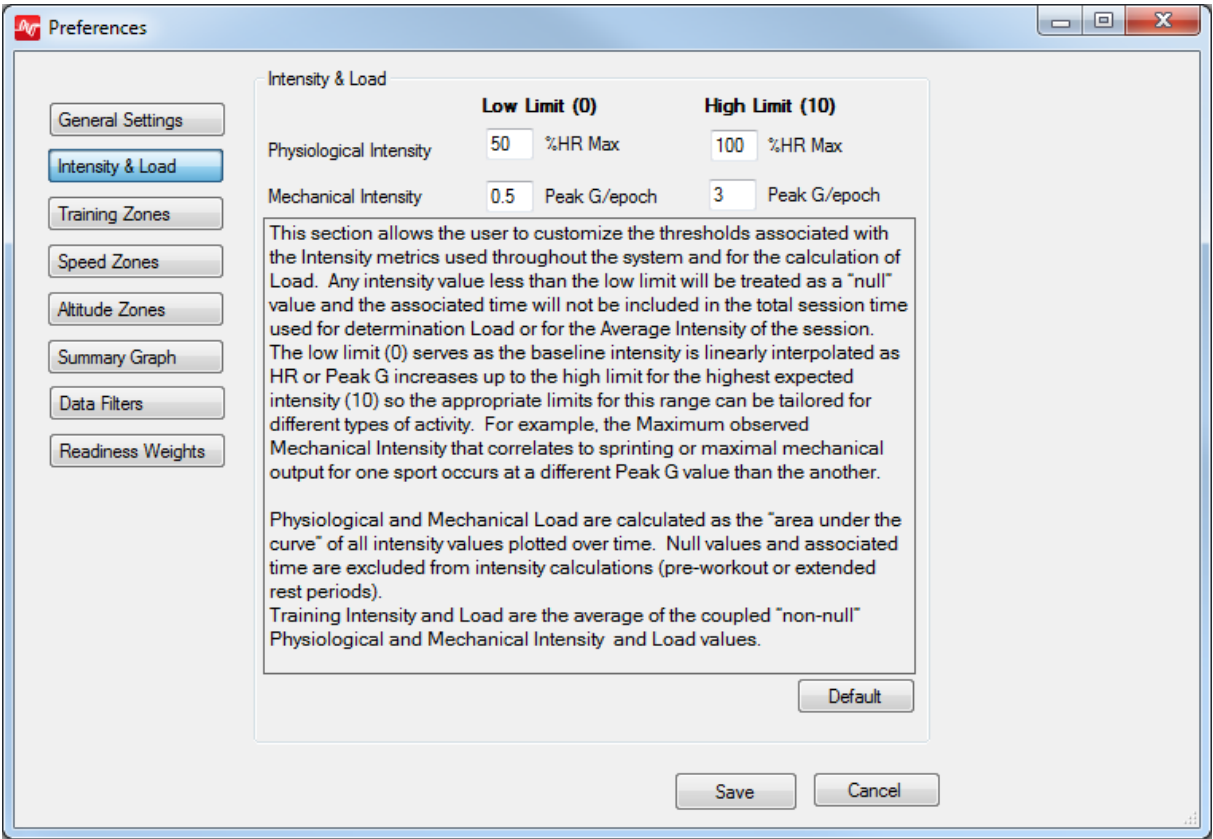

· Changing thresholds in Analysis will also change the same thresholds in OmniSense Live

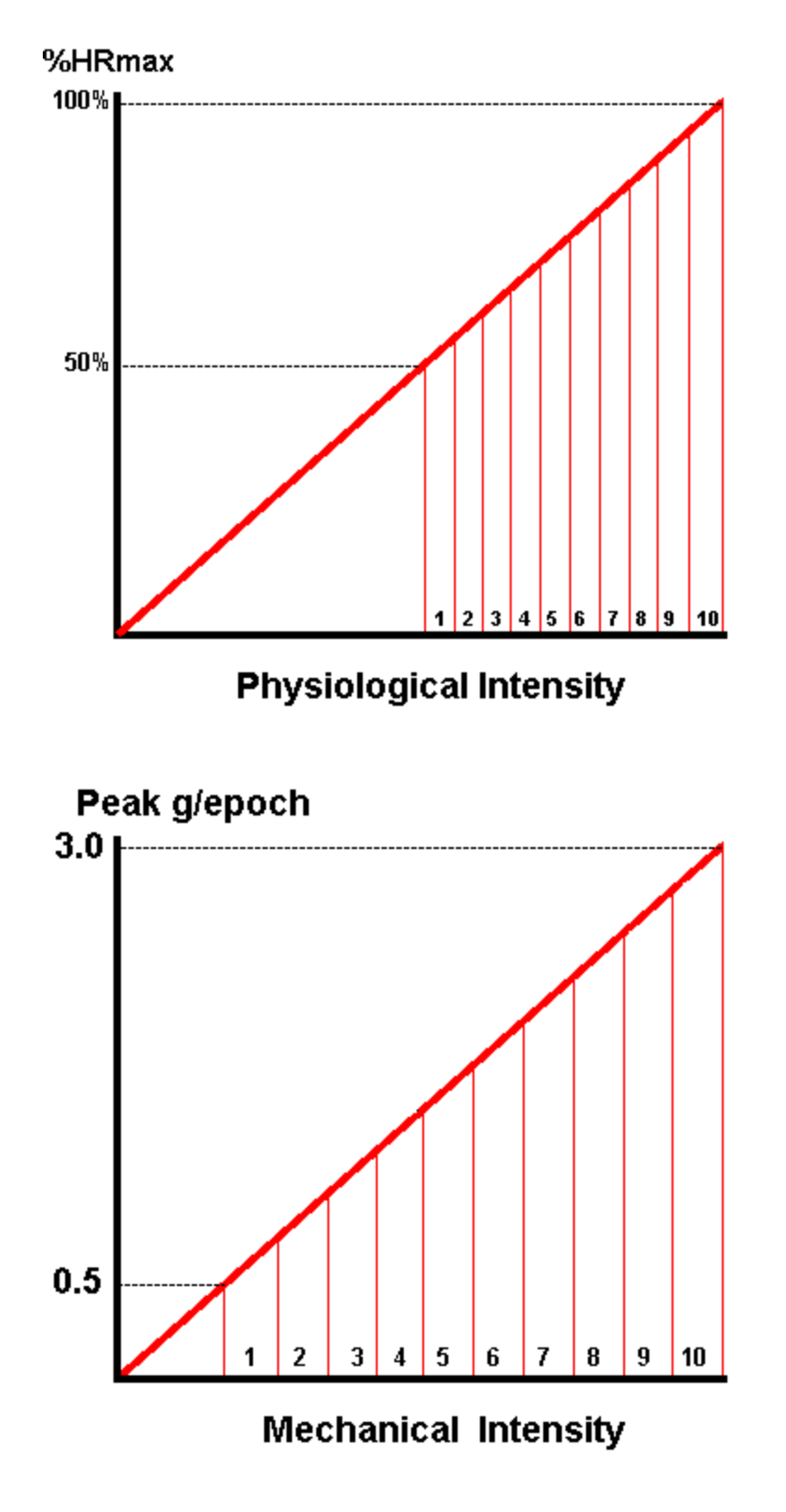

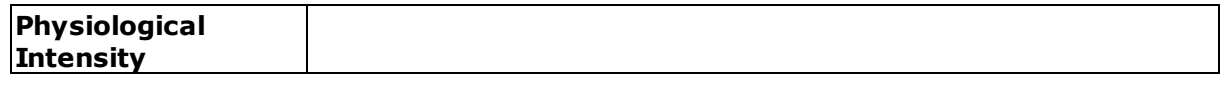

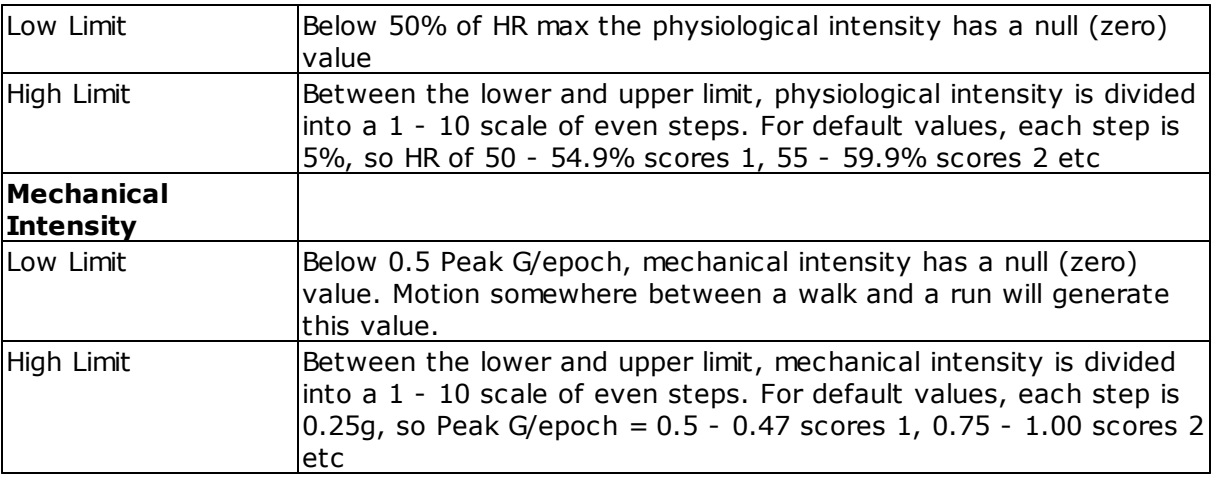

#### <span id="page-23-0"></span>**2.2.3 Training Zones**

- · Training Zones are heart rate zones and color the subject BioGauges in the Training tab in OmniSense Live
- · The zone range and color can be referenced to each subject's HRmax, or their HR@AT as determined by a fitness Test

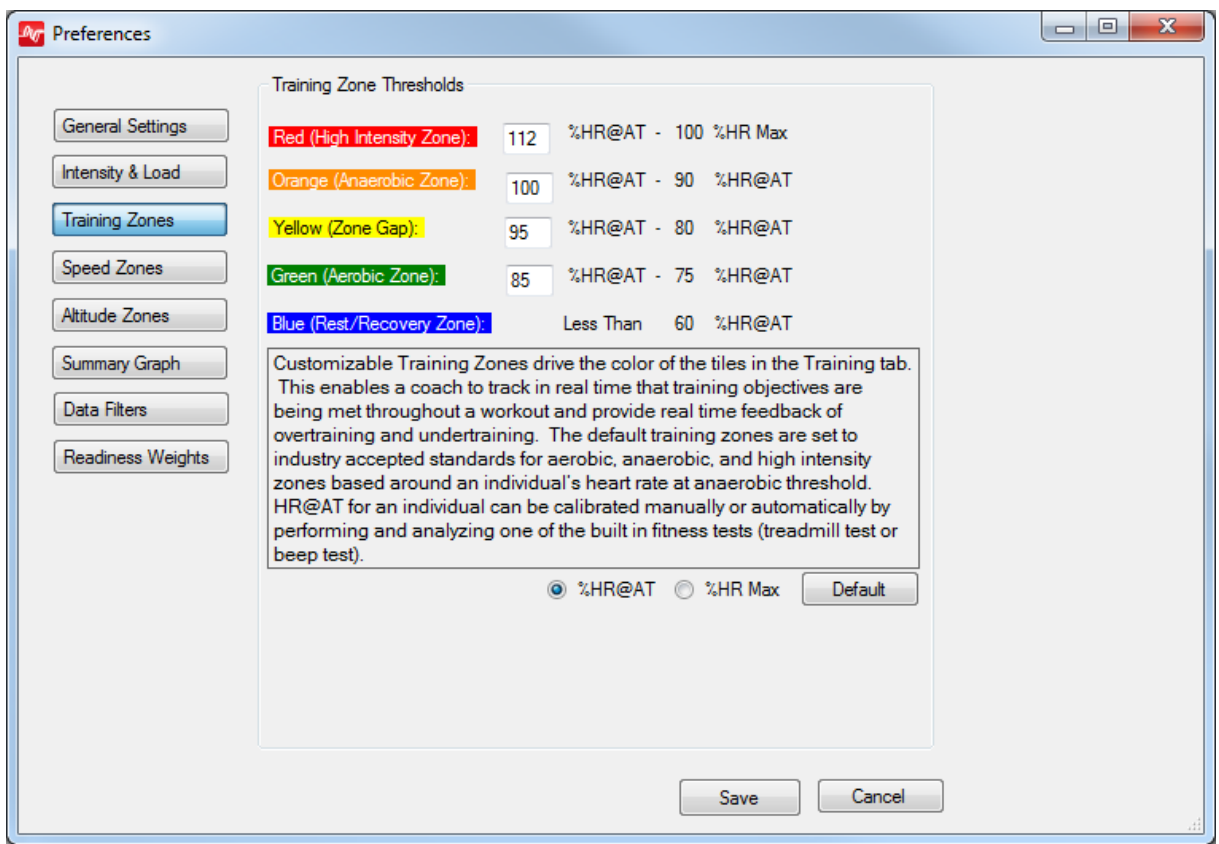

- Training Zones can be displayed as **[background](#page-41-1) shading** in Time graphs, regardless of whether heart rate is displayed
- · Changing zone thresholds in Analysis will also change the same thresholds in OmniSense Live

#### <span id="page-24-0"></span>**2.2.4 Speed Zones**

· Speed Zones can only be displayed for session gathered in OmniSense Live, or with BioModules in logging mode, when configured with supported GPS devices.

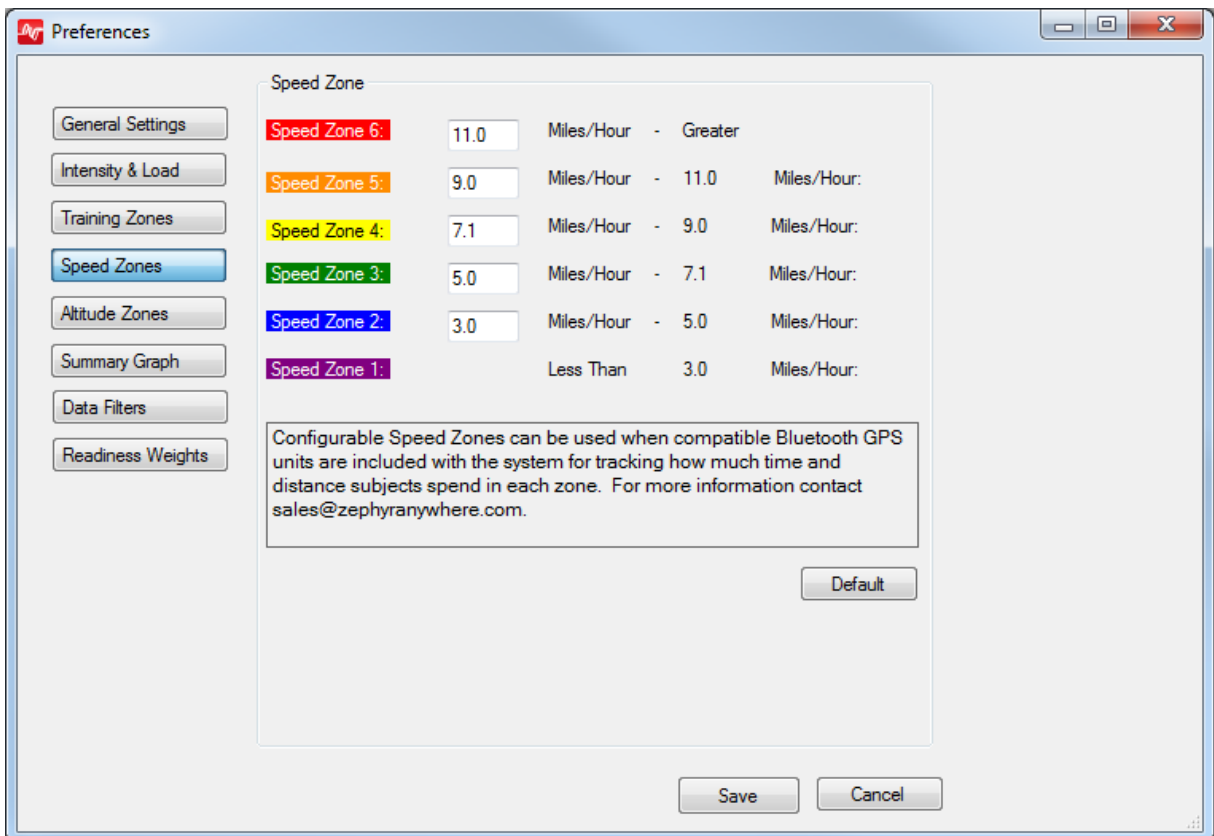

- Speed Zones can be displayed as **[background](#page-41-1) shading** in Time graphs, regardless of whether speed is displayed
- · Changing zone thresholds in Analysis will also change the same thresholds in OmniSense Live

#### <span id="page-24-1"></span>**2.2.5 Altitude Zones**

· Altitude Zones can only be displayed for session gathered in OmniSense Live, or with BioModules in logging mode, when configured with supported GPS devices.

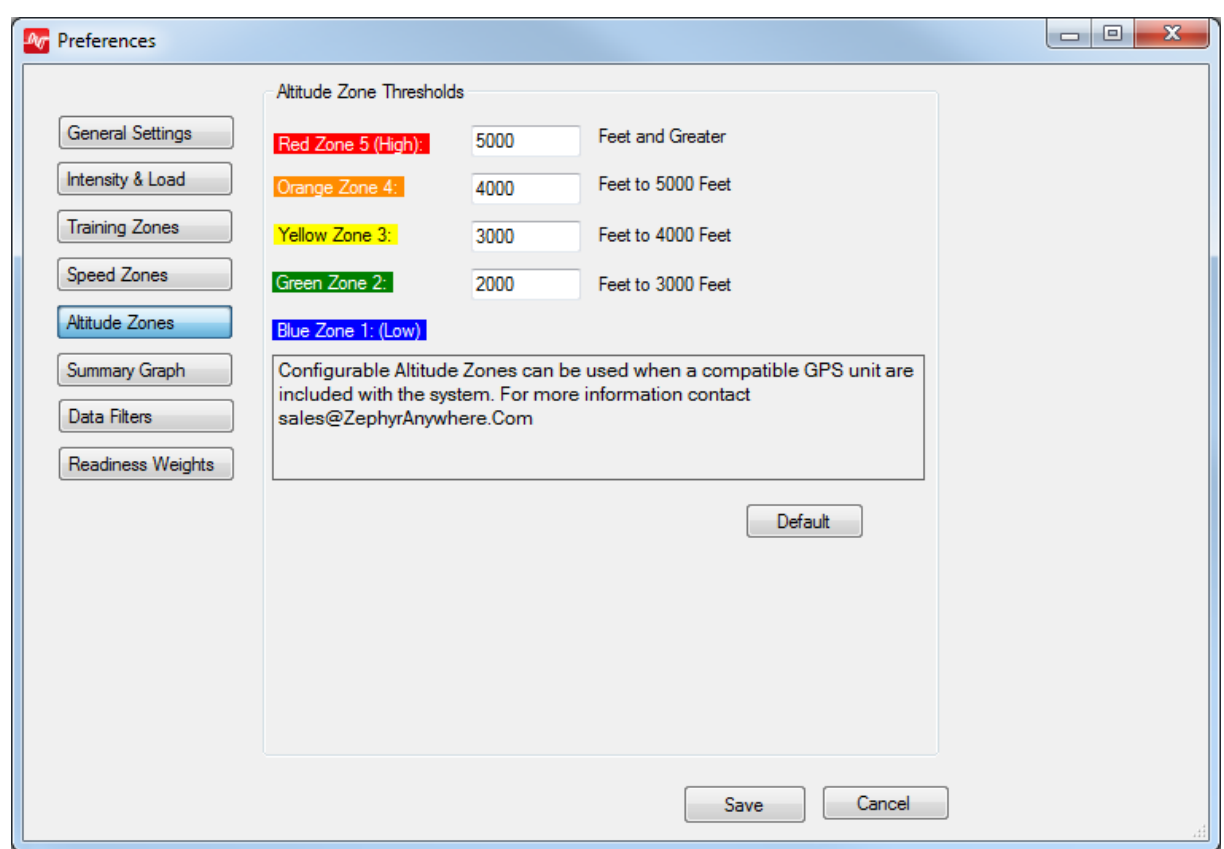

· Altitude Zones can be displayed as [background](#page-41-1) shading in Time graphs, regardless of whether elevation is displayed

#### <span id="page-26-0"></span>**2.2.6 Summary Graph**

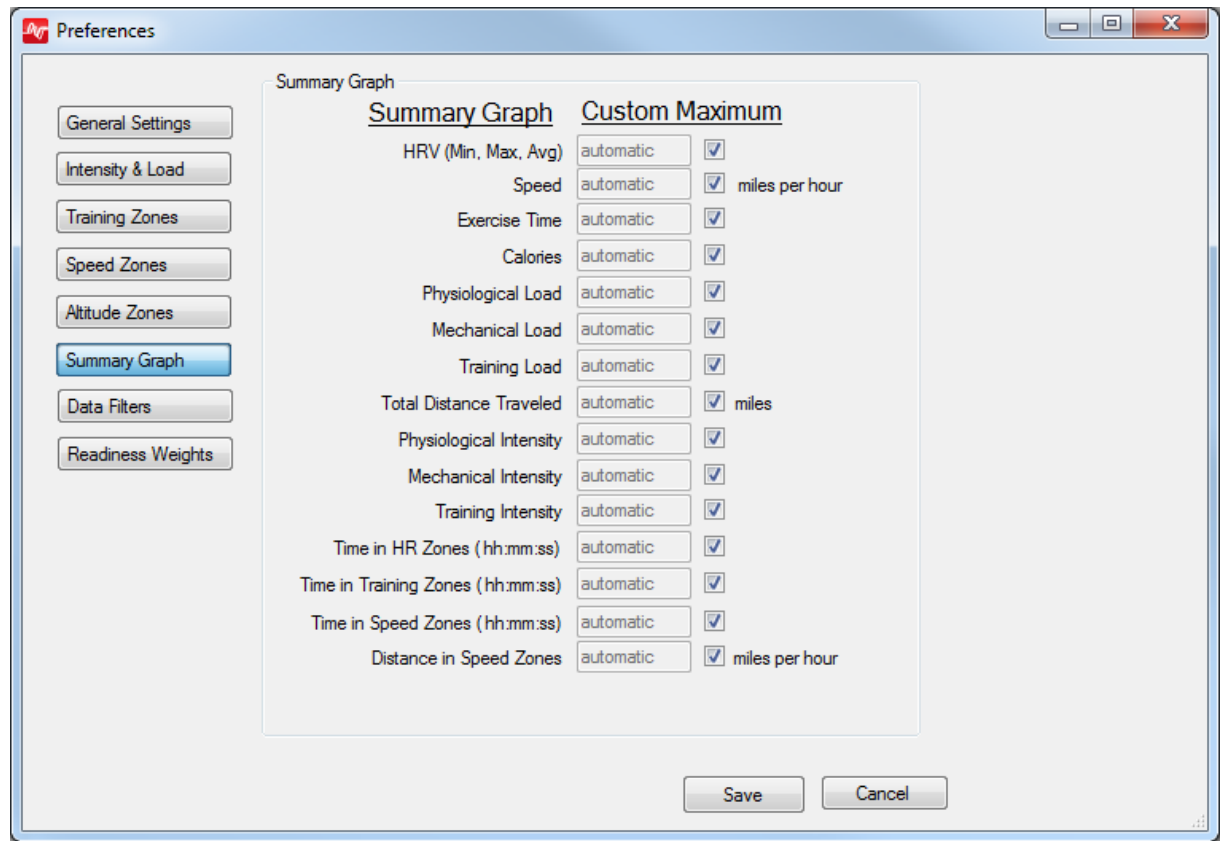

- · Reset the vertical scale of the graphs as required.
- · Default of *automatic* allows the vertical axis to auto-scale to the largest value

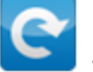

• Use the graph refresh button to implement any saved changes

#### <span id="page-26-1"></span>**2.2.7 Data Filters**

- · Create filters and save in this dialogue then turn on/off for a specific session using
	- the  $\begin{bmatrix} \text{Filter} \\ \text{button} \text{ in the } \text{time data graph panel.} \end{bmatrix}$  $\begin{bmatrix} \text{Filter} \\ \text{button} \text{ in the } \text{time data graph panel.} \end{bmatrix}$  $\begin{bmatrix} \text{Filter} \\ \text{button} \text{ in the } \text{time data graph panel.} \end{bmatrix}$
- · Parameters which can be filtered are: HR, BR, Posture, Activity, Peak Accel, HRV & Speed
- · A new entry will be created automatically when the lowermost blank entry is edited

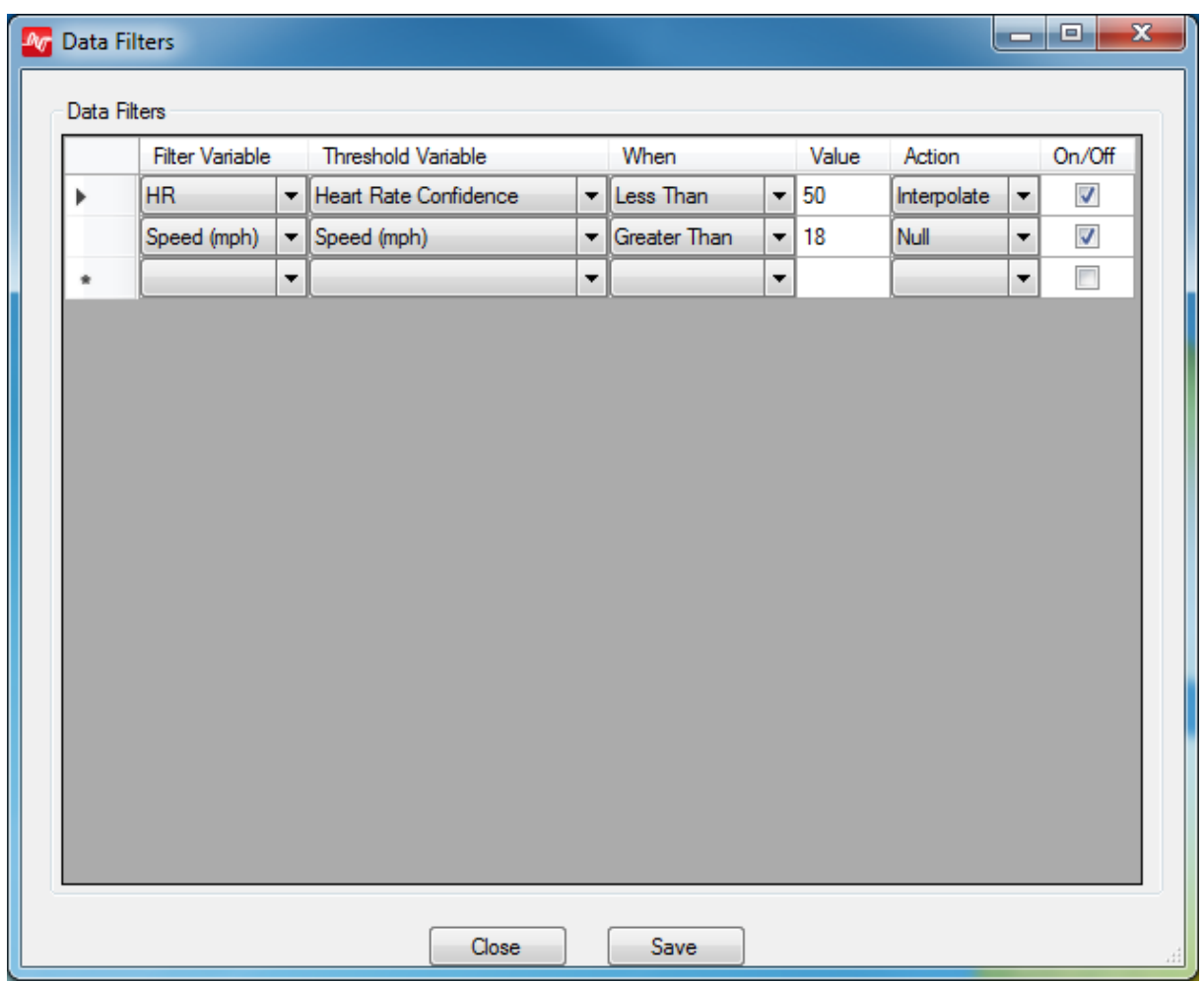

#### Examples (shown)

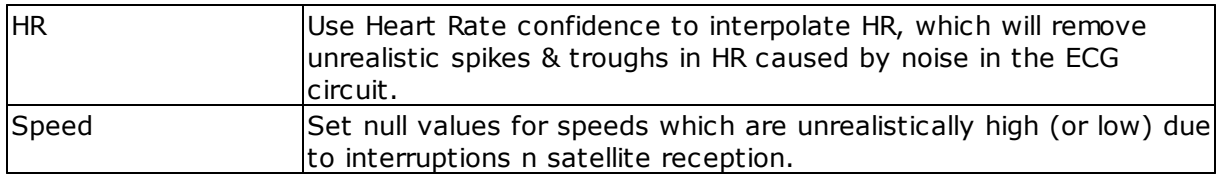

### <span id="page-28-0"></span>**2.2.8 Readiness Weights**

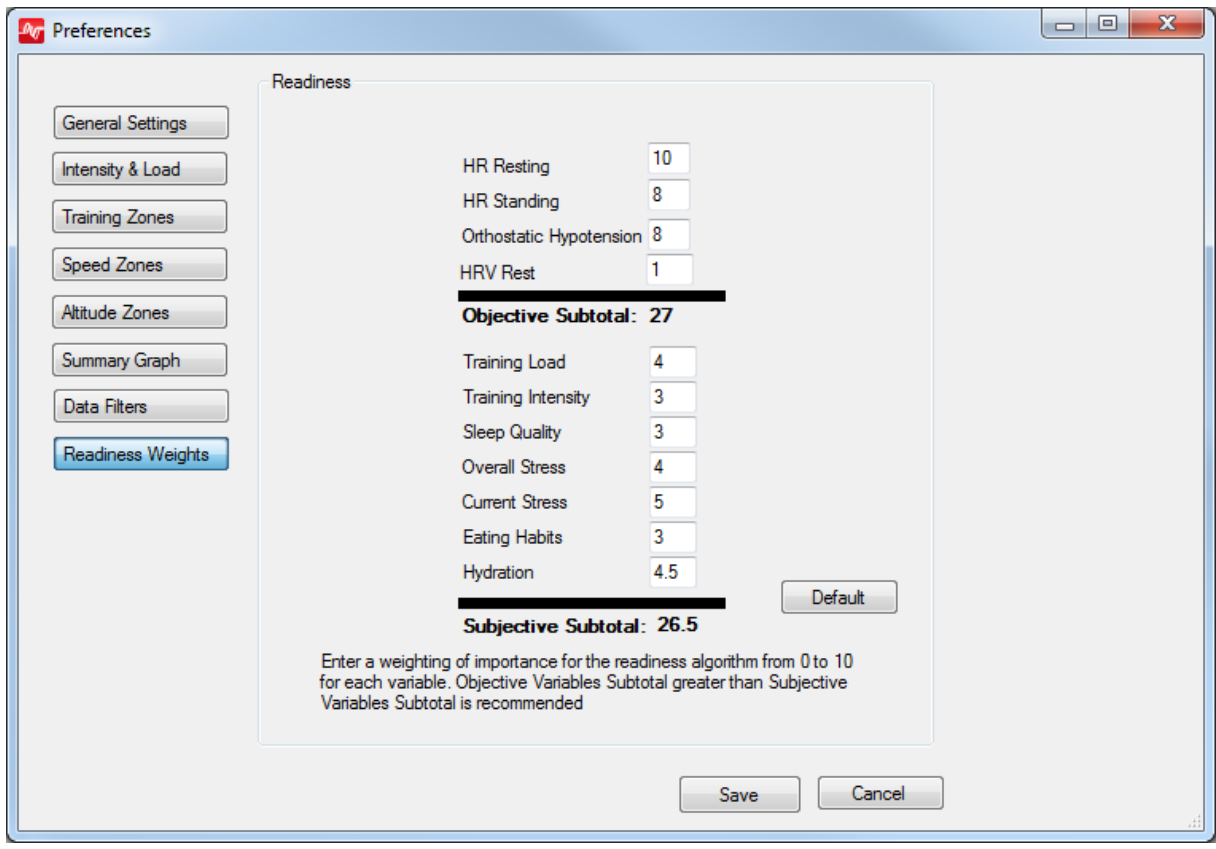

- Assign weightings to each factor of the readiness [calculation](#page-72-1)
- · If each factor has a weighting of 10, they will all be equally weighted
- Objective factors are determined from analysis of orthostatic [hypotension](#page-155-0) test data
- Subjective Factors are entered by submitting a survey in the [Readiness](#page-72-1) panel
- The individual scores are used to calculate a final readiness score using

Readiness Score = 
$$
\frac{\sum_{n=1}^{13} Input \, n*Weight \, n}{\sum_{n=1}^{13} 10*Weight \, n}
$$

# <span id="page-29-0"></span>**Part 3**

## <span id="page-30-1"></span>**3 Workflow**

To use the module, use the panes in this order:

- 1. Filter [Session](#page-30-0) List
- 2. Select Session to [populate](#page-31-0) Legend
- 3. Choose Time or [Summary](#page-37-1) Data
- 4. Select [Parameters](#page-37-1)
- 5. [Generate](#page-165-1) a Fitness Report

## <span id="page-30-0"></span>**3.1 Filter Session List**

- · Use the filters to find particular sessions, select the sessions for display, and then change the filter settings if you need to find other data for display with the first.
- · Plan ahead by naming specific sessions at the time of data collection (see OmniSense Live Help > User Preferences > Session Names)

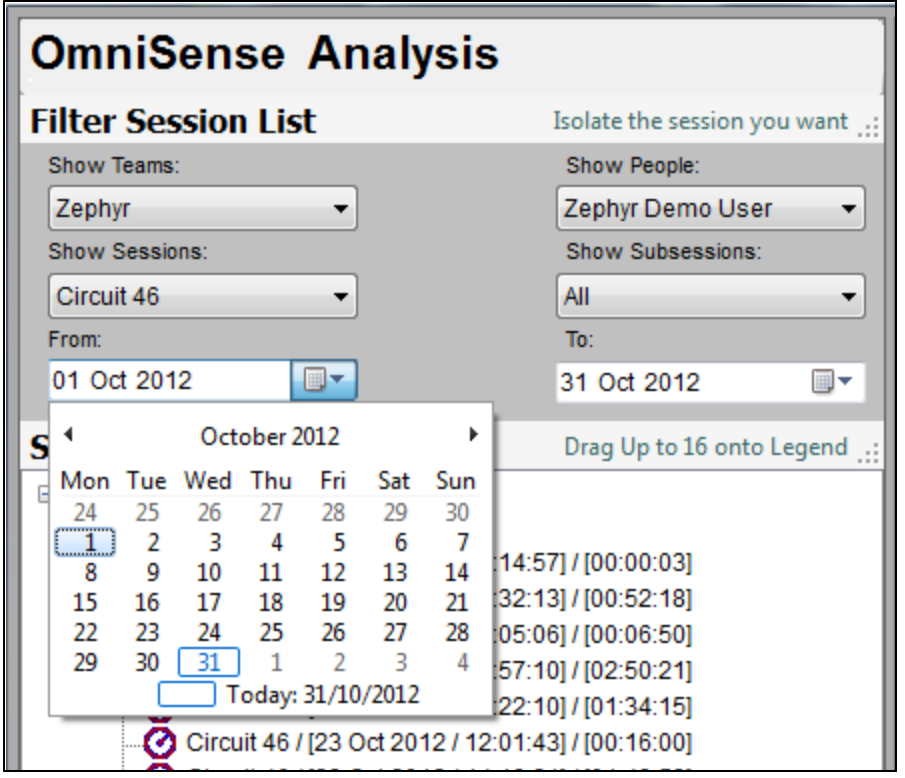

Suggested filter order:

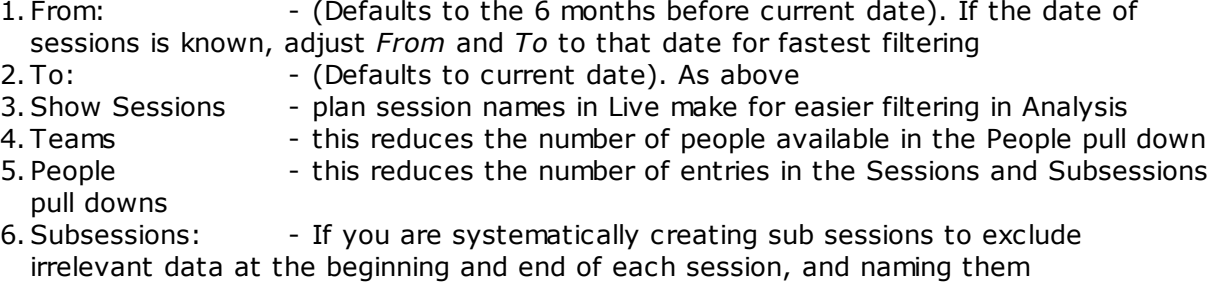

appropriately,

this will allow for fastest access to the most important data.

## <span id="page-31-0"></span>**3.2 Select Session Options**

Populate [Legend](#page-33-0) or [Training](#page-165-1) Reports

To move a session to the **[Legend](#page-33-0)** for display:

- Double click on a session or **[subsession](#page-51-0)** to move it to the legend
- · Left click and drag an individual session or subsession directly on to the legend
- · Hold the Ctrl Key and left click multiple sessions, and then drag to legend (Shift + Select does not select a sequence of sessions)

#### **Teams**

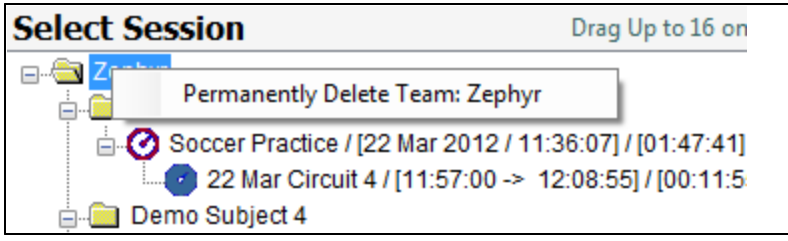

<span id="page-31-1"></span>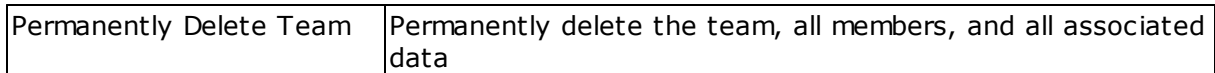

#### **Subjects**

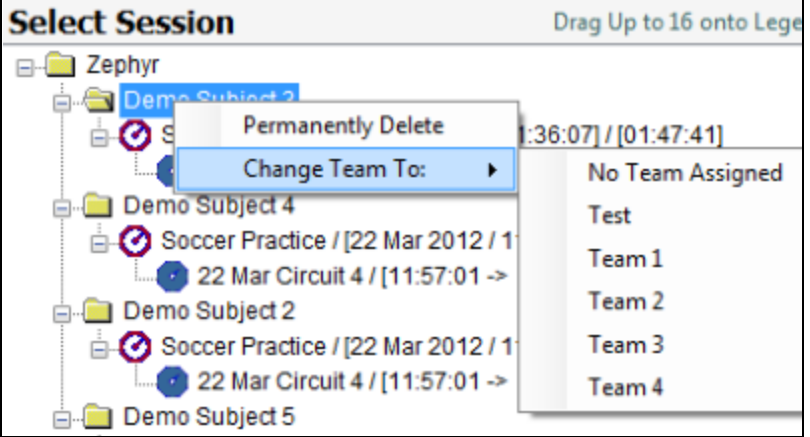

<span id="page-31-2"></span>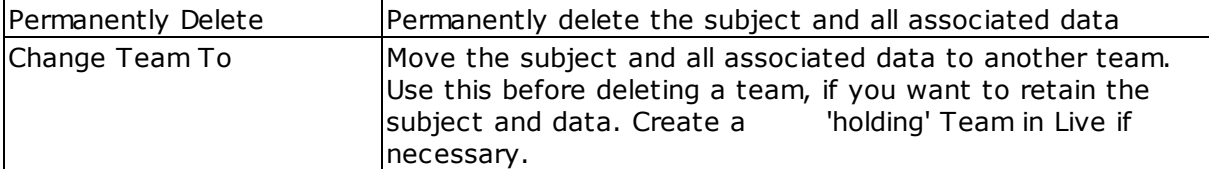

#### **Sessions**

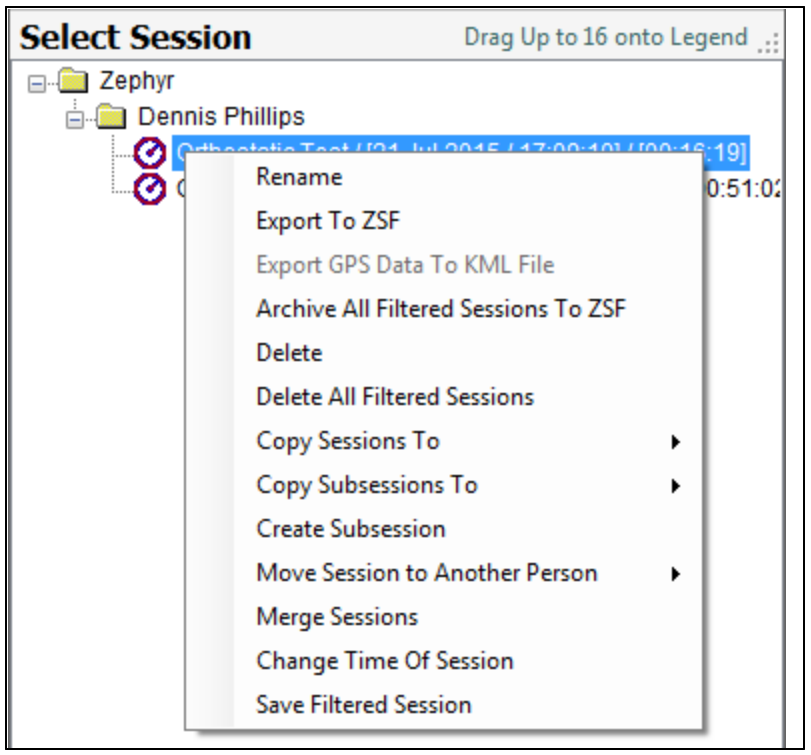

<span id="page-32-0"></span>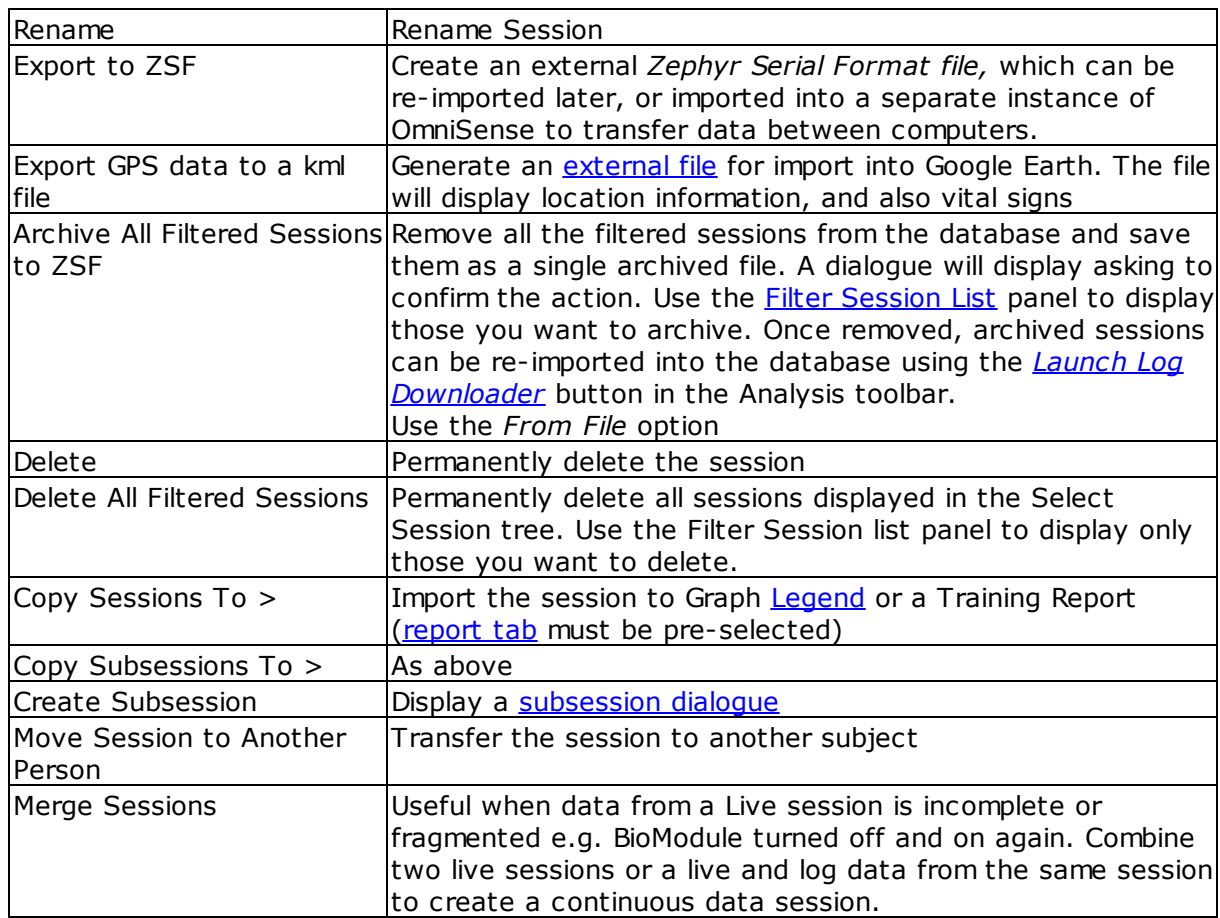

<span id="page-33-1"></span>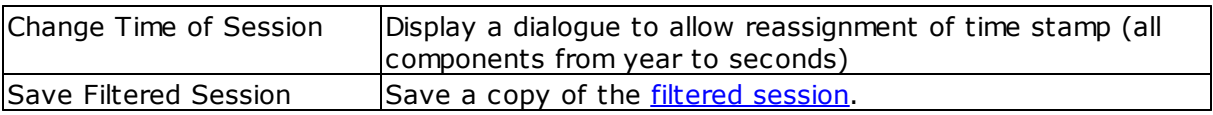

## <span id="page-33-0"></span>**3.3 Legend**

#### **Time Data**

• Populate the legend by double-clicking on sessions in the **Select [Session](#page-31-0)** tree

· Data sets on the graph are color-coded to match the legend

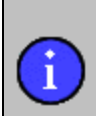

*The solid line indicates the first variable selected, chronologically. To reverse the solid/dotted line indication, deselect both parameters in the Select Variables pane, and reselect them in reverse order*

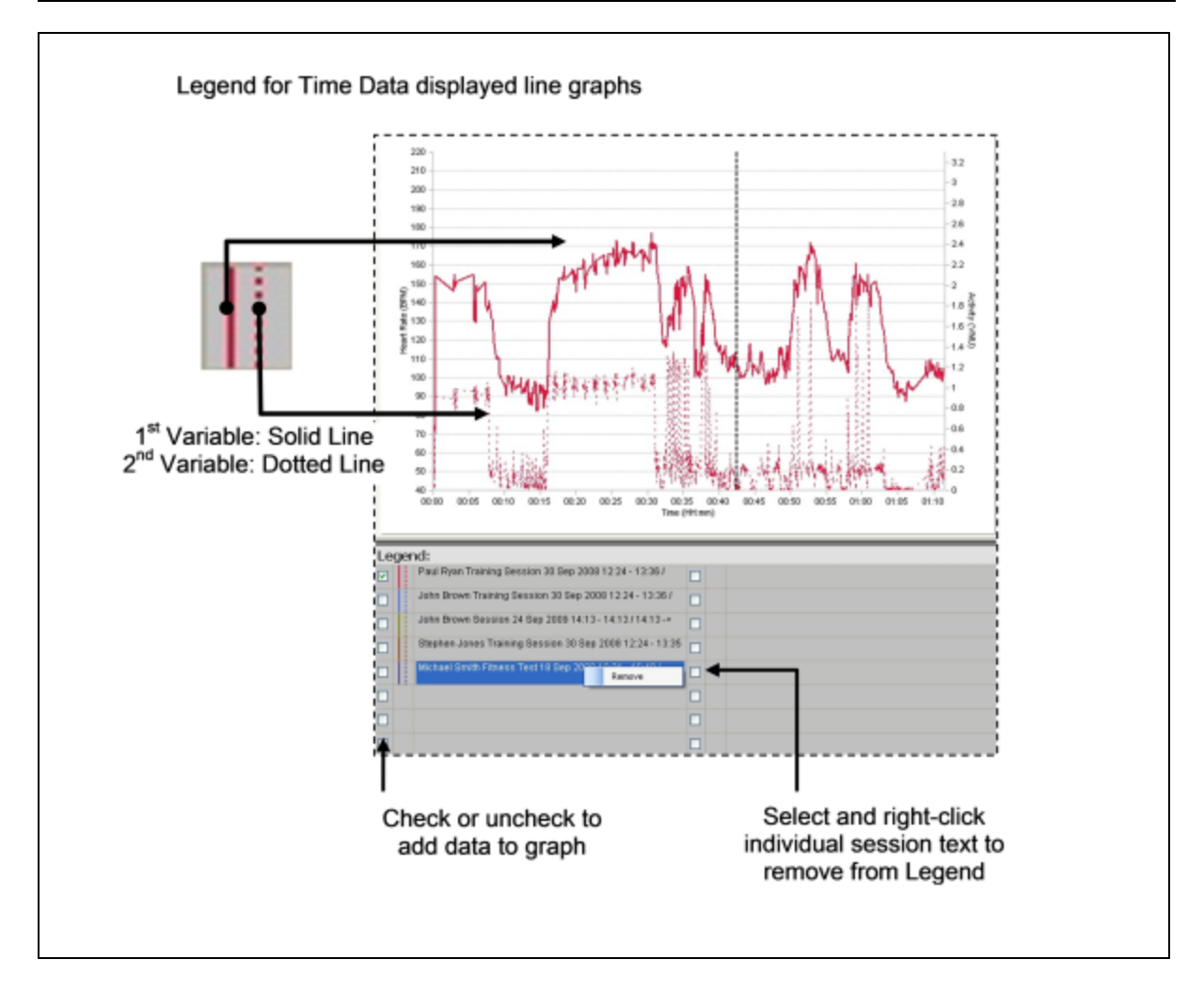

Use the Clear button  $\Box$  to remove  $\frac{1}{2}$  entries from the legend

#### **Summary Data**

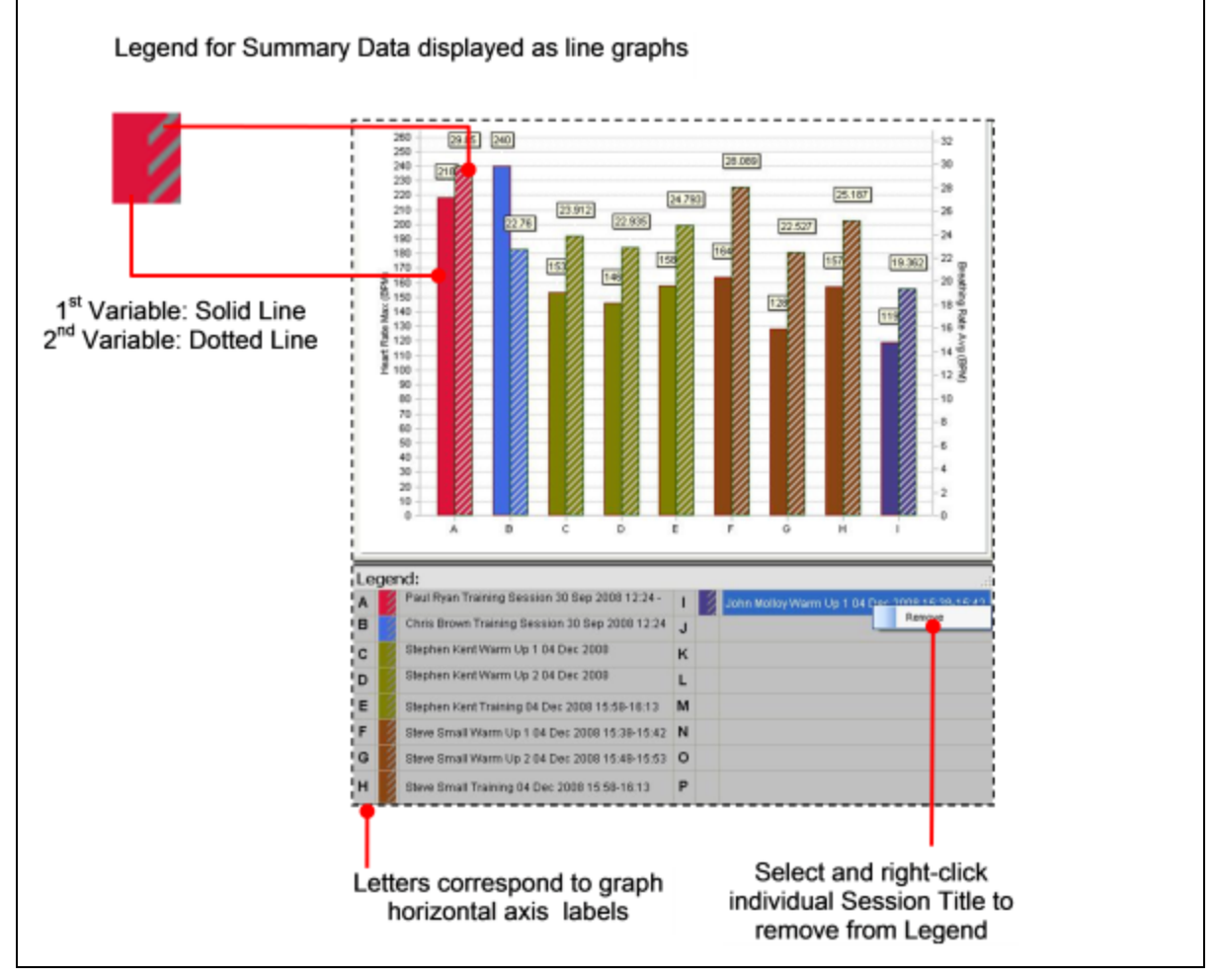

### <span id="page-34-0"></span>**3.4 Select a Parameter**

Select a *maximum* of two parameters from the check boxes in the Variables panel.

- + Raw Physiological
- + Dependent Physiological + Accelerometry
- + Workout Summary
- + Assessments
- + GPS / Accessory Input
- + Quality
- + Troubleshooting

Expand any node to see a full list Expand any node to see a full list

#### Time [Parameters](#page-42-0) **Summary Parameters**

- + Raw Physiological
- + Dependent Physiological
- + Accelerometry
- + Workout Summary
- + Assessments
- + GPS / Accessory Input + Quality
- + Troubleshooting
- 

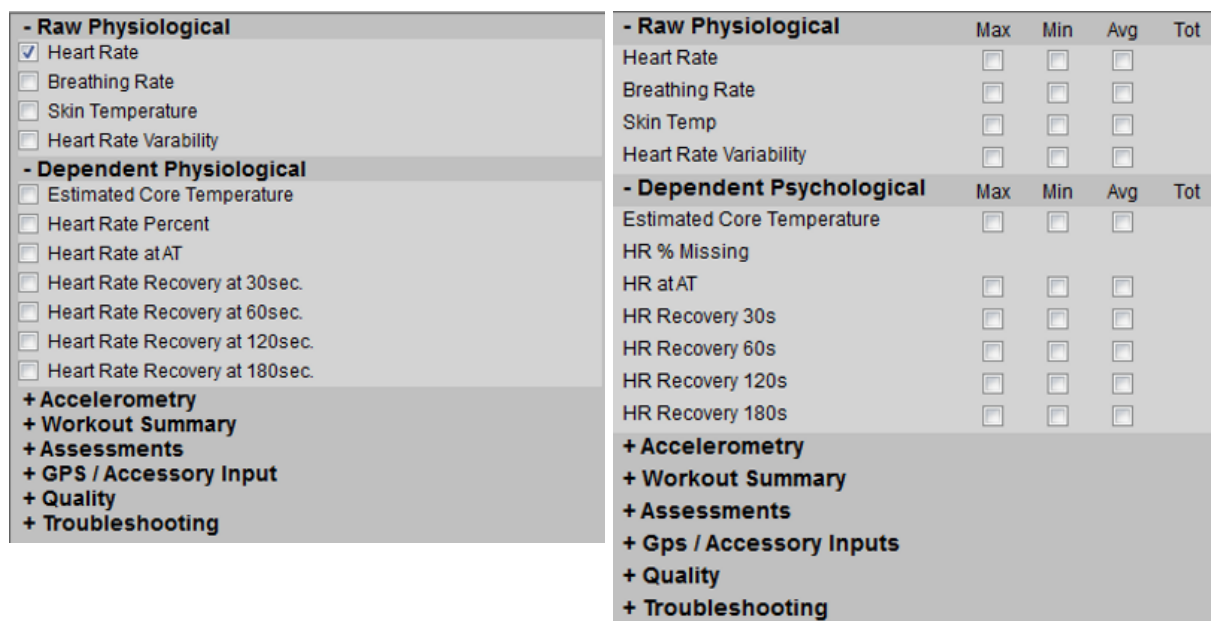

If sessions exist in the [Legend,](#page-33-0) then the graphs will populate automatically when the check box is selected.

The first checkbox selected will display on the graph as

- · a *solid* line in a time variable graph
- · the *leftmost* bar on a summary graph

To remove a parameter from the graph

· Uncheck its check box to remove a single parameter

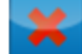

• Use the Clear button to remove both parameters and remove all sessions from the legend
# **Part 4**

# <span id="page-37-1"></span>**4 Choose Time or Summary Data, or Readiness**

Select graph type using the buttons provided:

- [Time](#page-37-0) data line graph showing raw data at 1 sec intervals<br>• Summary data bar graph showing min/max/avg
- bar graph showing min/max/avg
- [Readiness](#page-72-0) a line graph for analyzing orthostatic test data, and buttons to complete a readiness survey

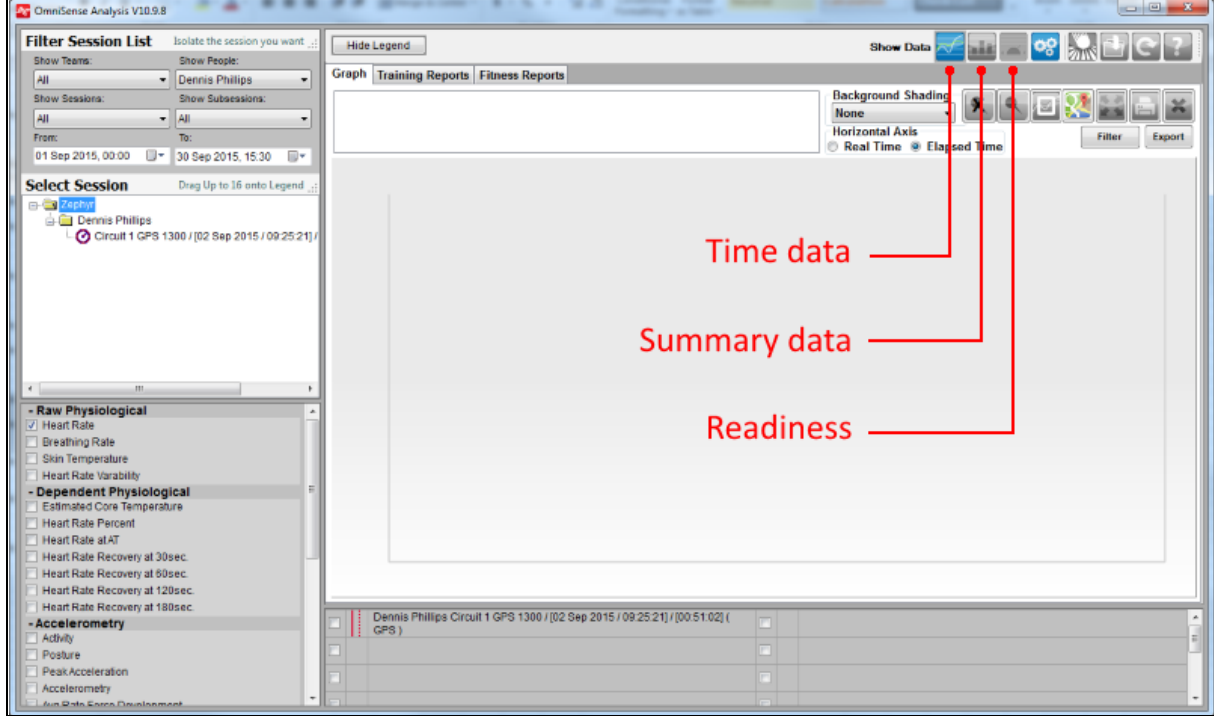

## <span id="page-37-0"></span>**4.1 Time Data Parameters**

- · Raw data is a line graph of the streaming data captured at 1/2.5/5 second intervals depending on Radio Network ECHO setting in OmniSense Live. It is always 1 second for log data.
- · Two parameters may be displayed per subject.
- · The *first parameter selected* displays as a solid line **\_\_\_\_\_\_\_**
- · The *second parameter selected* displays as a dotted line - -

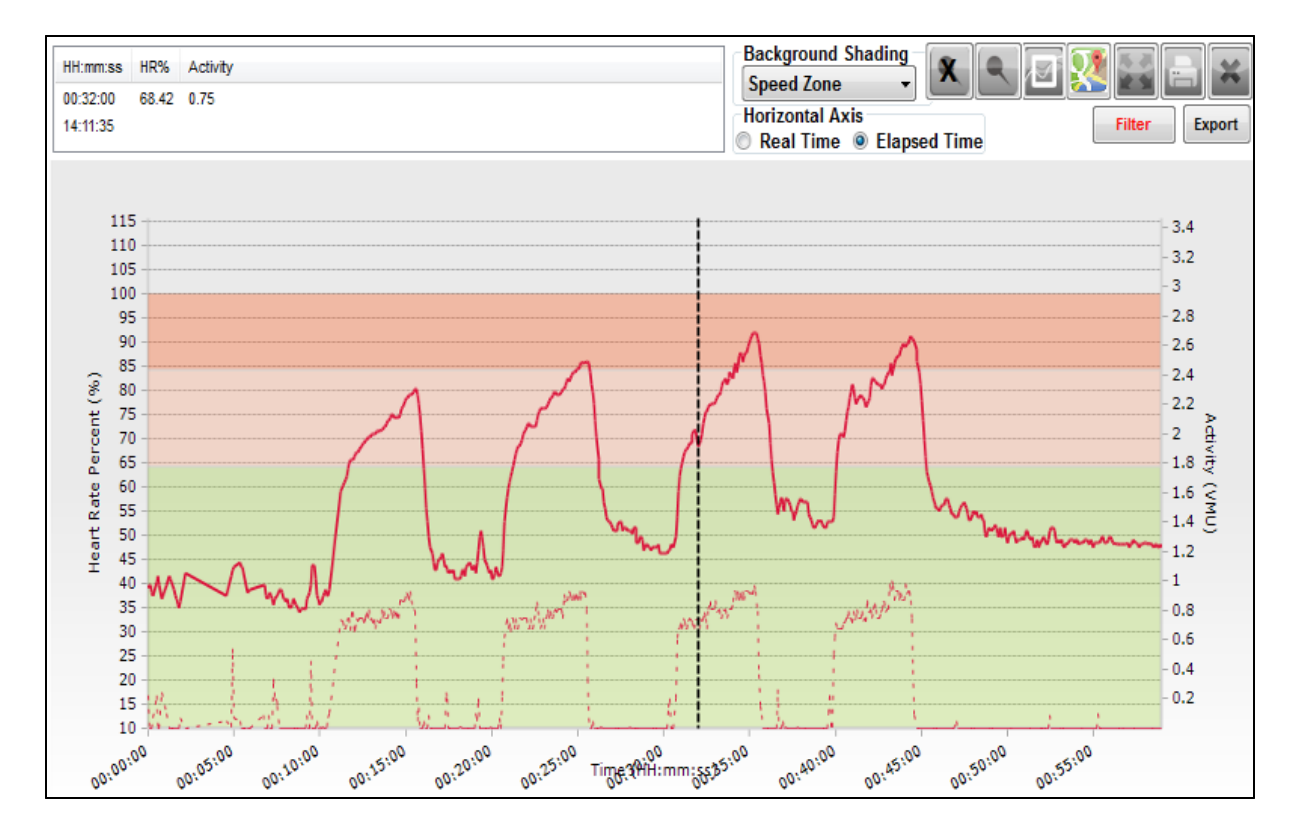

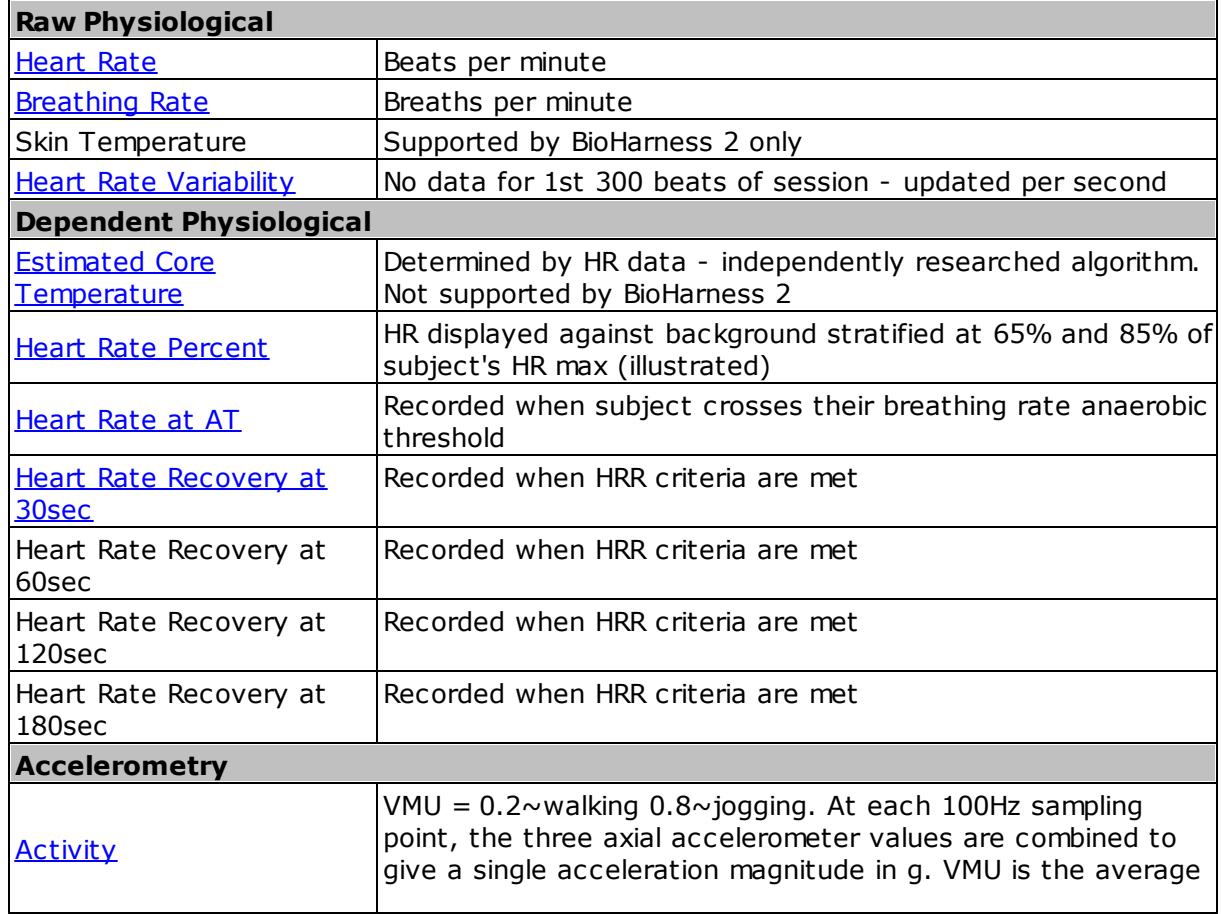

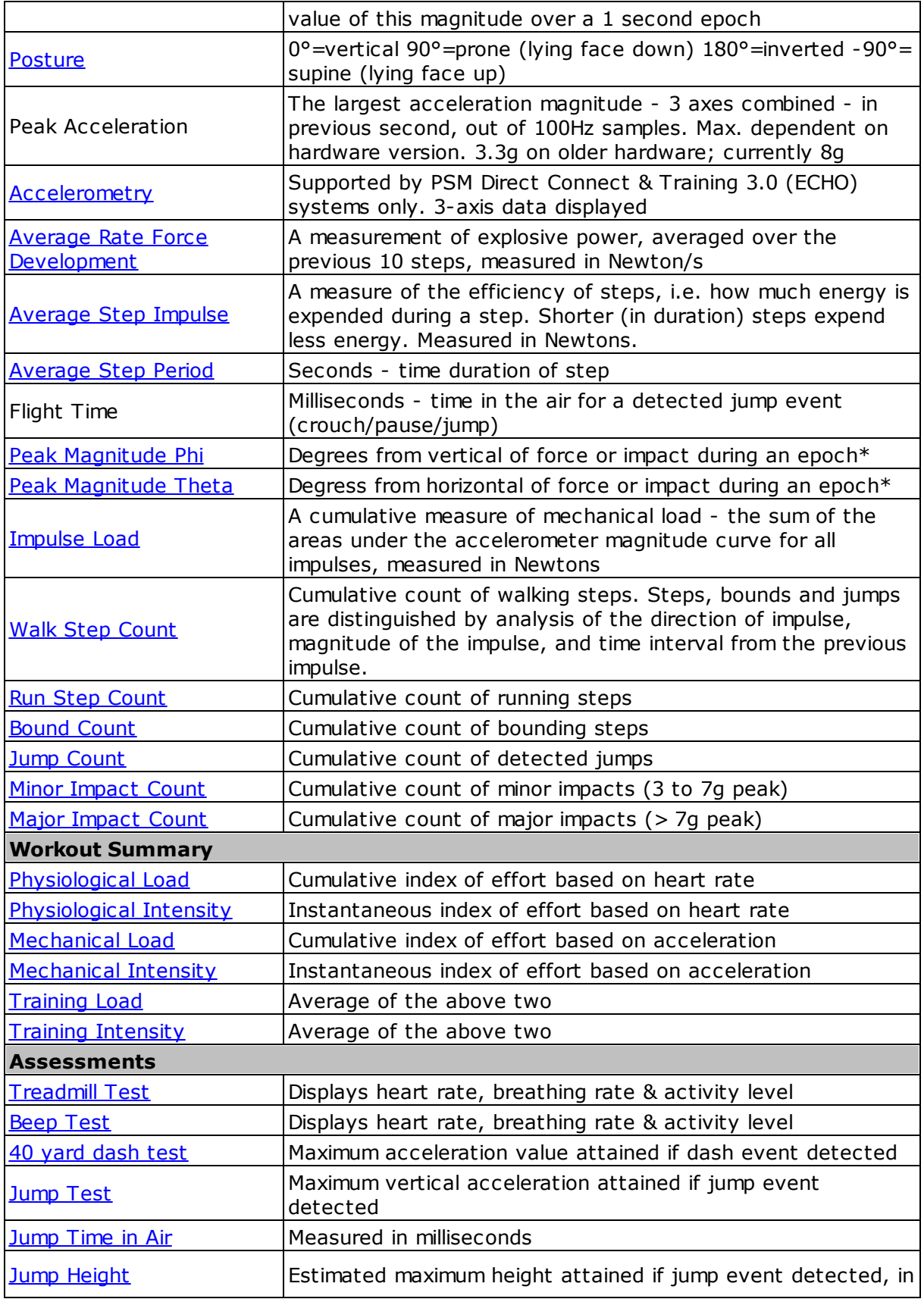

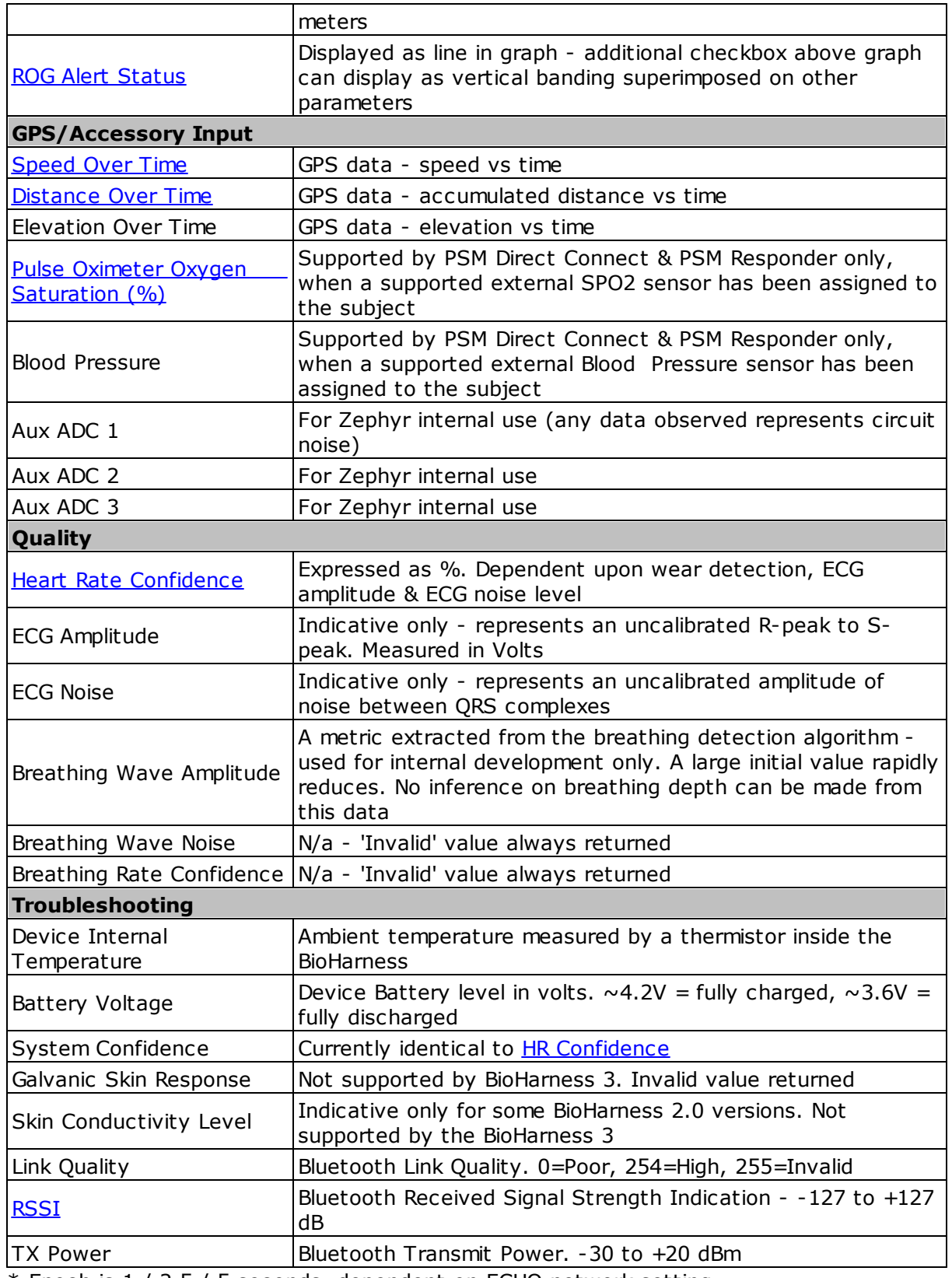

\* Epoch is 1 / 2.5 / 5 seconds, dependent on ECHO network setting.

### <span id="page-41-0"></span>**4.1.1 Time Data Graphs**

- · manually select 1 or 2 variables per subject
- · HR/BR/Activity if any Fitness Test Selected
- · HR/HRV/Activity/Posture if Readiness selected
- left axis 1st variable selected
- right axis 2nd variable selected
- · a maximum of 16 subjects

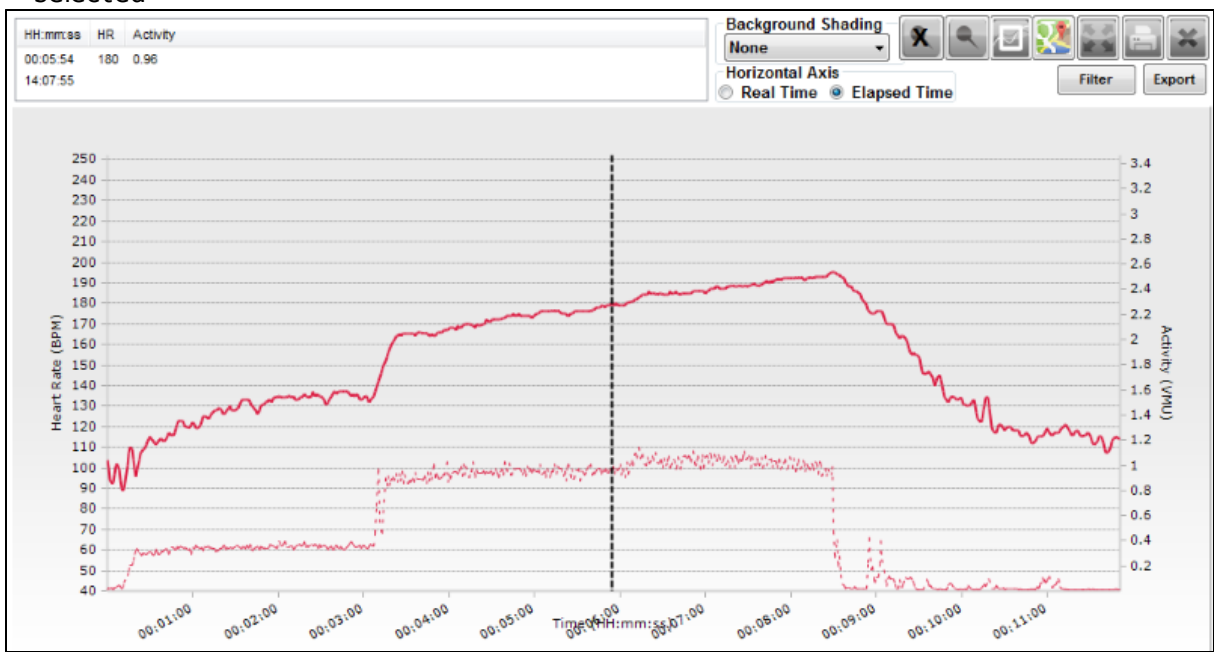

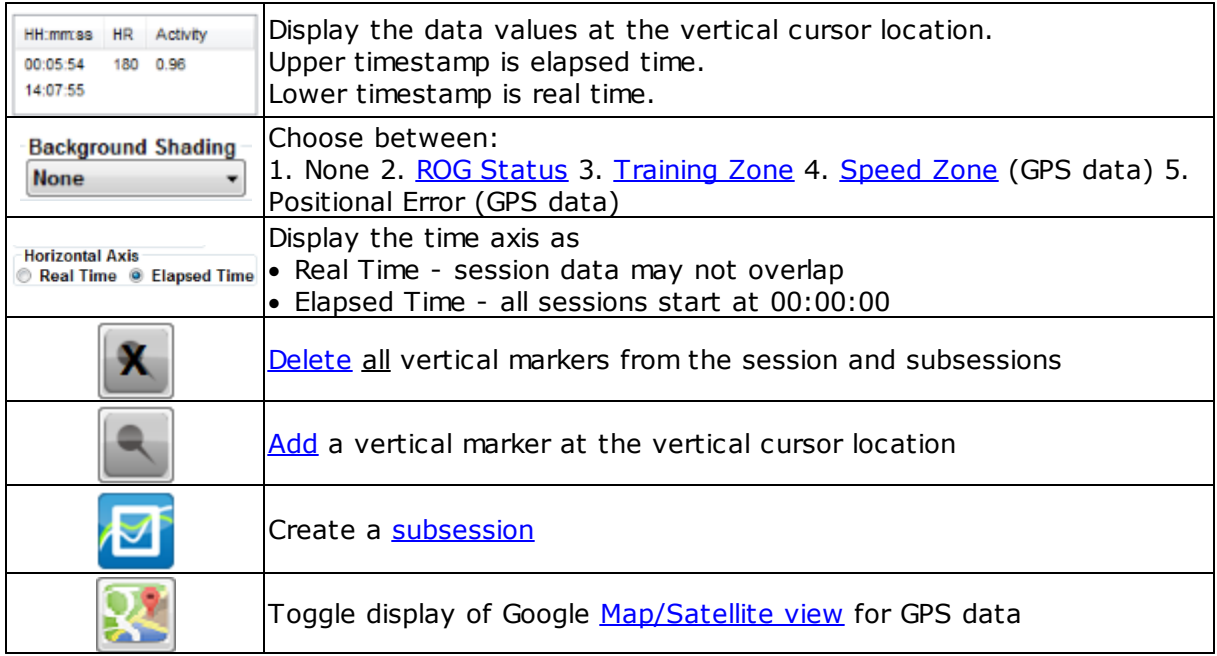

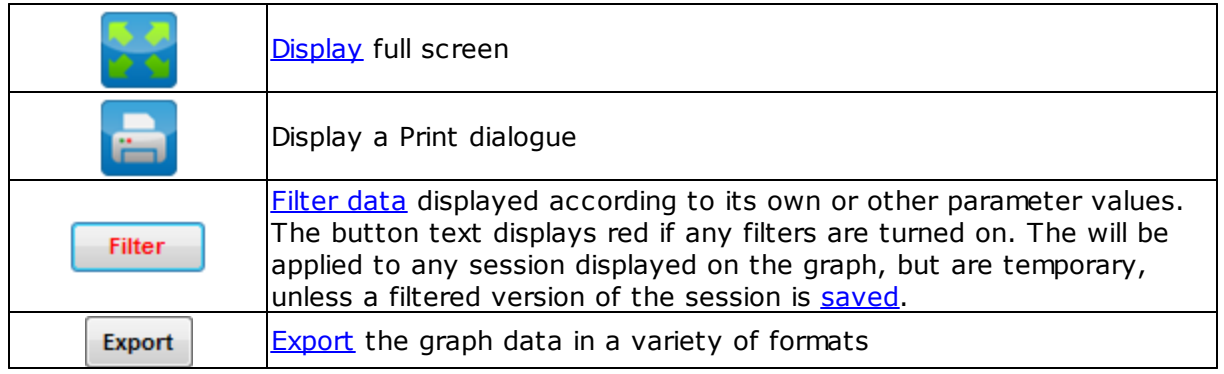

## <span id="page-42-0"></span>**4.2 Summary Data Parameters**

Summary data is in bar chart form. Each bar is typically a maximum, minimum or average value.

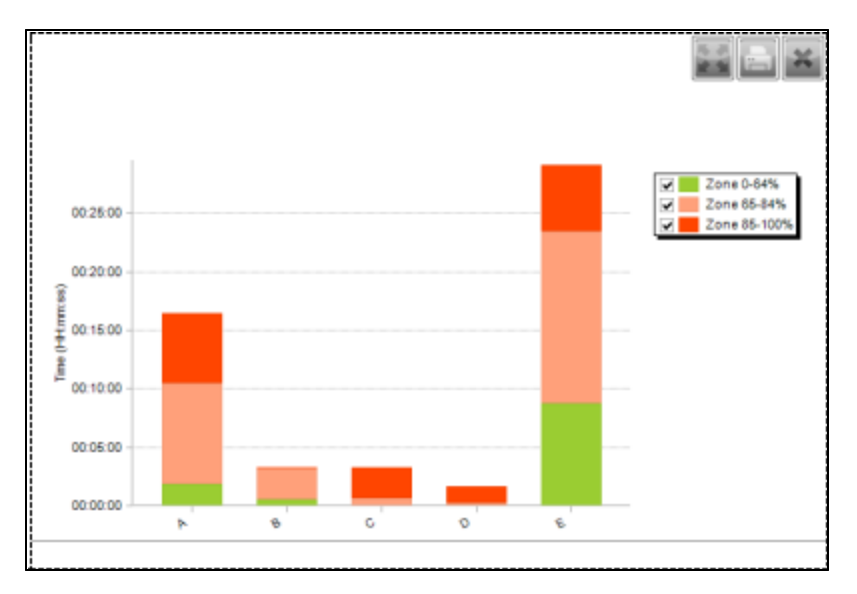

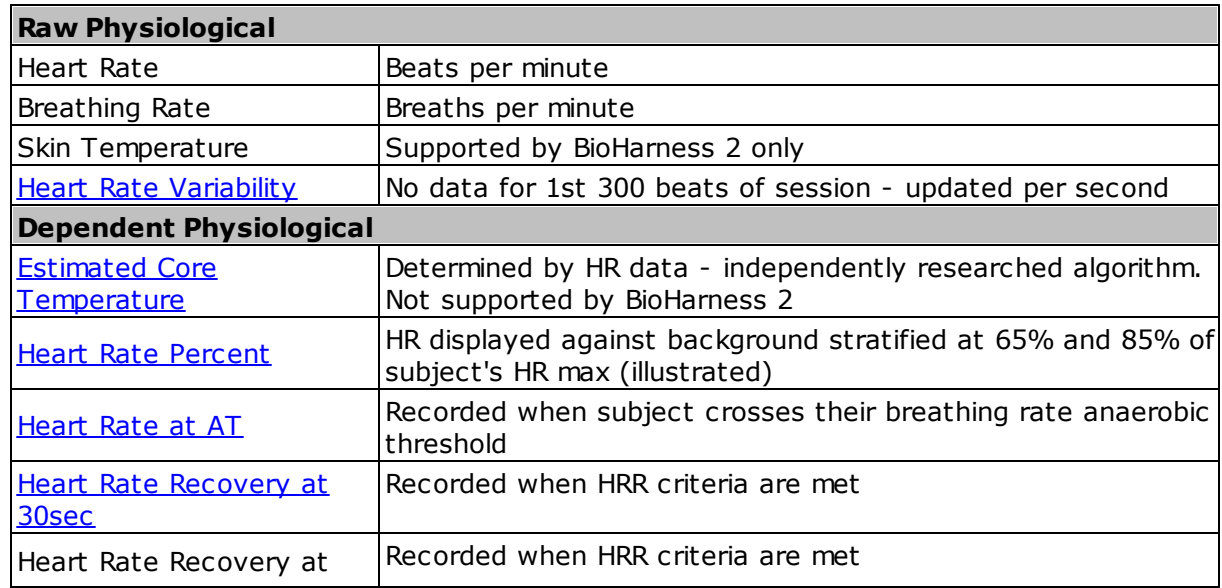

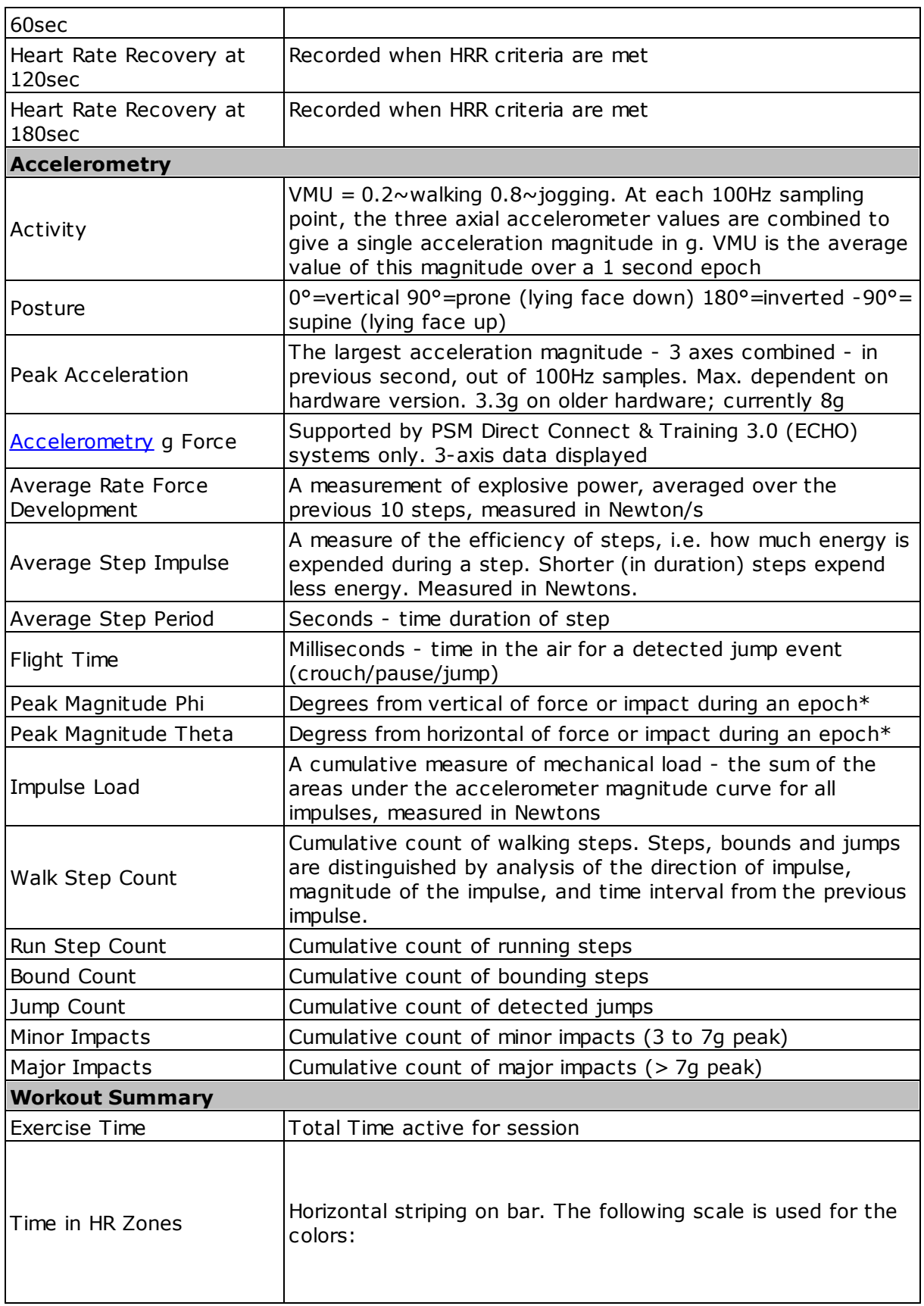

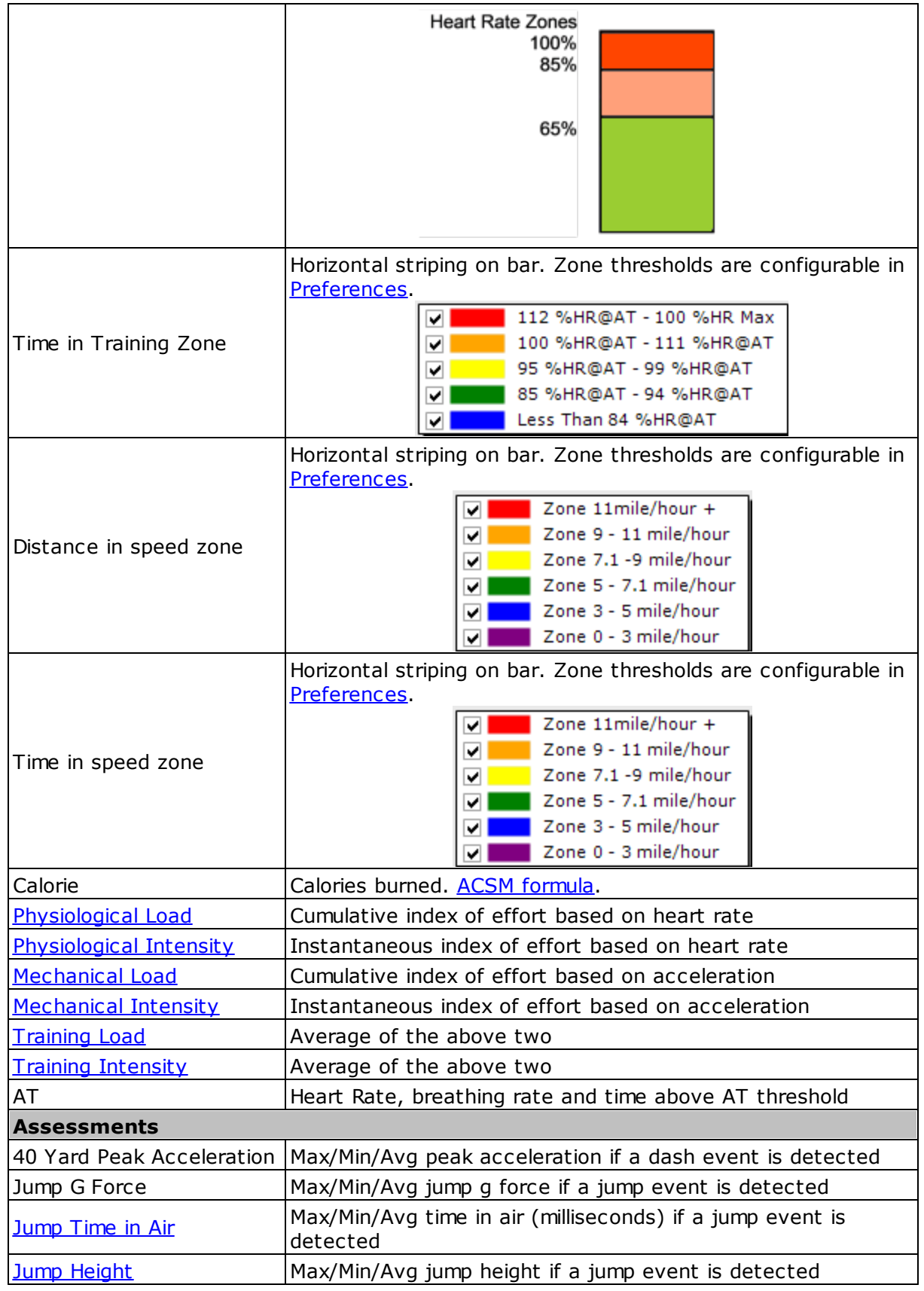

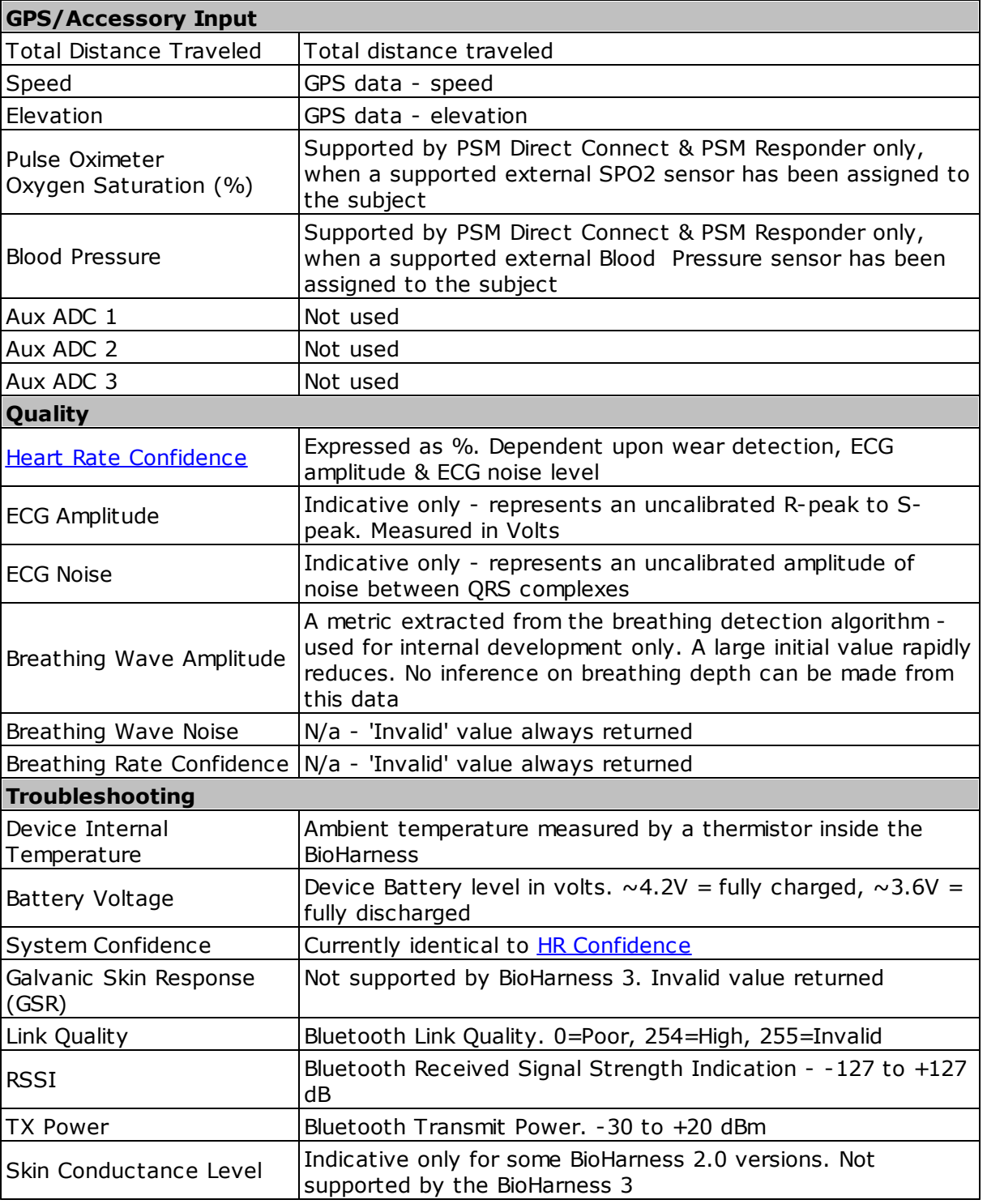

## <span id="page-45-0"></span>**4.2.1 Summary Data Graphs**

- manually select 1 or 2 variables per a maximum of 16 subjects
	-

subject

- left axis 1st variable selected (or both if the units are the same e.g. Max & Average Heart Rate)
- 
- · sub sessions cannot be created from a summary graph
- right axis 2nd variable selected vertical axis can be autoscaled or set to manual in [Preferences](#page-26-0)

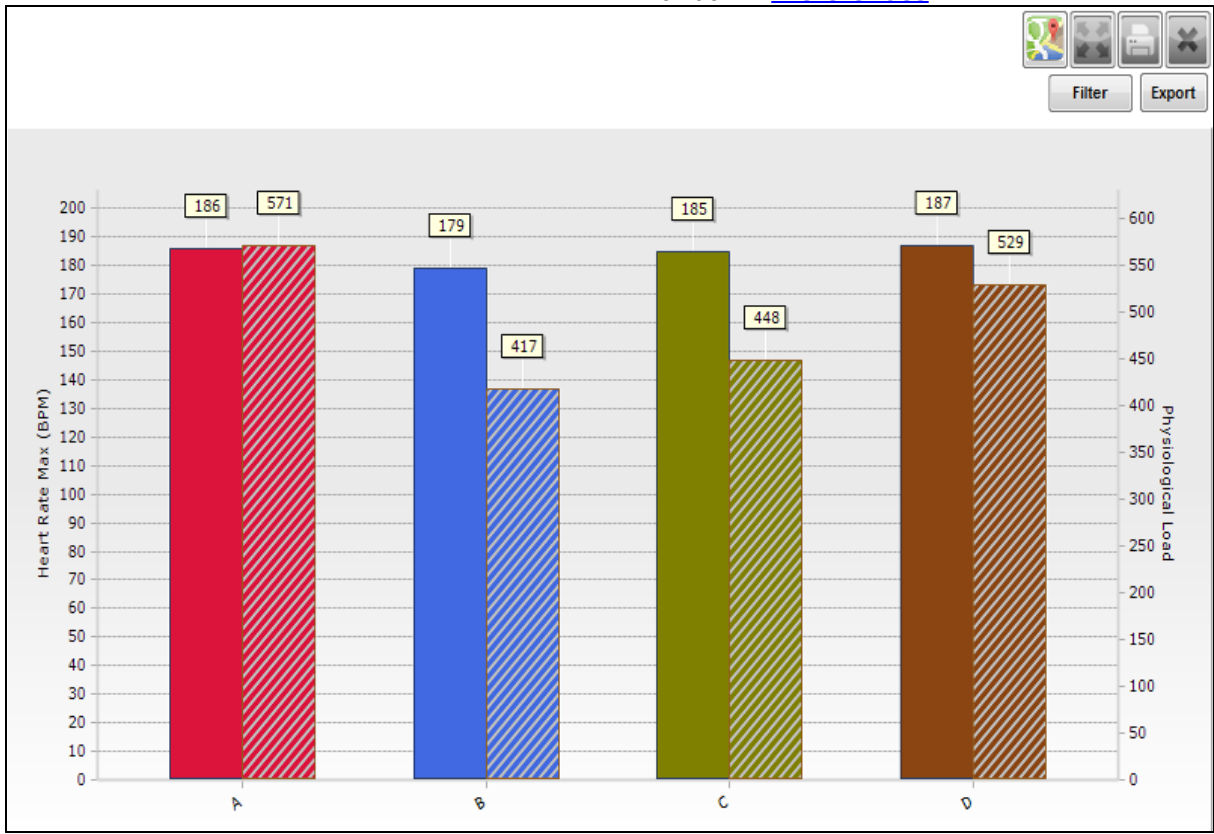

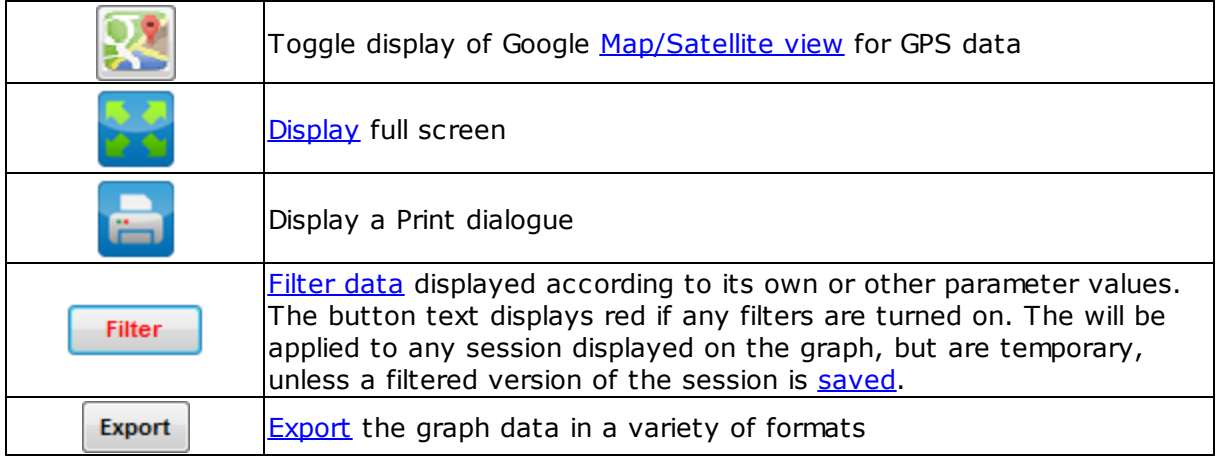

# **Part 5**

## **5 Graph Display**

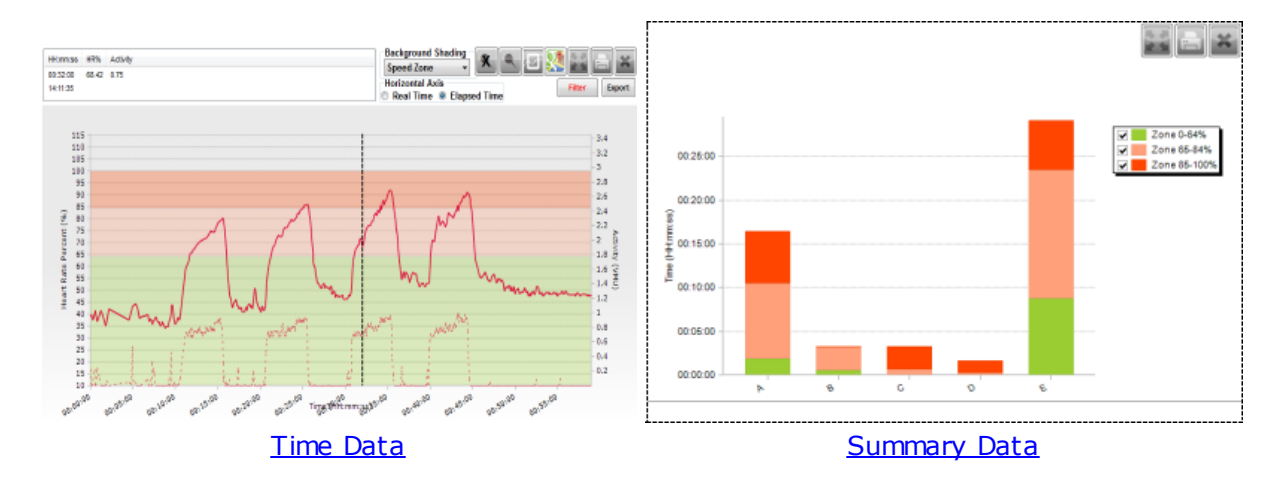

Cursor [Values](#page-48-0) [Zoom](#page-49-0) & Pan **[Subsessions](#page-51-0)** [Real/Elapsed](#page-56-0) Time Full screen [display](#page-59-0) [Heart](#page-89-0) Rate % Heart Rate [Confidence](#page-88-0) [Heart](#page-87-1) rate at AT **Heart Rate [Recovery](#page-91-0) Heart Rate [Variability](#page-93-0)** 

## <span id="page-48-0"></span>**5.1 Cursor Values**

· In Time graphs (but not Summary), a movable vertical cursor is located against the left hand axis.

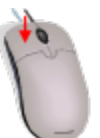

• To move the cursor, hold down the left mouse button and drag to the required location.

· The data values for the *topmost* session in the legend will be displayed in the frame above the graph:

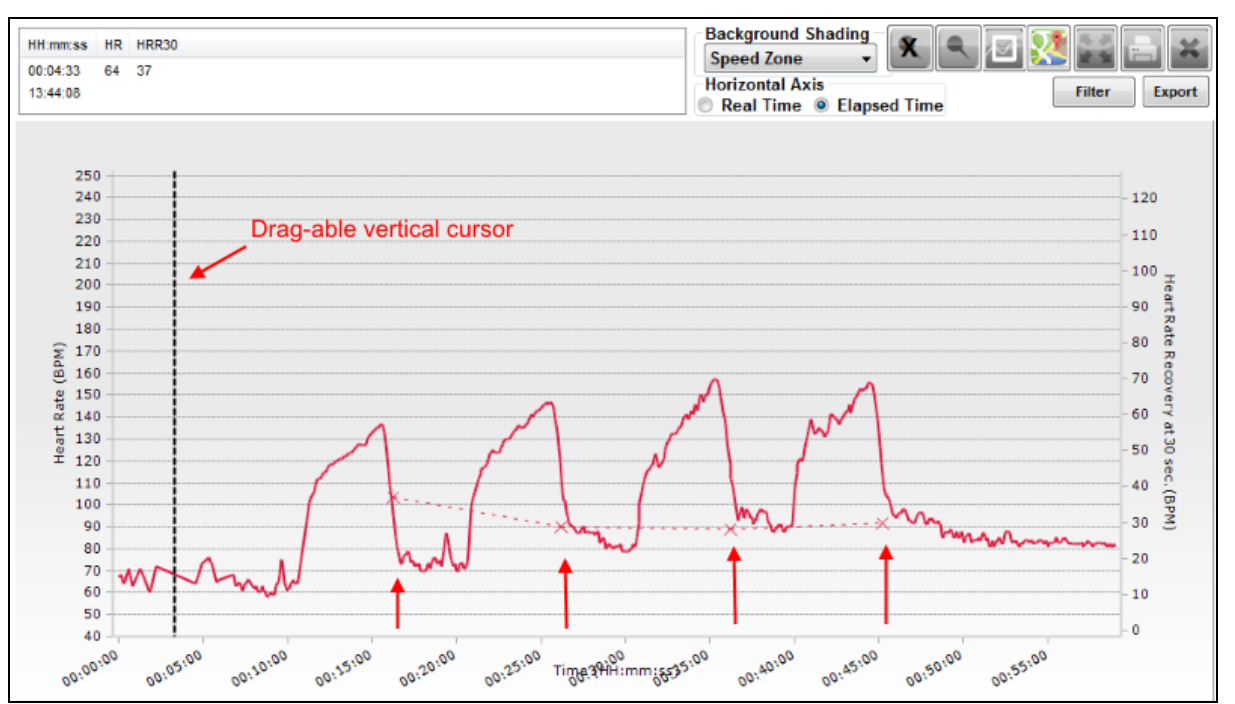

Note that the HRR30 field in the example above has no entry at the current cursor location. There is no applicable HRR value at that point. To display HRR values by cursor location, the HRR30 parameter should be selected *first* when populating the graph. They are indicated by the four vertical arrows.

There are two time entries at the current cursor location:

- · 00:04:33 the *elapsed* time within the session the session start is adjusted to 00:00:00
- · 13:44:08 the *real* time from the session

## <span id="page-49-0"></span>**5.2 Zoom and Pan**

There are three mouse functions to Zoom In, Pan and Reset the graphs. Both axes rescale automatically for each of these operations.

#### **Zoom**

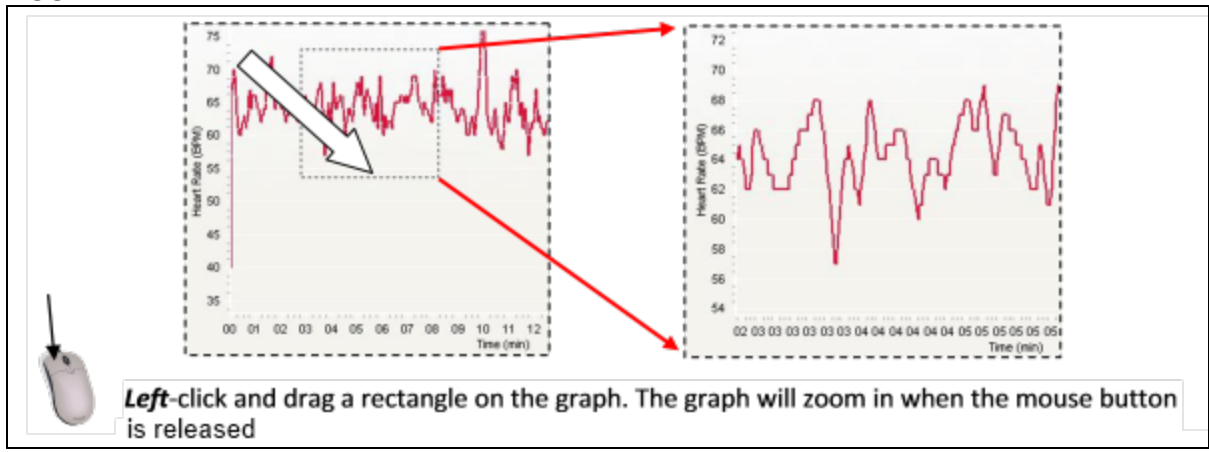

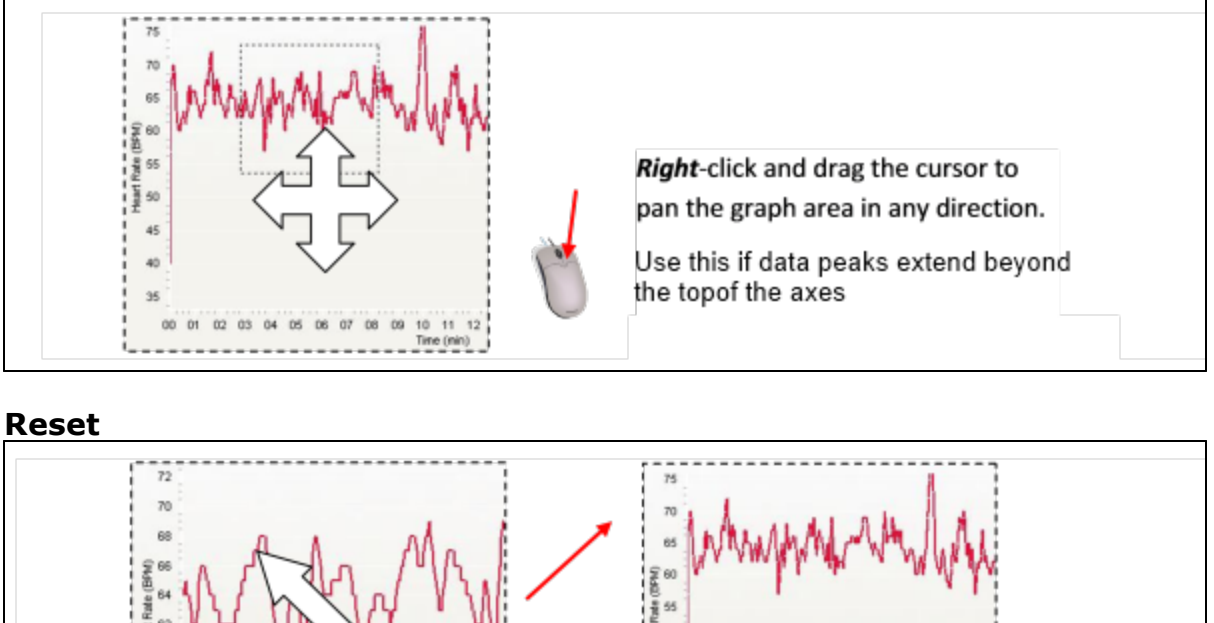

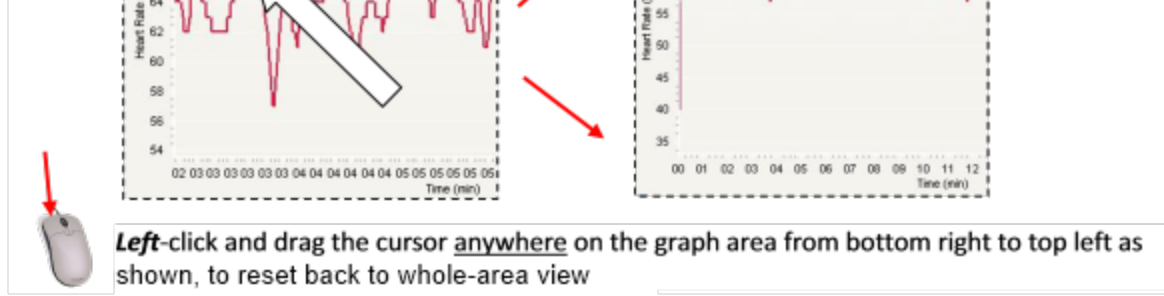

## <span id="page-50-0"></span>**5.3 Add/Remove Markers**

- · Add markers to identify points of interest in data
- · Markers remain when session is closed
- · Markers are visible in graphic file exports, but not in data files such as .csv or .xls

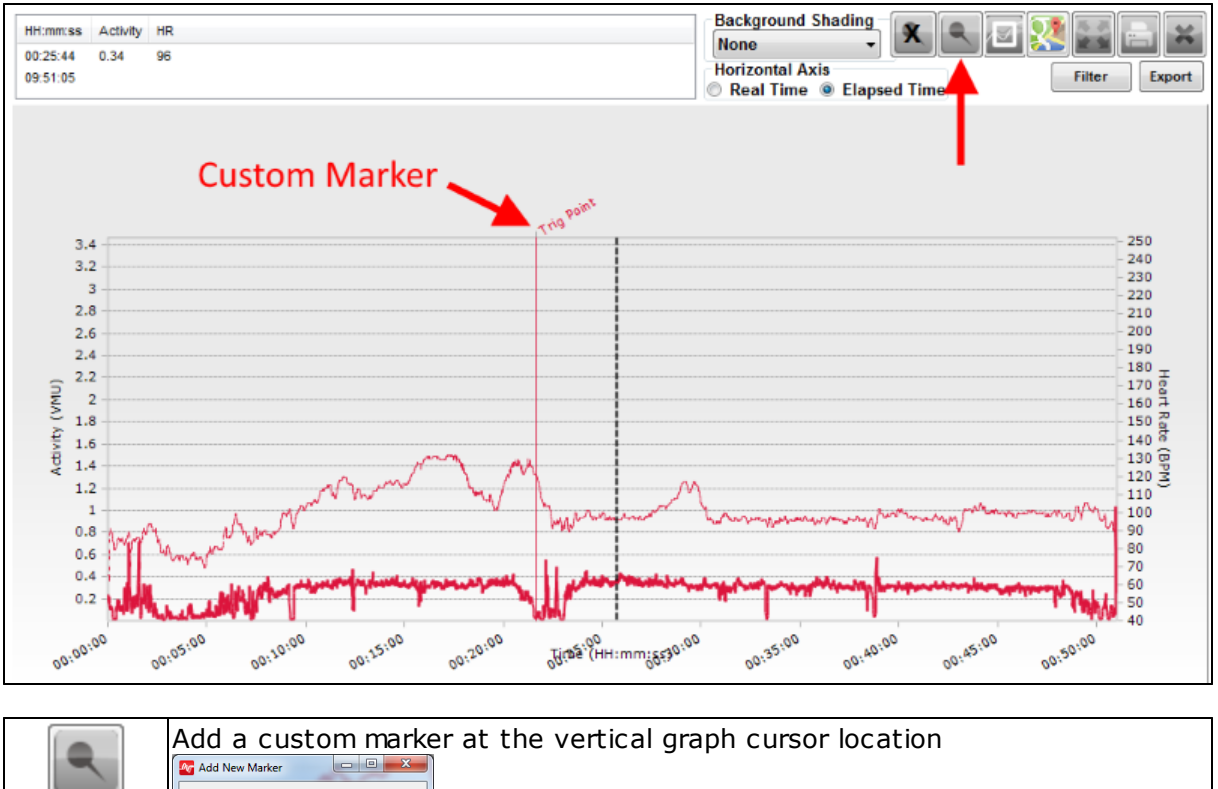

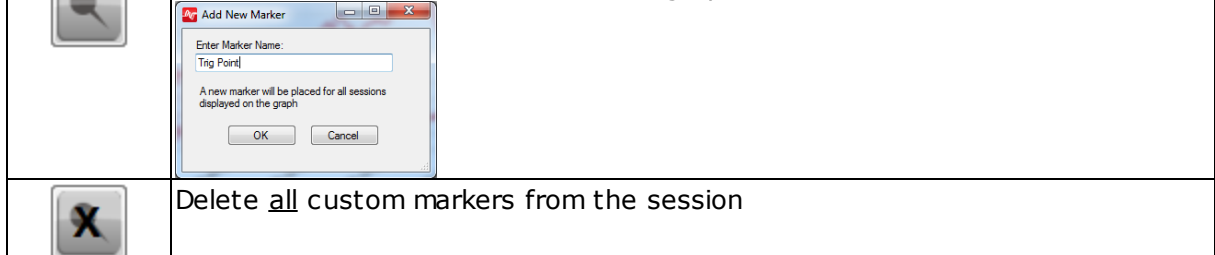

## <span id="page-51-0"></span>**5.4 Subsessions**

Multiple [Subsessions](#page-52-0) Time-based [Subsessions](#page-53-0) **Single Subsessions**

If a data recording consists of a number of distinct activities, each activity may be used a basis for a sub session:

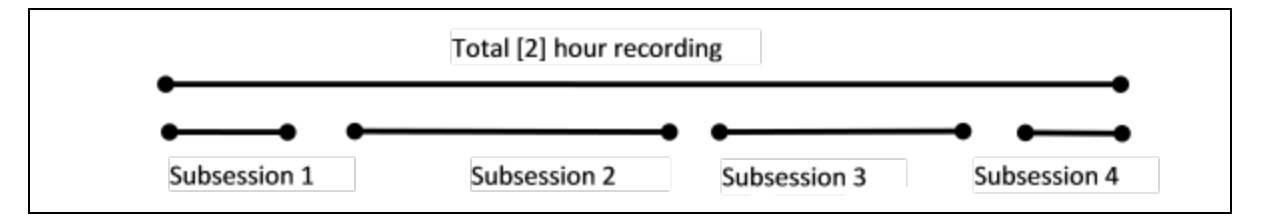

A separate data set is created each time a subset is created. They can be renamed, but are stored in the explorer panel as sub-nodes of the parent session.

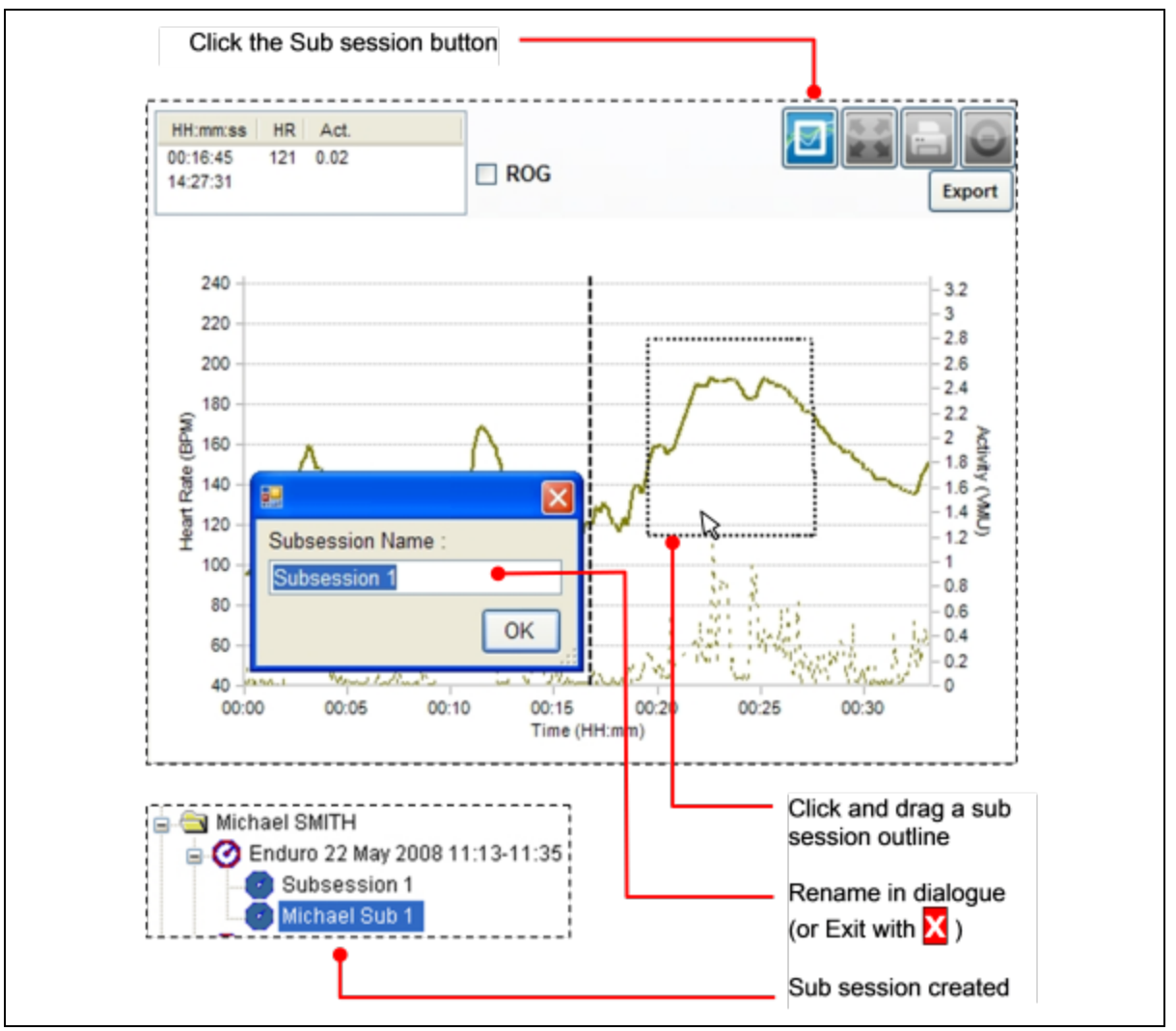

#### <span id="page-52-0"></span>**Multiple Subsessions**

Subsessions can be created to remove extraneous data before and after comparative fitness tests, such as three subjects taking part in a Beep test. First, display the data and set the horizontal Axis to show real [time.](#page-56-0)

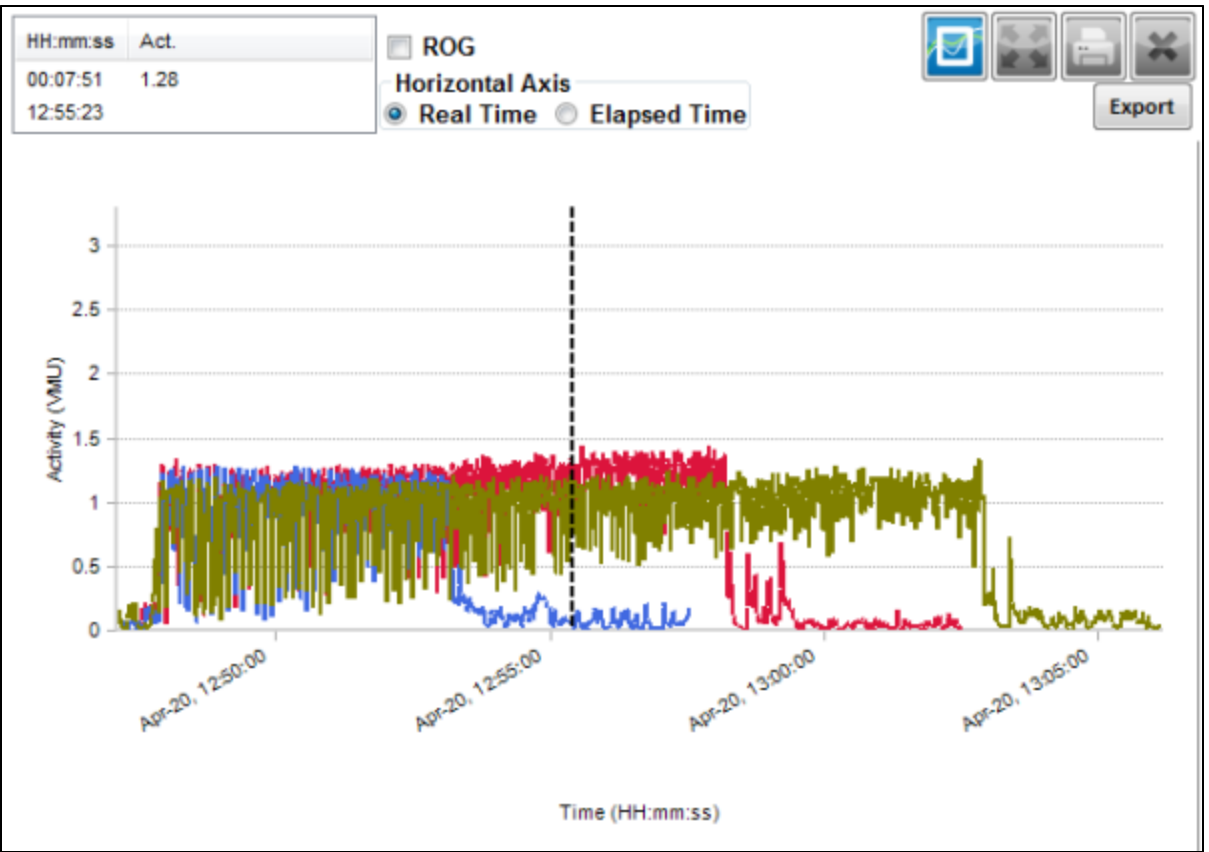

Then make a subsession which excludes the before and after sections of the activity. Three separate subsessions are created:

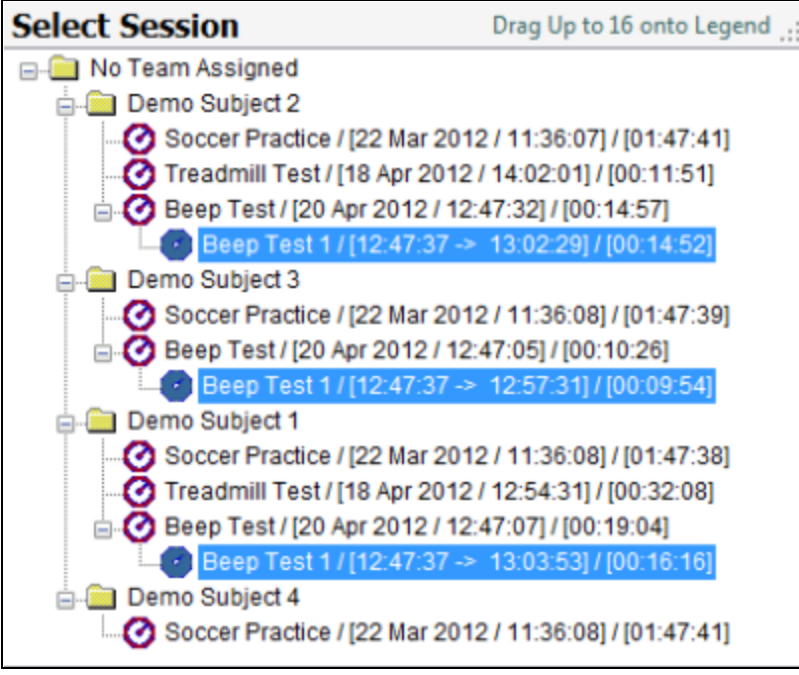

The three subsessions can then be used as data for a Group [Report](#page-180-0)

#### <span id="page-53-0"></span>**Time Based Subsessions**

Subsessions can be created using time criteria. Suggested workflow:

- 1. If desired, use the **Filter [Session](#page-30-0)** pulldowns to select those parent sessions you intend to create subsessions from
- 2. Transfer the parent sessions to the graph legend by double-clicking them, or dragging on to the legend
- 3. Select those parameters (e.g. Activity) which will allow you to see the part of the parent session you intend to extract.
- 4. Select the Real Time radio button above the graph this will match the parent sessions in real time
- 5. Drag the graph cursor to the start of the section you intend to create as a subsession and note the timestamp

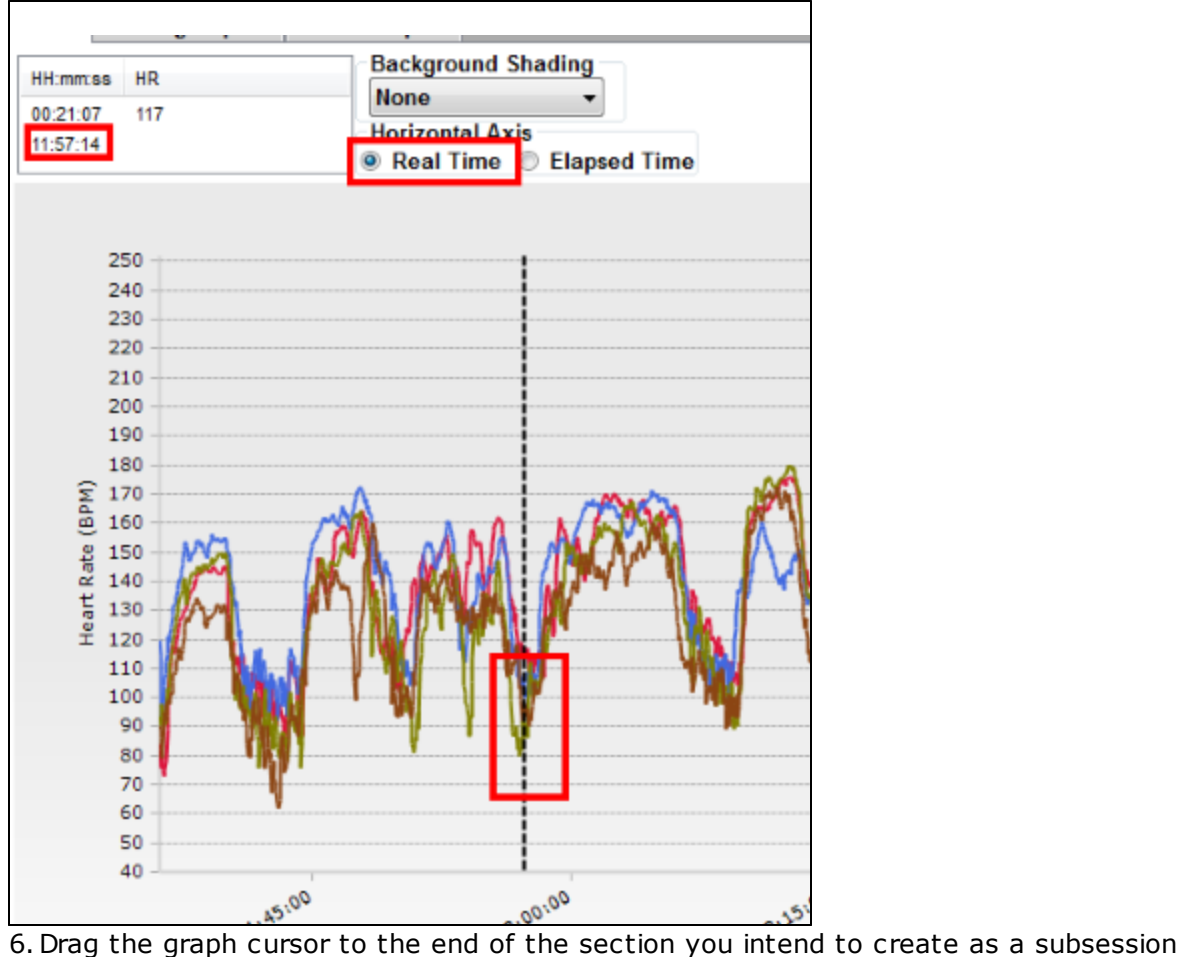

and note the timestamp

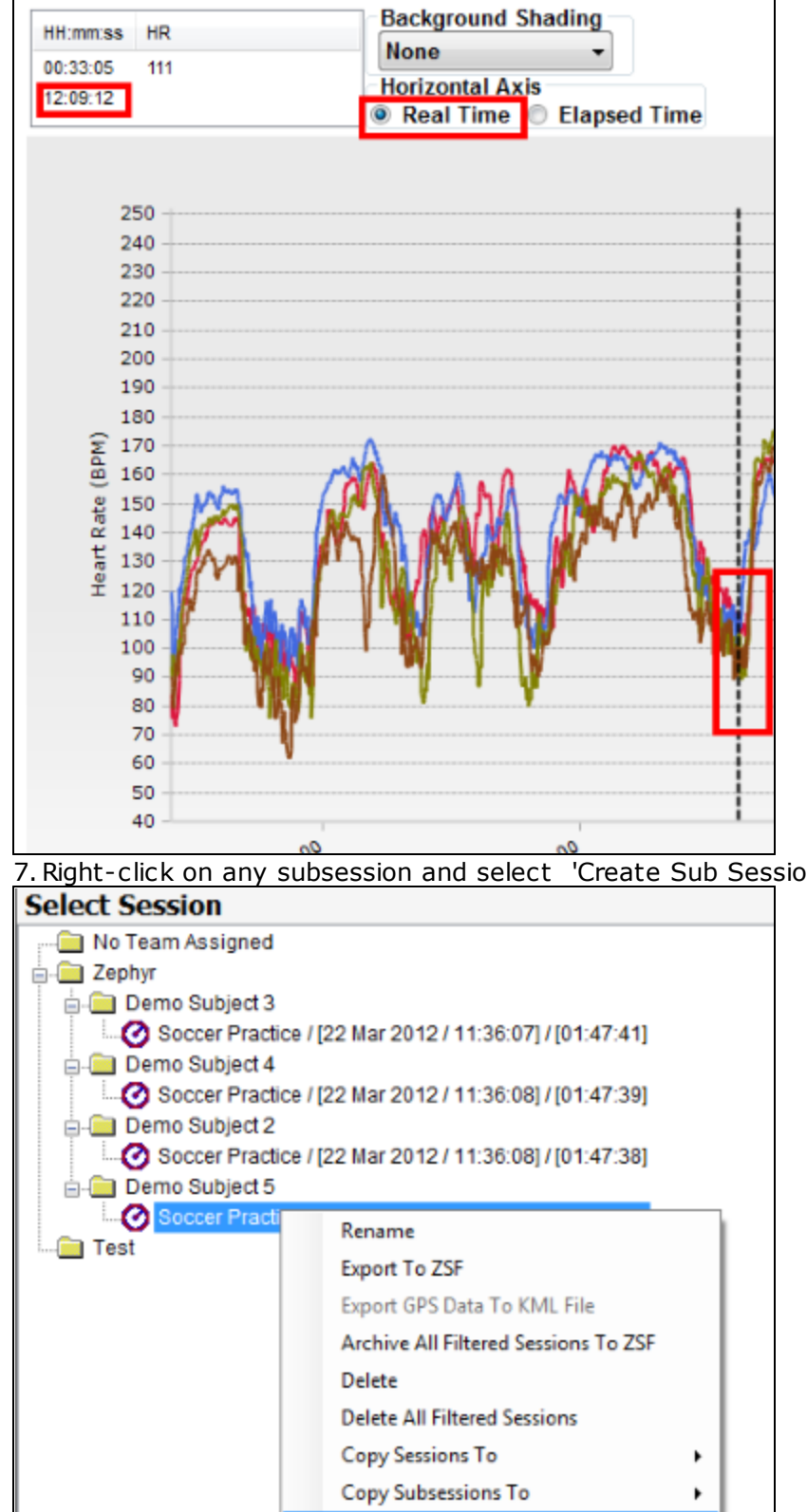

**Create Sub Session** 

7. Right-click on any subsession and select 'Create Sub Session' from the context menu

8. In the dialogue, relabel the subsession name, enter the times you have noted as the start and end of the section you intend to extract as a subsession, and select whether a single subsession, or all filtered sessions

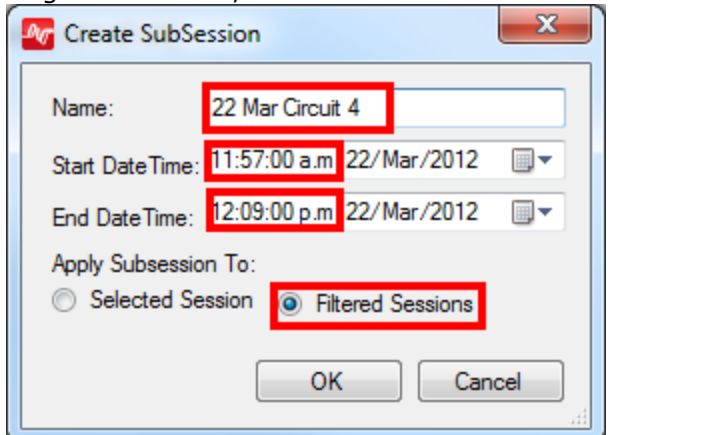

9. On selecting OK, a single or multiple subsessions will be created

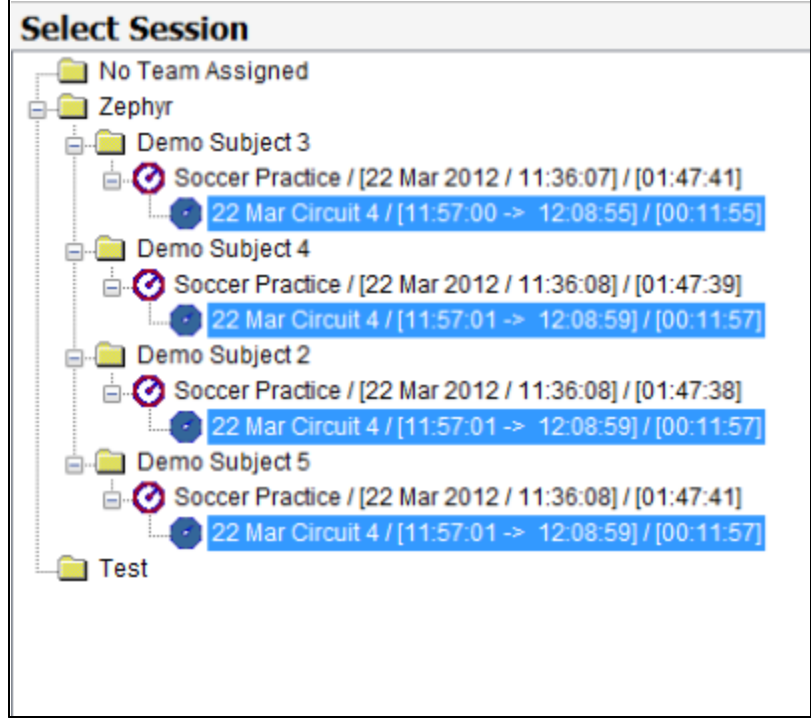

## <span id="page-56-0"></span>**5.5 Real/Elapsed Time**

When displaying Time data on the graph, the default Time (horizontal) axis calibration is *Elapsed* time. This means all sessions start at 00:00:00, so they can be aligned with each other, regardless of which day or hour the sessions were actually recorded.

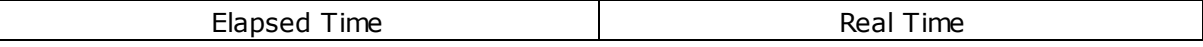

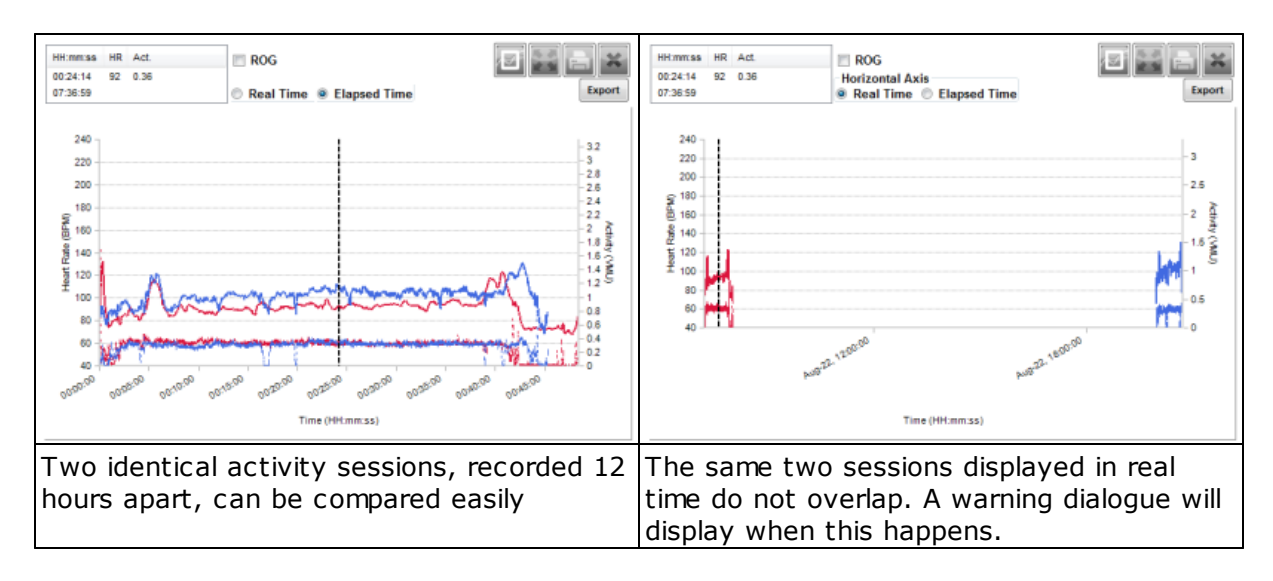

Real time should be used to compare sessions which occurred at the same time.

Below are two sessions from the same beep test where subject BioHarnesses were not started at the same time - an offset can be seen when they are displayed in Elapsed Time as the BioHarness modules were not started simultaneously.

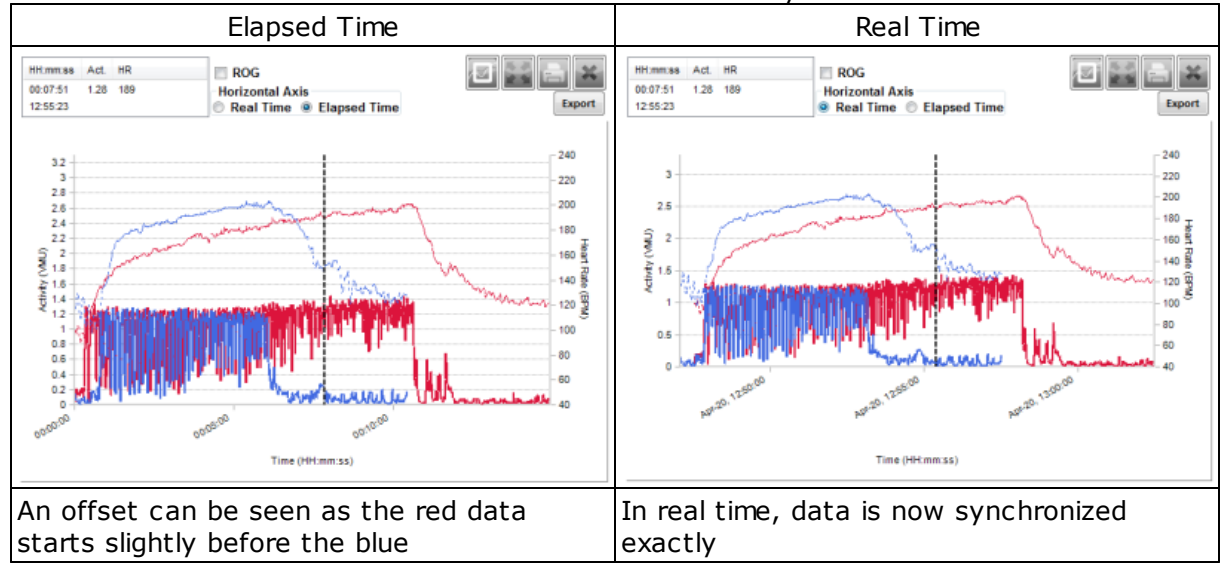

When sessions are synchronized in real time, then multiple [subsessions](#page-52-0) can easily be created which remove all extraneous data before and after the area of interest, allowing for more valid Group Fitness [Reports](#page-180-0)

## **5.6 Using Live & Analysis Modules Simultaneously**

The Analysis Module can be used at the same time as the Live module. Data which is currently being recorded in Live can also be displayed in Analysis. Use the Data Refresh button to update any graphs displaying data which is still being recorded.

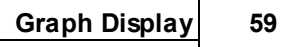

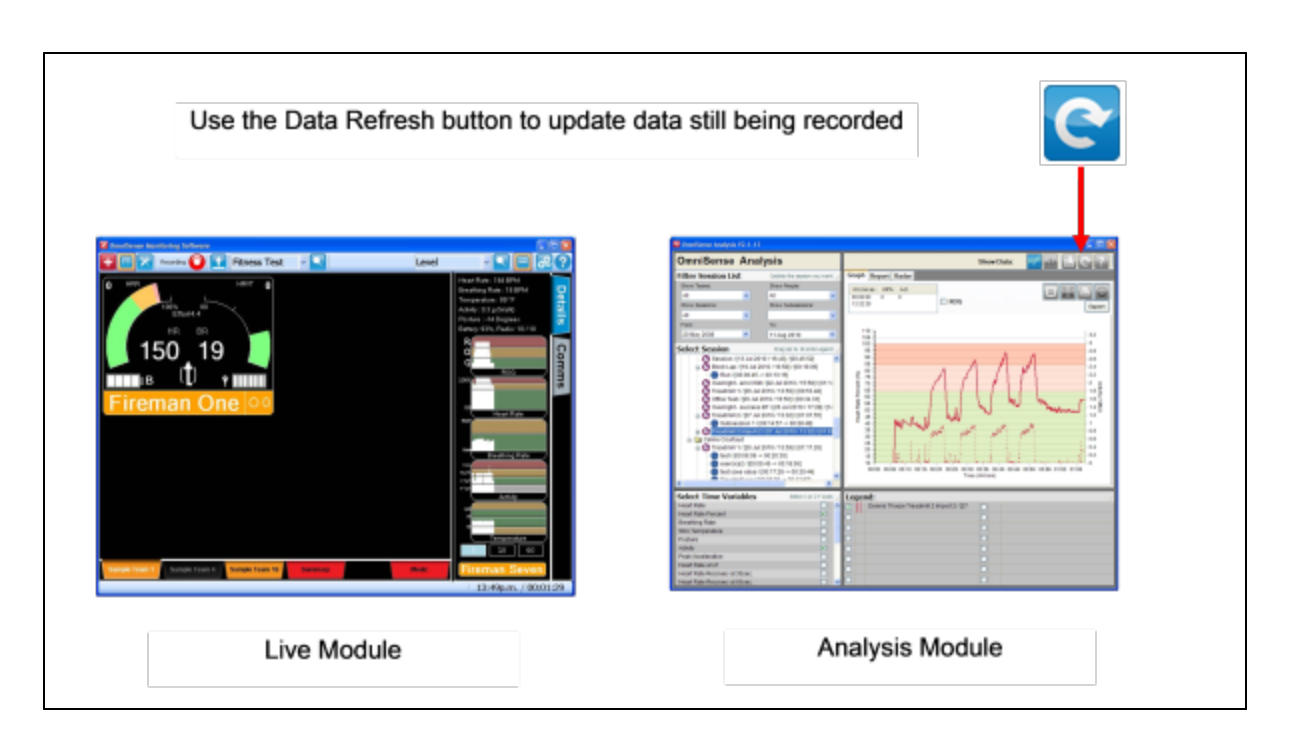

## <span id="page-59-0"></span>**5.7 Full Screen Display**

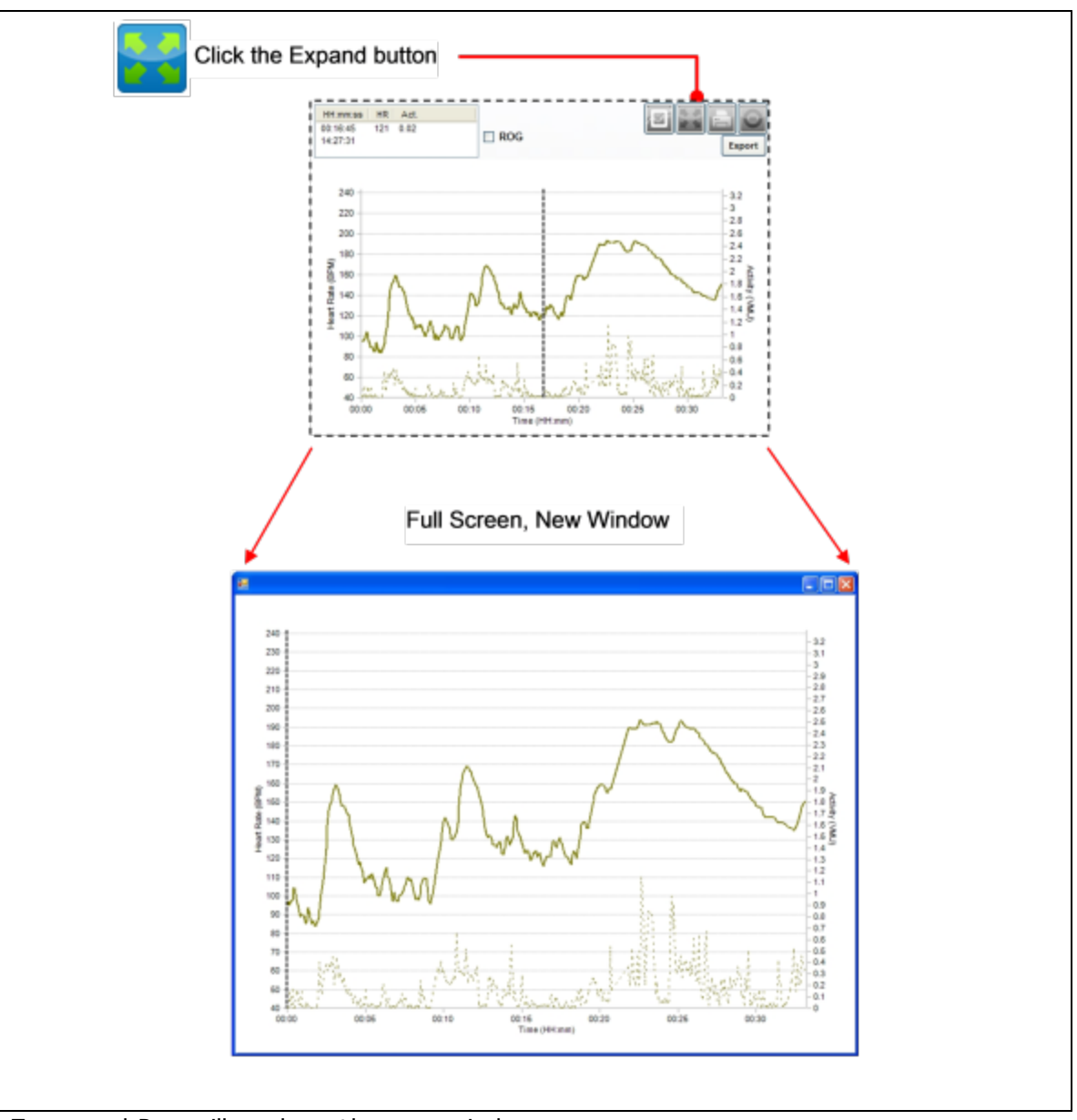

- · Zoom and Pan will work on the new window
- · No vertical cursor

## <span id="page-59-1"></span>**5.8 Filter Data**

- · Create filters to interpolate or make zero (null) sections of data according to their own value, or that for another parameter
- Use the filter data button  $\begin{bmatrix} \text{Filter} \\ \text{}[to] \end{bmatrix}$  to display a dialogue to manage filters. The button text is red if any filter are active
- · *Any* session displayed on the graph will have active filters applied
- · Multiple filters can be applied to the same parameter

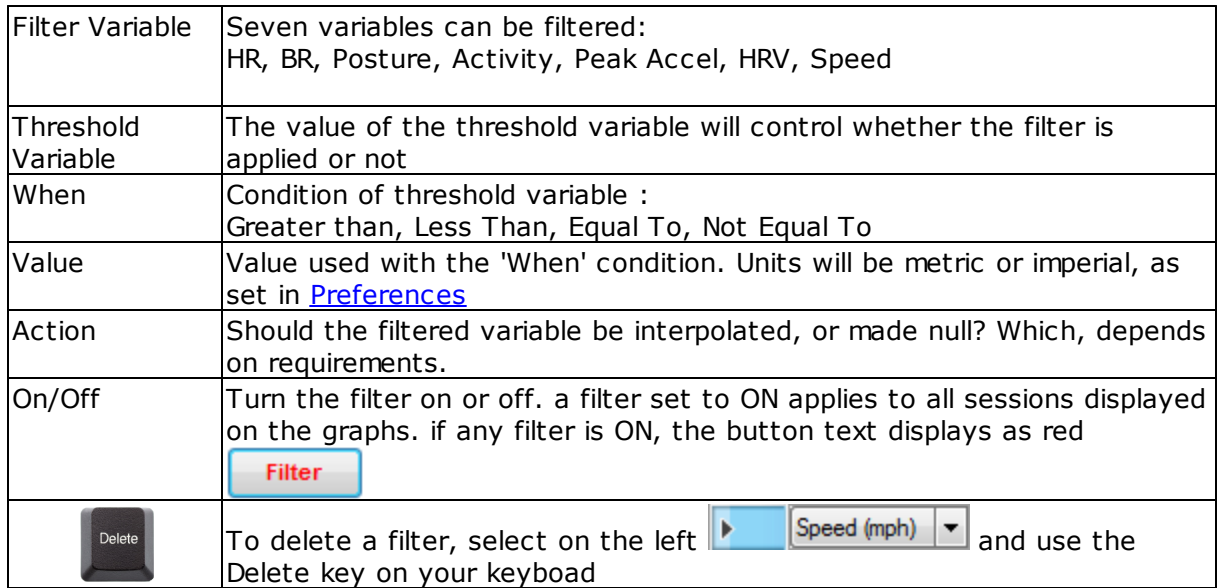

#### Examples:

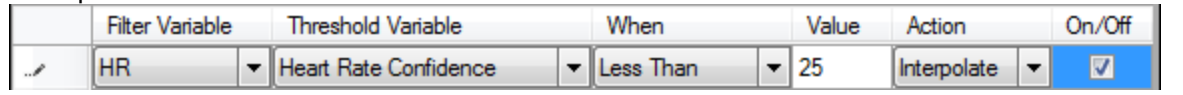

Use heart rate confidence to filter heart rate and remove high HR values caused by ECG noise, and interpolate - this will give more realistic values for calories burned, intensity and load calculations

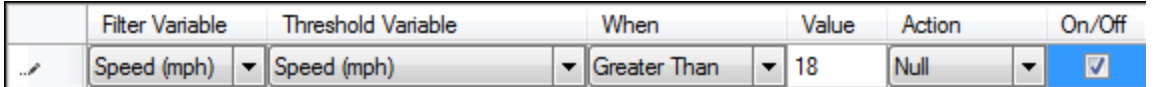

Set realistic upper limits for speed and set to null any values greater than these, caused by poor GPS satellite reception.

- · Data is filtered in the graph, but the raw data remains unfiltered in the OmniSense database.
- · To save the filtered data permanently as a separate session, right click the session in the Select Session panel and select the *Save Filtered Session* option.

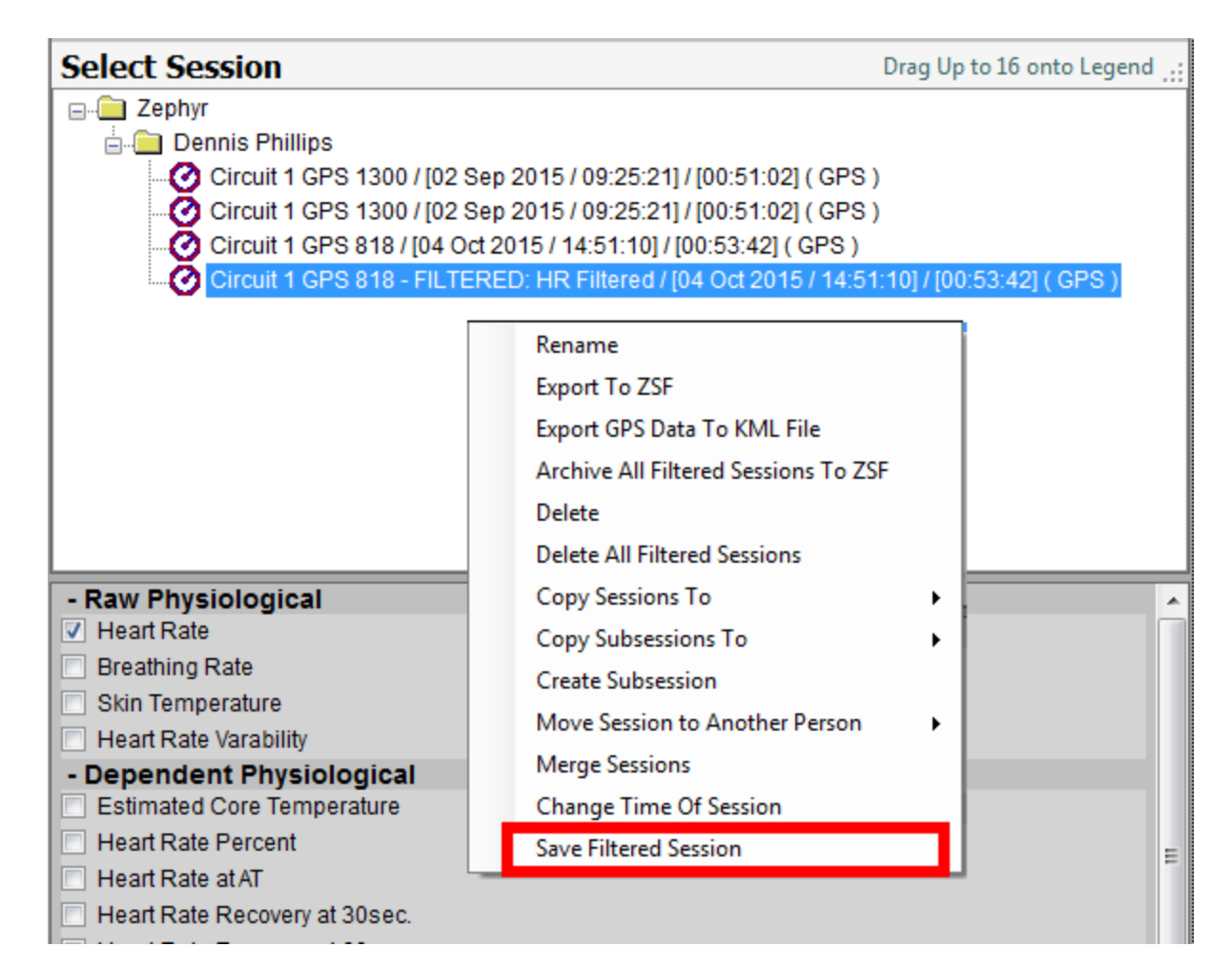

## **5.9 GPS Distance & Speed**

A BioHarness 3 may be manually configured to communicate with a supported Bluetooth GPS device. If this is done, and the device configured to Log in Summary & Waveform log format, then the GPS location and speed data can be accessed by [importing](#page-130-0) the log data into Analysis. Instructions for configuration can be found in *OmniSense Live Help > GPS Support*.

#### **Time Variables**

[Speed](#page-61-0) Over Time [Distance](#page-62-0) Over Time **Summary Variables** Speed [Summary](#page-63-0) Time in [Speed](#page-64-0) Zone [Distance](#page-65-0) in Speed Zone Total [Distance](#page-66-0) Traveled

#### <span id="page-61-0"></span>**5.9.1 Speed Over Time**

Speed Over Time is a Time [Variable](#page-37-0). It is only available from sessions created by importing log data from a BioHarness 3 which has been manually configured to communicate with a supported Bluetooth GPS device.

- 1. Select session from Session Tree, and populate the [Legend](#page-33-1)
- 2. Check the *Speed Over Time* box in the Select Time [Variables](#page-37-1) pane
	- HH:mm:ss Speed ROG 01:42:50 13.23 **Horizontal Axis** Export 16:45:16 Real Time <sup>O</sup> Elapsed Time 40 38 36 34 32 30 28 26  $\frac{1}{2}$   $\frac{24}{22}$ <br> $\frac{22}{20}$ 20  $\frac{6}{9}$  18 16  $14$  $12$ 10 8 6 4  $\overline{2}$  $\circ$ 01:10:00 01:15:00 0120:00 02:05:00 02:15:00 01:05:00 01:30:00 01:50:00 01:55:00 02:00:00 02:10:00 0125:00 01:35:00 01:40:00 01:45:00 02:20:00 Time (HH:mm:ss)
- 3. A line graph will display, showing speed vs time

#### <span id="page-62-0"></span>**5.9.2 Distance Over Time**

Distance Over Time is a Time [Variable](#page-37-0). It is only available from sessions created by importing log data from a BioHarness 3 which has been manually configured to communicate with a supported Bluetooth GPS device.

- 1. Select session from Session Tree, and populate the [Legend](#page-33-1)
- 2. Check the *Speed Over Time* box in the Select Time [Variables](#page-37-1) pane
- 3. A line graph will display, showing distance vs time, which will always accumulate

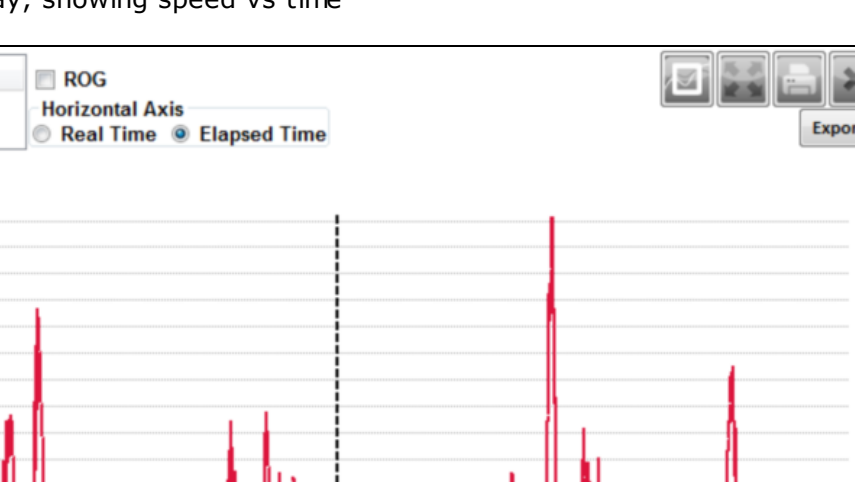

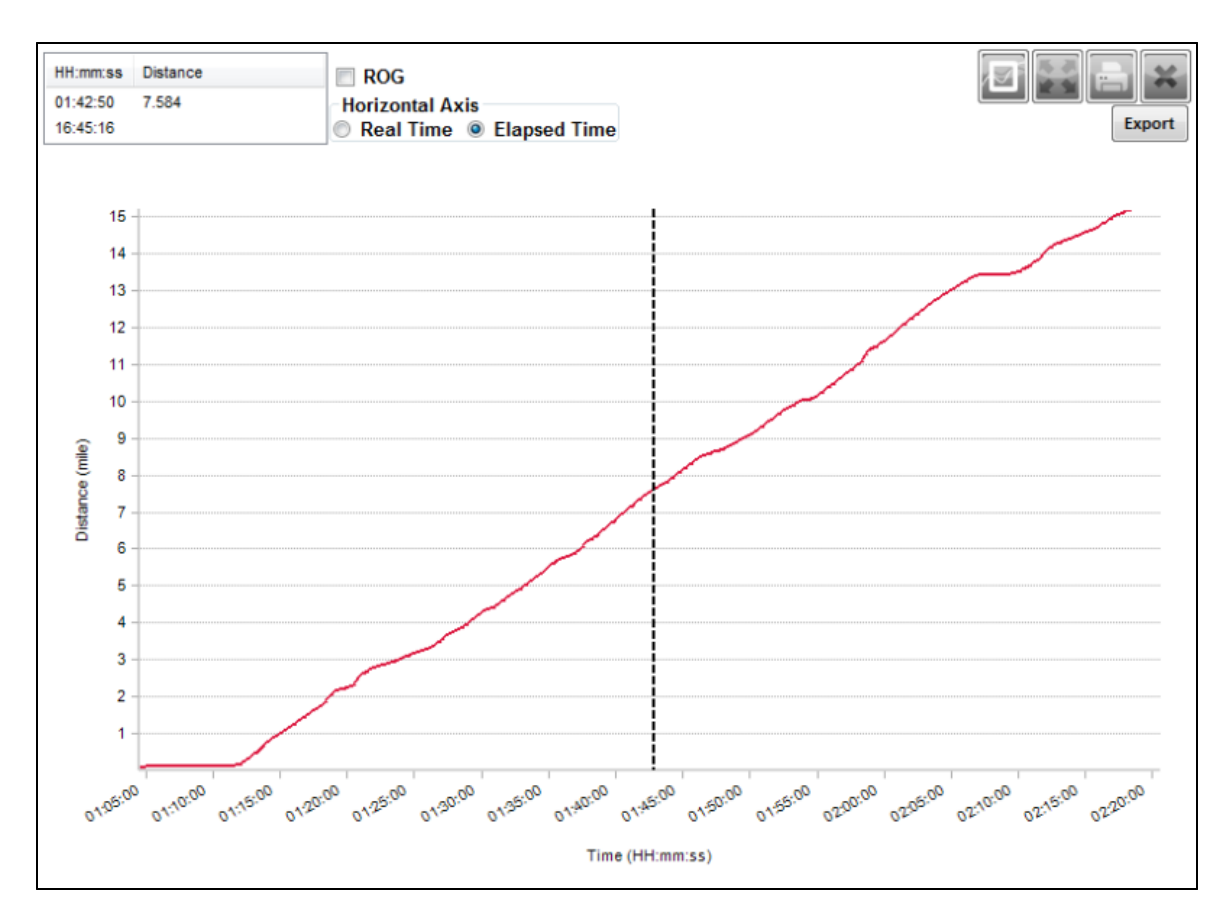

#### <span id="page-63-0"></span>**5.9.3 Speed Summary**

Distance Over Time is a Summary Variable. It is only available from sessions created by importing log data from a BioHarness 3 which has been manually configured to communicate with a supported Bluetooth GPS device.

Speed Summary is a box plot. An explanation can be found at [http://en.wikipedia.org/wiki/](http://en.wikipedia.org/wiki/Box_plot) Box plot

- 1. Select session from Session Tree, and populate the [Legend](#page-33-1)
- 2. Check the *Speed Over Time* box in the Select [Summary](#page-42-0) Variables pane.

3. A line graph will display a box plot, as illustrated below.

Note that some whisker points (the crosses at the mean and various percentiles) may be superimposed over each other if the speed distribution is compact enough.

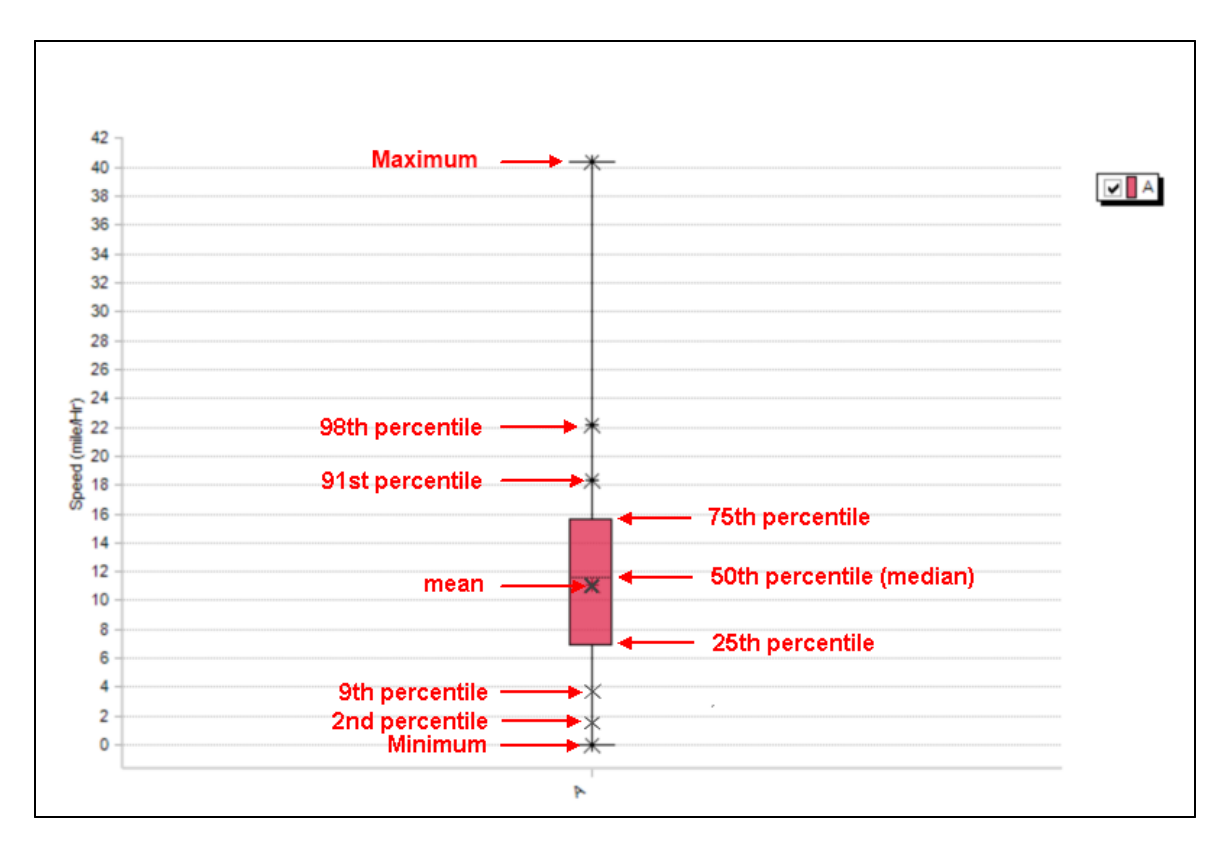

#### <span id="page-64-0"></span>**5.9.4 Time In Speed Zone**

Time in Speed Zone is a Summary Variable. It is only available from sessions created by importing log data from a BioHarness 3 which has been manually configured to communicate with a supported Bluetooth GPS device.

- 1. Select session from Session Tree, and populate the [Legend](#page-33-1)
- 2. Check the *Speed Over Time* box in the Select [Summary](#page-42-0) Variables pane.
- 3. A histogram will display, as illustrated below.

*Right*-click on an individual zone to display the duration in hh:mm:ss the subject has spent in any particular speed zone.

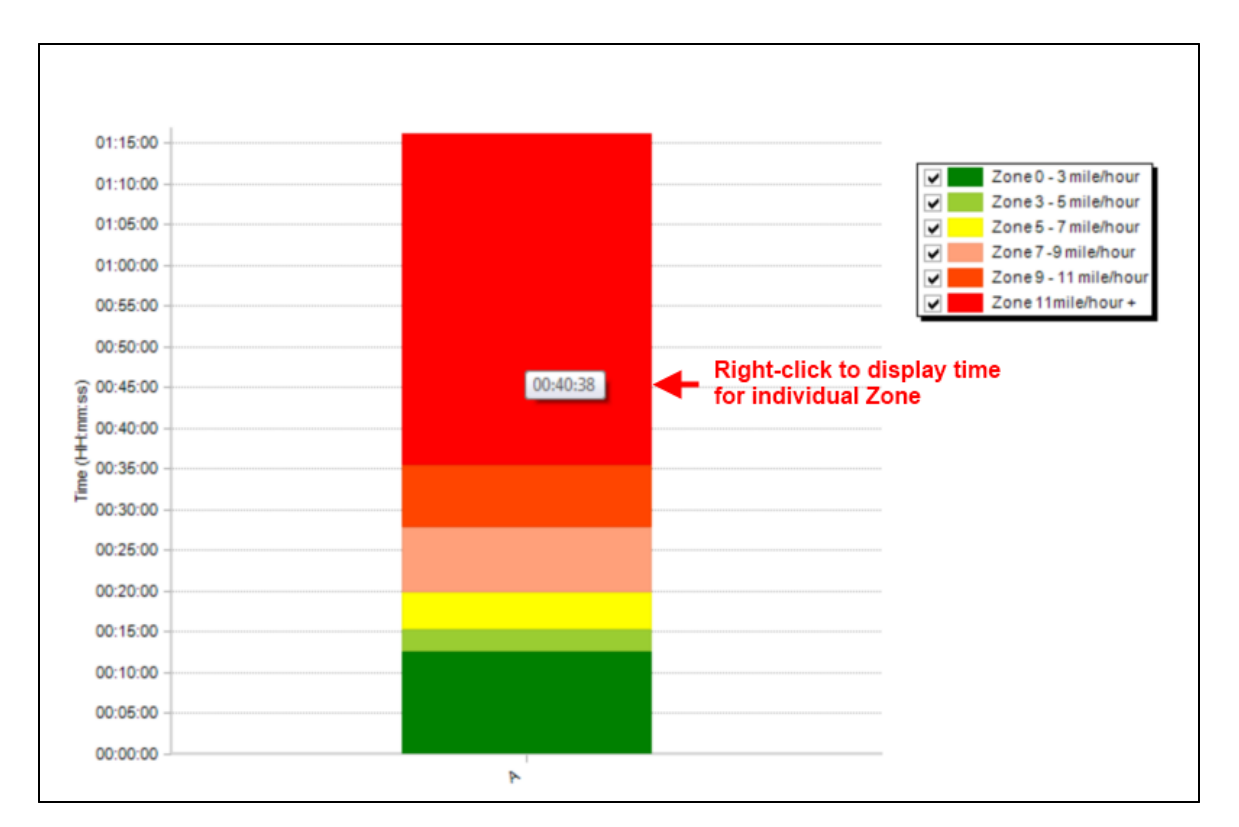

#### <span id="page-65-0"></span>**5.9.5 Distance In Speed Zone**

Distance in Speed Zone is a Summary Variable. It is only available from sessions created by importing log data from a BioHarness 3 which has been manually configured to communicate with a supported Bluetooth GPS device.

- 1. Select session from Session Tree, and populate the [Legend](#page-33-1)
- 2. Check the *Distance Over Time* box in the Select [Summary](#page-42-0) Variables pane.
- 3. A histogram will display, as illustrated below.

*Right*-click on an individual zone to display the distance in miles the subject has covered in any particular speed zone.

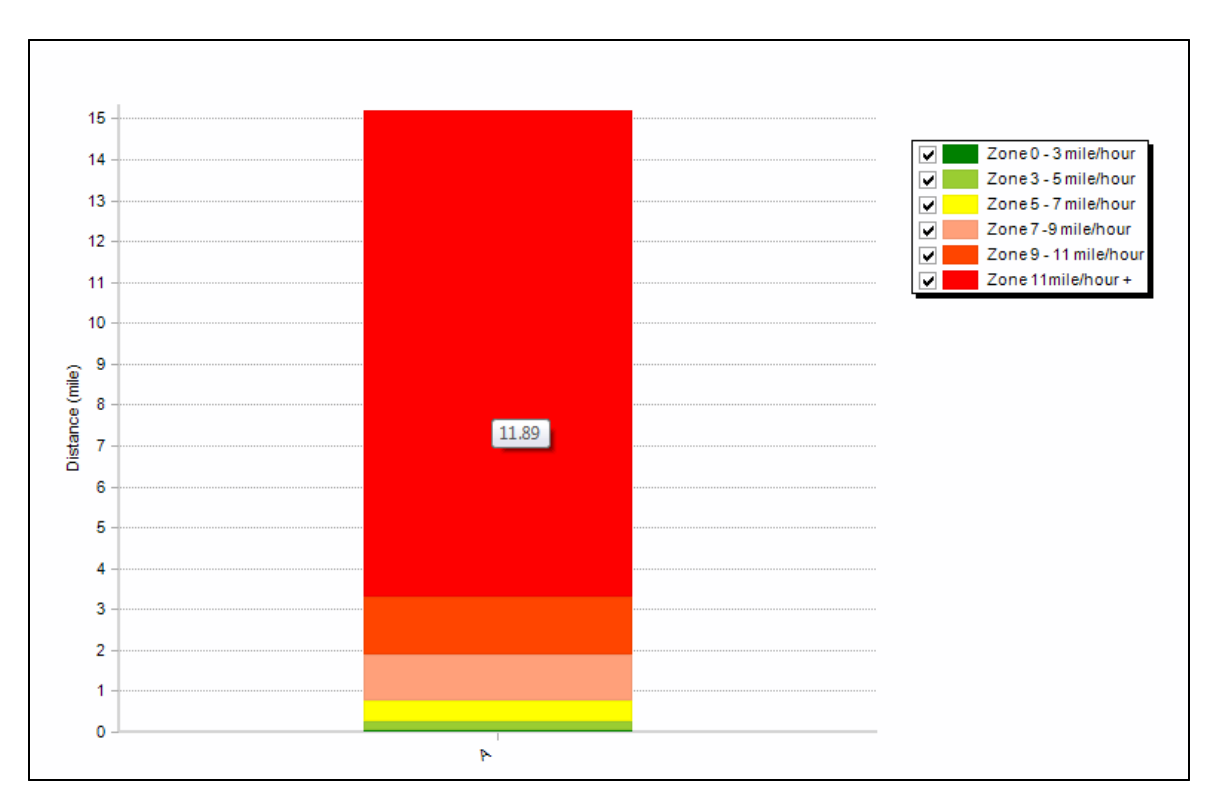

#### <span id="page-66-0"></span>**5.9.6 Total Distance Traveled**

Total Distance Traveled is a Summary Variable. It is only available from sessions created by importing log data from a BioHarness 3 which has been manually configured to communicate with a supported Bluetooth GPS device.

- 1. Select session from Session Tree, and populate the [Legend](#page-33-1)
- 2. Check the *Total Distance Traveled* box in the Select [Summary](#page-42-0) Variables pane.
- 3. A histogram will display, as illustrated below.

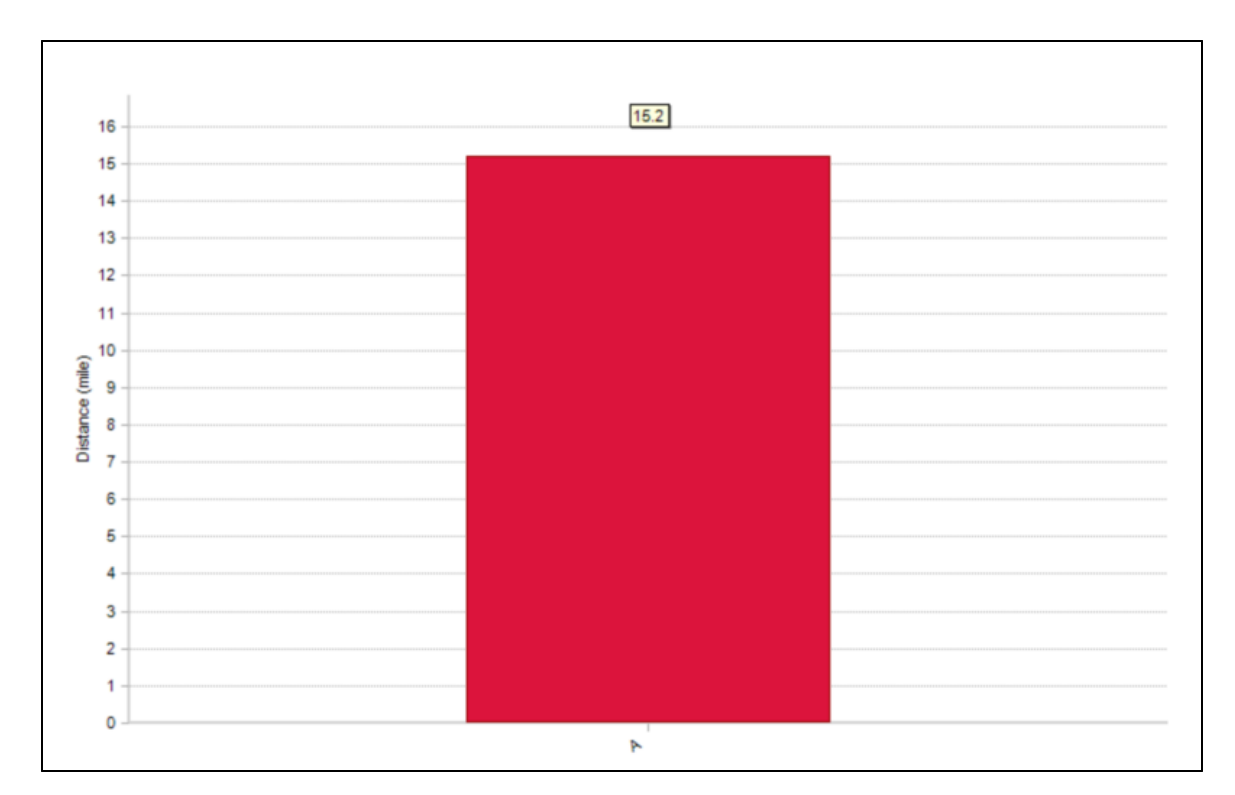

## <span id="page-67-0"></span>**5.10 Map Display**

- · Any data session containing location data provided by a supported GPS will now display automatically on an optional map/satellite view
- · An internet connection is required for initial map display

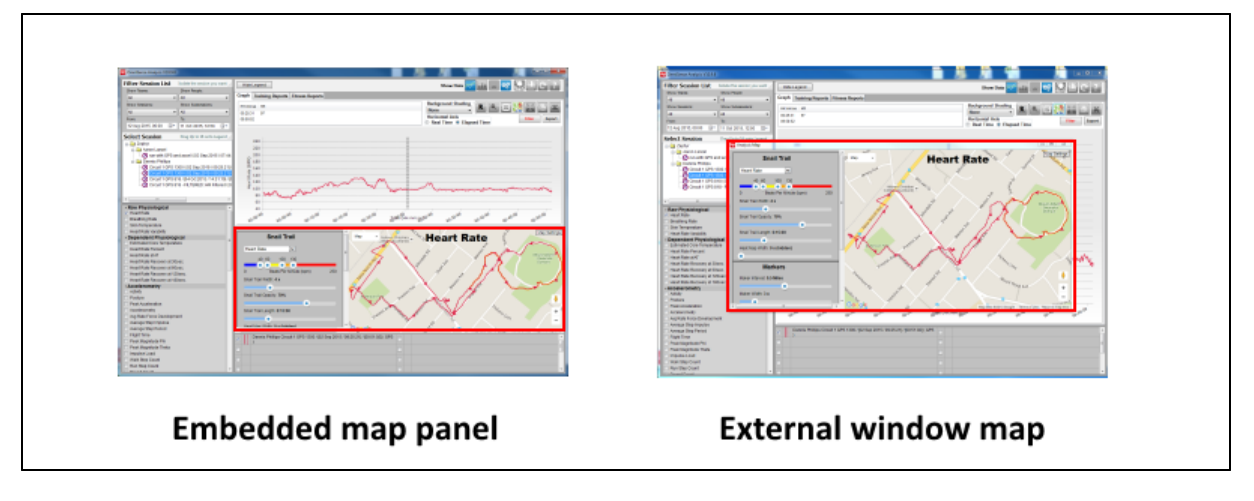

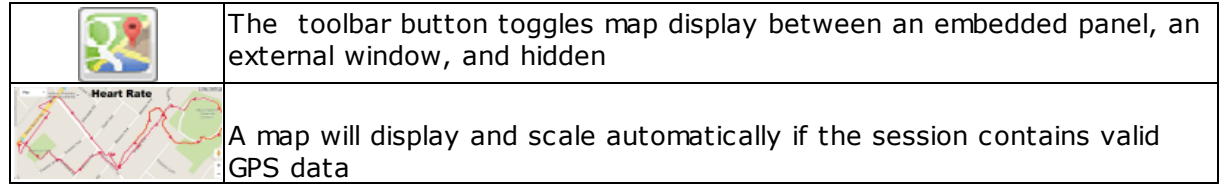

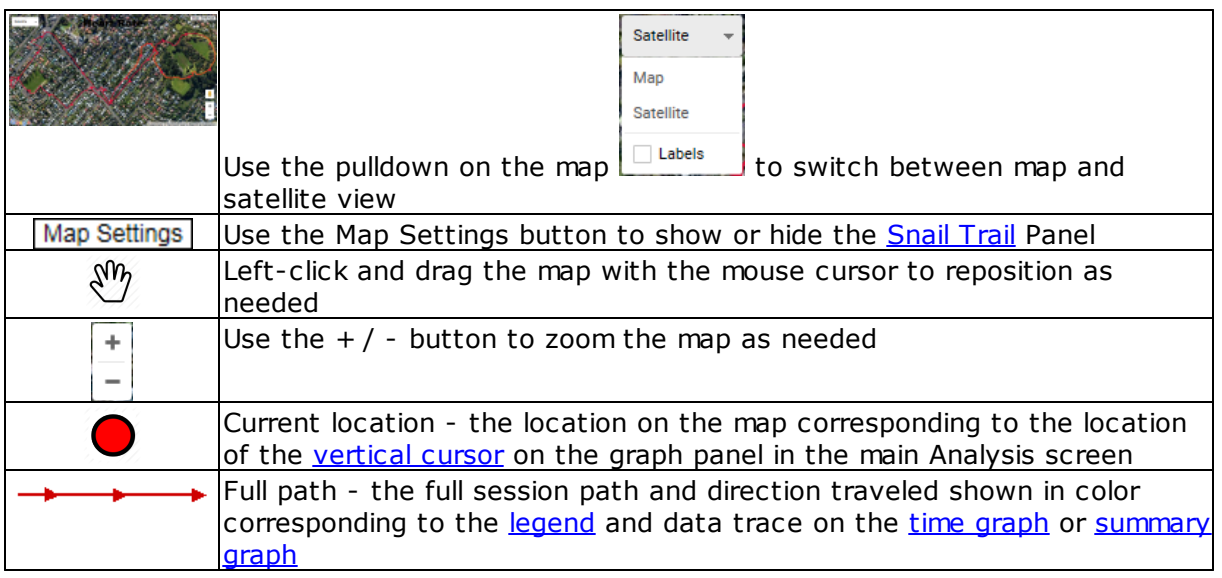

### <span id="page-68-0"></span>**5.10.1 Snail Trail**

- · The snail trail shows the immediate data history of a subject on the map or satellite view
- · One of eight parameters can be color-indicated on the trail behind the current (vertical graph cursor) location on the map
- · Click any where on a distance marker or the trail for a spot display of data

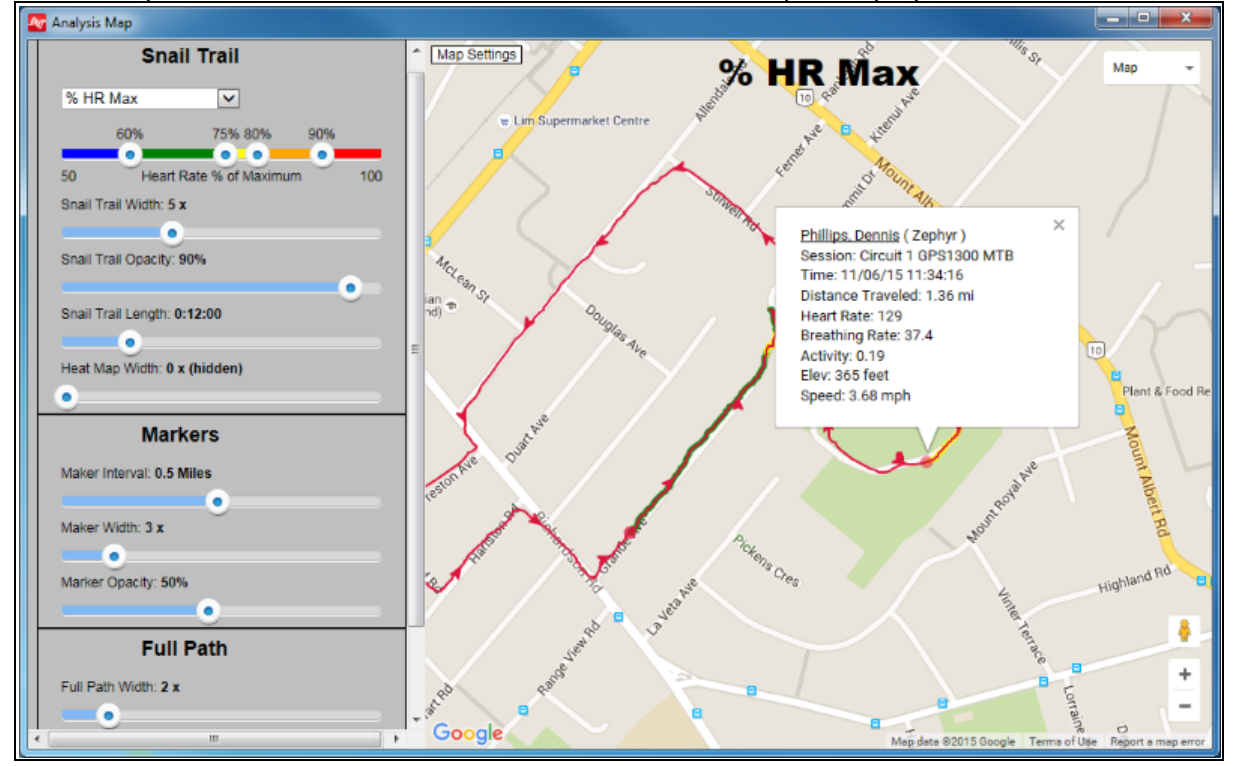

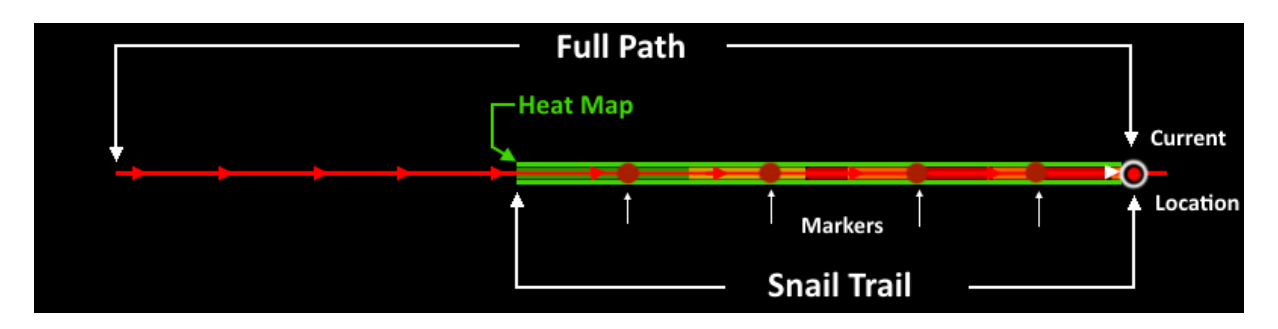

Snail against a black background for clarity

- Full track path is colored to match the assigned color in the [legend](#page-33-1) (red in this example)
- · Distance markers show on snail trail only
- · Snail trail coloring changes according to thresholds set on Settings panel
- · Snail trail length is set in settings, and show most recent selected data values for subject
- · The heat map is an additional background to the snail trail. It changes from green (shown) to red as a subject reutrns to or stays in the same location. E.g. if the subject is stationary, their heat map will change to red if their location remains constant, or returns repeatedly to the same spot.

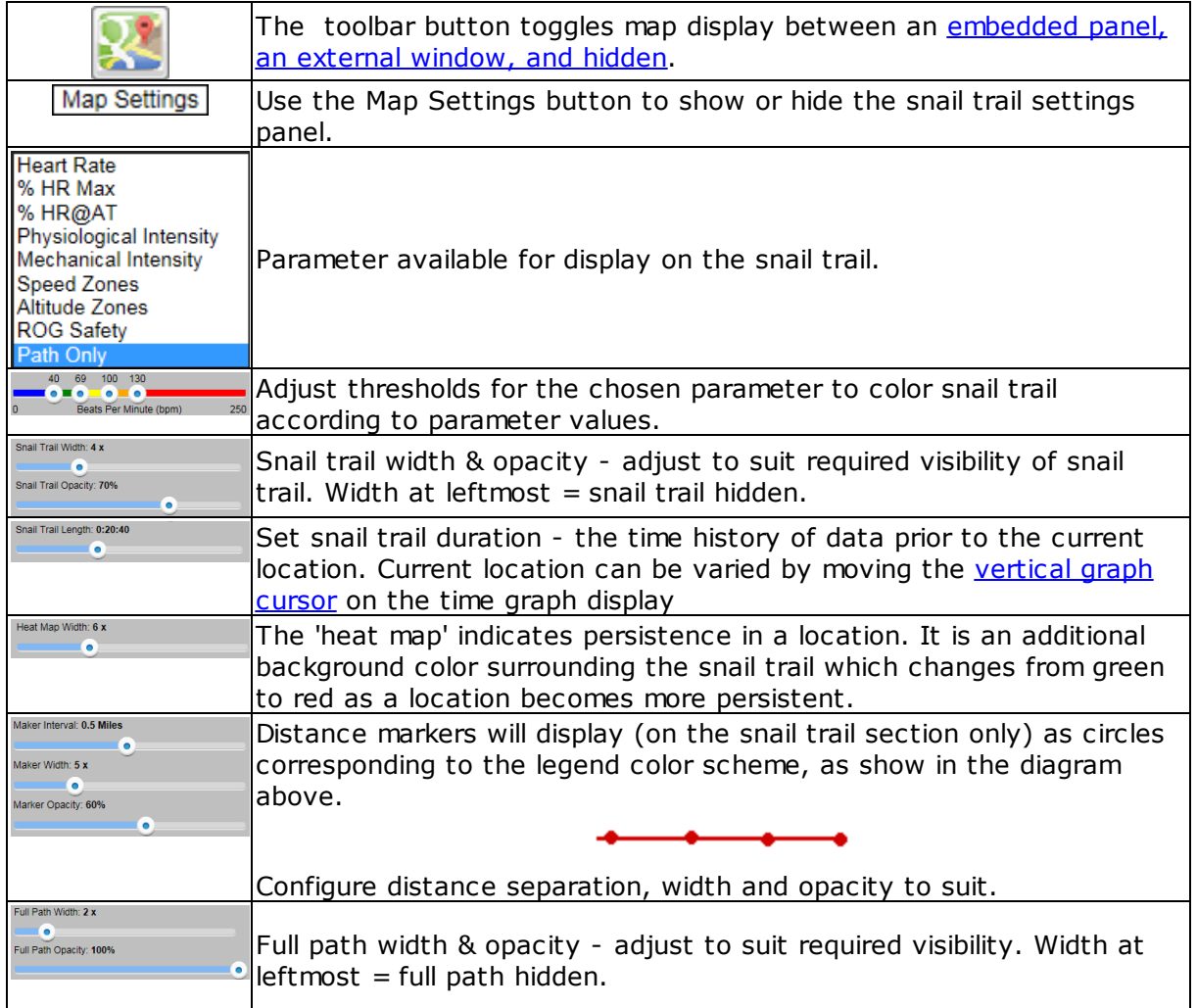

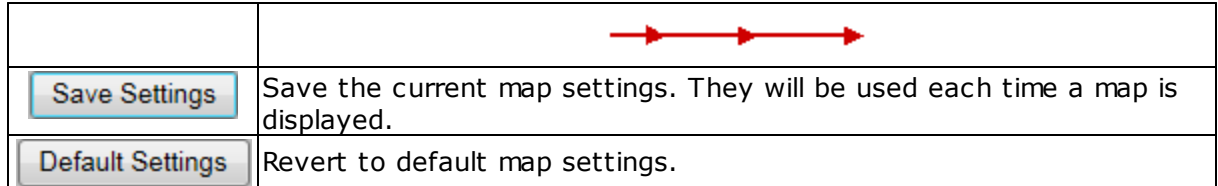

# **Part 6**
## <span id="page-72-1"></span>**6 Readiness**

- · Readiness is a total indication of a subject's readiness for an activity within a training program.
- · It is measured on a scale of 1 10.
- Access the Readiness components by using the **Readiness button in the toolbar.**
- 1.Conduct an Orthostatic Test, and populate the legend with the data from the test.
- 2. Perform an automatic Orthostatic test analysis. This establishes the subject's resting heart rate, standing heart rate, and resting heart rate variability.
- 3.Complete a subjective survey and save the results. You can retain the subject's existing heart rate parameters, or update with those just measured.
- 4. Each component of the survey is given a weight factor and is used in the Readiness calculation.
- 5. Save the subject's new Readiness calculation.
- 6. Retrieve subject's Readiness history to monitor their progress and readiness status.

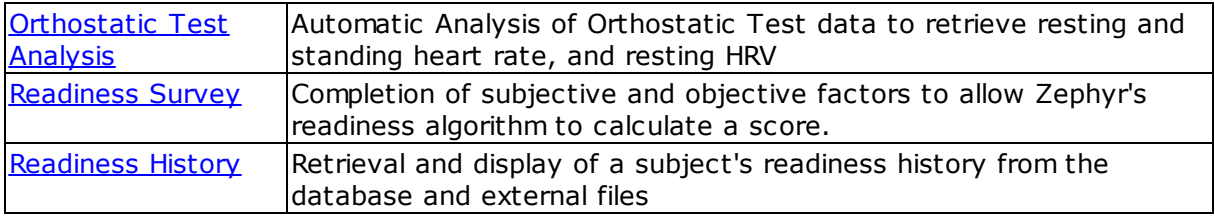

Remote Survey Using the Zephyr Readiness Phone application:

- 1. A subject will use Zephyr's Readiness application to conduct a Readiness test at home, and email the result to a chosen recipient.
- 2. The recipient will receive an email with a csv file attachment containing all information needed to complete a Readiness survey and update the subject's data.
- 3. Locate a session for the subject and populate the graph legend with it. *This need not be a Readiness session*. Any session for that subject is enough to ensure that the correct subject's Readiness History is updated.
- 4. Select the Readiness button on the toolbar.
- 5. Select the Survey button to display the survey dialogue.
- 6. Enter the survey data as received in the email attachment.
- 7. Save the survey results.

#### <span id="page-72-0"></span>**6.1 Orthostatic Test Analysis**

Carry out an orthostatic [hypotension](#page-155-0) test, using OmniSense Live to capture the data, or by logging data in the BioModule and [importing](#page-130-0) into Analysis. A Zephyr Android application is under development which will allow a subject to carry out the test at home. The data will be analyzed and automatically emailed to a chosen recipient.

1. Locate the test data in the select session panel and load it into the legend.

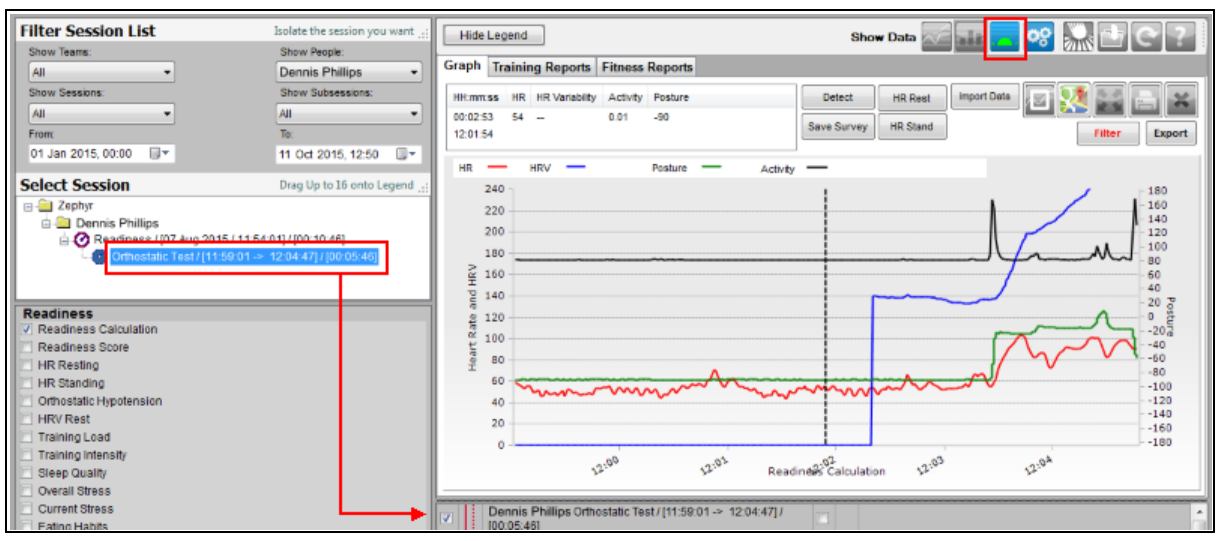

2. Select the Readiness button from the toolbar and check the Readiness Calculation  $_{\text{box}}$   $\triangledown$  Readiness Calculation in the parameter list panel

3. Four parameters will display

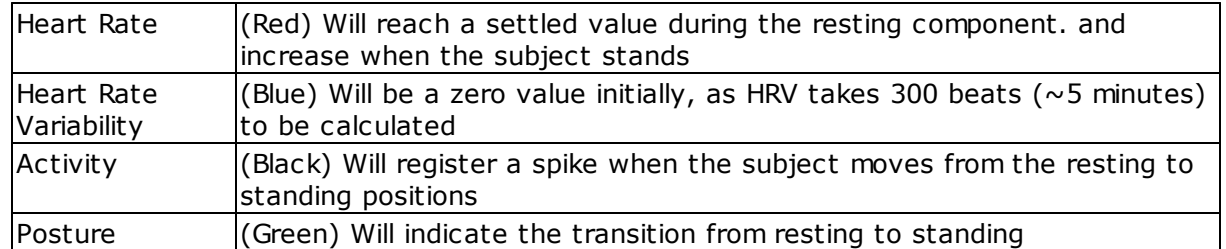

4. Select the **Detect** button to analyze the data.

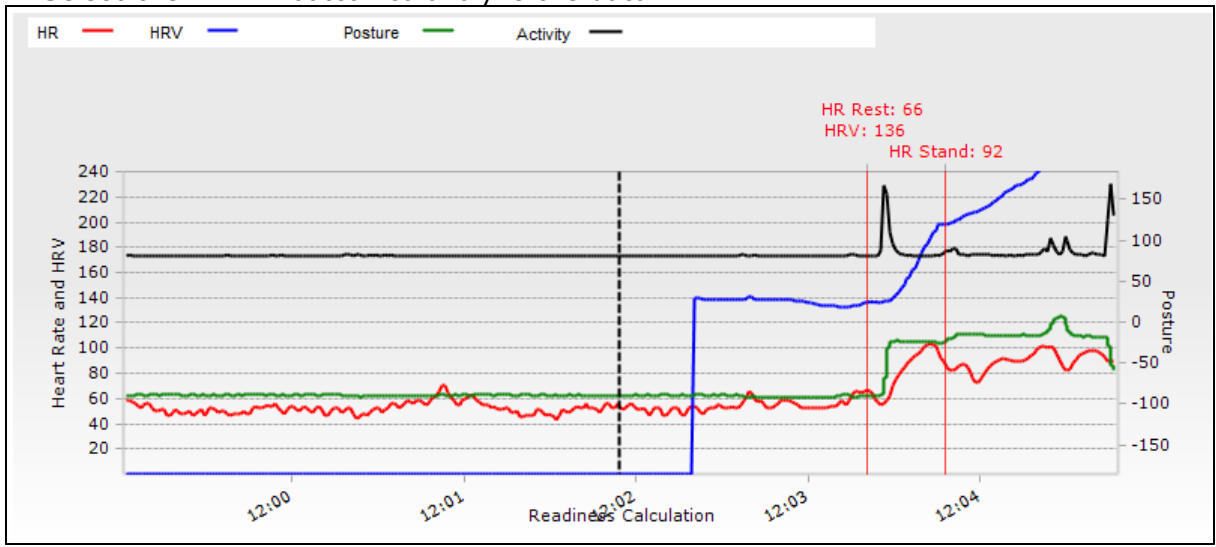

5. Markers will indicate Resting HR and Resting HRV at the end of the resting phase, and Standing HR approximately 15 seconds after the subject is standing.

6. The two markers can be adjusted manually by positioning the vertical graph cursor at

the locations required and using the  $\left\lfloor \frac{\text{HR Rest}}{\text{and}} \right\rfloor$  and  $\left\lfloor \frac{\text{HR Stand}}{\text{HRT}} \right\rfloor$  buttons to update the acquired values.

7. Select the  $\Box$  Save Survey button to display a dialogue containing the above values, and a [survey](#page-74-0) of subjective questions for the subject to complete, to allow calculation of a Readiness value.

#### <span id="page-74-0"></span>**6.2 Readiness Survey**

• Select the toolbar button to display the Readiness panel, and then the Save Survey button to display the survey dialogue.

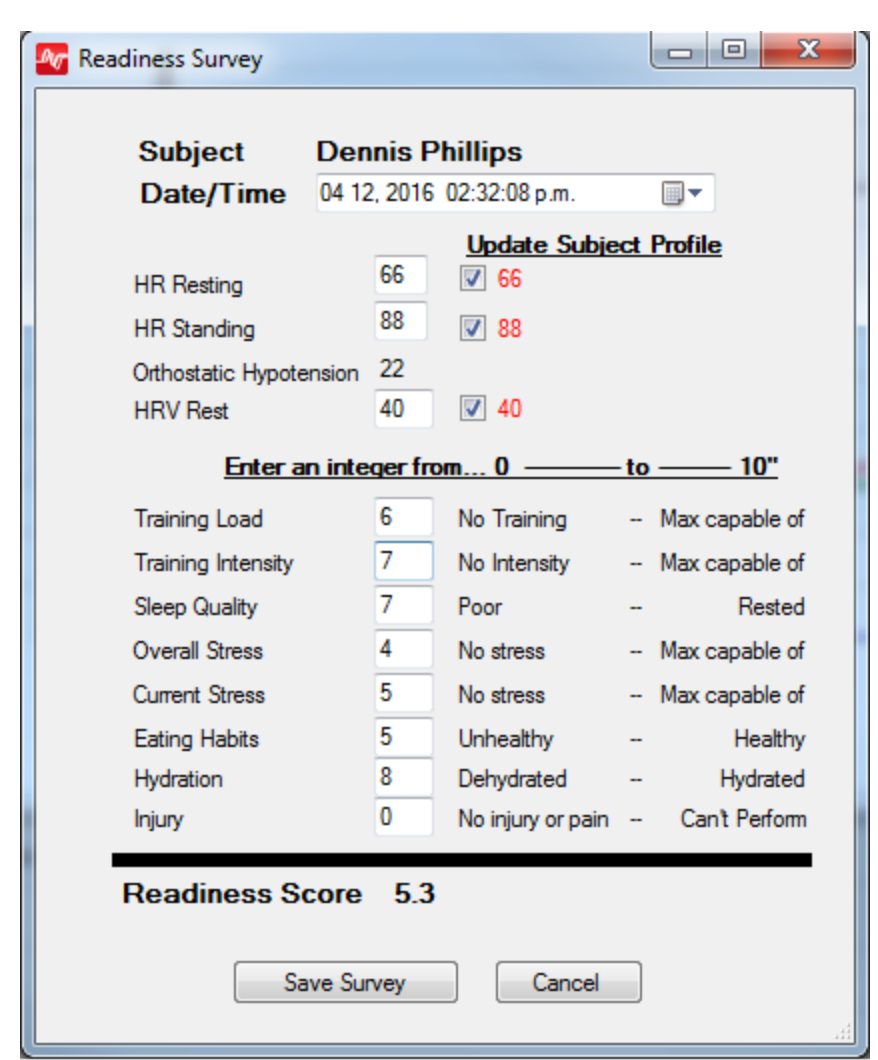

- · The dialogue will be populated with the results of the current orthostatic hypotension test analysis, and the last saved value in the database.
- · Use the checkboxes to update HR Resting & Standing, and HRV if needed. The new value will display in red.
- · Values must be entered for the subject (shown blank above) for the rest of the survey, to calculate a more accurate Readiness metric.

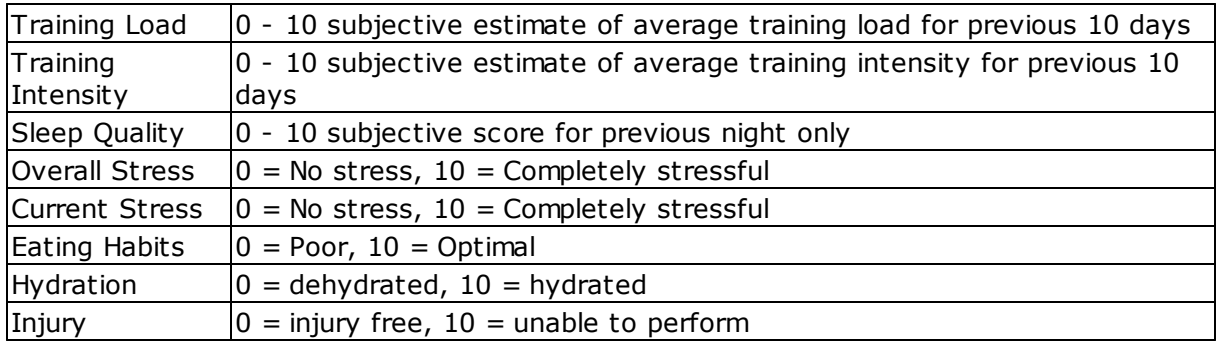

- · All of the above values will be used in the Readiness algorithm to arrive at a final calculation.
- · The Readiness Score is updated as values are entered.
- Weighting of the components can be adjusted in the [Preferences](#page-28-0) dialogue.

• Select  $s$  Save Survey  $\frac{1}{s}$  to save the final score to the database.

### <span id="page-76-0"></span>**6.3 Readiness History**

To display a history of Readiness metrics, including [Orthostatic](#page-72-0) Test Analyses and [Survey](#page-74-0) results:

1. Select the Readiness pane using the toolbar button

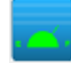

2. Set the From and To date range in the Filter Session panel to cover the desired history range

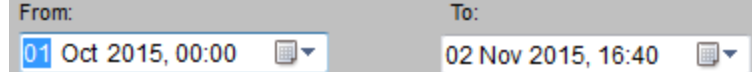

3. Select the Readiness Calculation checkbox in the Readiness parameter list **Readiness** 

Readiness Calculation

4. Select the Import History button (optional) to import Survey Results stored in an external file

Import History

5. Select the Import button on the Select A Subject dialogue

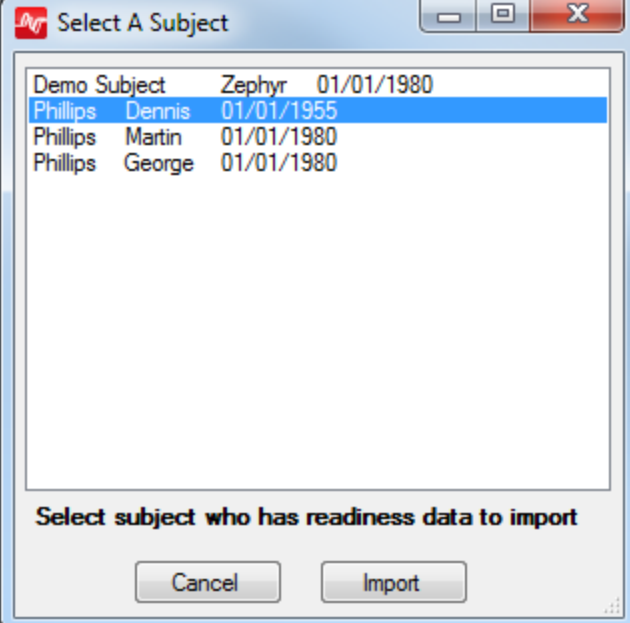

6. Browse to locate and select the required external survey file:

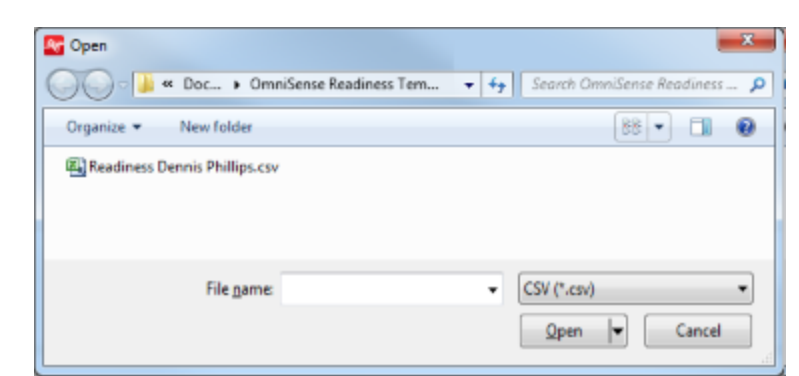

7. Confirm the selected data details

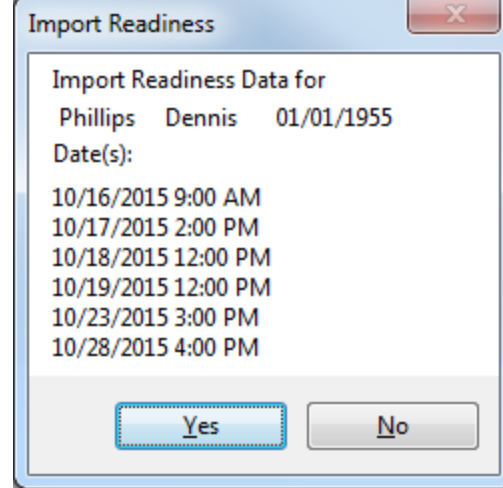

 $\overline{\mathbf{v}}$ 

 $\Box$  Injury

8. Populate the Legend with at least one session, if an orthostatic test session is not already there. [Any session will be adequate to display graph details]

Dennis Phillips Orthostatic Test / [02 Nov 2015 / 14:04:19] / [00:12:05]

#### 9. Select any two Readiness metrics for display **Readiness** Readiness Calculation Readiness Score  $\Box$  HR Resting  $\Box$  HR Standing Orthostatic Hypotension  $\Box$  HRV Rest Training Load Training Intensity Sleep Quality Overall Stress Current Stress Eating Habits  $\Box$  Hydration

10. The graph will populate with the Readiness History. Adjust the From and To settings in the Filter Session list at any time.

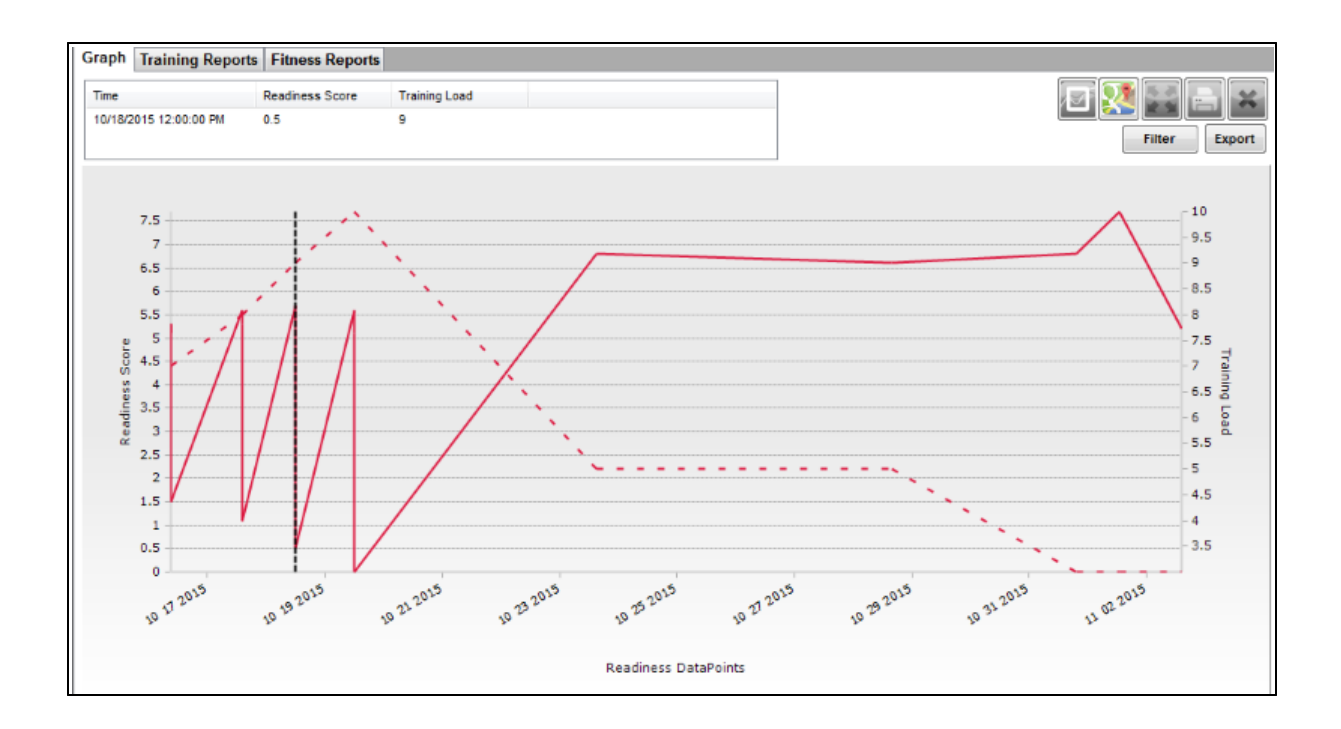

# **Part 7**

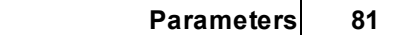

#### **7 Parameters**

<u>Acc[ele](#page-81-0)ration</u> <u>Ac[tivit](#page-82-0)y Level</u> [Average](#page-82-1) Force Development Rate Average Step Pe[rio](#page-83-0)d <u>Average Step Imp[uls](#page-83-1)e</u> **Batte[ry](#page-83-2) Level** Blood [Pressur](#page-84-0) e **Bound [C](#page-84-1)ount** Breat[hin](#page-84-2)g Rate Breat[hin](#page-85-0)g Rate @ AT C[alo](#page-85-1)ries Burned Distance Trav[ele](#page-86-0)d <u>[Ele](#page-86-1)vation</u> **Es[tim](#page-86-2)ated Core Temperature Ex[plo](#page-87-0)siveness** <u>Heart [Ra](#page-87-1)te</u> <u>Heart [Ra](#page-87-2)te @ AT</u> Heart Rate Con[fid](#page-88-0)ence <u>Heart [Ra](#page-89-0)te as % of HRmax</u> <u>Heart Rate Ma[xim](#page-90-0)um</u> **Heart [Ra](#page-91-0)te Recovery Heart Rate Res[tin](#page-92-0)g Heart Rate Stan[din](#page-92-1)g** Heart Rate Varia[bilit](#page-93-0)y Heart Rate Varia[bilit](#page-94-0)y (Resting) <u>H[eig](#page-94-1)ht</u> <u>I[m](#page-95-0)pact</u> <u>Impact Peak Mag[nit](#page-95-1)ude Phi & Theta</u> Imp[uls](#page-96-0)e Load Inten[sit](#page-96-1)y & Load **Ju[m](#page-100-0)p Ju[m](#page-100-1)p Count Loca[tio](#page-100-2)n Major I[m](#page-100-3)pact Count** Mecha[nic](#page-101-0)al Intensity <u>Mecha[nic](#page-104-0)al Load</u> <[u](#page-110-0)>Posture</u> [RO](#page-111-0)G Subject Status Run Step [C](#page-114-0)ount Saturated [Blo](#page-114-1)od Oxygen Level **Signal [Strength](#page-115-0) [Speed](#page-115-1)** Time in Heart Rate [Zones](#page-115-2) Training [Intensity](#page-116-0) [Training](#page-117-0) Load Walk Step [Count](#page-118-0) **[Weight](#page-118-1)** 

## <span id="page-81-0"></span>**7.1 Acceleration**

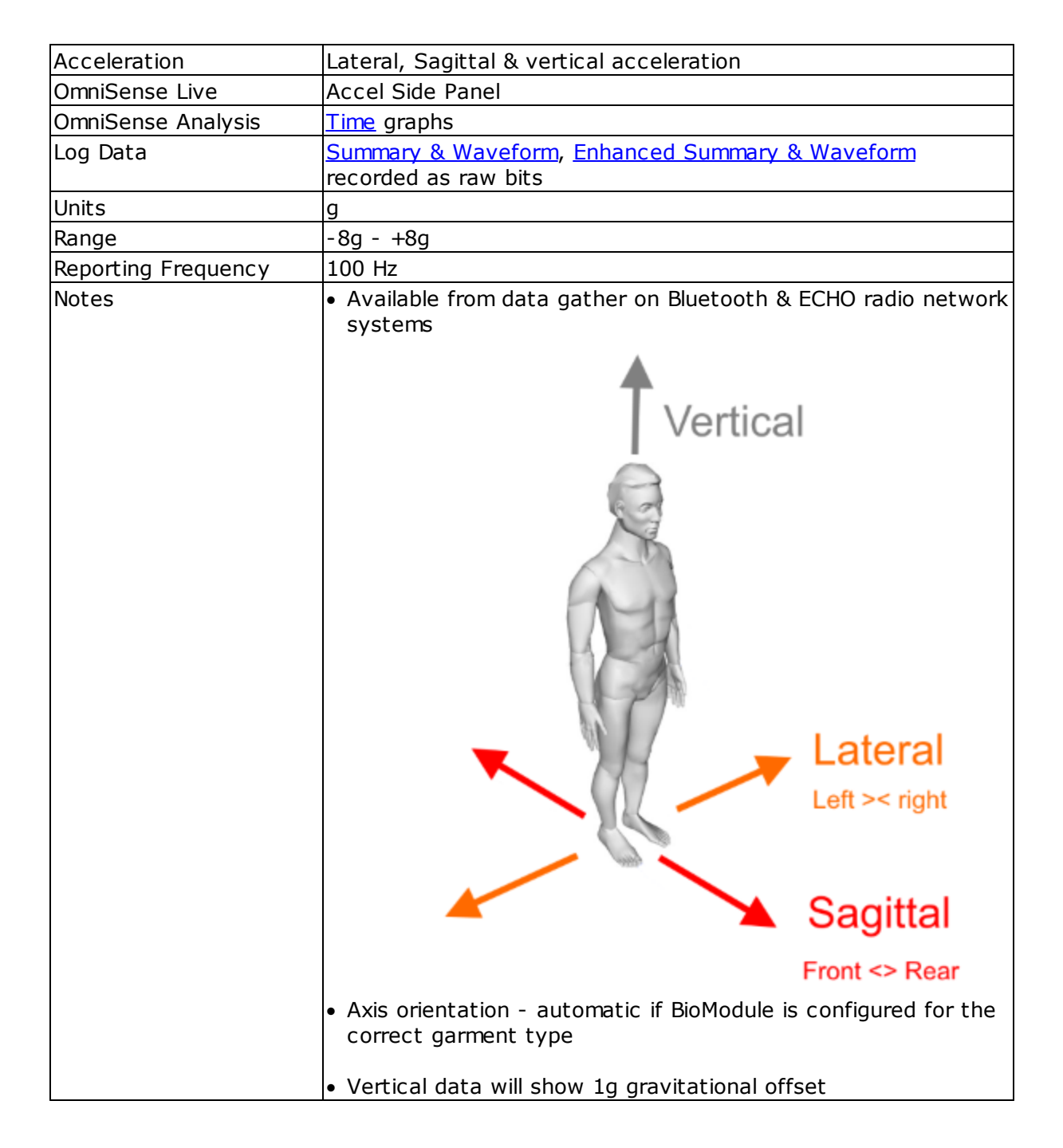

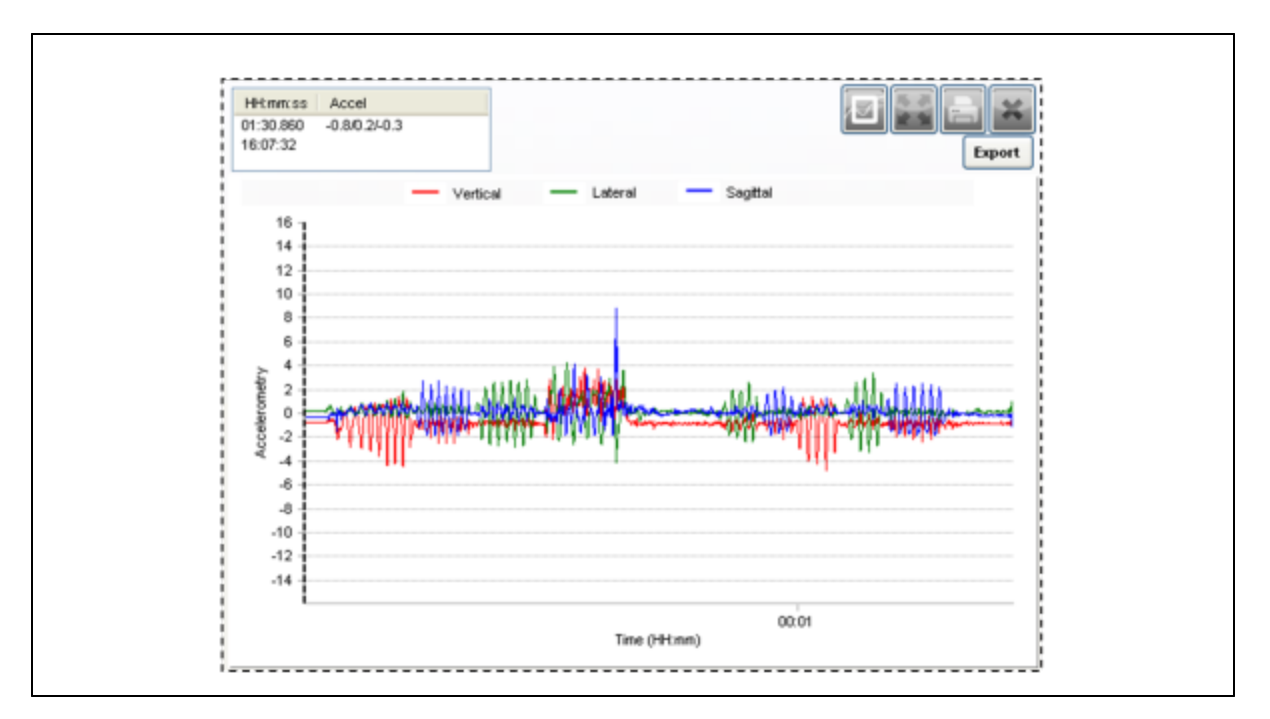

# <span id="page-82-0"></span>**7.2 Activity Level**

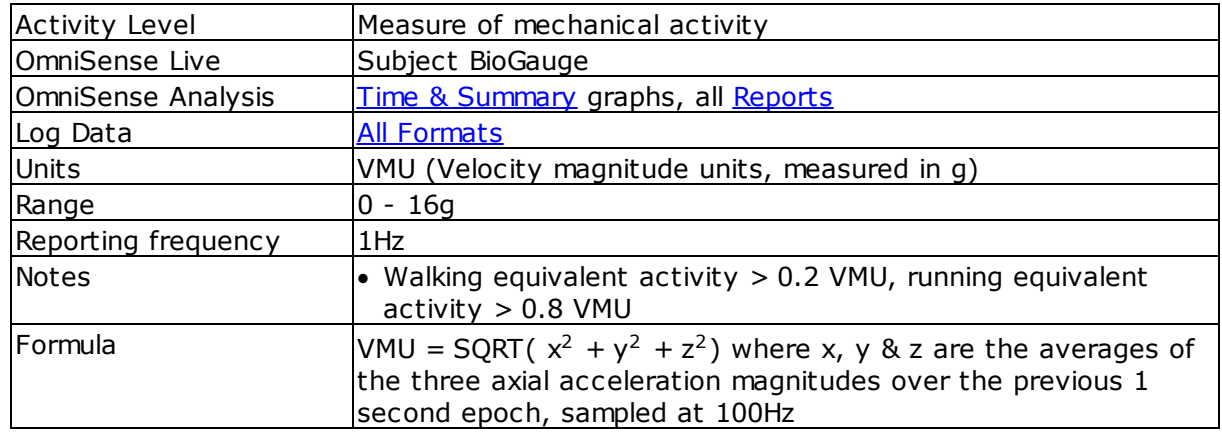

# <span id="page-82-1"></span>**7.3 Average Force Development Rate**

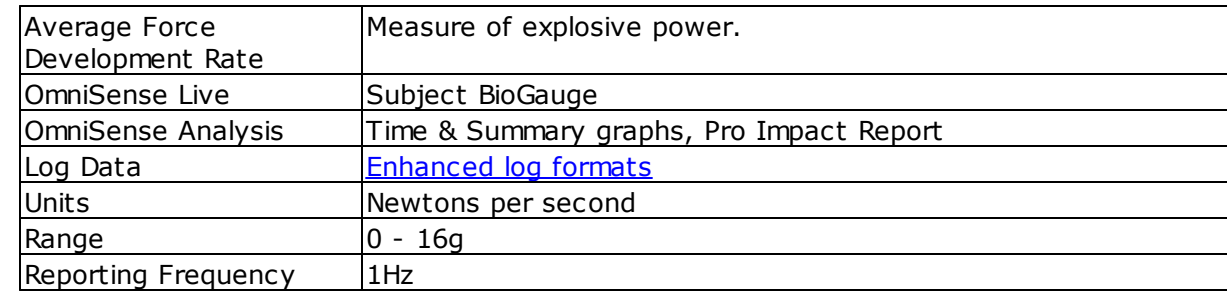

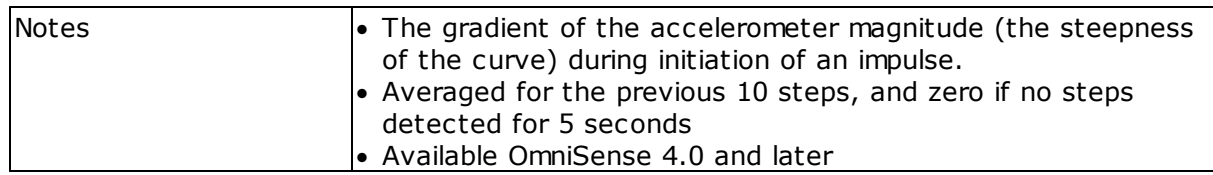

# <span id="page-83-0"></span>**7.4 Average Step Period**

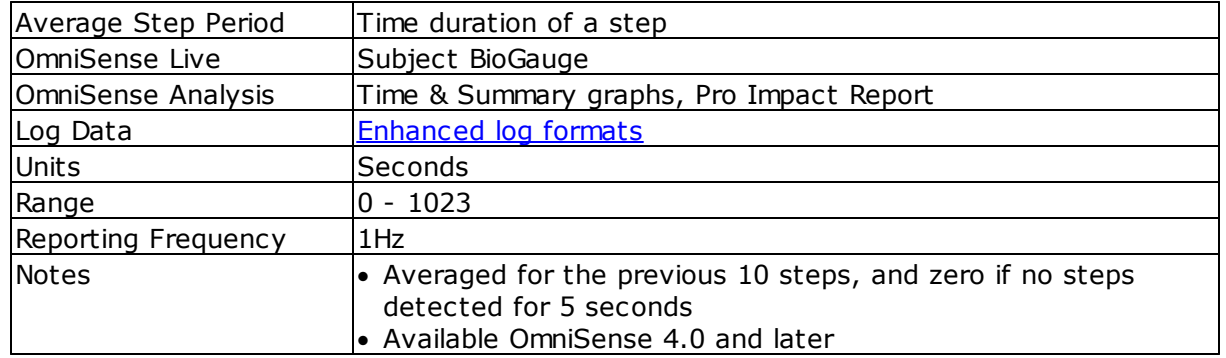

# <span id="page-83-1"></span>**7.5 Average Step Impulse**

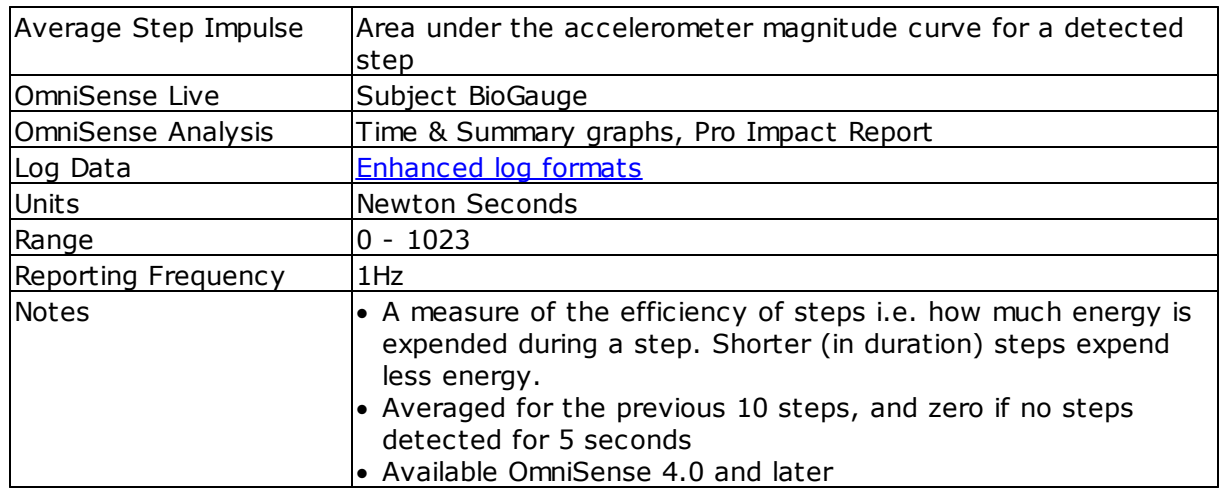

# <span id="page-83-2"></span>**7.6 Battery Level**

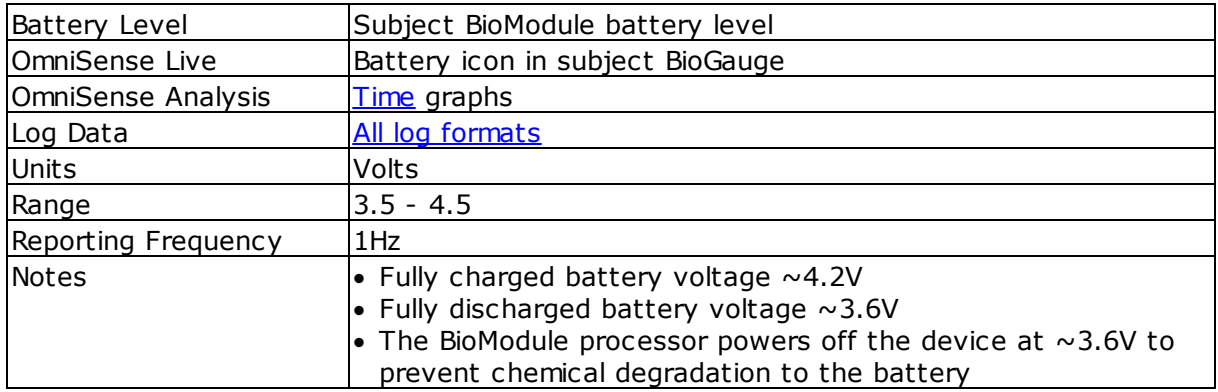

**84**

# <span id="page-84-0"></span>**7.7 Blood Pressure**

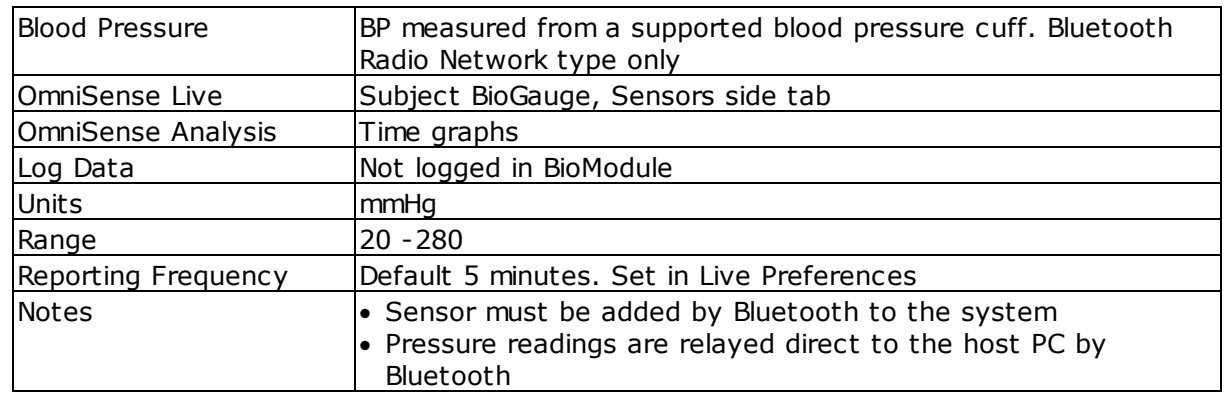

# <span id="page-84-1"></span>**7.8 Bound Count**

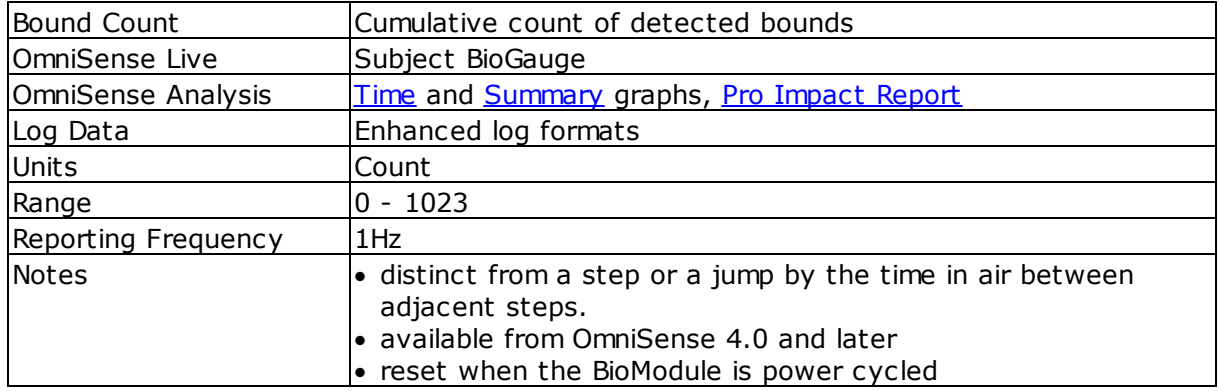

# <span id="page-84-2"></span>**7.9 Breathing Rate**

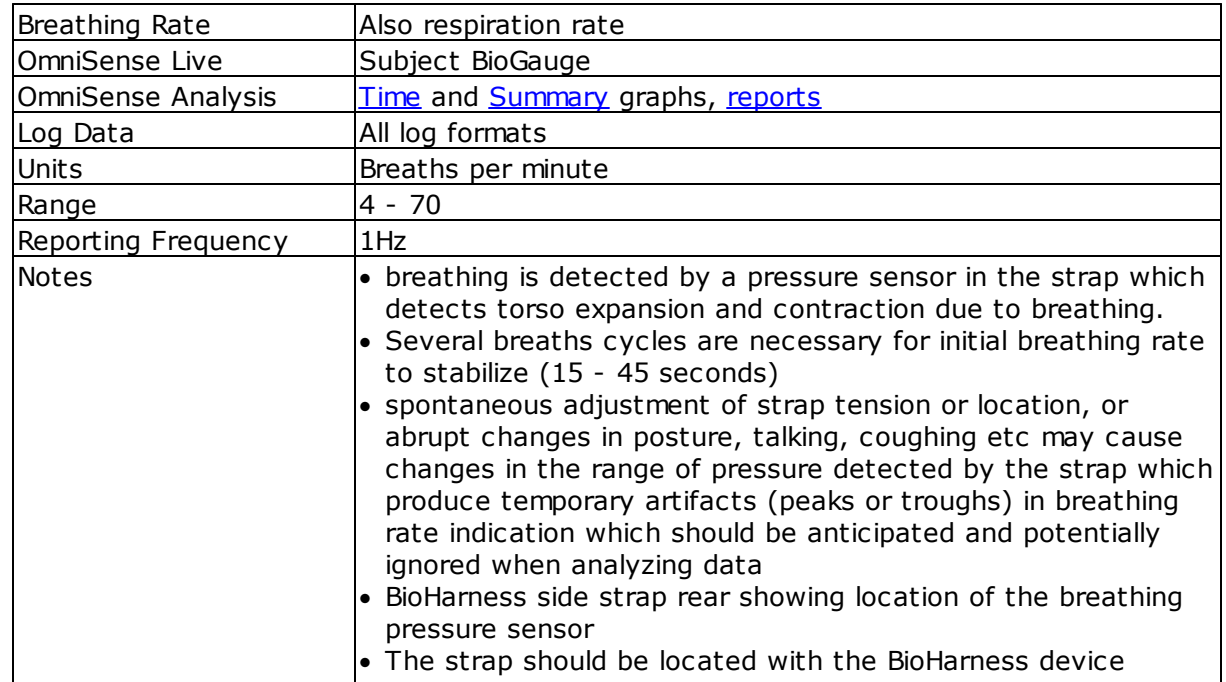

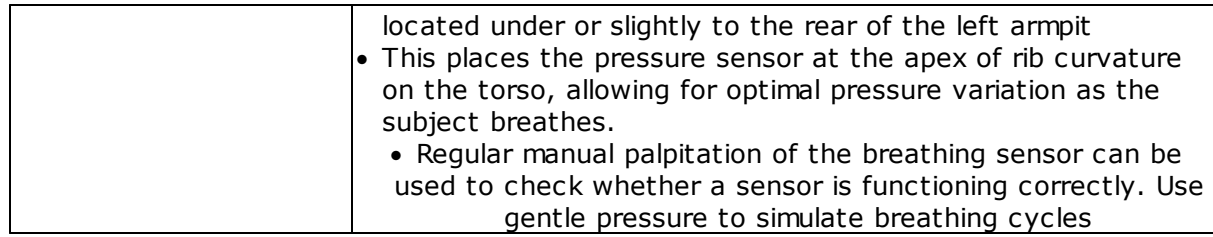

# <span id="page-85-0"></span>**7.10 Breathing Rate at Anaerobic Threshold**

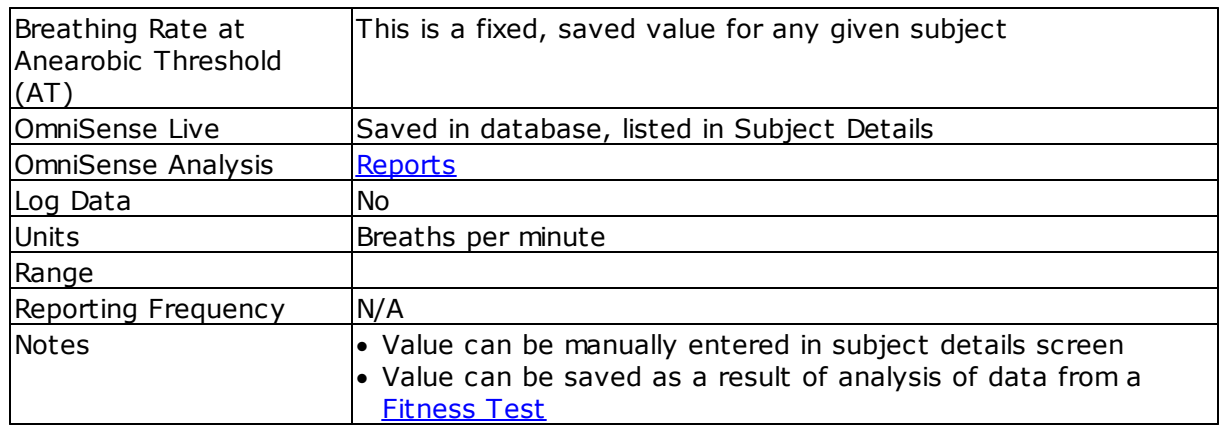

# <span id="page-85-1"></span>**7.11 Calories Burned**

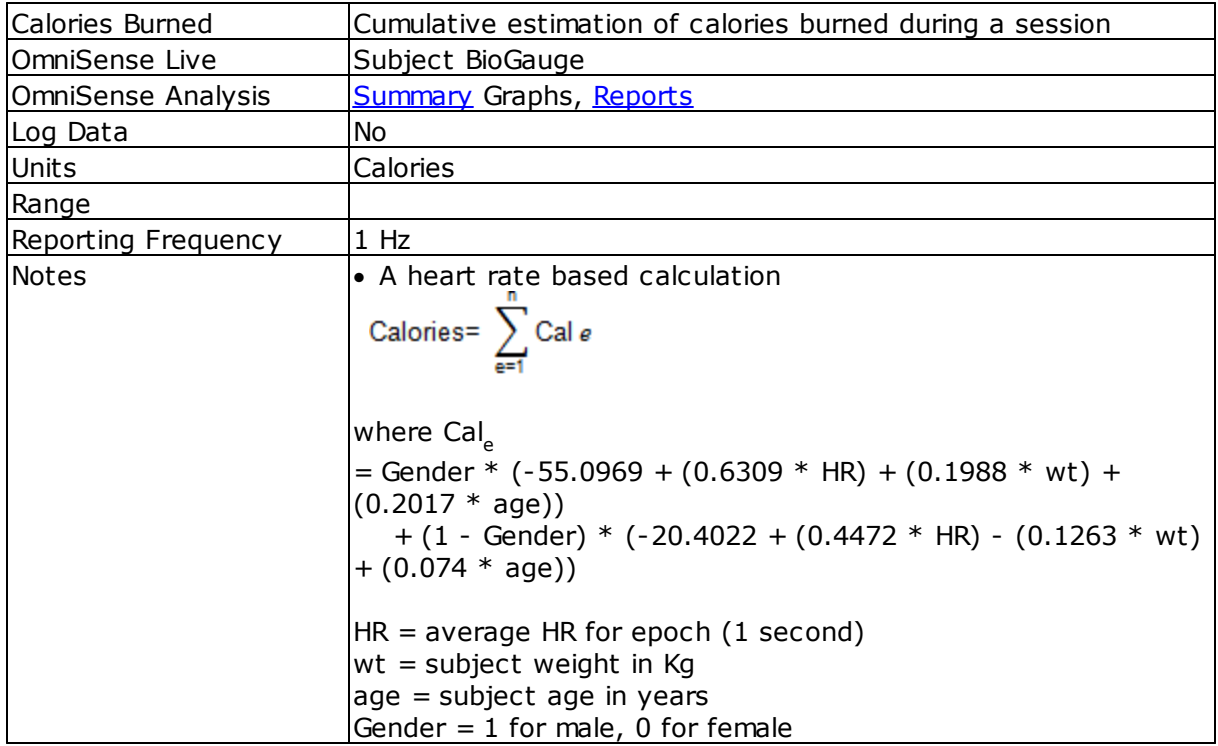

**86**

## <span id="page-86-0"></span>**7.12 Distance Traveled**

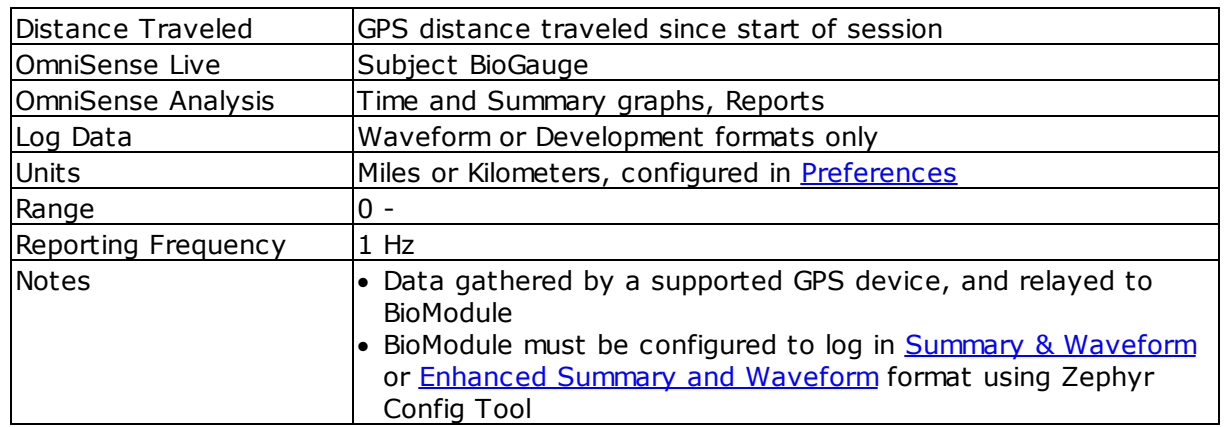

# <span id="page-86-1"></span>**7.13 Elevation**

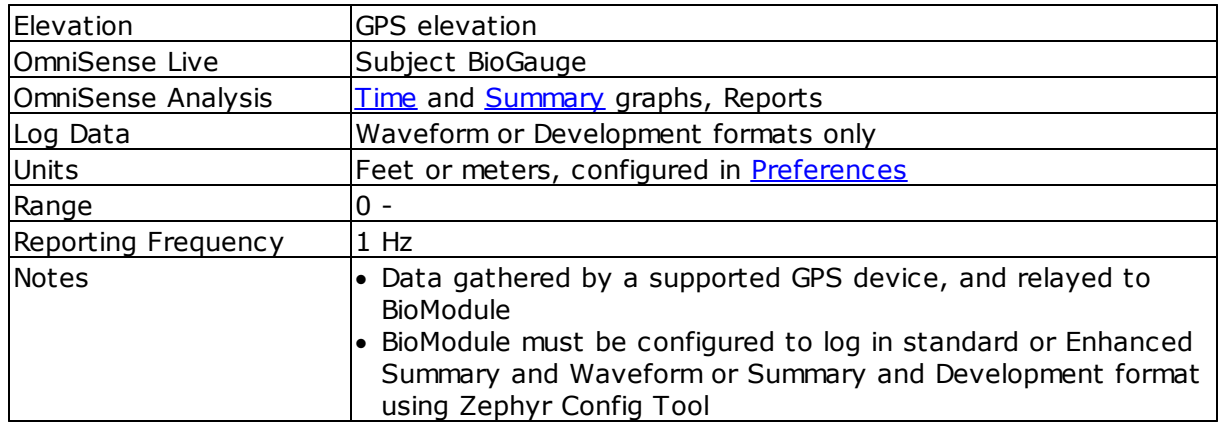

# <span id="page-86-2"></span>**7.14 Estimated Core Temperature**

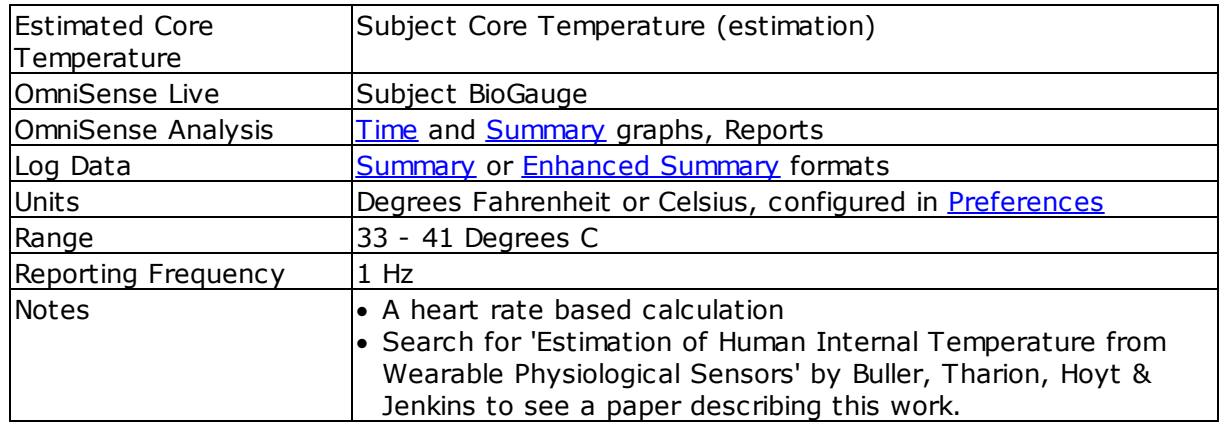

## <span id="page-87-0"></span>**7.15 Explosiveness**

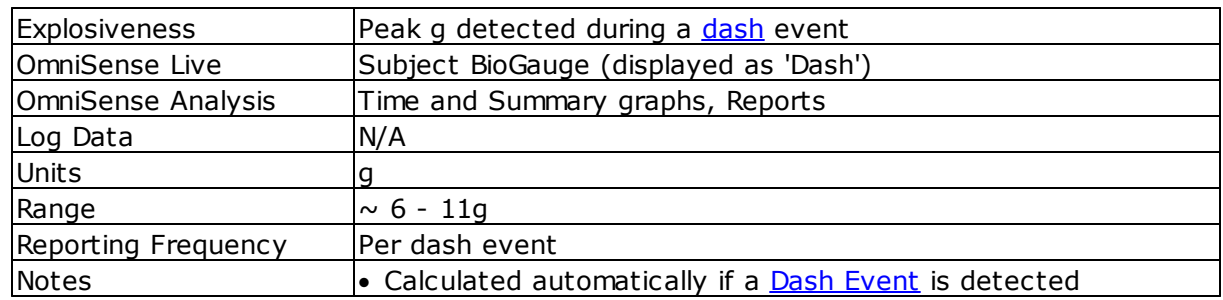

#### <span id="page-87-1"></span>**7.16 Heart Rate**

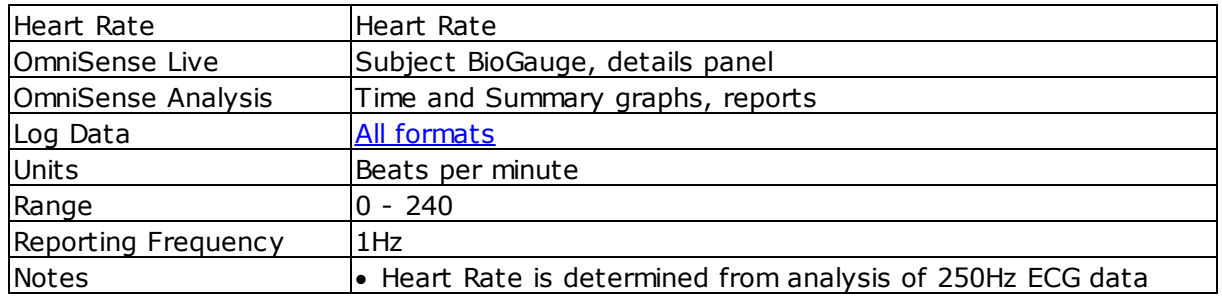

# <span id="page-87-2"></span>**7.17 Heart Rate @ Anaerobic Threshold (AT) %**

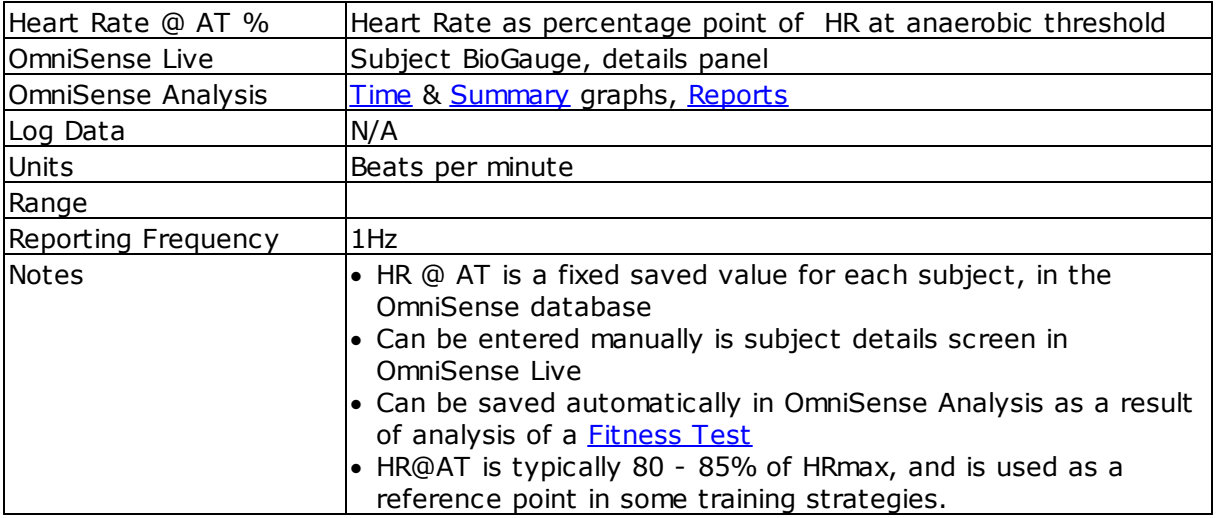

Zephyr's interpretation of AT is the second ventilatory threshold, which is related to the anaerobic threshold. This is indicated by a marked increase in breathing rate under exertion, as a subject nears their maximum heart rate.

Each subject has a *Breathing Rate* at AT value stored against their details in the OmniSense database. It can be changed in two ways:

· Return to the Live Module, and edit the subject's details directly in the *Setup > Subject*

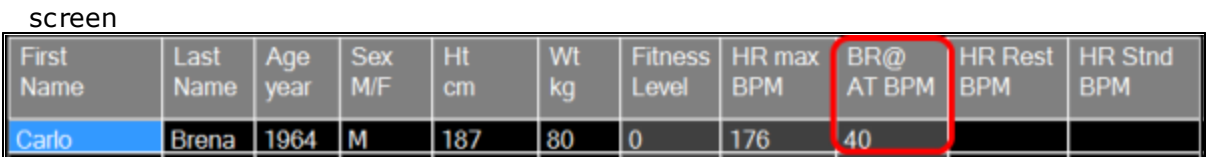

• Conduct a **[Fitness](#page-149-0) Test** and update the subject's details by [analyzing](#page-158-0) the test data

During an active session, a subject's breathing rate may cross this threshold a number of times. The heart rate at AT value is updated on the display (top right corner) if the breathing rate stays above the AT threshold for more than 10 seconds, and this series of HR values can be displayed as a time [graph](#page-41-0)

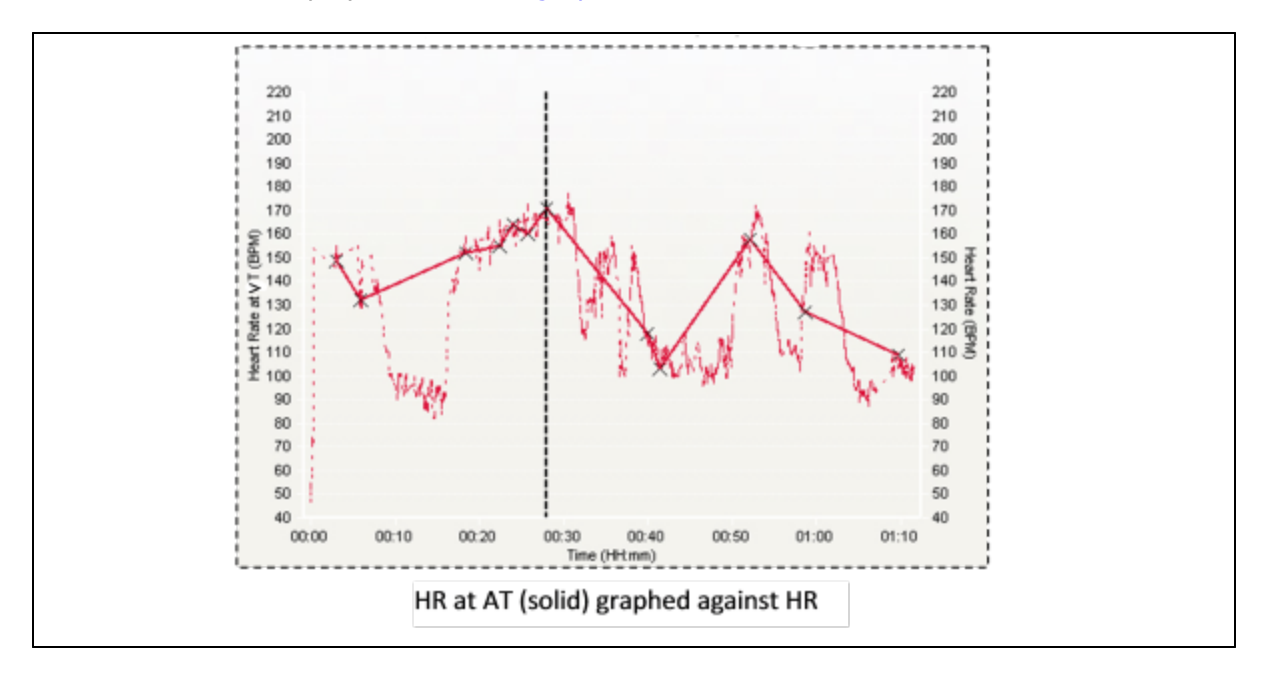

## <span id="page-88-0"></span>**7.18 Heart Rate Confidence**

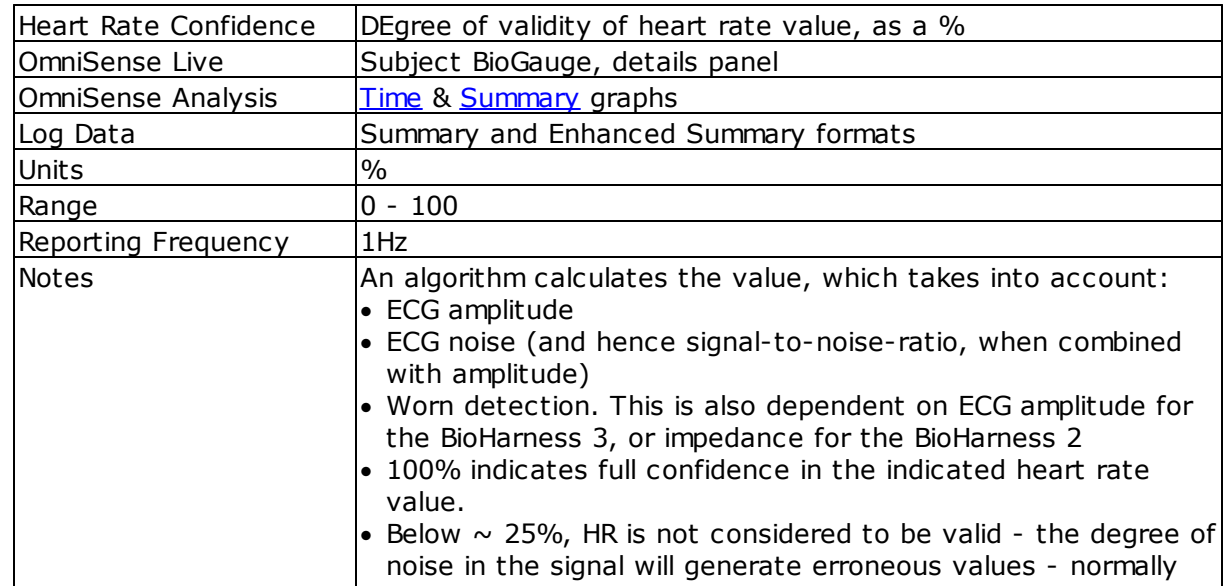

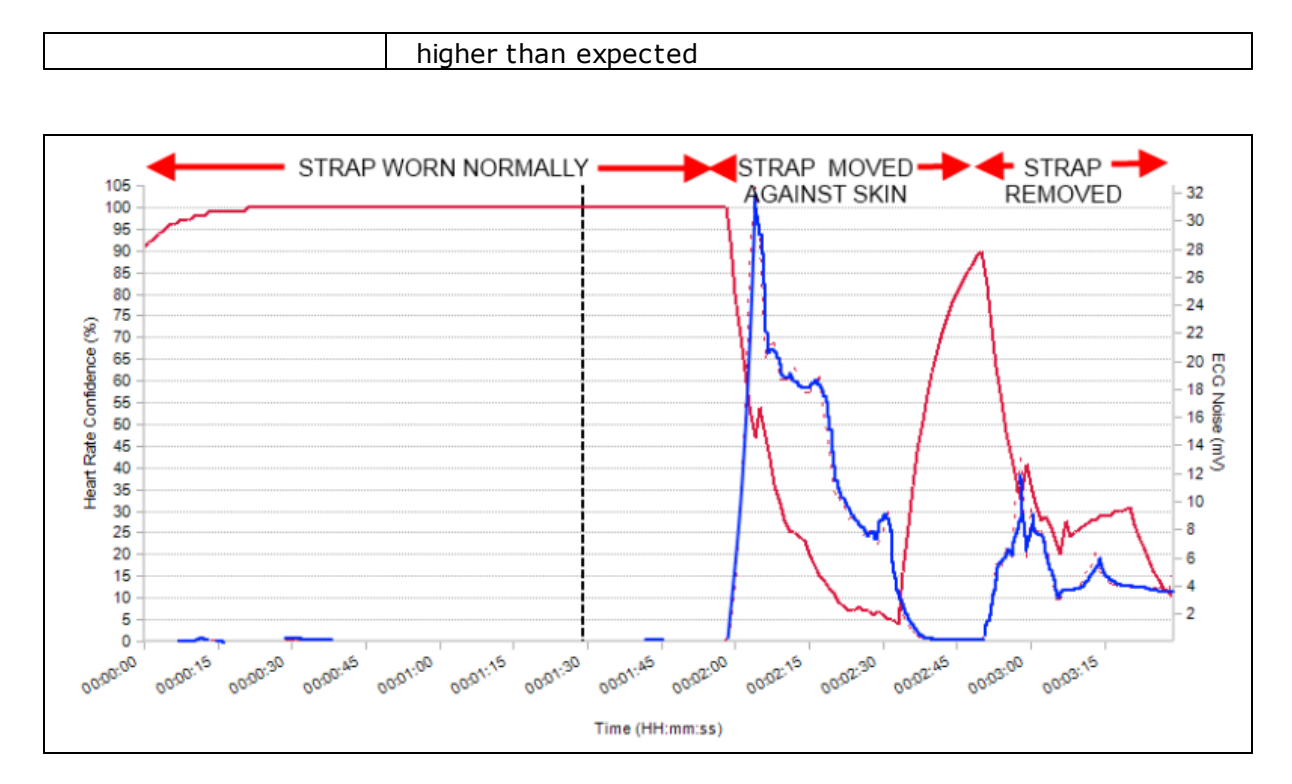

The above data show three scenarios:

- · strap worn normally
- · strap deliberately dragged against skin with dry ECG sensor pads. This creates excessive ECG signal noise
- · strap removed completely

ECG noise is indicated by the blue trace. It is very evident that as ECG noise increases, then HR Confidence reduces, and vice versa.

#### <span id="page-89-0"></span>**7.19 Heart Rate Maximum (% of)**

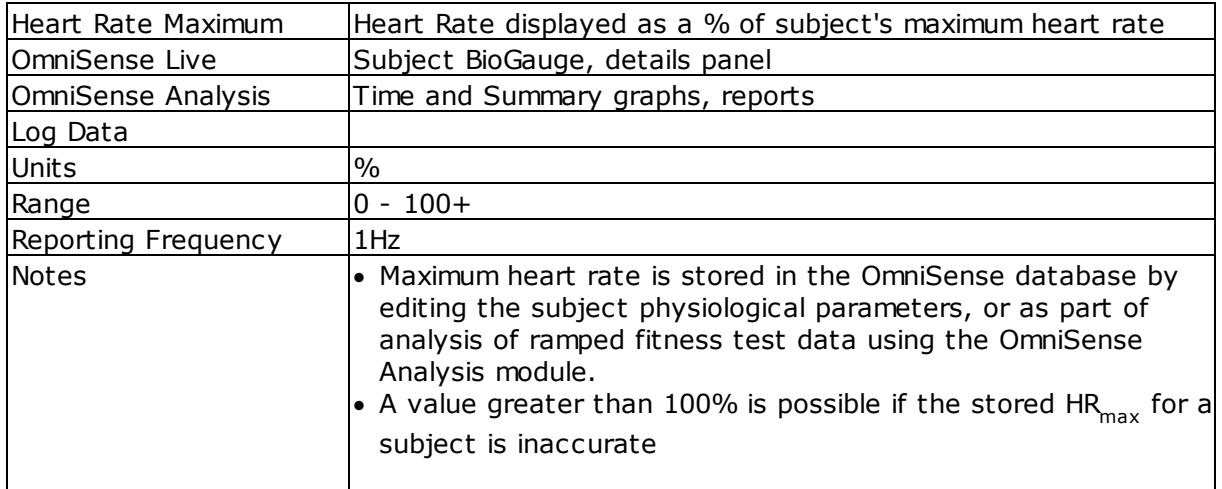

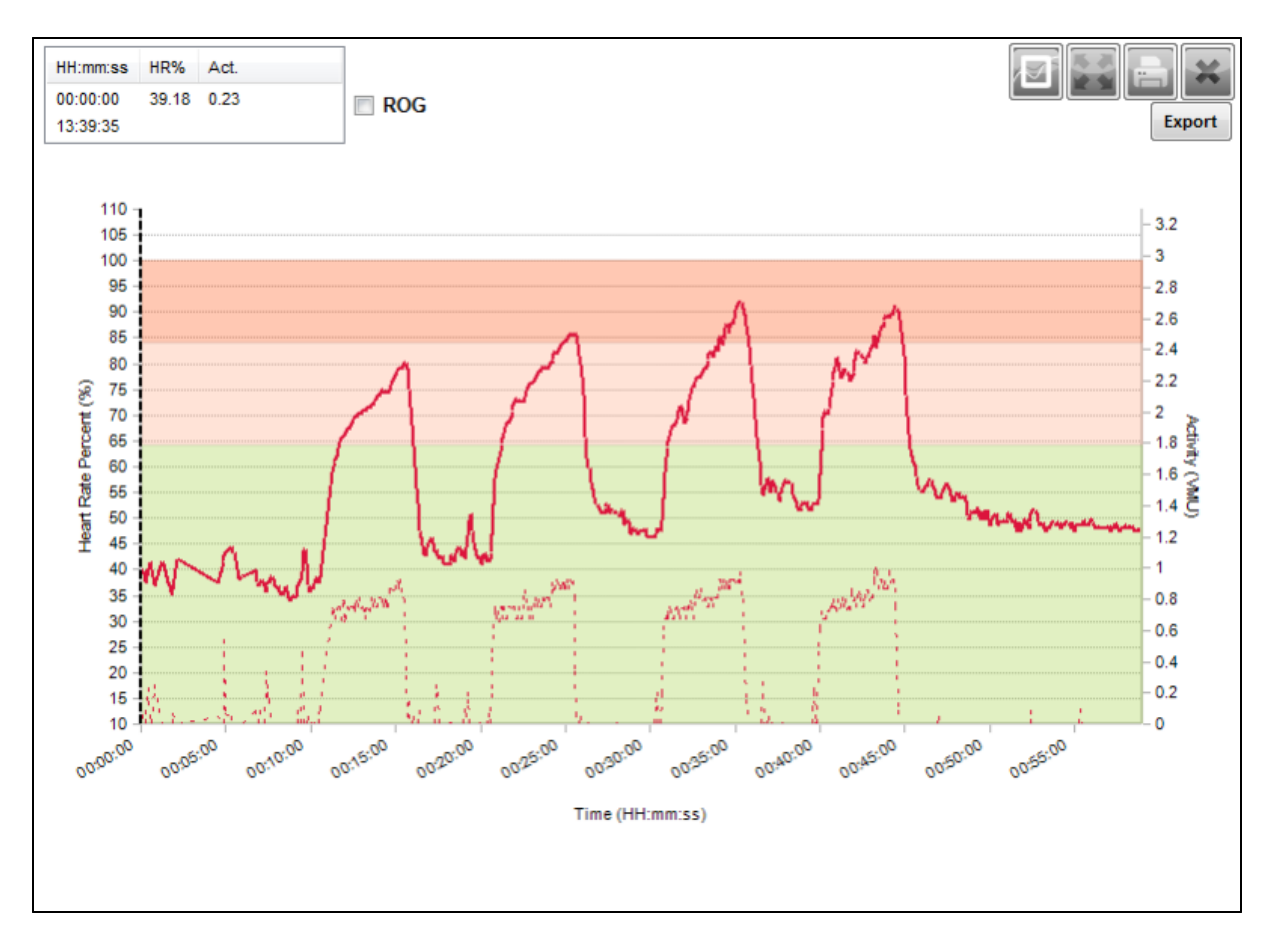

Heart Rate is displayed over a stratified background indicating

- $\cdot$  0 64% HR<sub>max</sub>
- 65 84%  $HR_{max}$
- 85 100%  $HR_{max}$

## <span id="page-90-0"></span>**7.20 Heart Rate Maximum**

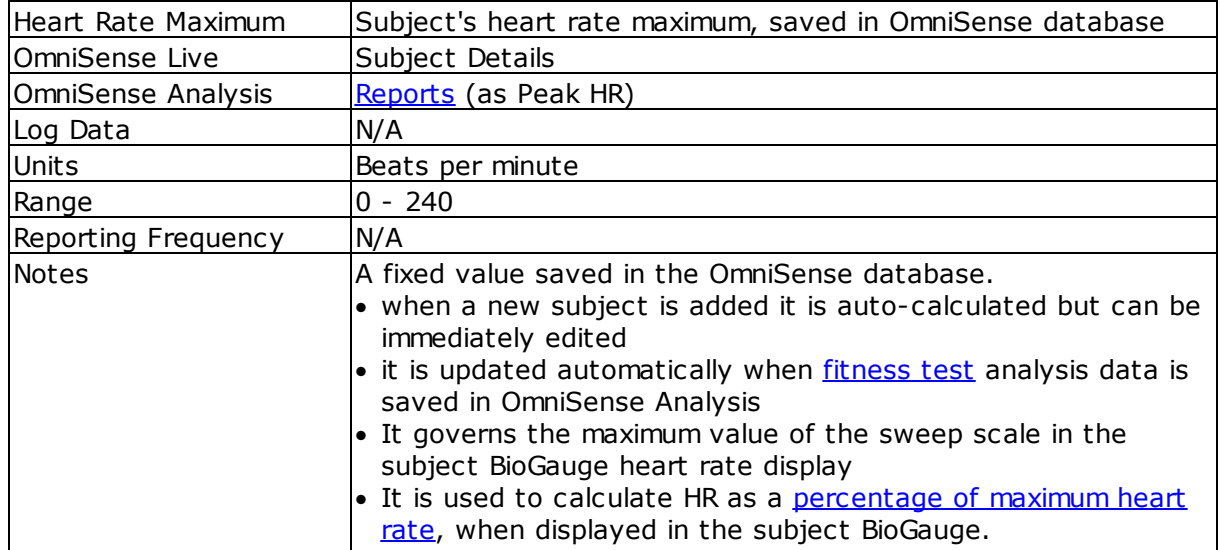

# <span id="page-91-0"></span>**7.21 Heart Rate Recovery (HRR)**

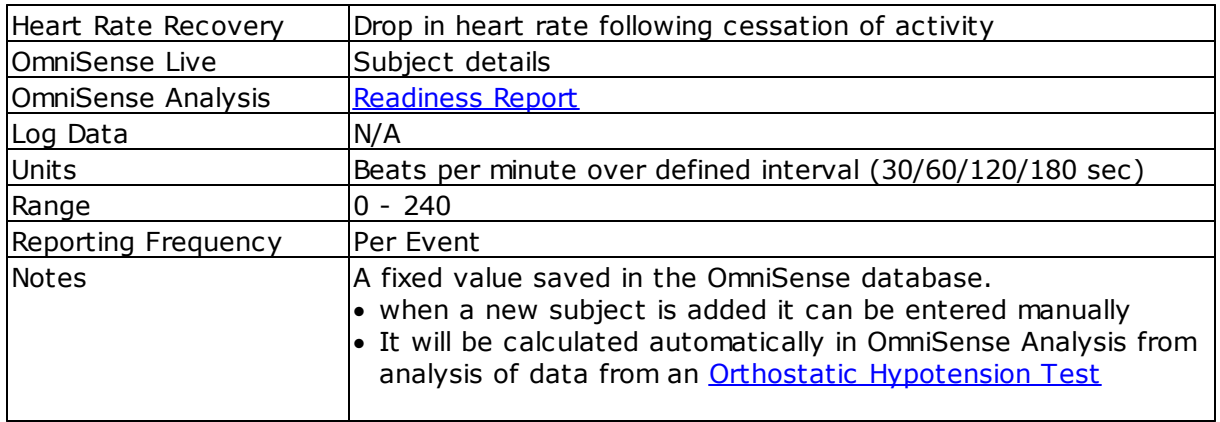

Heart Rate recovery value can be used to give a measure of relative fitness.

It is commonly defined as the drop in heart rate following cessation of activity over a 30 sec interval, but this index can also be used over 60, 120 and 180 second intervals. OmniSense can provide all of these values automatically, if the subject maintains a low activity level (e.g. sitting or lying down) for the *entire* 180 seconds after ceasing activity.

The activity level above which activity must pass, and below which it must remain, to satisfy the criteria for the HRR algorithm to succeed, are configurable in the User Preferences dialogue of the OmniSense Live module.

Heart Rate recovery values are calculated in the BioModule and transmitted at each data request from the OmniSense Live application – they are saved to the OmniSense database and made available in the Analysis module.

The criteria for HRR recovery calculation are:

#### **Active State**

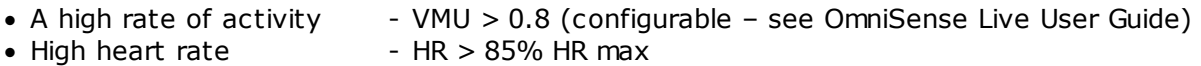

#### **Resting State**

- Low rate of activity  $-$  VMU < 0.2 (must be maintained for 30 180 seconds)
- · If the subject causes an activity spike greater than 0.2 during the recovery phase, then the implication is that heart rate may increase momentarily, and render invalid the amount it has reduced during recovery. The HRR value will not be updated if such a spike is detected.

The following graphs are of a submaximal alternating run/rest test showing the various HRR options, graphed against Heart Rate:

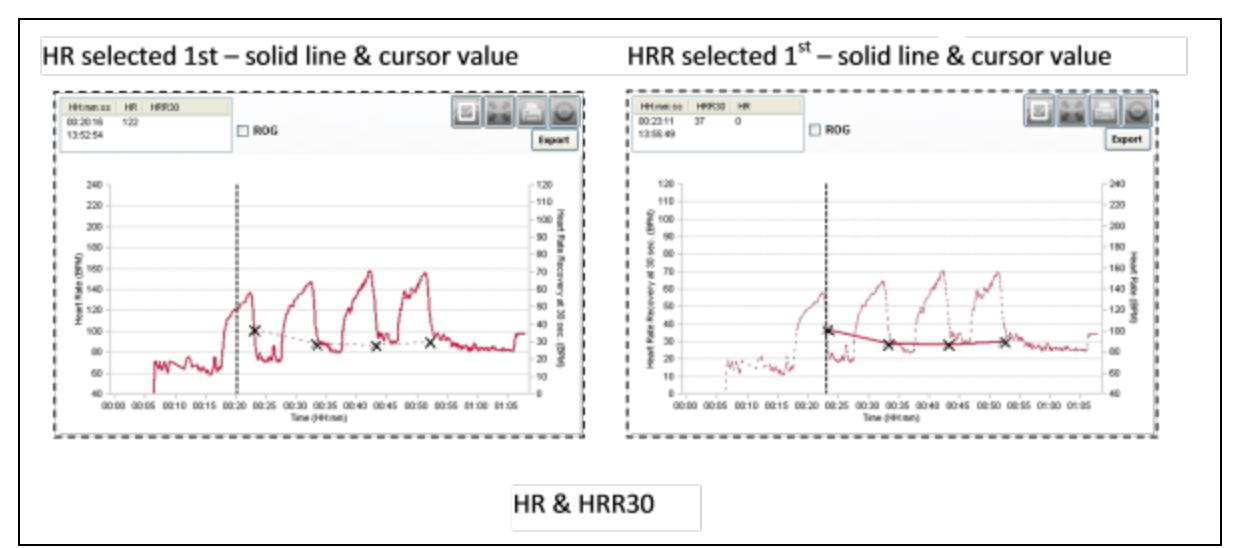

Note that the order in which a pair of parameters is selected determines which is the easier to read on the graph. The moveable vertical [cursor](#page-48-0) auto-positions to data points on the *first* parameter selected.

## <span id="page-92-0"></span>**7.22 Heart Rate Resting**

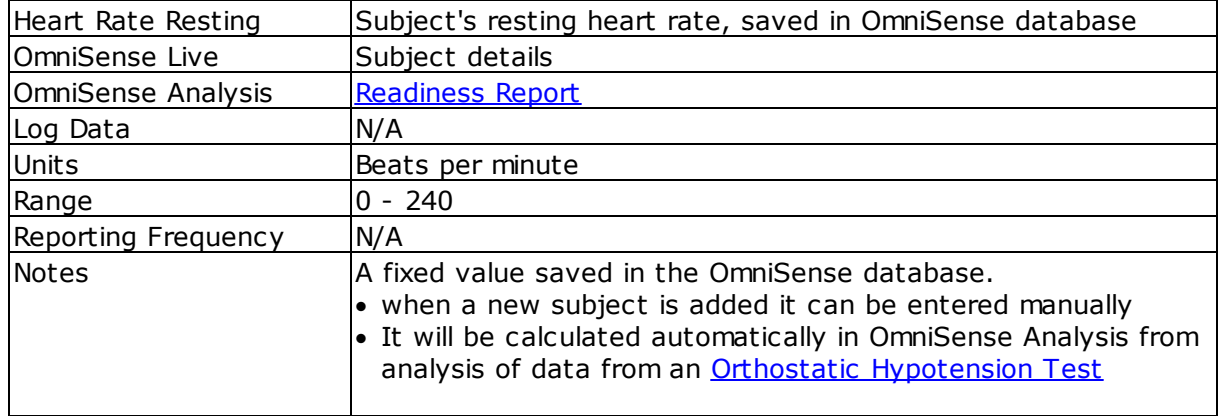

#### <span id="page-92-1"></span>**7.23 Heart Rate Standing**

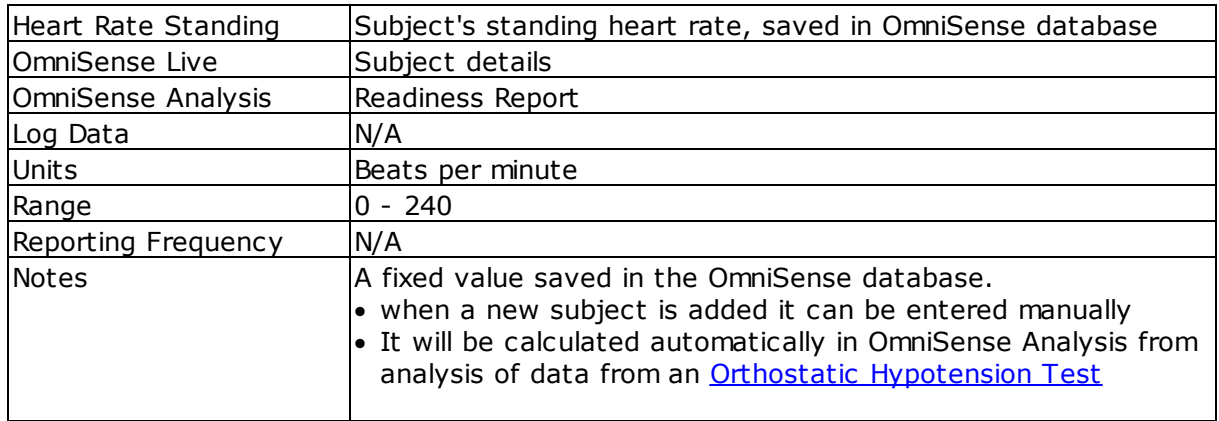

## <span id="page-93-0"></span>**7.24 Heart Rate Variability**

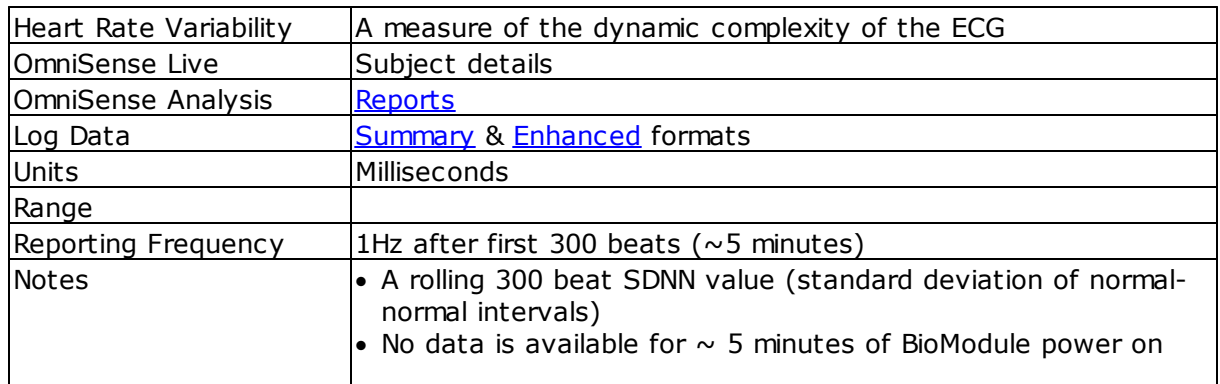

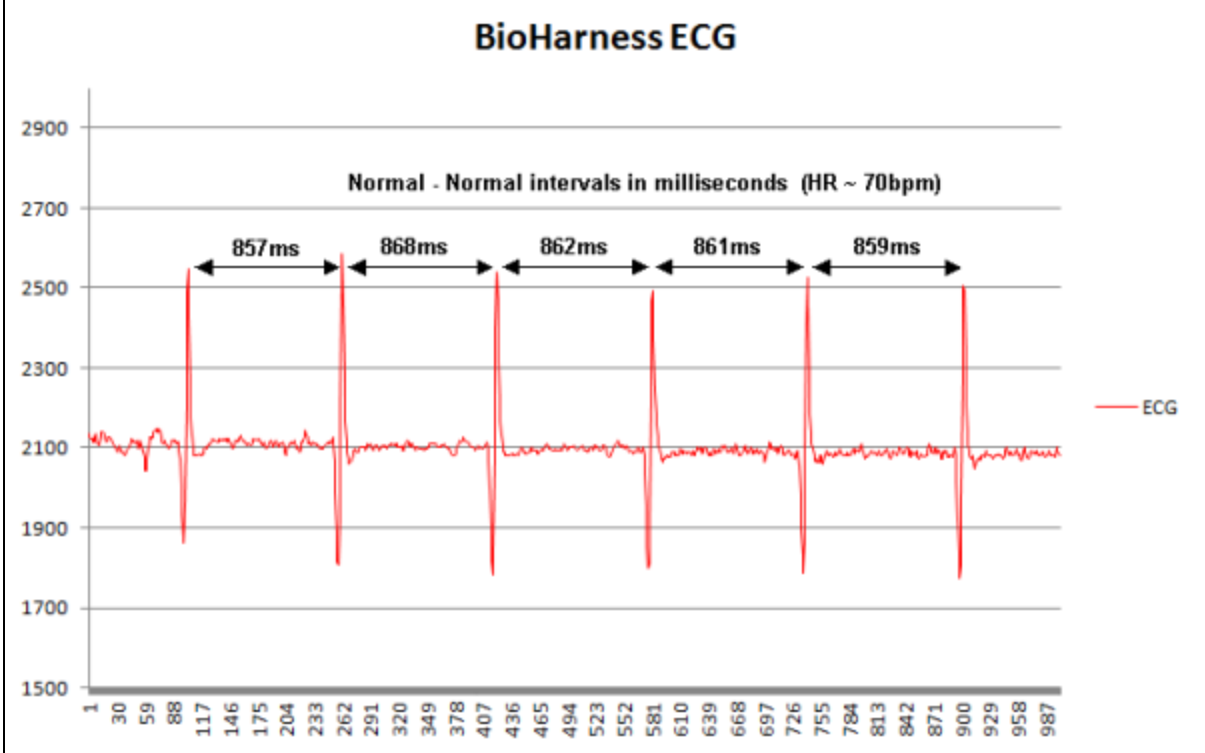

HRV is a measure of the small variations in R to R intervals

SDNN is the most representative parameter of HRV. Sometimes the term 'HRV' in medical papers indicates 'SDNN' among many papers of HRV analysis. Thus low SDNN is low HRV, which primarily indicates a reduction in dynamic complexity.

A healthy individual has a more irregular (higher) and complex HRV signal.

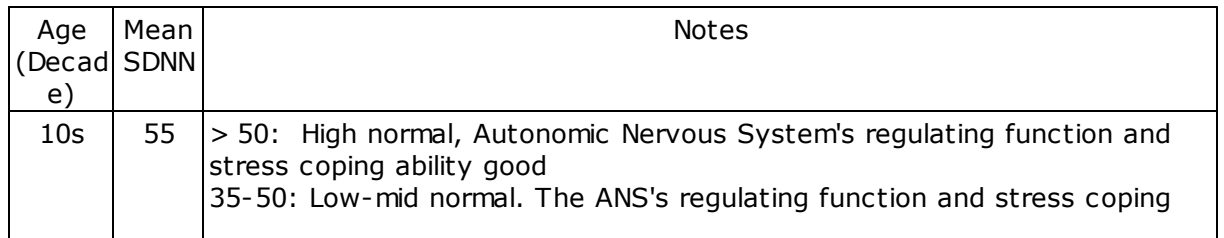

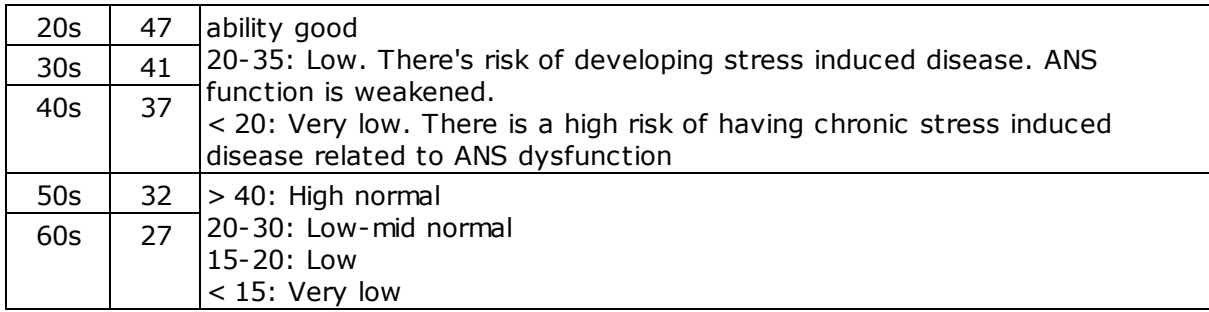

The clinical meaning of a decrease in SDNN is as follows:

- · weakened autonomic nervous system's ability to keep homeostasis against the body's internal (e.g. core temperature) or external environmental changes
- · lowered coping ability to various emotional or physical stressors
- · general weakness of health

Diseases associated with lowered HRV

- Myocardial infarction Diabetic autonomic
	- neuropathy
	-
	-
	-
	-
	-
- Diabetes mellitus Chronic Fatigue syndrome
- · Guillan-Barre syndrome
- Angina pectoralis Brain injury Depression
- Ventricular arrhythmia Epilepsy · **Anxiety disorder (Panic** disorder)
- Sudden cardiac death Multiple sclerosis Autonomic dysrhythmias
- Coronary artery disease Fibromyalgia Stress induced diseases

# <span id="page-94-0"></span>**7.25 Heart Rate Variability (Resting)**

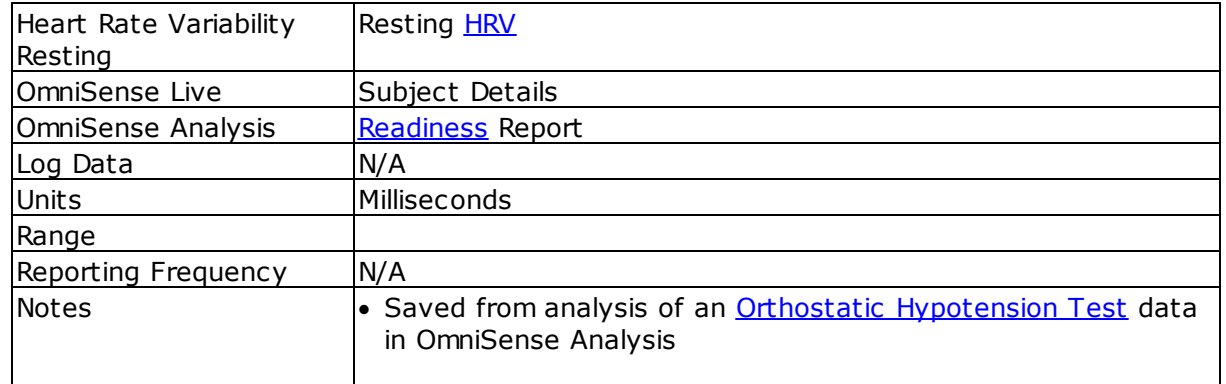

#### <span id="page-94-1"></span>**7.26 Height**

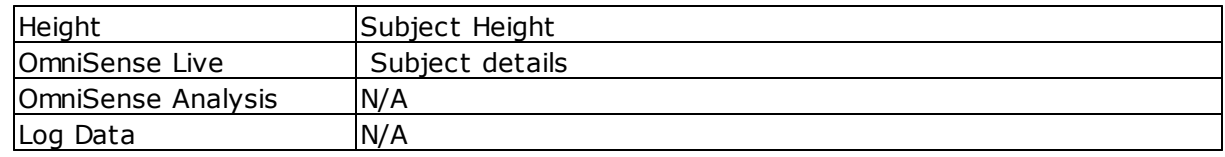

- 
- 
- 
- Congestive heart failure Obesity
- 

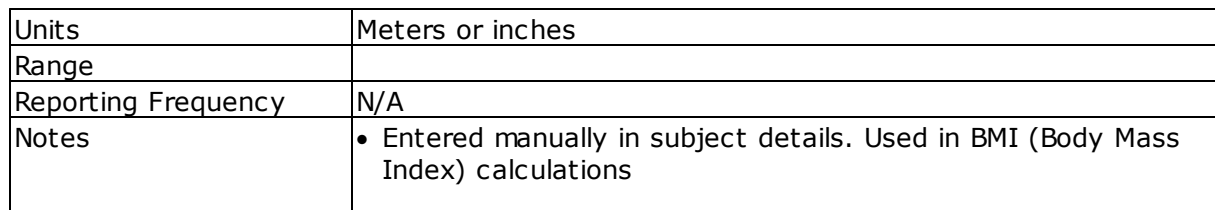

# <span id="page-95-0"></span>**7.27 Impact**

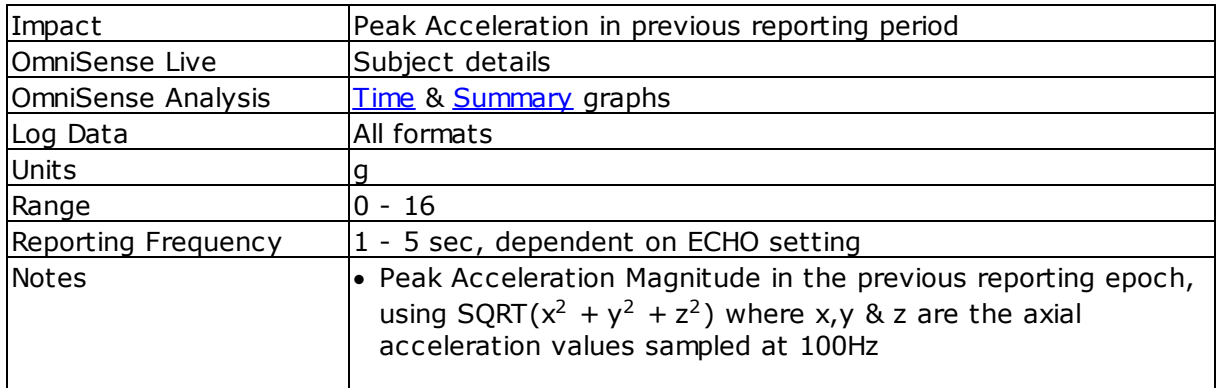

# <span id="page-95-1"></span>**7.28 Impact Peak Magnitude Phi & Theta**

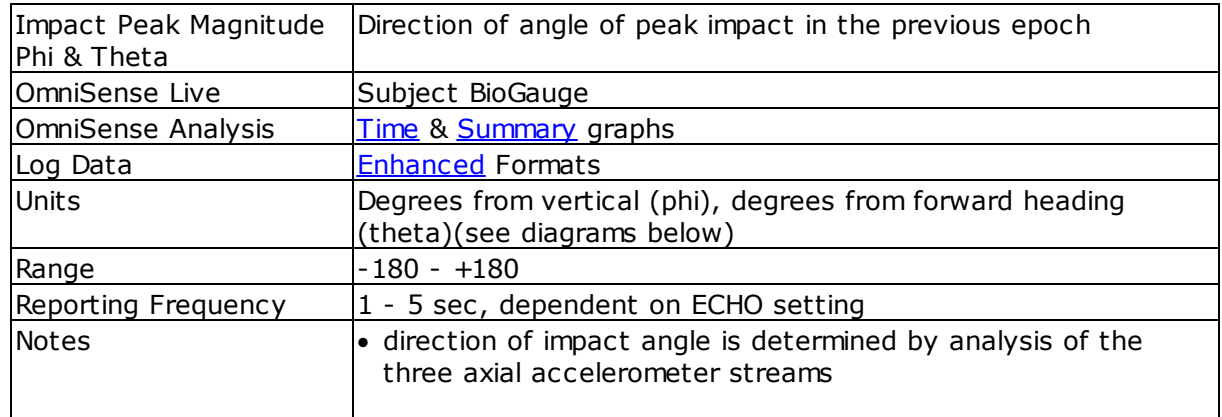

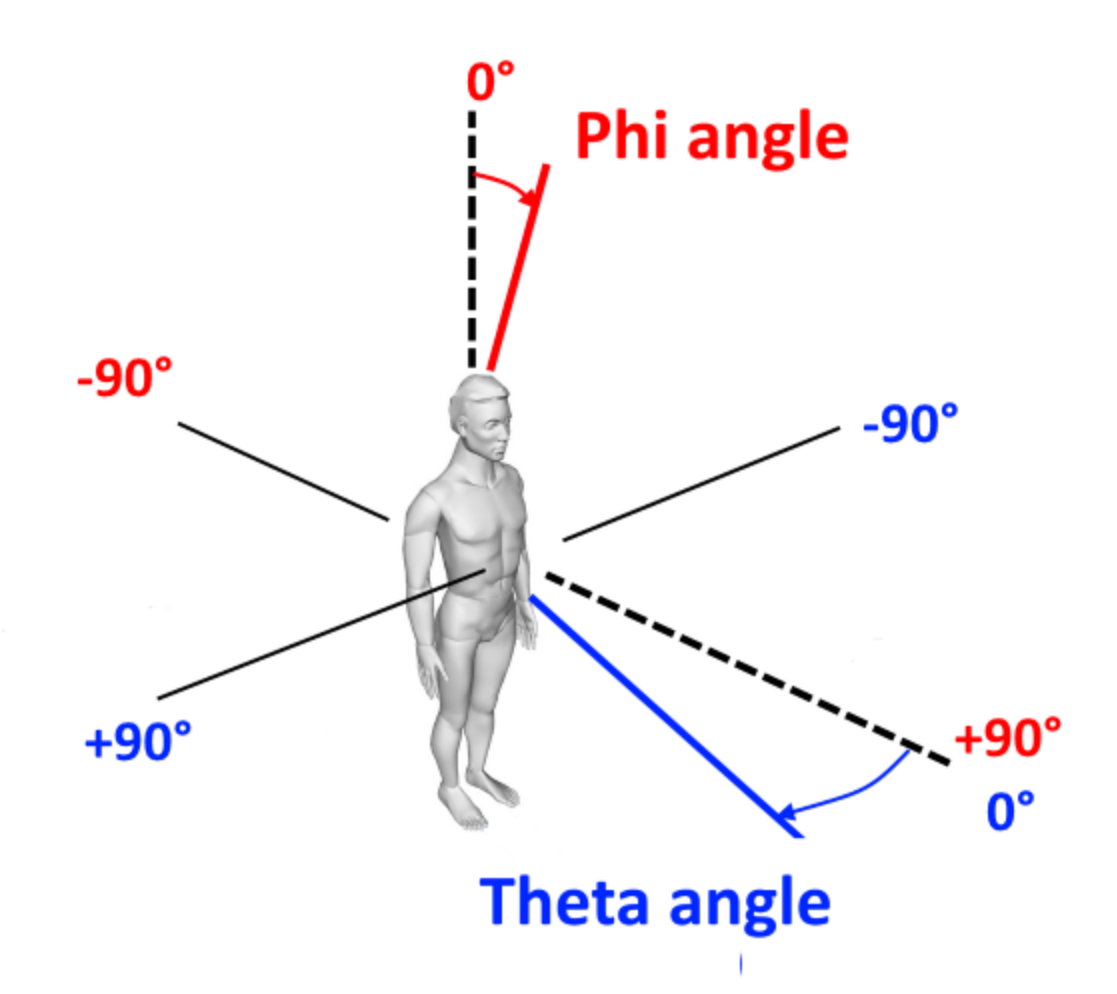

## <span id="page-96-0"></span>**7.29 Impulse Load**

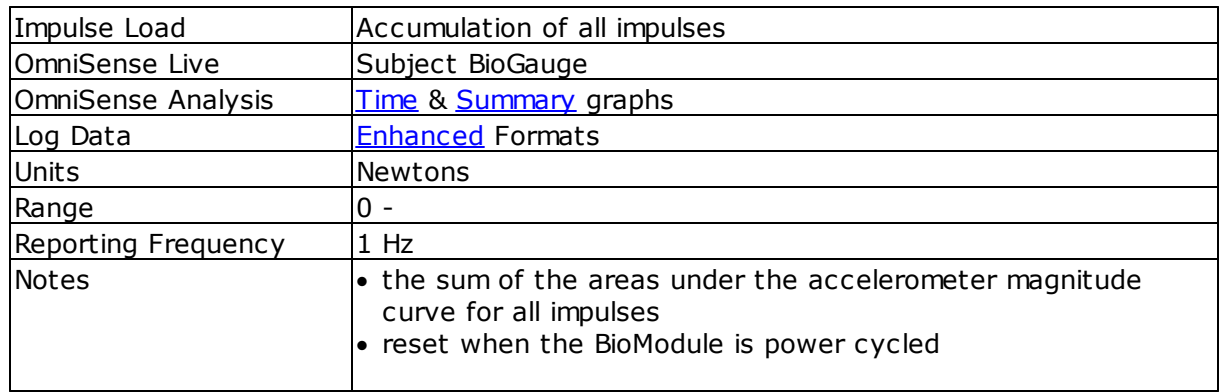

#### <span id="page-96-1"></span>**7.30 Intensity and Load**

In creating an exercise program it is important to ensure that mechanical load is gradually increased through the season as athletes become conditioned.

A high level repetitious mechanical load with unconditioned athletes can lead to stress fractures, shin splints, joint pain, or other "over use" injuries in short time. However, it is important to get enough mechanical load in your training plan to ensure good musculoskeletal development. The key is in the adaptation.

These parameters are provided to enable the coach to more effectively monitor these early warning signs and create adaptive training plans that optimize performance.

The balance of mechanical to physiological indicators measured for multiple individuals performing the same activity can give an indication of efficiency and even "heart".

A high mechanical combined with a low physiological score relative to the others would indicate an individual is more efficient. Conversely, a high physiological and comparable mechanical output relative to others would indicate that an individual may be less efficient but have more mental stamina to compensate.

These concepts should only be considered under controlled activity circumstances and when individual subject profiles have all been calibrated using the baseline ramped effort fitness testing method.

Physiological *[Intensity](#page-106-0) & [Load](#page-108-0) - a measure of a subject's cardiovascular workout* 

Mechanical [Intensity](#page-101-0) & [Load](#page-104-0) - a measure of a subject's musculoskeletal workout

Training **[Intensity](#page-116-0) & [Load](#page-117-0)** - the arithmetic average of the above

[Physiological](#page-106-0) intensity measures a person's cardiovascular output. A score of 0 is a resting level whereas a score of 10 is equivalent to the individual working at their maximal effort. This scale is based on the individual's customizable HRmax which can be measured and stored in their profile by performing a ramped effort baseline test (treadmill or beep test protocols outlined in OmniSense Analysis User Guide).

[Physiological](#page-108-0) load provides a measure of the overall physiological output of a workout. By taking this value into account a coach can characterize workout's difficulty (based on cardiovascular demand) on an individual or team basis.

[Mechanical](#page-101-0) intensity is the measure of a person's kinematic output. A mechanical intensity of 0 means that the subject is not putting any impact onto their musculoskeletal system whereas a score of 10 is equivalent to a sprinting level of impact and movement.

In creating an exercise program it is important to ensure that [mechanical](#page-104-0) load is gradually increased through the season as athletes get conditioned. A high level repetitious mechanical load with unconditioned athletes can lead to stress fractures, shin splints, joint pain, or other "over use" injuries in short time. However, it is important to get enough mechanical load in your training plan to ensure good musculoskeletal development. The key is in the adaptation of the program through a well-devised periodization scheme that balances both mechanical and physiological demands and requirements. These parameters are provided to enable the coach to more effectively monitor these early warning signs and create adaptive training plans that optimize performance.

The balance of mechanical to physiological indicators measured for multiple individuals performing the same activity can give an indication of efficiency and even "heart". A high mechanical score combined with a low physiological score relative to the others would indicate an individual is more efficient. Conversely, a high physiological and comparable mechanical output relative to others would indicate that an individual may be less efficient but have more mental stamina to compensate, they have "heart". These concepts should only be considered under controlled activity circumstances and when individual subject profiles have all been calibrated using the baseline ramped effort fitness testing method.

Also, by looking into the balance of mechanical and physiological load and intensity values for a player or team, day to day throughout the season, a coach can glean out of the "Periodization Report" which days the players are working more and less efficiently (when they are performing prescribed amounts of work), or even on what days a player or team are working most efficiently. By identifying the patterns associated with the workouts and games over a season, a coach can better optimize the periodization scheme of the team to make sure the players are performing at their best when it really matters. And conversely, when they are working hard enough ("putting money in the bank") to ensure that they are at their optimal conditioning level with impacting their performance in the key competitions.

These are the logic tables for how we calculate load and intensity in our software.

**100**

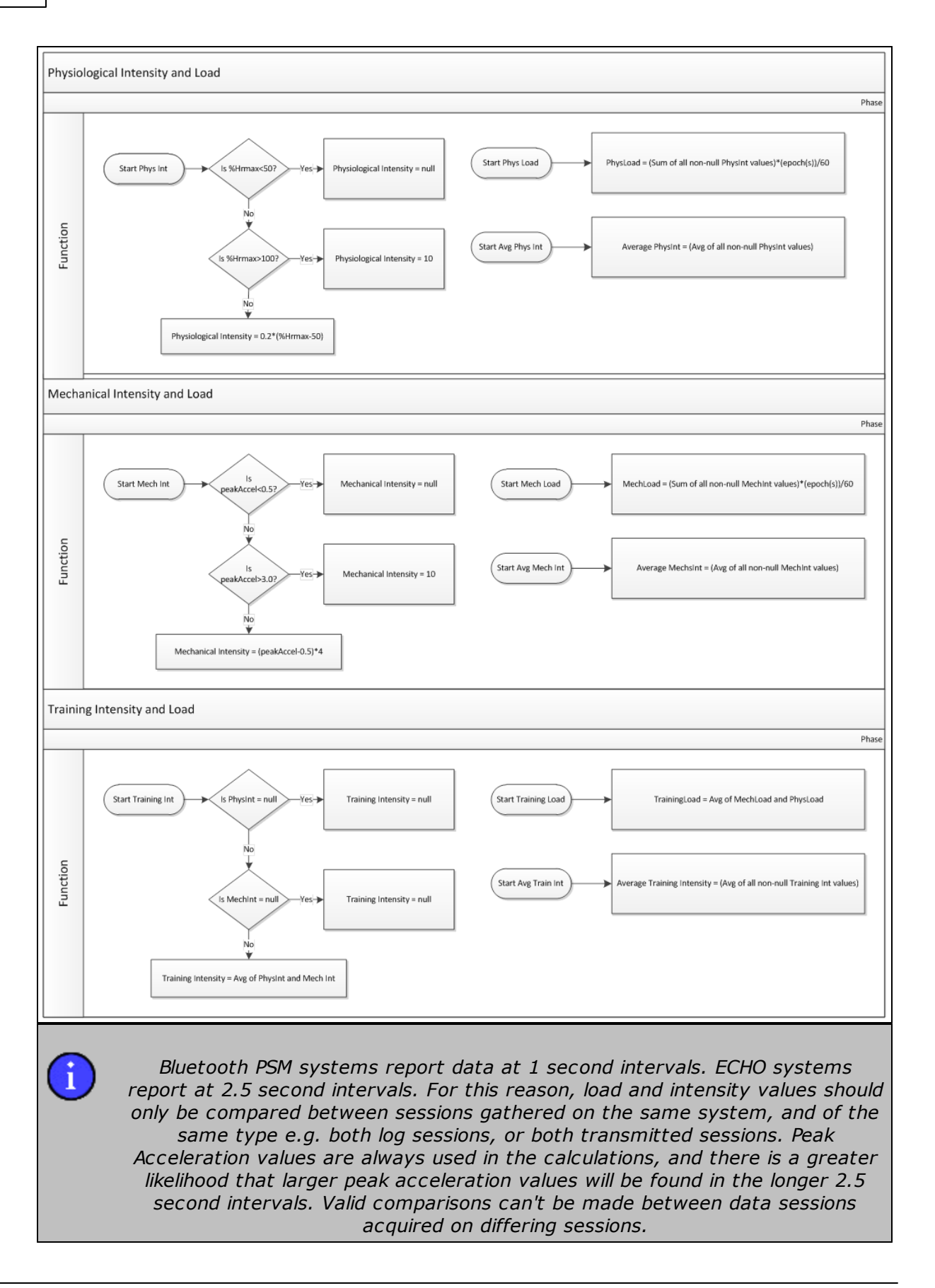

*© 2016 Zephyr Technology*

# <span id="page-100-0"></span>**7.31 Jump**

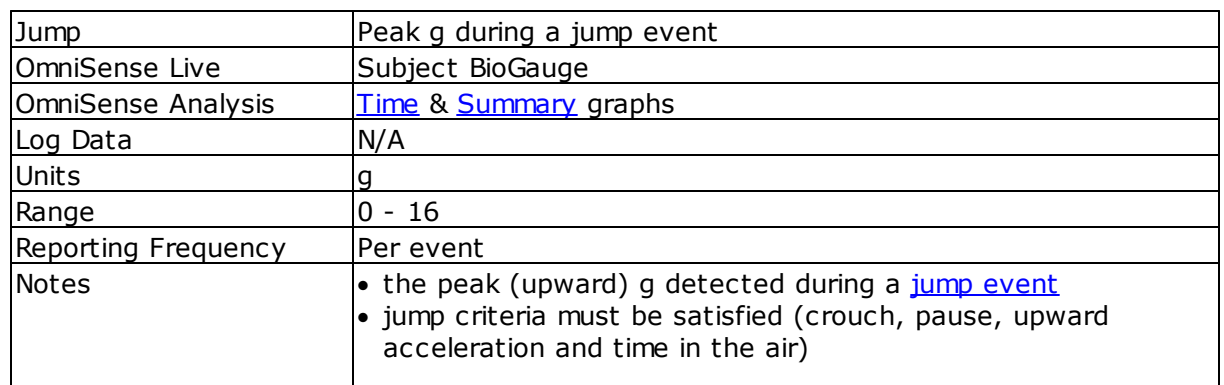

# <span id="page-100-1"></span>**7.32 Jump Count**

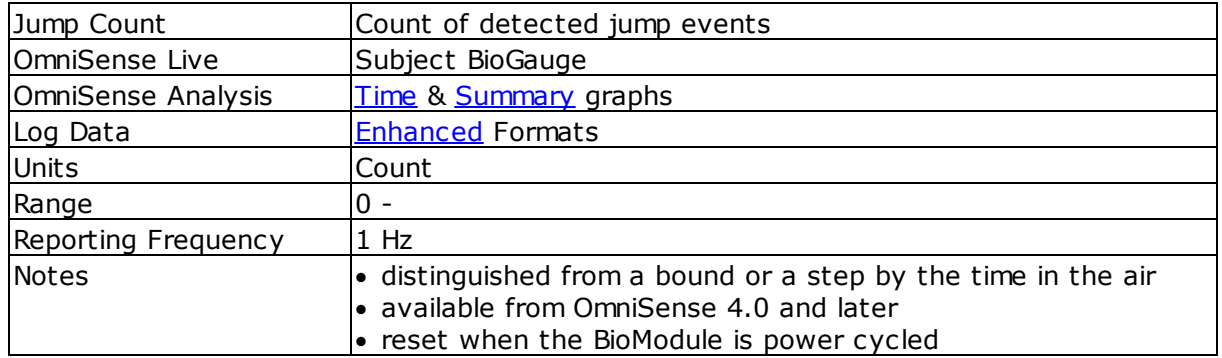

# <span id="page-100-2"></span>**7.33 Location**

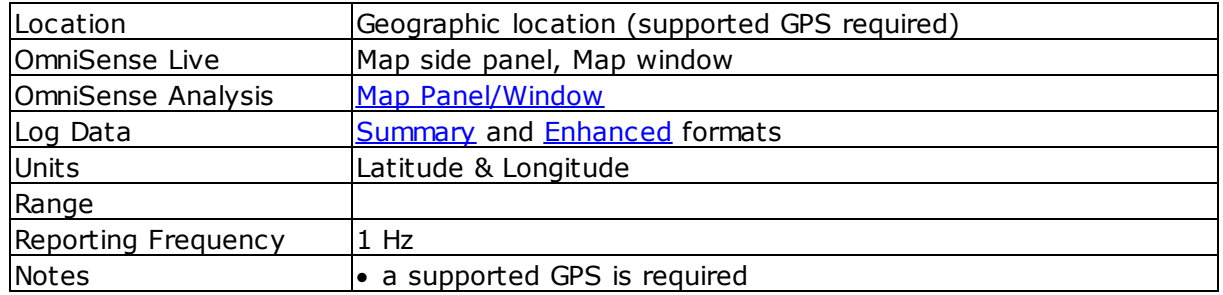

# <span id="page-100-3"></span>**7.34 Major Impact Count**

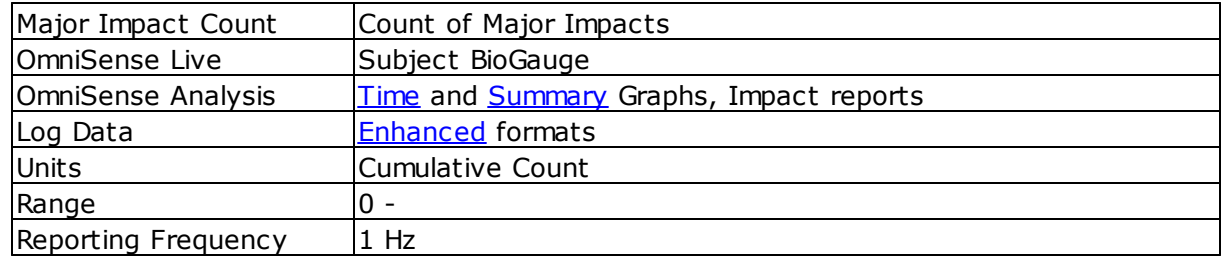

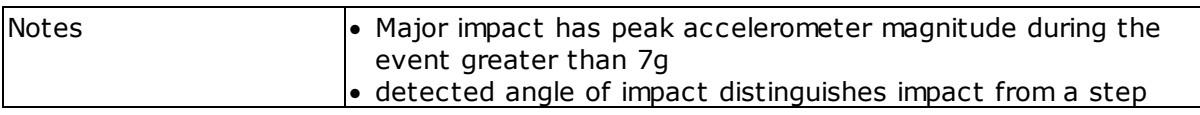

# <span id="page-101-0"></span>**7.35 Mechanical Intensity**

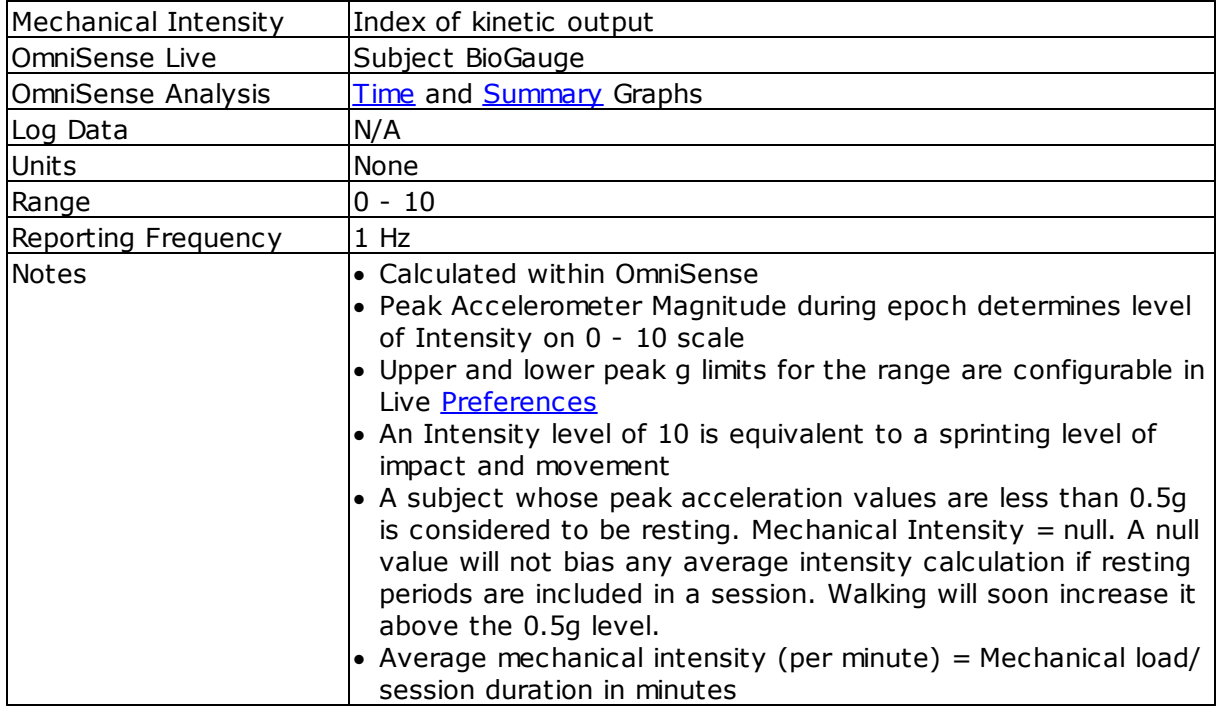

Mechanical Intensity is defined according to the range into which the Peak (in any axis) acceleration g value fits in any one second epoch, again stated as 1/60th minute. A value is assigned according to:

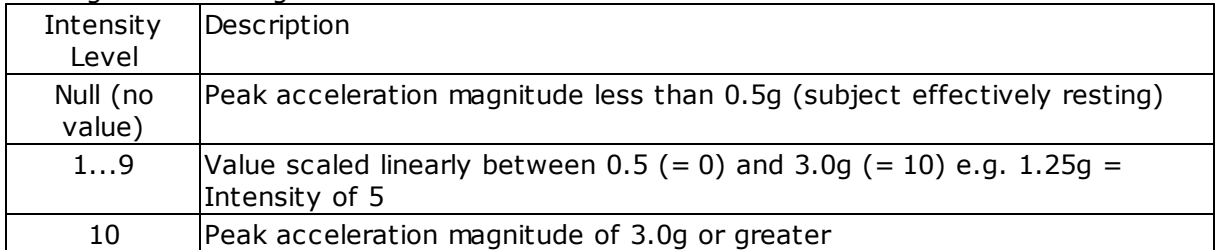

Thus a jogger who is running at a constant rate which generates (say) a peak g value of 2.0 for each epoch will have a constant Mechanical Intensity of 6

**102**

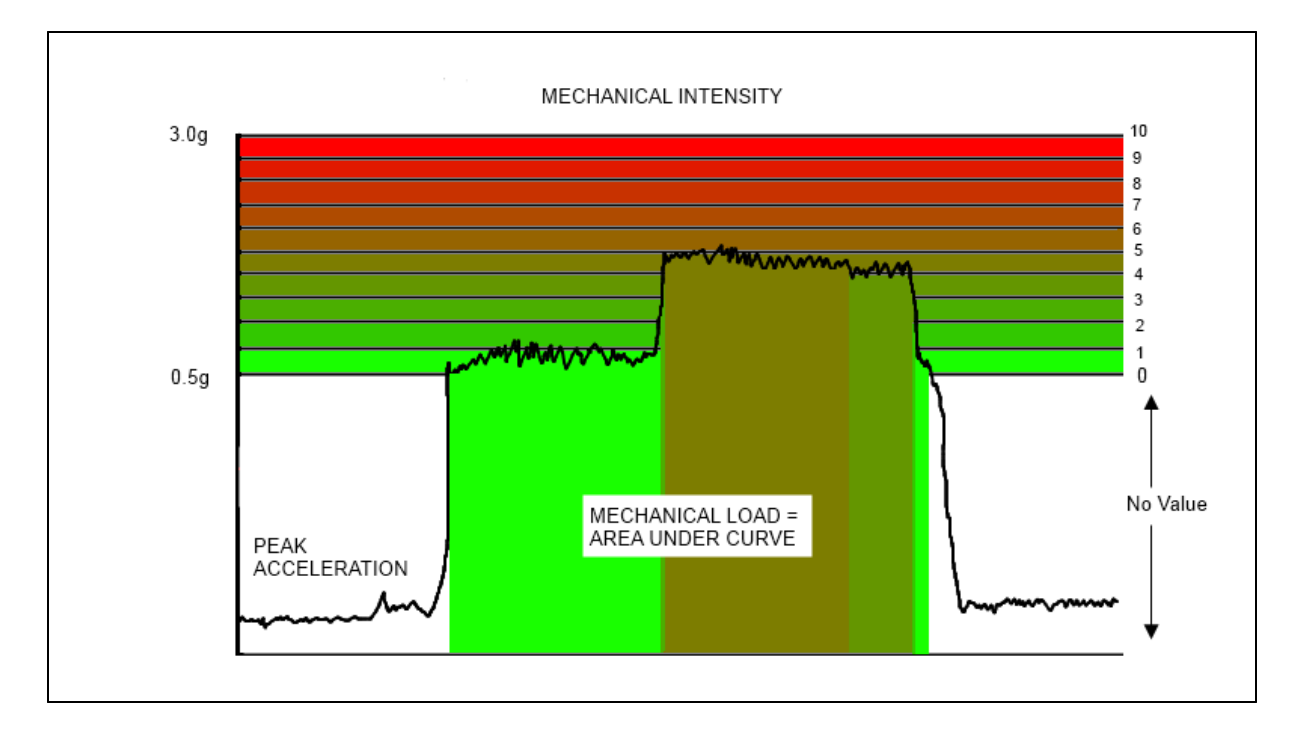

#### Mechanical Intensity plotted against peak acceleration during a treadmill test:

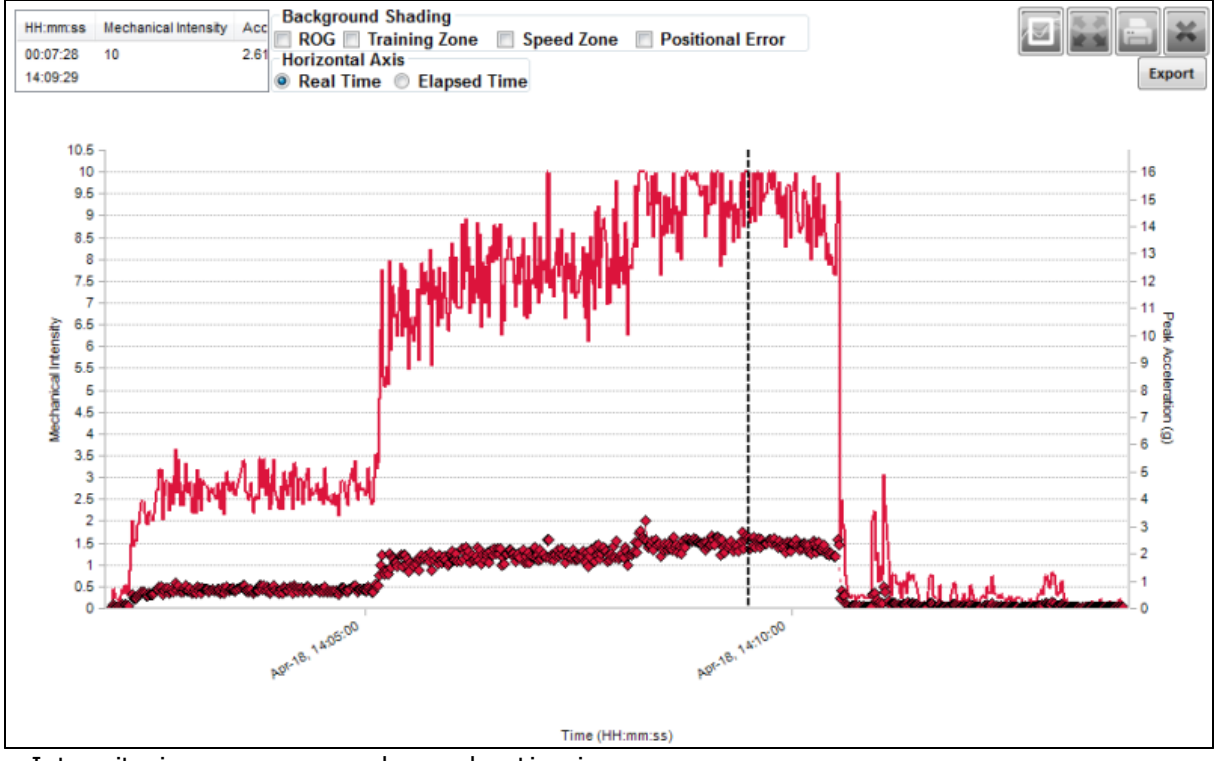

· Intensity increases as peak acceleration increases

Note: during activity sessions which involve much stop-start activity, Mechanical Intensity data may look chaotic, such as during soccer practice:

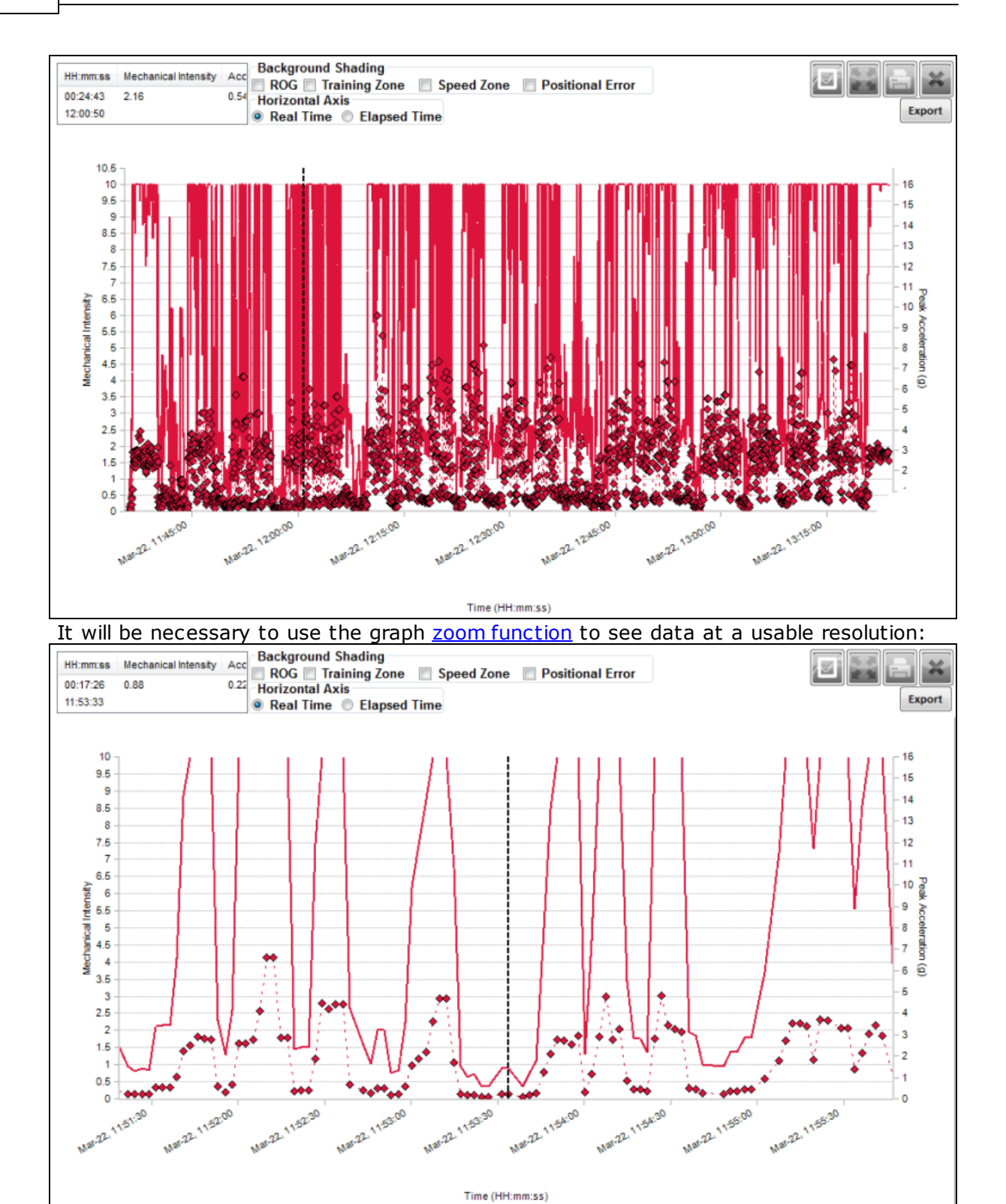

**104**

## <span id="page-104-0"></span>**7.36 Mechanical Load**

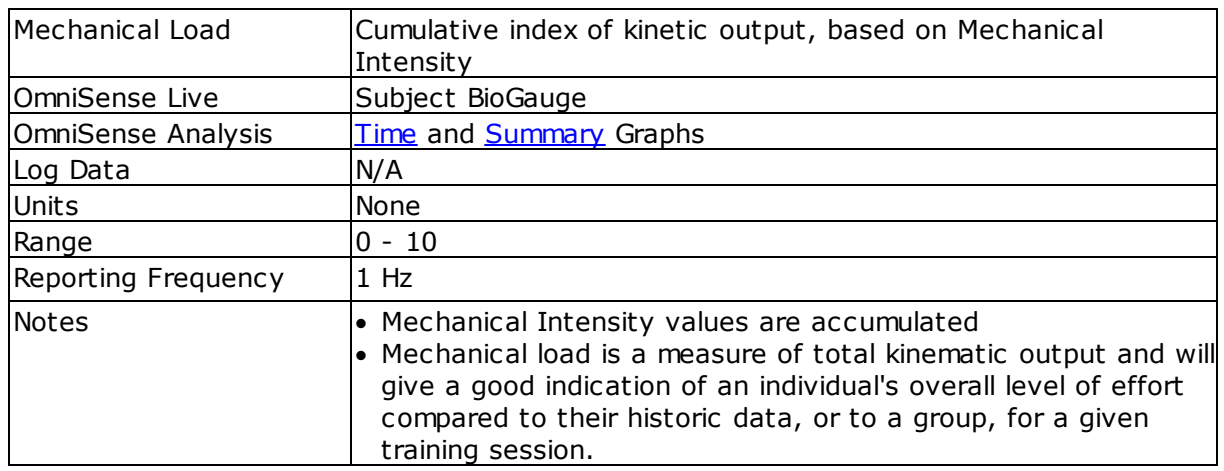

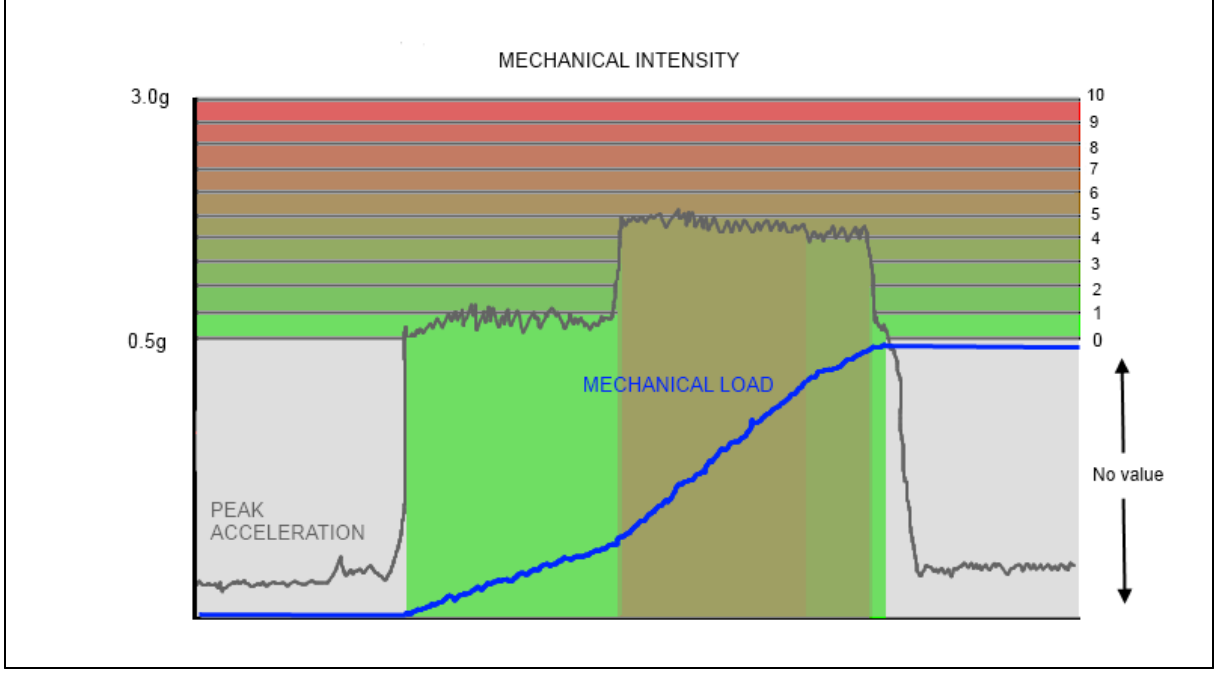

The blue line represents mechanical load. It increases only when mechanical intensity  $> 0$ (peak  $g > 0.5g$  or [configured](#page-21-0) value)

Mechanical load is the accumulation of the Mechanical Intensity value over time.

Mechanical Load =  $\sum_{e=1}$  Mech. Intensity<sub>e</sub>\*Epoch Duration

The same jogger's Mechanical Load will increase by 6 each second, so their total Mechanical Load after 3 minutes will be

Mechanical Load = 
$$
\sum_{s=1}^{180} \left( 6 \times \frac{1}{60} \right)
$$

 $= 18$ 

#### **AVERAGE MECHANICAL INTENSITY** (per minute)

For the above example: Mech.Load Avg. Mech. Intensity = Session duration in Min.  $=\frac{18}{3}$ = 6

#### **Example**

Mechanical Load plotted against peak acceleration during a treadmill test:

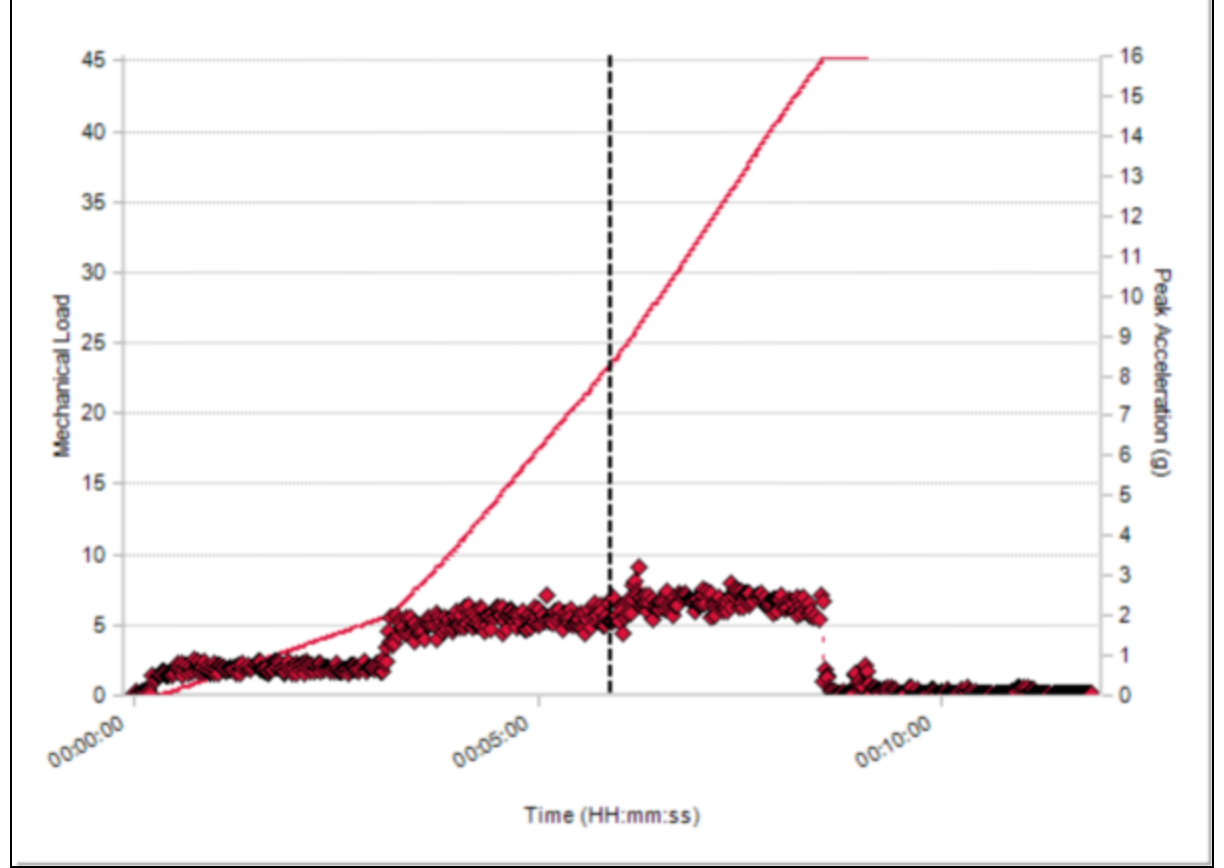

· Load increases more gradually during warm up

· Load curve steepens during test as peak acceleration increases

· Load curve flattens when peak acceleration reduces

# **7.37 Minor Impact Count**

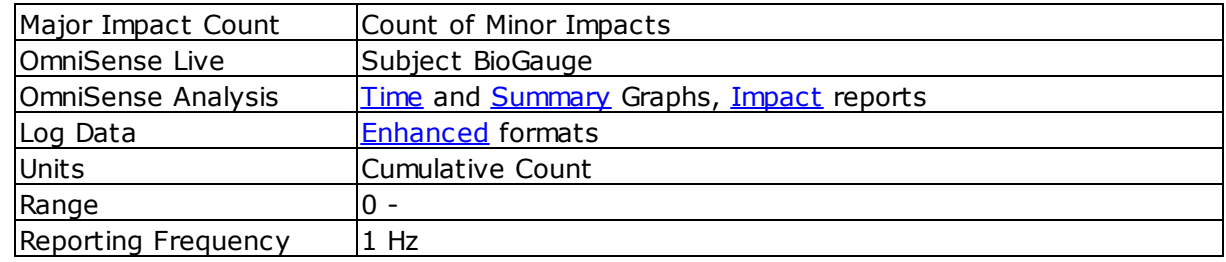

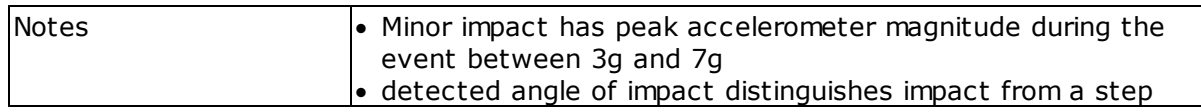

# <span id="page-106-0"></span>**7.38 Physiological Intensity**

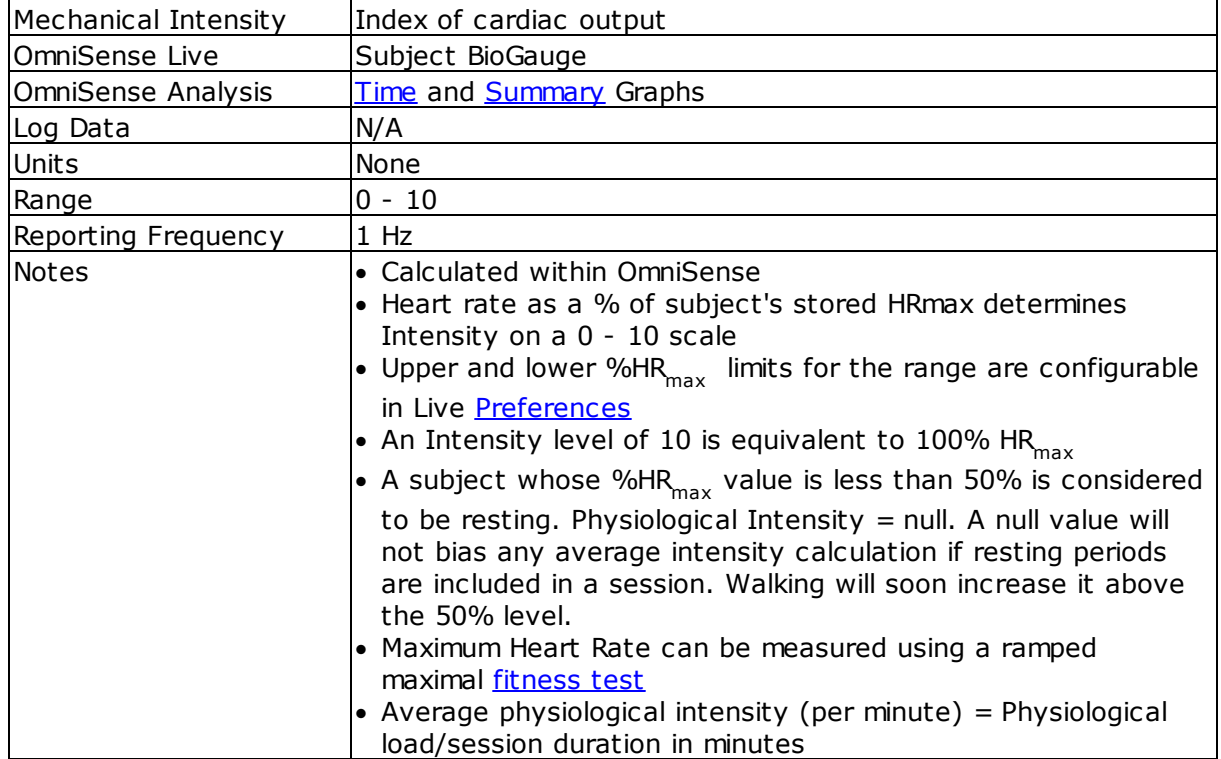

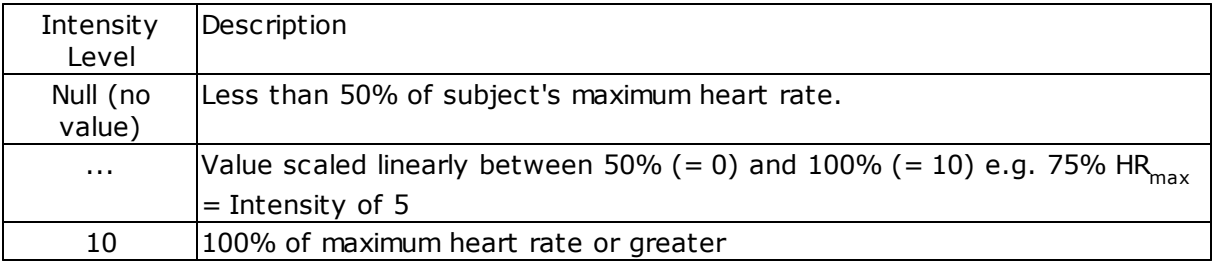

**108**

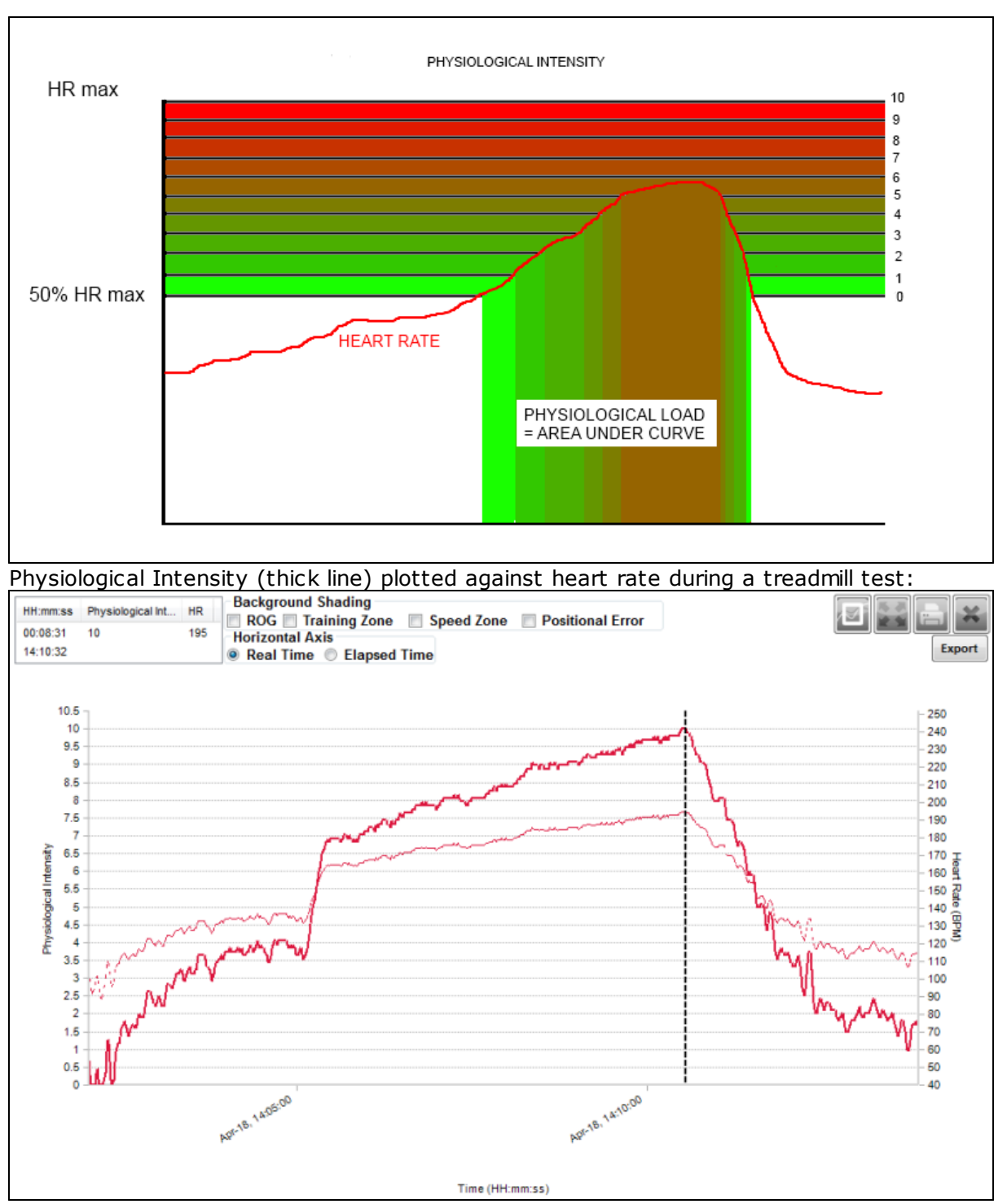

· the maximum intensity level 10 is reached at maximum heart rate

#### **AVERAGE PHYSIOLOGICAL INTENSITY** (per minute)

For the above example:Phys.Load Avg. Phys. Intensity = Session duration in Min.  $=\frac{12}{2}$
= 6

### **7.39 Physiological Load**

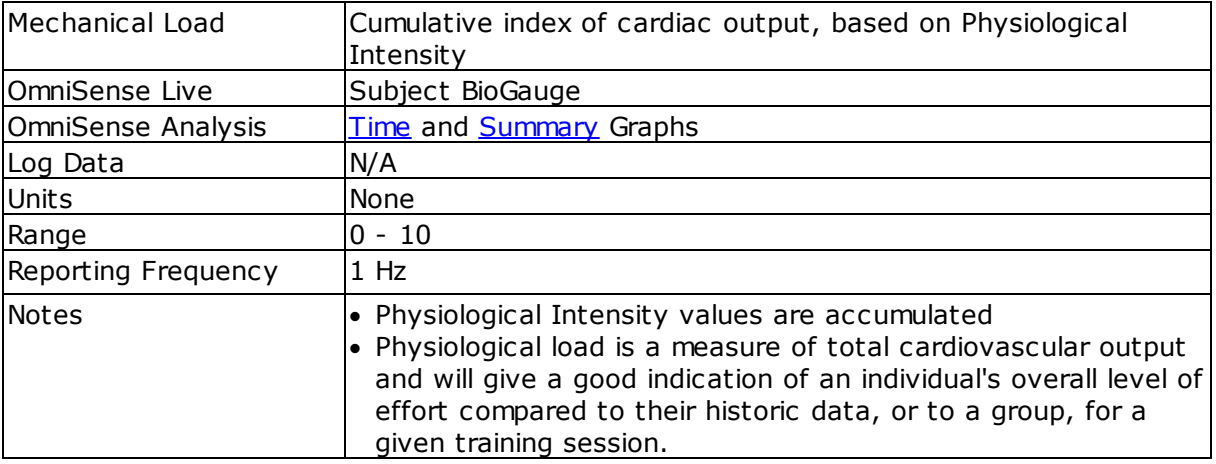

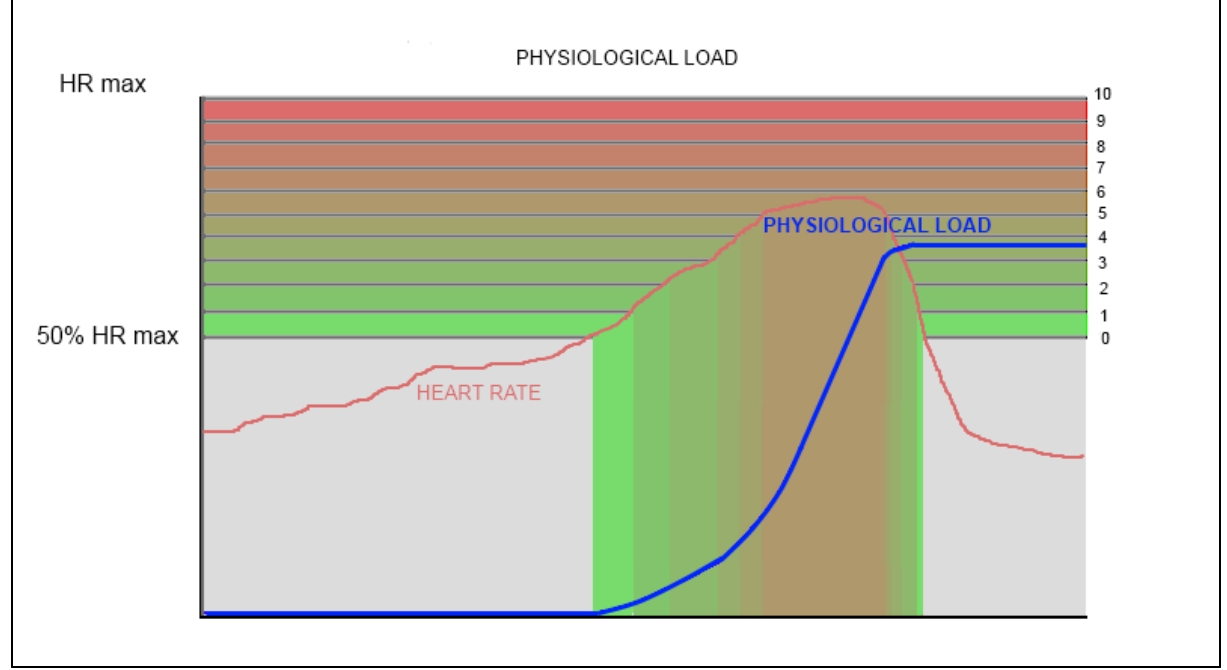

The blue line represents physiological load. It increases only when physiological intensity > 0 (HR > 50%HR $_{max}$  or [configured](#page-21-0) value)

Physiological load is the accumulation of the Physiological Intensity over time.

Physiological Load =  $\sum_{n=1}^{n}$  Phys. Intensity, \*Epoch Duration

The same jogger's Physiological Load will increase by 6 each second, so their total Physiological Load after 2 minutes will be

Physical Load = 
$$
\sum_{n=1}^{120} \left(6 * \frac{1}{60}\right)
$$

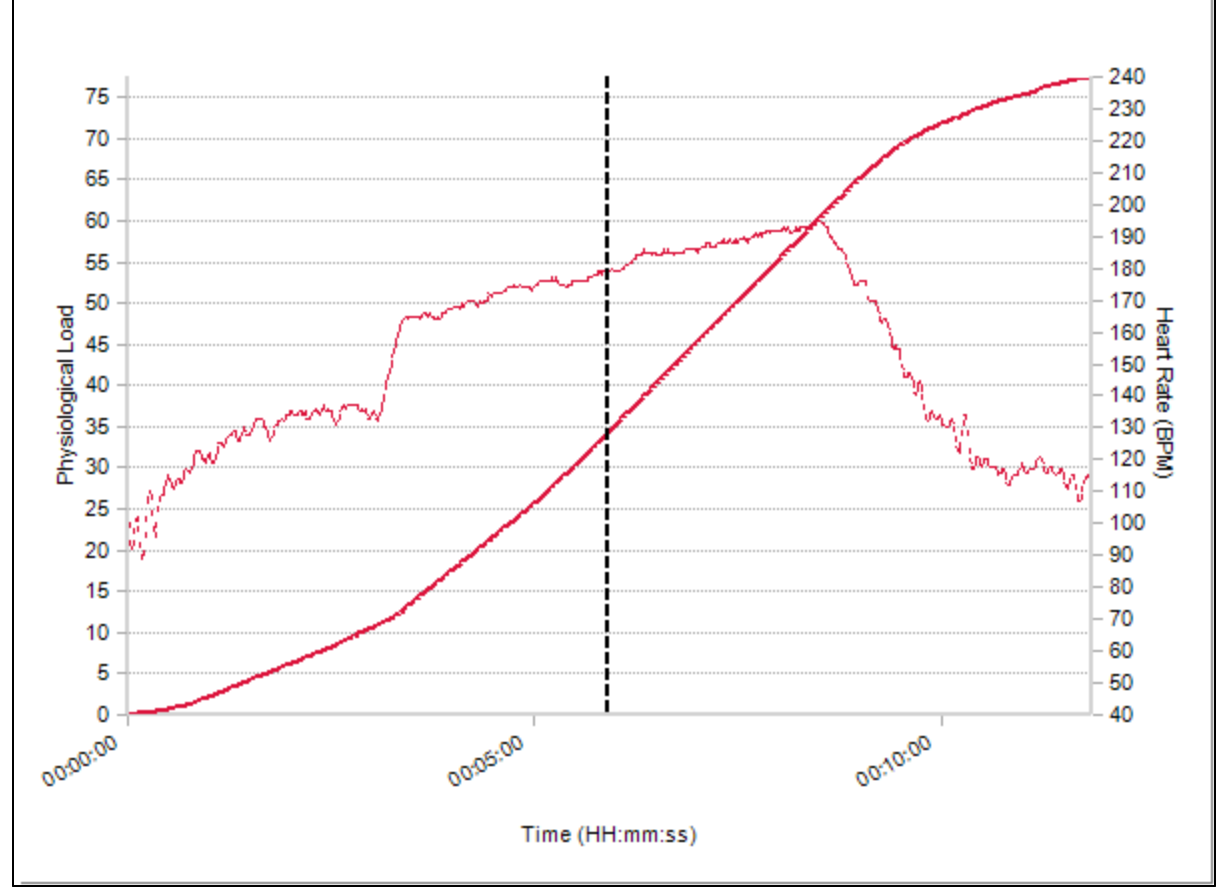

Physiological Load plotted against heart rate during a treadmill test:

· Load increases more gradually during warm up

- · Load curve steepens during test as heart rate increases
- · Load curve increases less gradually when heart rate reduces

Load data is typically most useful viewed in Summary form:

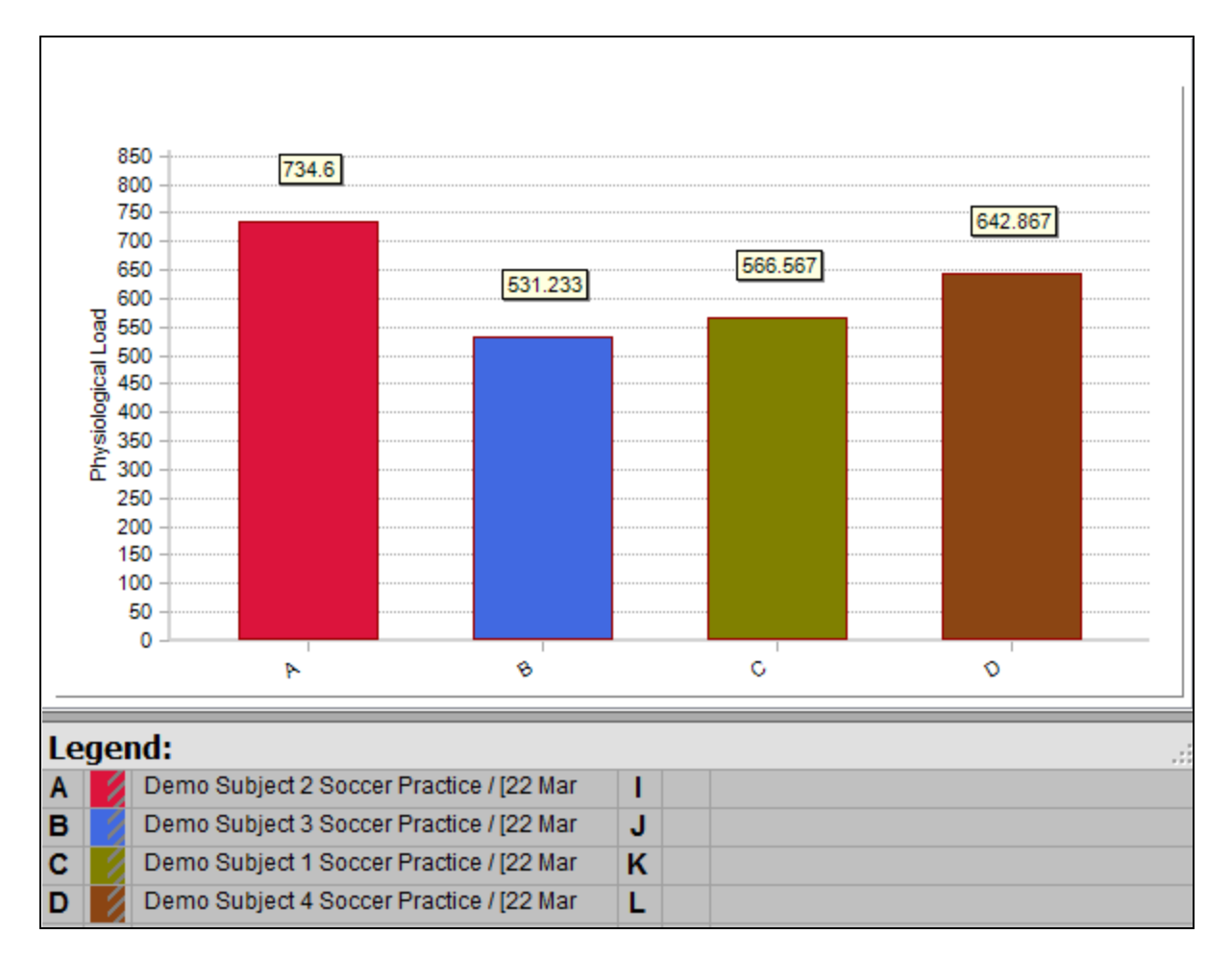

This graph shows that less physiological load has been accumulated by Subject 3, in blue.

# **7.40 Posture**

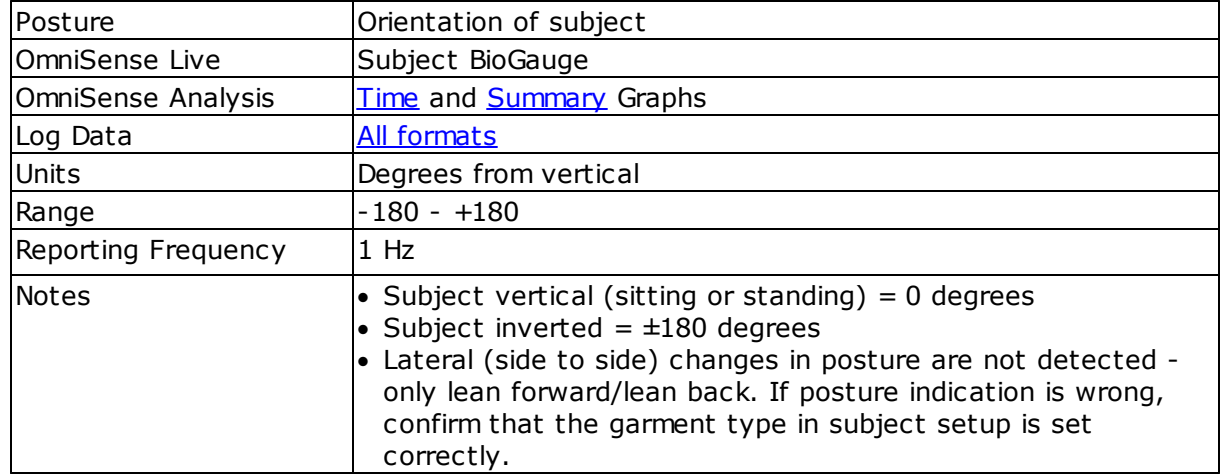

# **7.41 ROG Subject Status**

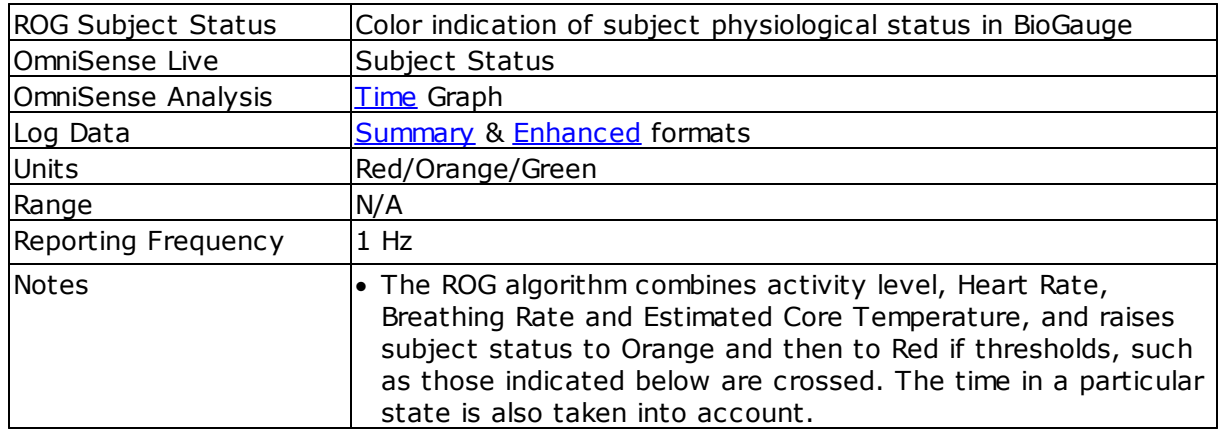

Red-Orange-Green subject status is recorded in the database and can be displayed in two ways.

#### **Line Graph**

- · select from Time Variables pane
- · ROG status, heart rate & breathing rate are displayed. No other parameters can be selected.

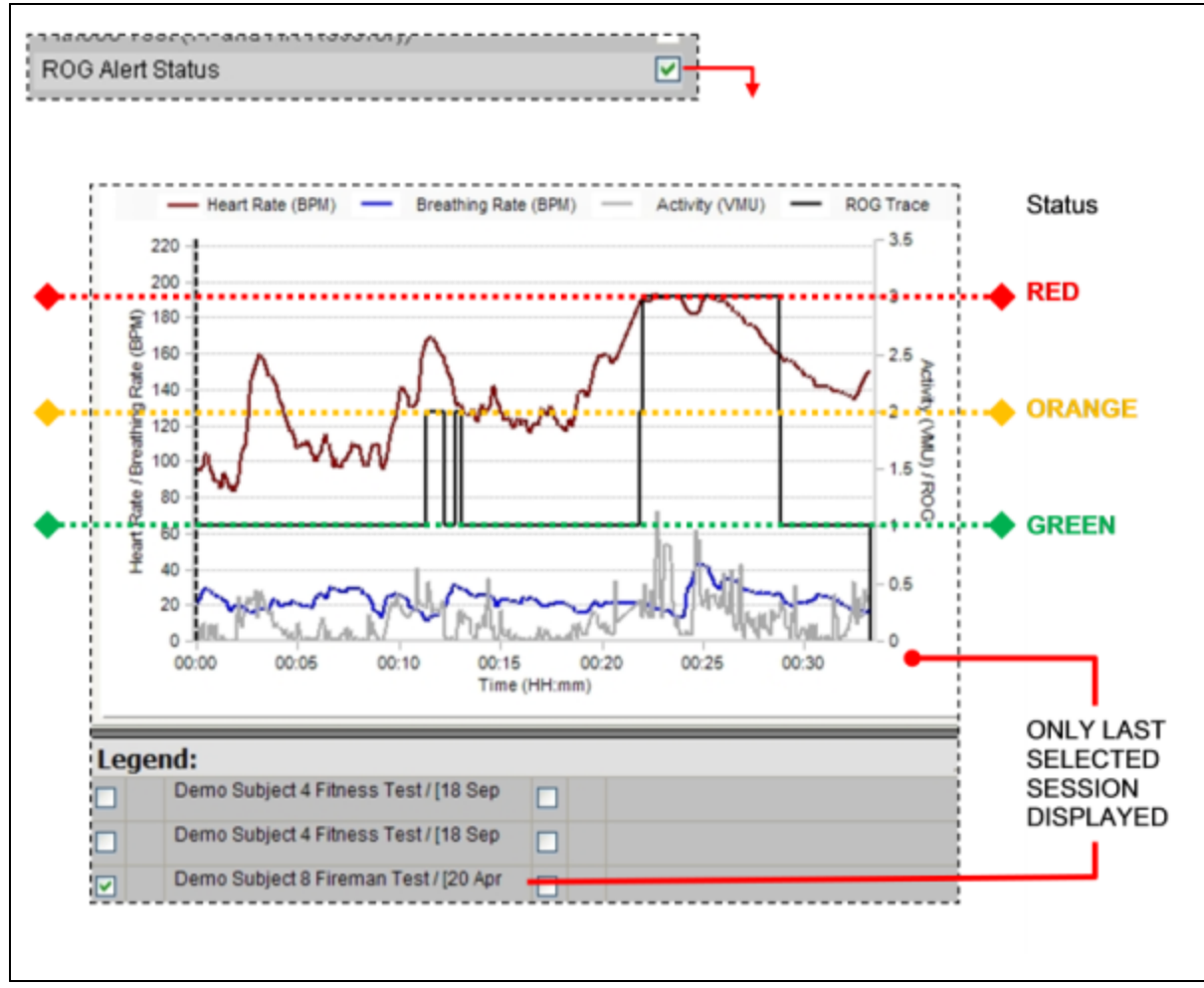

- · N/W in the cursor values field for ROG indicates 'Not Worn'
- · N/C in the cursor values field for ROG indicates 'Not Connected'

#### **Background Color**

- · Allows ROG status to be superimposed on any two other physiological parameters
- · Select ROG using the check box above the raw data graphs

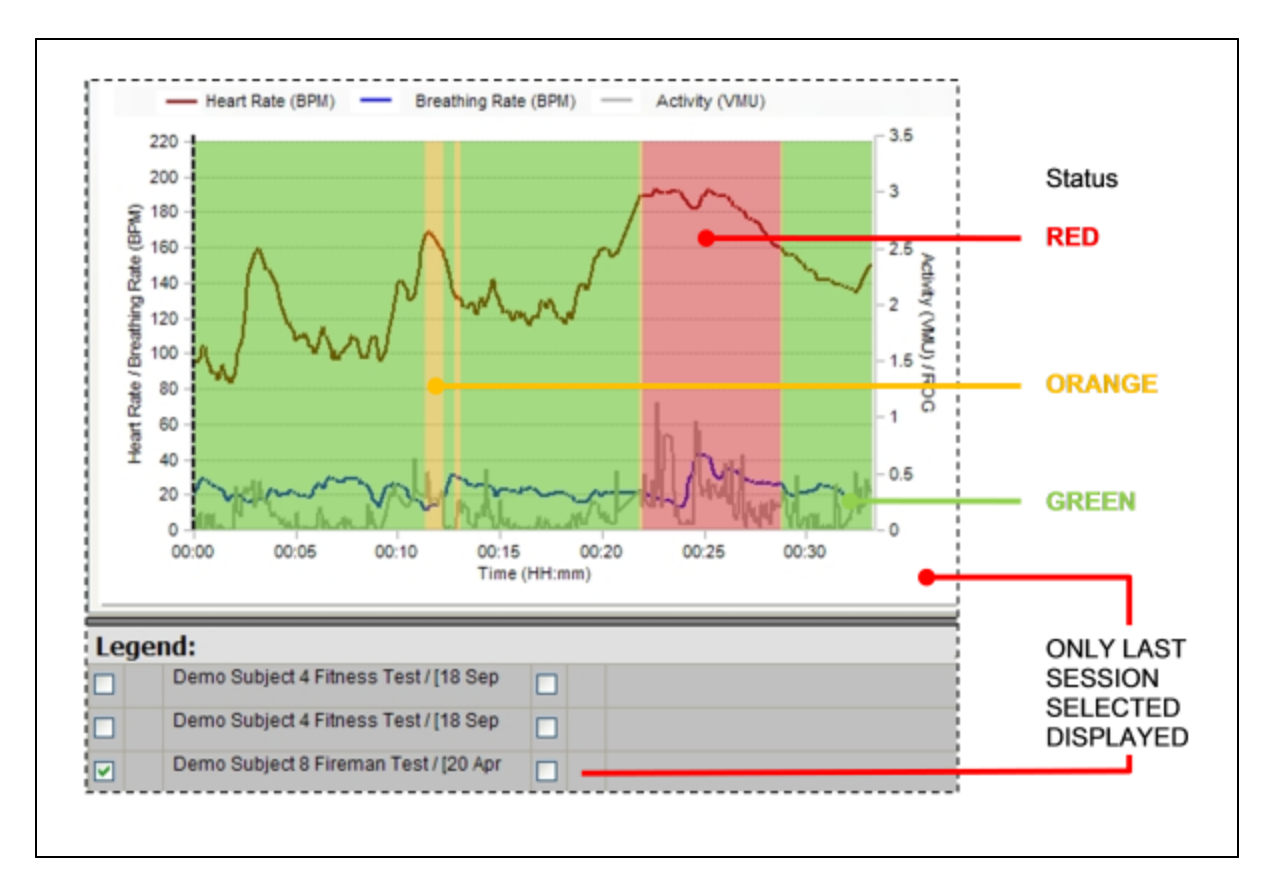

Green  $=$  values inside expected limits for activity level

Orange = values have crossed inner threshold, subject should be monitored accordingly

 $Red = values have crossed outer thresholds, subject should be monitored more closely$ 

Grey = low heart rate [confidence,](#page-88-0) or device not worn

Blue = communications error

Thresholds can be configured in the OmniSense Live > Preferences > Safety Thresholds dialogue

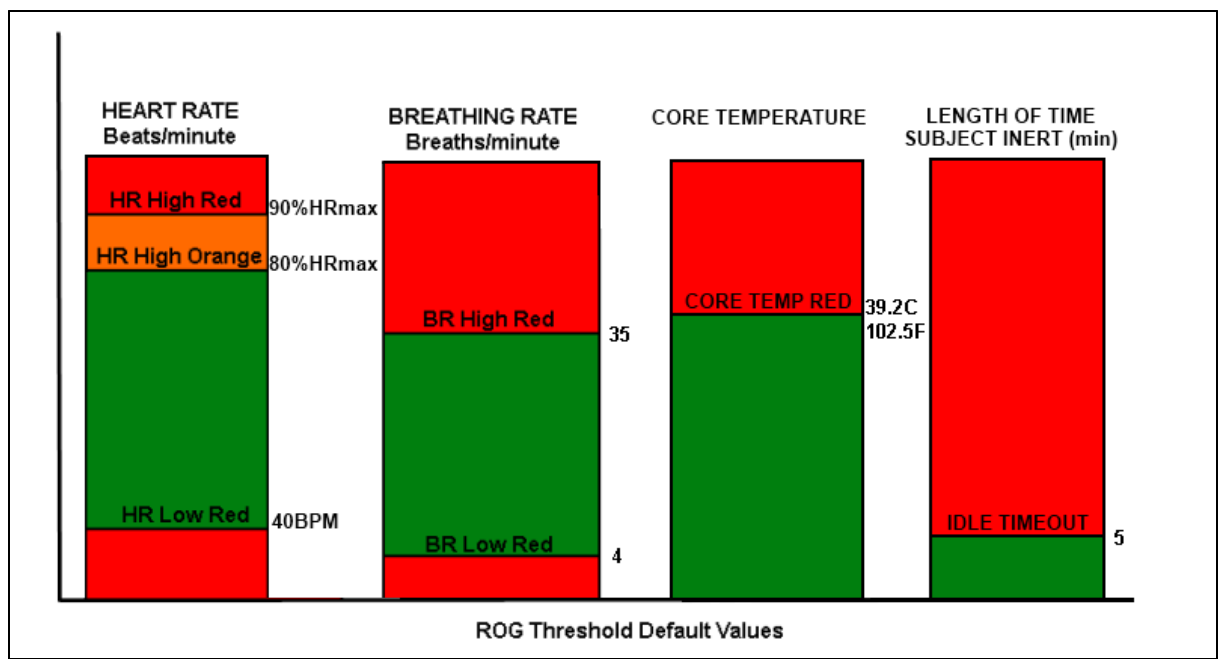

· If either HR or BR move into the zones shown, the status will change accordingly.

## **7.42 Run Step Count**

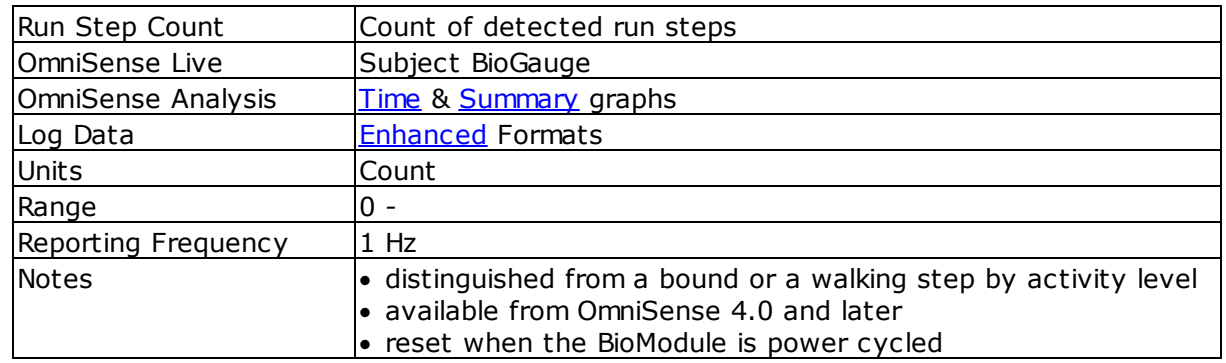

# **7.43 Saturated Blood Oxygen Level**

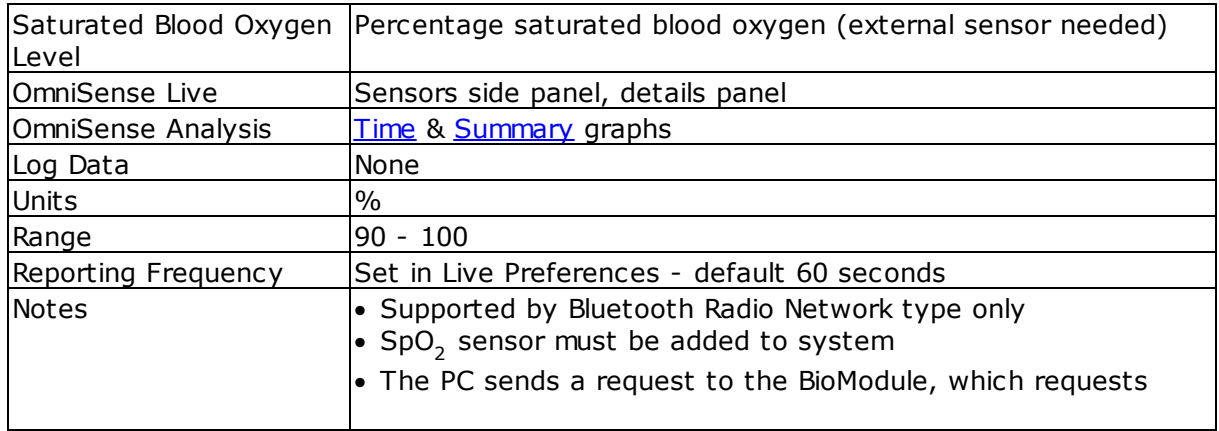

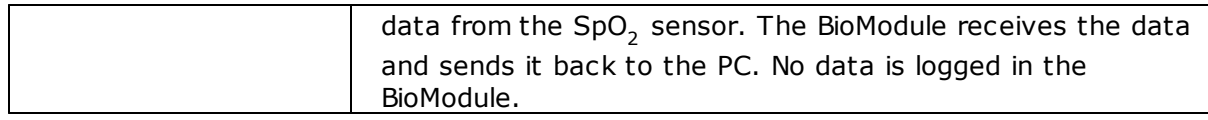

# **7.44 Signal Strength**

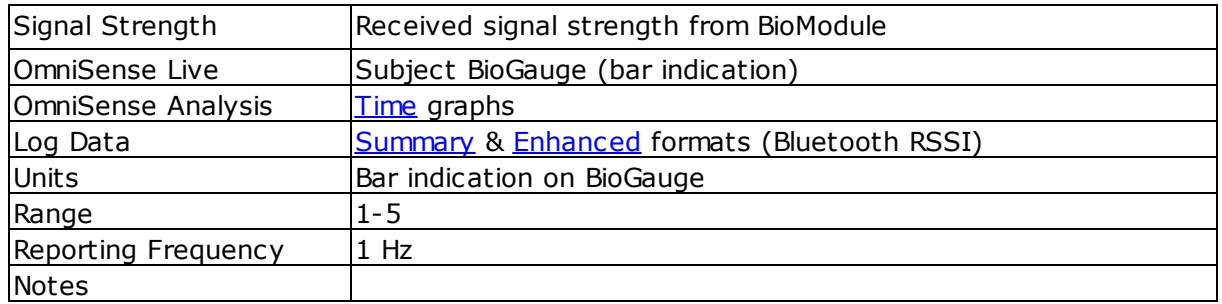

# **7.45 Speed**

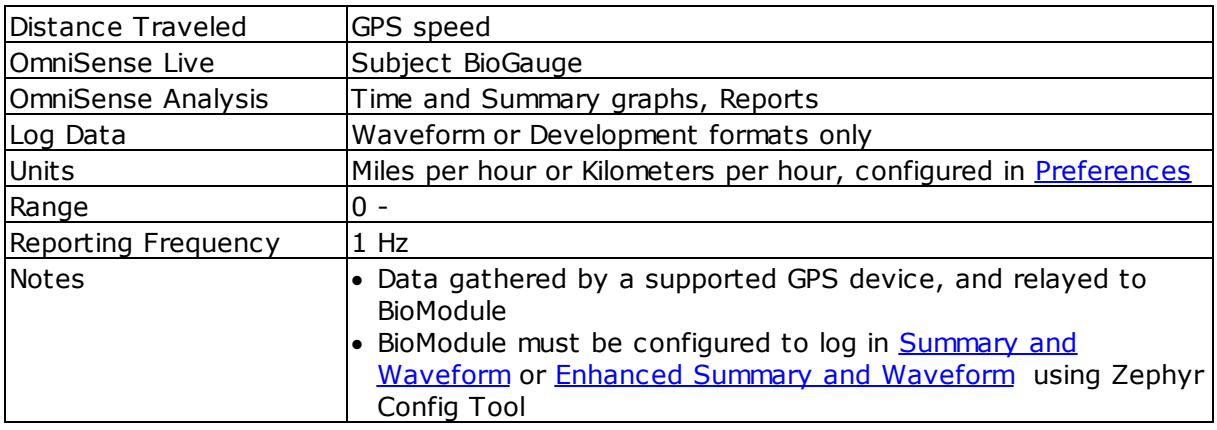

#### **7.46 Time in Heart Rate Zones**

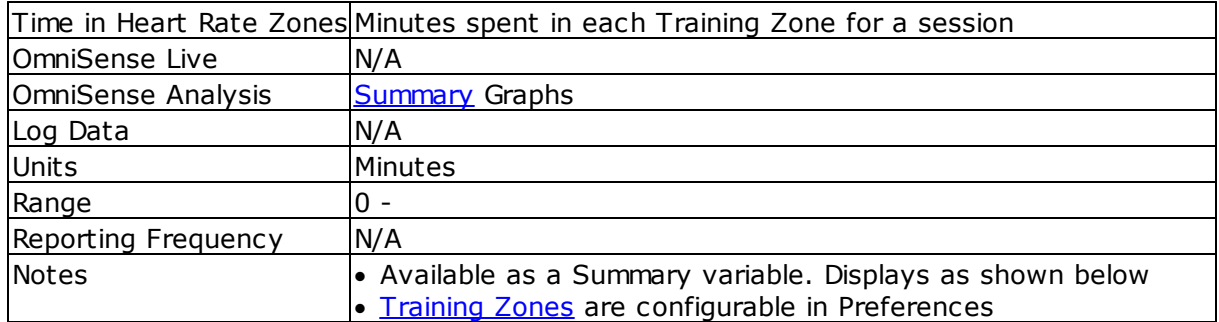

Selection of this summary variable displays the graph below. This graph gives a very effective summary of relative performance for a number of subjects involved in the same activity.

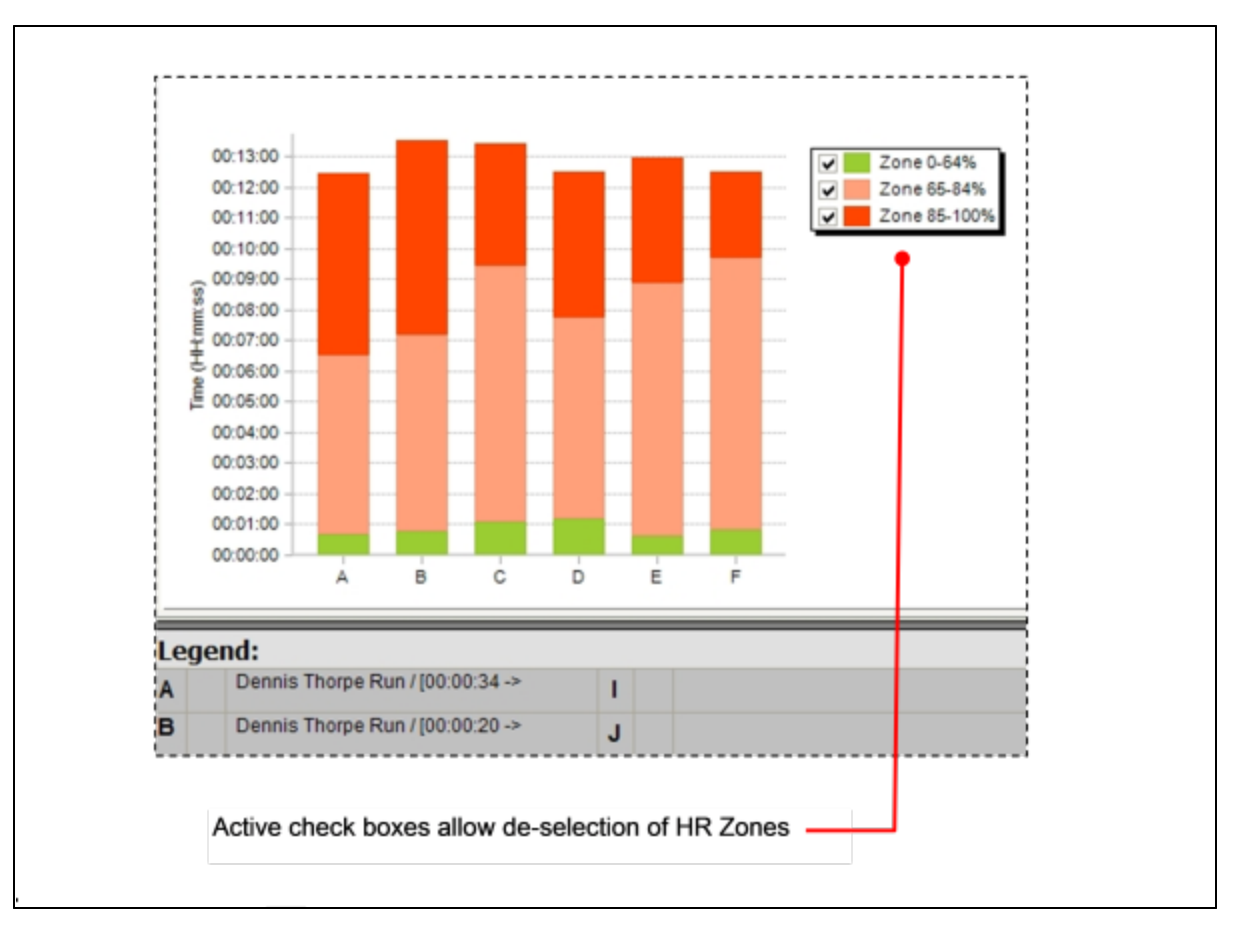

# **7.47 Training Intensity**

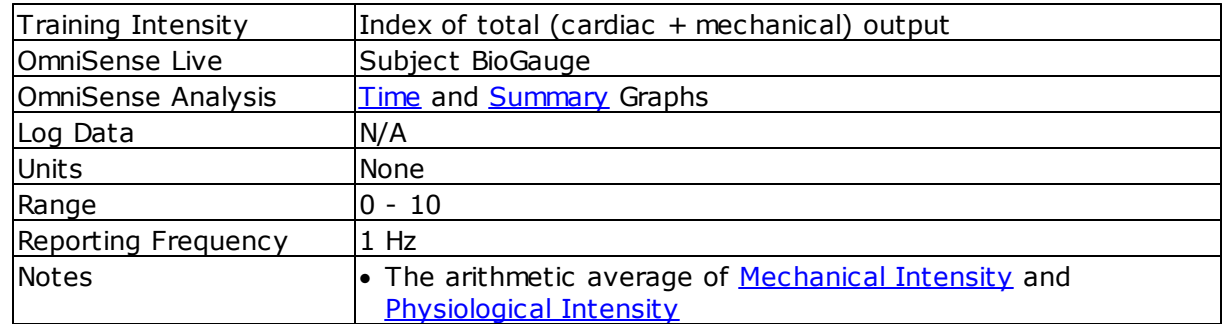

Training Intensity = 
$$
\frac{\text{(Physical Intensity + Mechanical Intensity)}}{2}
$$

The relationship is shown by this export of the 3 intensity metrics for one of the soccer practice sessions from 2012 :

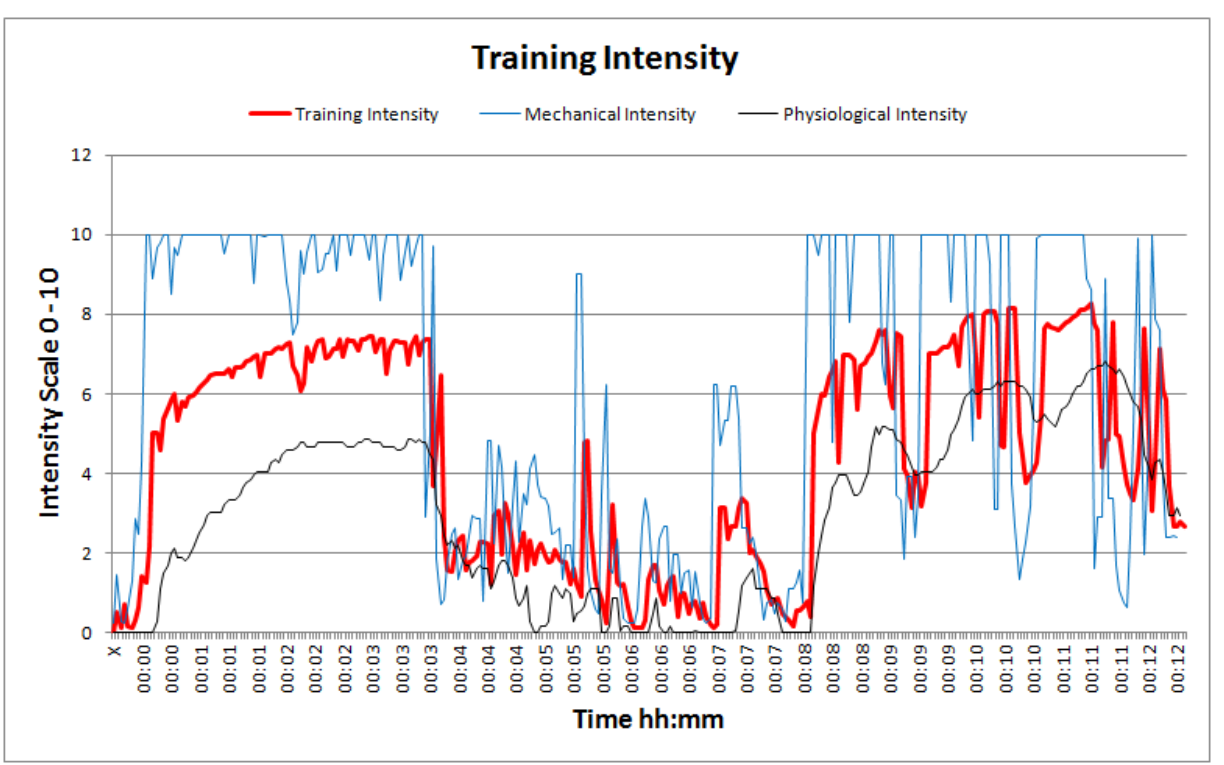

Note that any blue Mechanical Intensity peaks of greater than 3.0g register as the maximum 10 on the Intensity scale - hence the apparent 'clipping'. The maximum Physiological Intensity is 100% HR max. If this is exceeded then  $\texttt{HR}_{\texttt{max}}$  should be adjusted accordingly for that subject.

#### **7.48 Training Load**

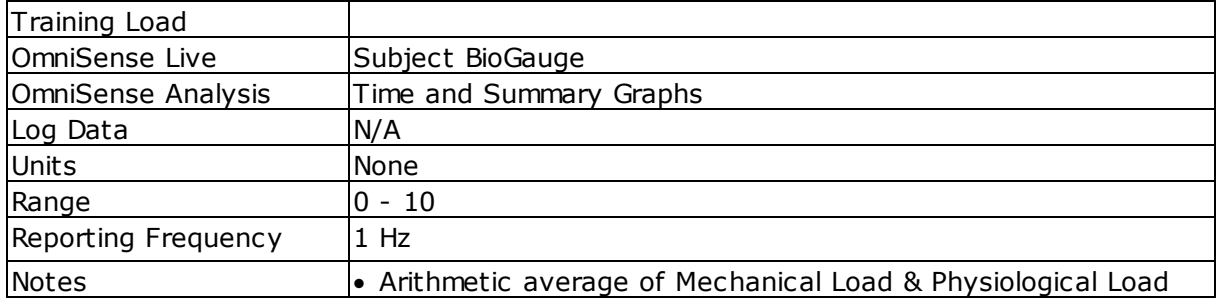

(Physiological Load + Mechanical Load) Training Load =

 $\overline{\mathbf{z}}$ 

Likewise, Training Load is the average of physiological and mechanical loads. For the same session as above:

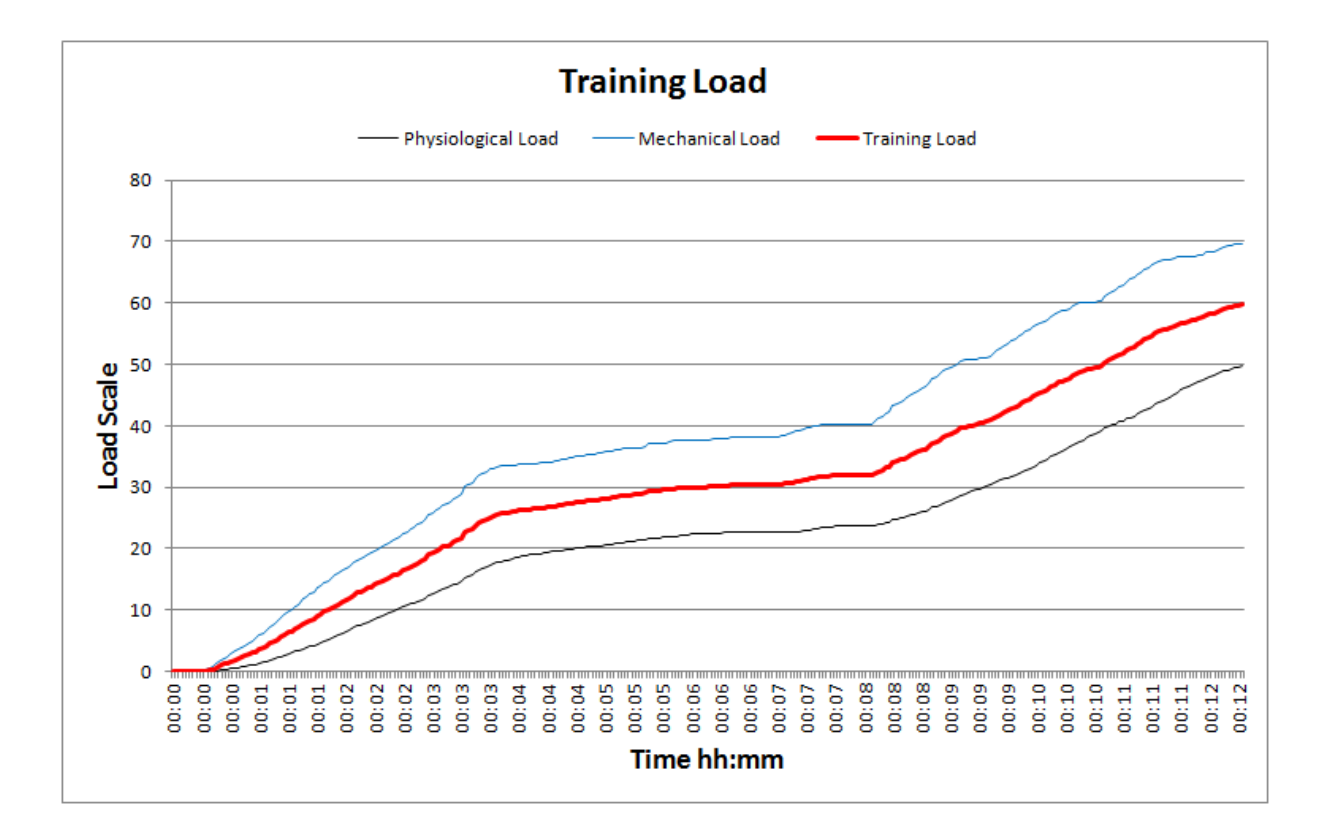

*Care should be taken when interpreting Training Intensity & Load, if the activity involved involves much physiological effort but no mechanical effort which would be detected by the BioHarness, such as weight lifting, or erg workouts. Training Intensity and Load may not reflect the true level of workout involved, since mechanical intensity will be determined as low*

### **7.49 Walk Step Count**

ñ

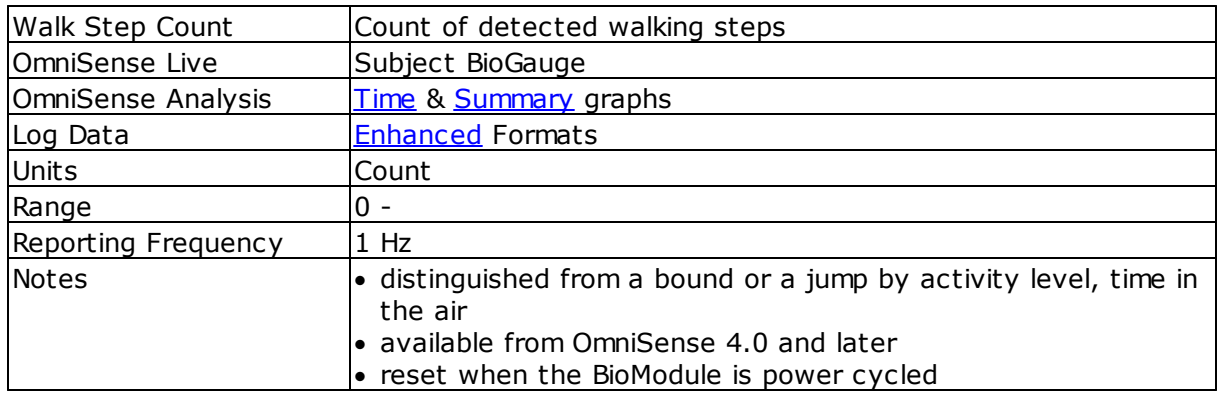

#### **7.50 Weight**

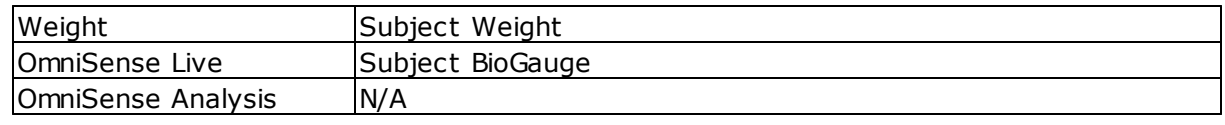

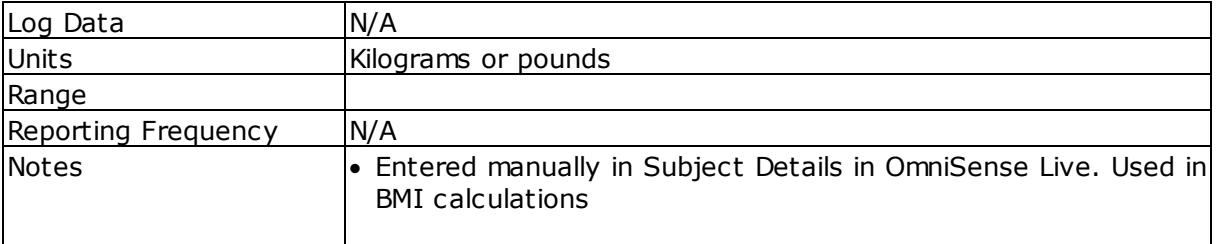

# **Part 8**

## **8 Data Export & Import**

Data can be exported in two ways:

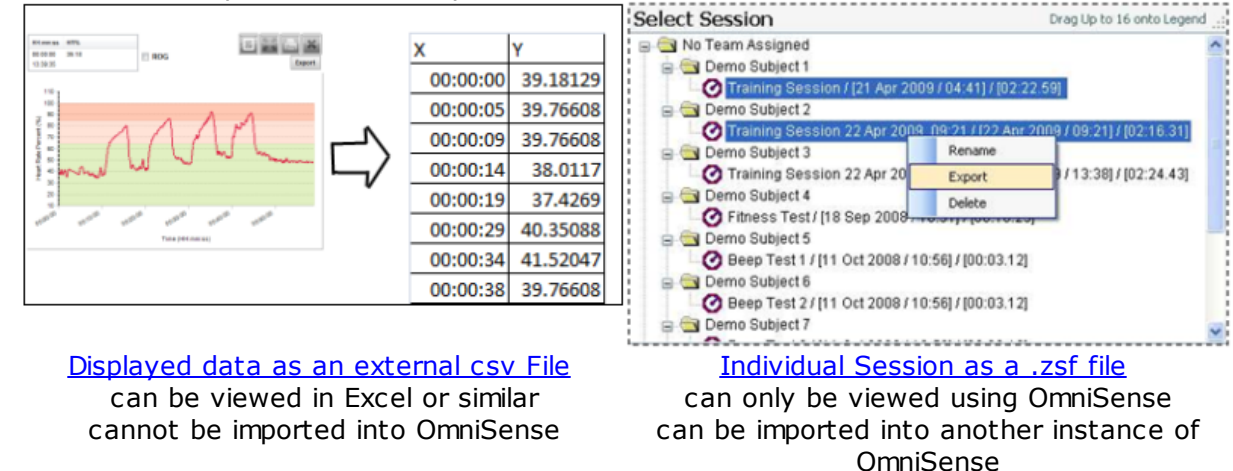

<span id="page-121-0"></span>**8.1 Export Graph Data to External Files**

In the graph pane there is an  $\epsilon$  **Export** button which will export the contents of the graph (but no other data) one of several formats:

• .csv file, which opens by default in Excel®

- · .JPEG, .GIF, .PNG, .Tiff or .SVG image files
- · .PDF document file

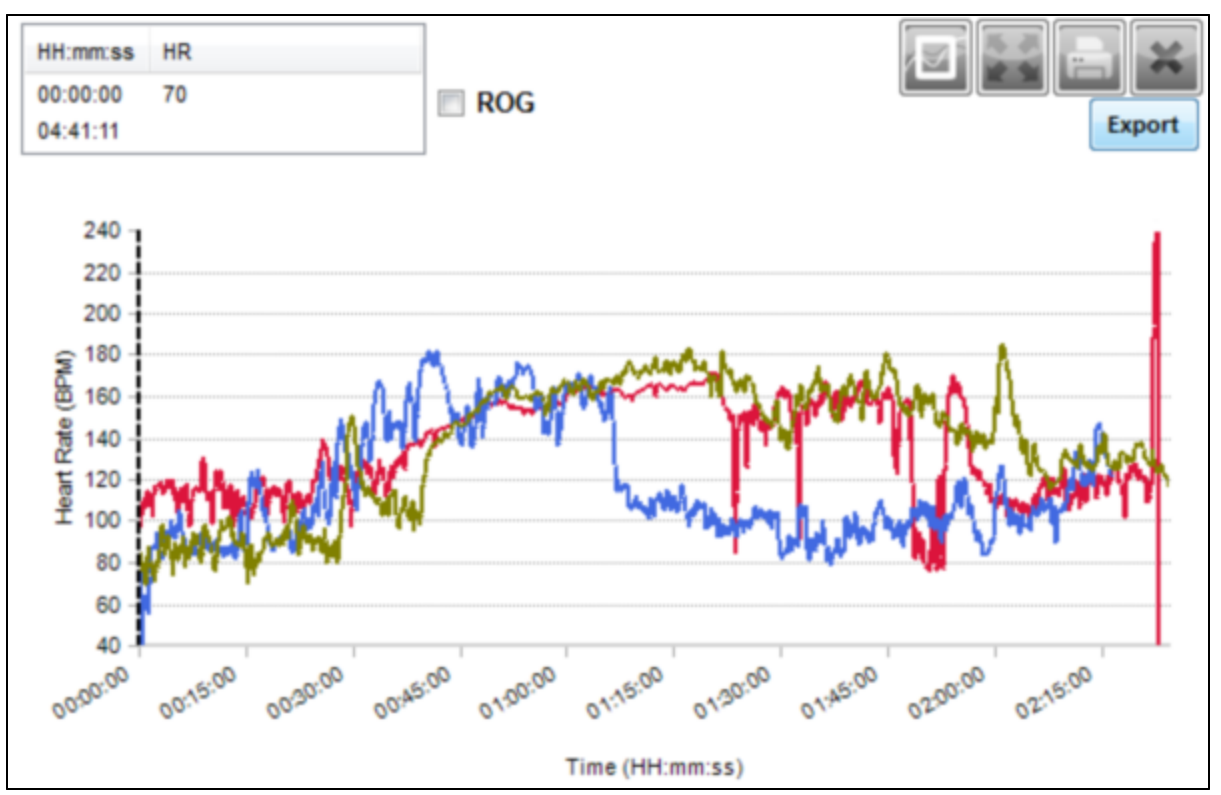

#### **CSV Files**

Export and save to a suitable location.

|    | А           | В  |                                                                     | D  | E           |    |  |
|----|-------------|----|---------------------------------------------------------------------|----|-------------|----|--|
| 1  |             |    | Demo Subject 1 Trai Demo Subject 2 Traini Demo Subject 3 Training S |    |             |    |  |
| 2  | x           |    | x                                                                   |    | x           |    |  |
| 3  | 40995       | 70 | 40995                                                               | 65 | 40995       | 74 |  |
| 4  | 40995.00001 | 75 | 40995.00001                                                         | 65 | 40995.00001 | 79 |  |
| 5  | 40995.00002 | 80 | 40995.00002                                                         | 67 | 40995.00002 | 82 |  |
| 6  | 40995.00003 | 84 | 40995.00003                                                         | 68 | 40995.00003 | 86 |  |
| 7  | 40995.00005 | 88 | 40995.00005                                                         | 70 | 40995.00005 | 88 |  |
| 8  | 40995.00006 | 91 | 40995.00006                                                         | 71 | 40995.00006 | 88 |  |
| 9  | 40995.00007 | 94 | 40995.00007                                                         | 72 | 40995.00007 | 87 |  |
| 10 | 40995.00008 | 96 | 40995.00008                                                         | 73 | 40995.00008 | 86 |  |
| 11 | 40995.00009 | 97 | 40995.00009                                                         | 74 | 40995.00009 | 85 |  |

When opened in Microsoft® Excel, the timestamp data will be in Excel Serial Date Format. It must be **[converted](#page-122-0)** for readable results.

#### <span id="page-122-0"></span>**8.1.1 Change Excel Date Format**

1. The default Excel date format, as seen in exported csv files, is an Excel *Serial Date Format*

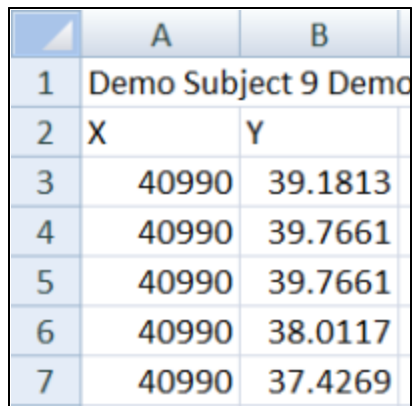

2. To change the date format to show full milliseconds, or any other date or time information:

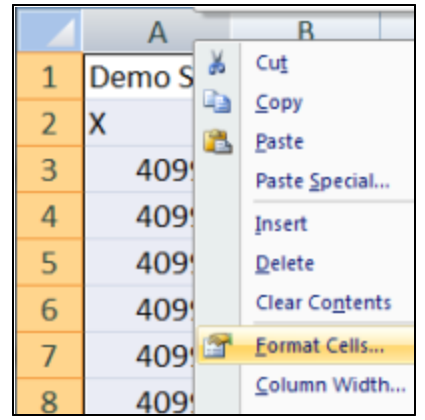

Highlight the entire timestamp column, right-click, and select *Format Cells* from the context menu

3. Select *Custom* from the Category List, and enter dd/mm/yyyy hh:mm:ss.000 (or any combination of these special characters, and any other delimiting characters or symbols) in the *Type* field:

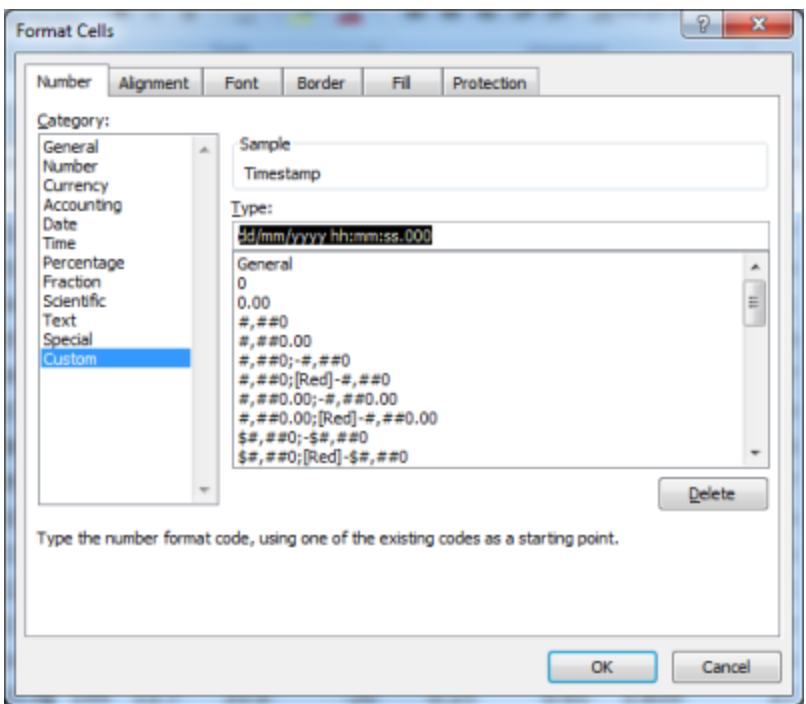

4. The timestamp column will be converted to the required format

|                |                             | B   |           |
|----------------|-----------------------------|-----|-----------|
| $\mathbf{1}$   | Timestamp                   | HR  | <b>BR</b> |
| $\overline{2}$ | 01/07/2010 14:43:01.749     | 234 | 10.2      |
| 3              | 01/07/2010 14:43:02.757 233 |     | 10.2      |
| 4              | 01/07/2010 14:43:03.765     | 232 | 10.3      |
| 5              | 01/07/2010 14:43:04.773     | 229 | 10.3      |
| 6              | 01/07/2010 14:43:05.781     | 226 | 10.4      |
| 7              | 01/07/2010 14:43:06.789 222 |     | 10.4      |

Note that to preserve this formatting, the csv file must be saved as an *.xlsx* worksheet, and not as a *.csv* file.

#### <span id="page-124-0"></span>**8.2 External zsf File**

Individual sessions in the *Select Session* tree can be exported to an external *.zsf* (Zephyr Serial File) file. This allows their transfer between separate instances of OmniSense. The .zsf file can then be [re-imported](#page-127-0) into another Analysis module.

1. Select a session (or sessions, using the Ctrl key while selecting) and right-click, selecting Export

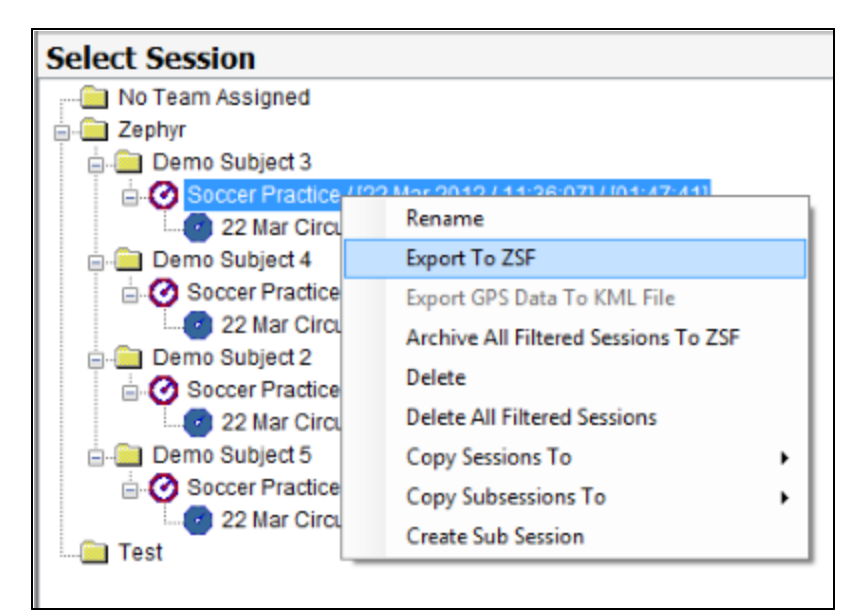

2. Browse and find a suitable location to save

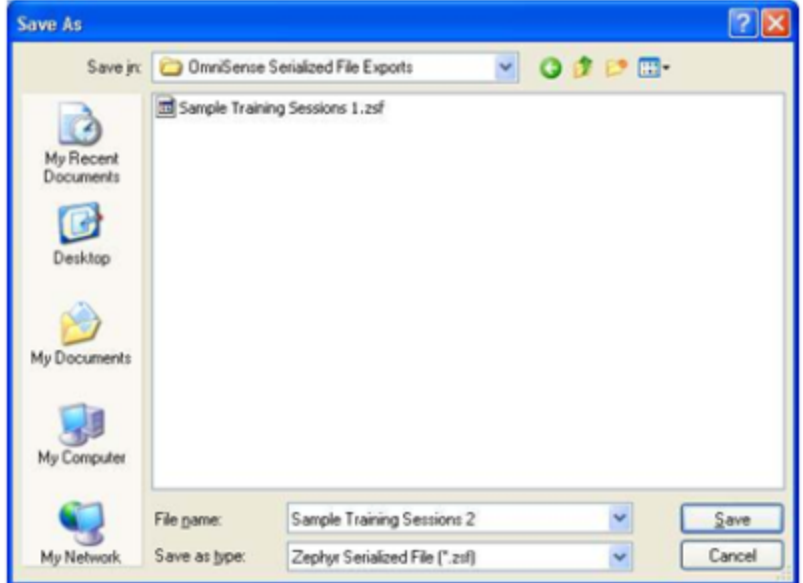

#### <span id="page-125-0"></span>**8.3 External KML File**

Individual sessions in the *Select Session* tree can be exported to an external *.kml* (Keyhole Markup Language) file for import into Google Earth or Google Maps. This option only becomes active when the selected session contains actual GPS data.

1. Select a session (or sessions, using the Ctrl key while selecting) and right-click, selecting Export

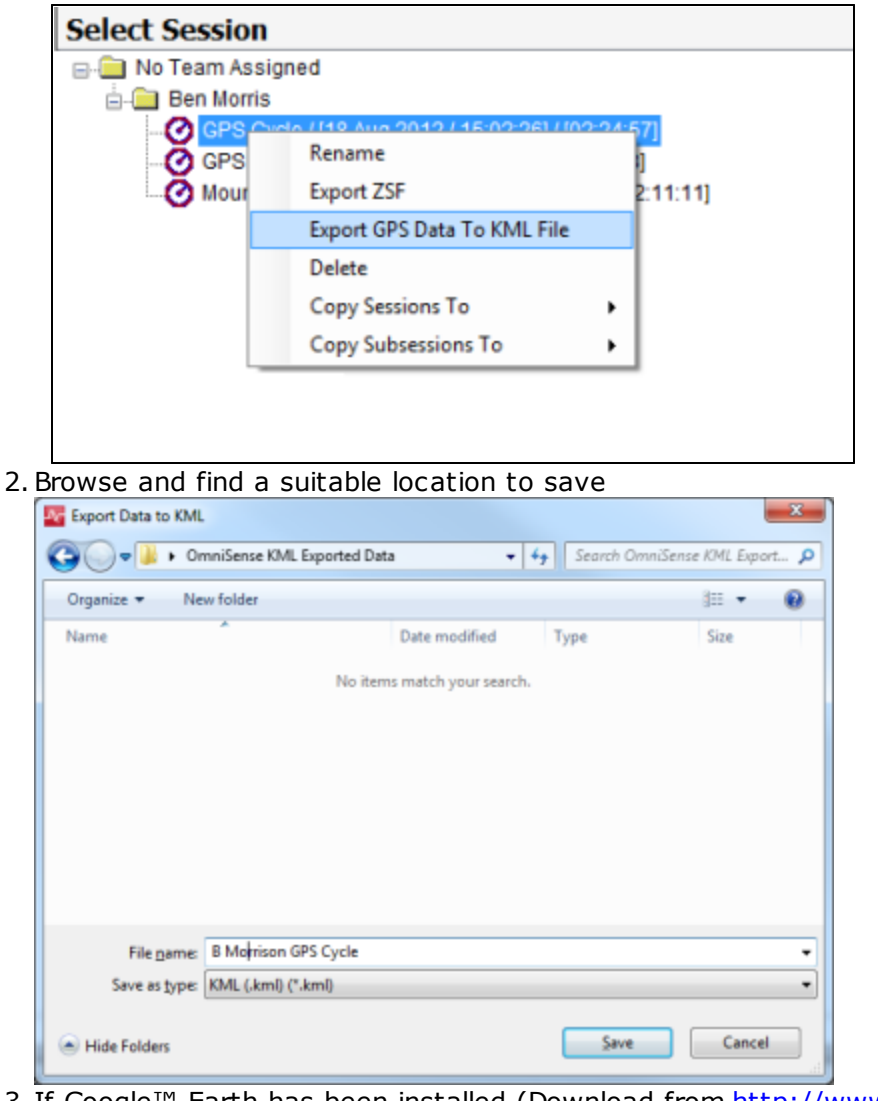

3. If Google™ Earth has been installed (Download from [http://www.google.com/earth/](http://www.google.com/earth/download/ge/agree.html) [download/ge/agree.html](http://www.google.com/earth/download/ge/agree.html)) then open the file at its saved location:

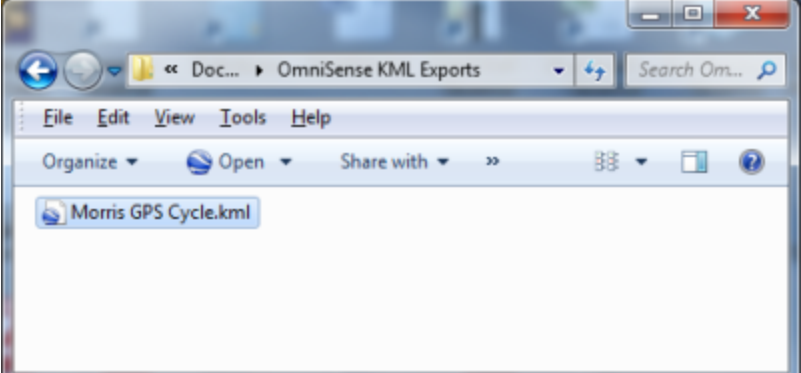

4. The file will open Google Earth automatically if an internet connection is present, and scale to the map track, with a scrollbar to move the location pin around the track.

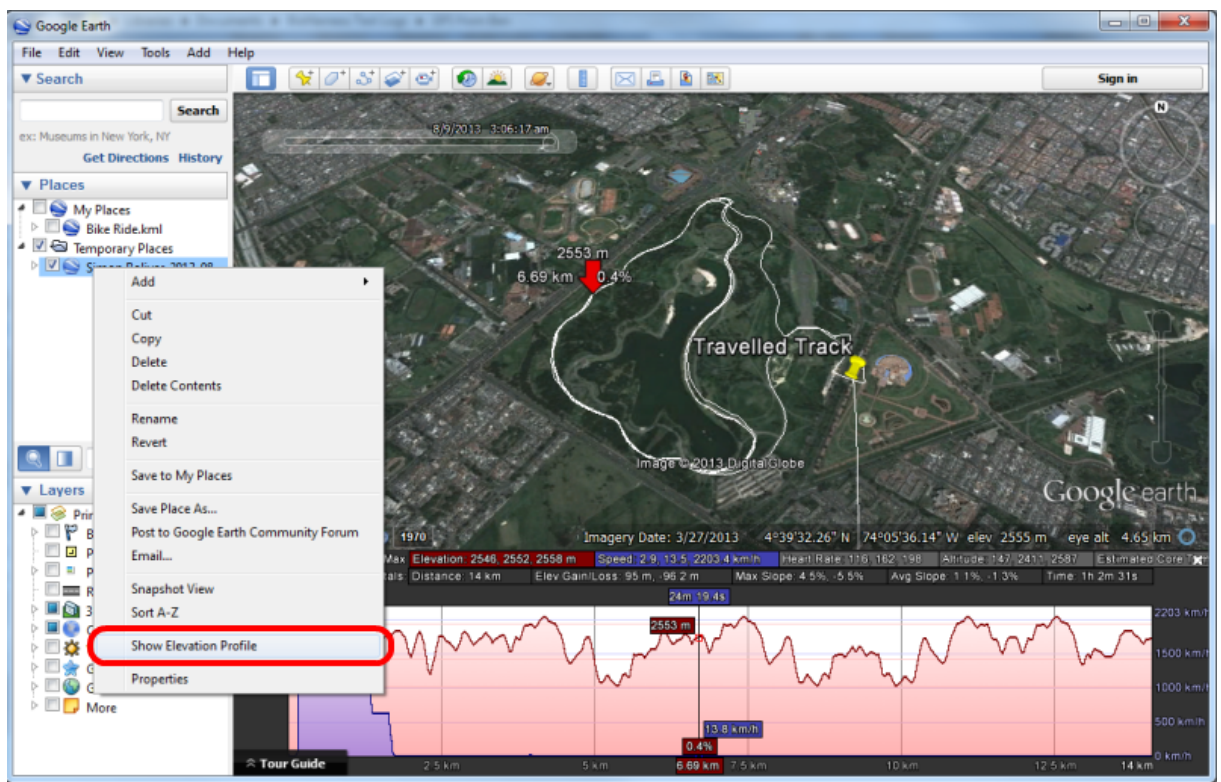

4. To display physiological data, right-click on the file in the *Places* navigation tree in Google Earth, and select *Show Elevation Profile* from the context menu as shown. A histogram will display. Above the histogram are a series of links which will allow display of:

- · Elevation
- · Speed
- · Heart Rate
- · Altitude
- · Estimated Core Temperature
- · Activity Level
- · Peak Acceleration

The selected values will be displayed beside a location beacon which moves around the GPS track as your PC cursor is floated over the histogram.

### <span id="page-127-0"></span>**8.4 Importing an External zsf File**

1.Click the Import button and select *From File* from the drop-down menu

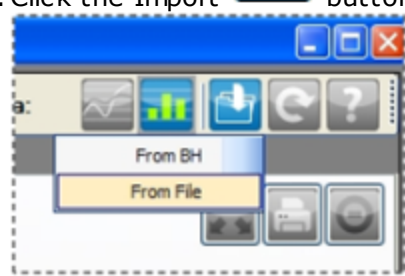

2. Select the .zsf file to import

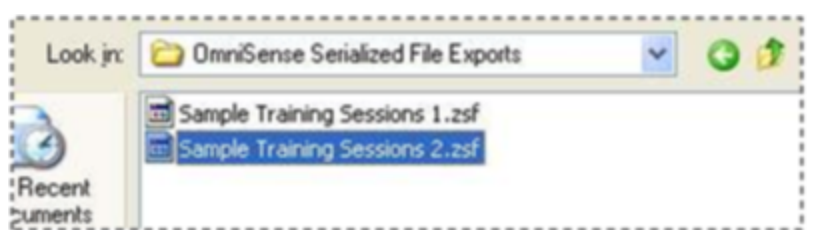

3. A dialogue will display showing all sessions in the serialized file. If any session already exists in the target database (with the same name), then the checkbox on the right will be ticked, and import prevented.

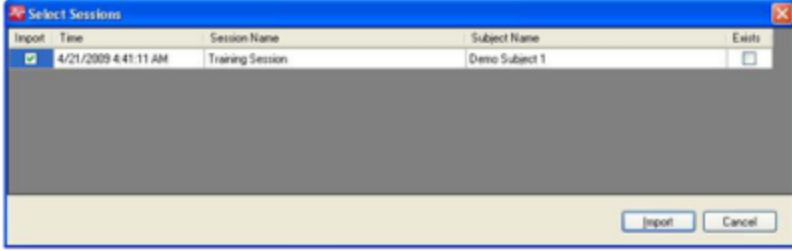

# **Part 9**

# **9 Log Data**

A BioHarness Bluetooth (v2.0 or v3.0) is normally configured to log all data as well as transmit. [An ISM BioHarness can be set to Log mode using the button on the device. See your PSM system user manual for instructions.]

The Zephyr [Downloader](#page-134-0) Utility has been optimized to download logs from up to 50 BioModules installed in a PSM Training System Case:

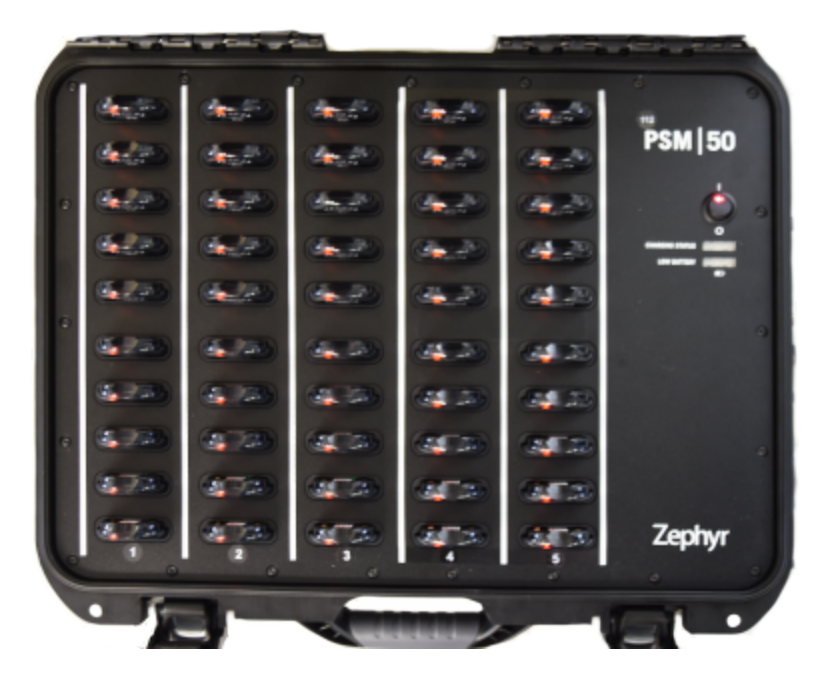

The Downloader utility will also work using Zephyr 5-device or single device charging/USB cradles. The utility will download from 6 devices over USB, and 6 devices over Bluetooth, simultaneously. Other detected BioModules will be queued and downloaded automatically.

Logs downloaded over Bluetooth will take longer than those downloaded over USB. Devices whose logs are downloaded over Bluetooth need not be connected to the host PC, but powered on and within Bluetooth range (typically 10 yards).

The Downloader will not download the same log from the same device twice.

Processing of logs will take longer if the user chooses to generate external csv files from the Downloader menu [Options](#page-134-1)

Typical Download times (will vary according to PC specification and resource available):

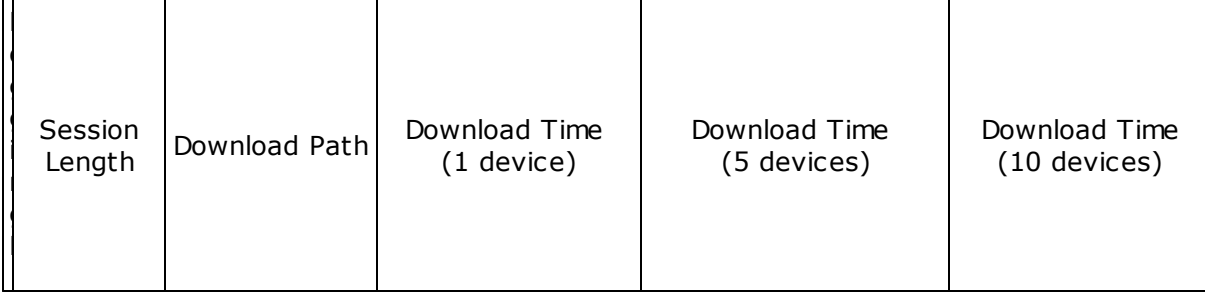

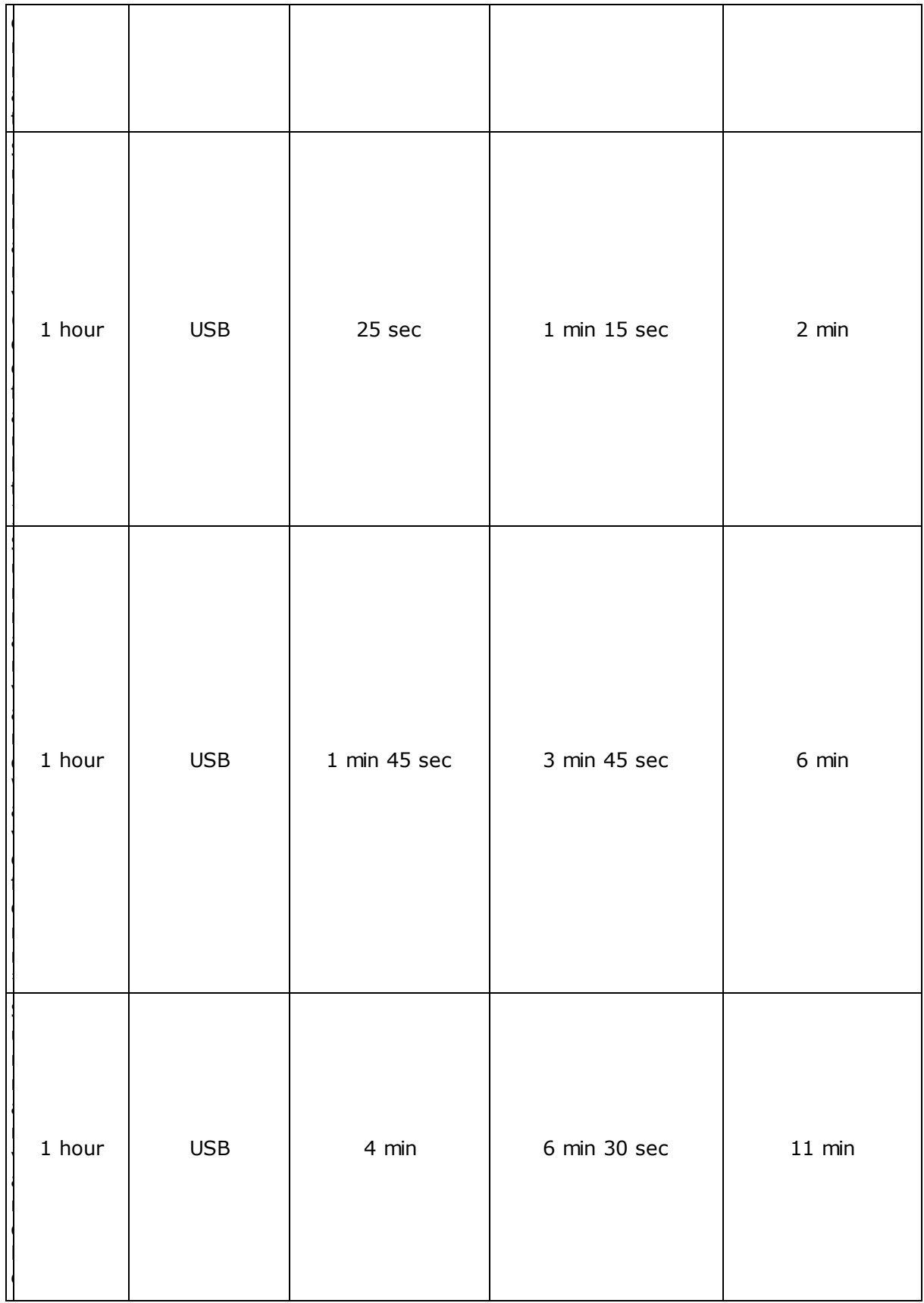

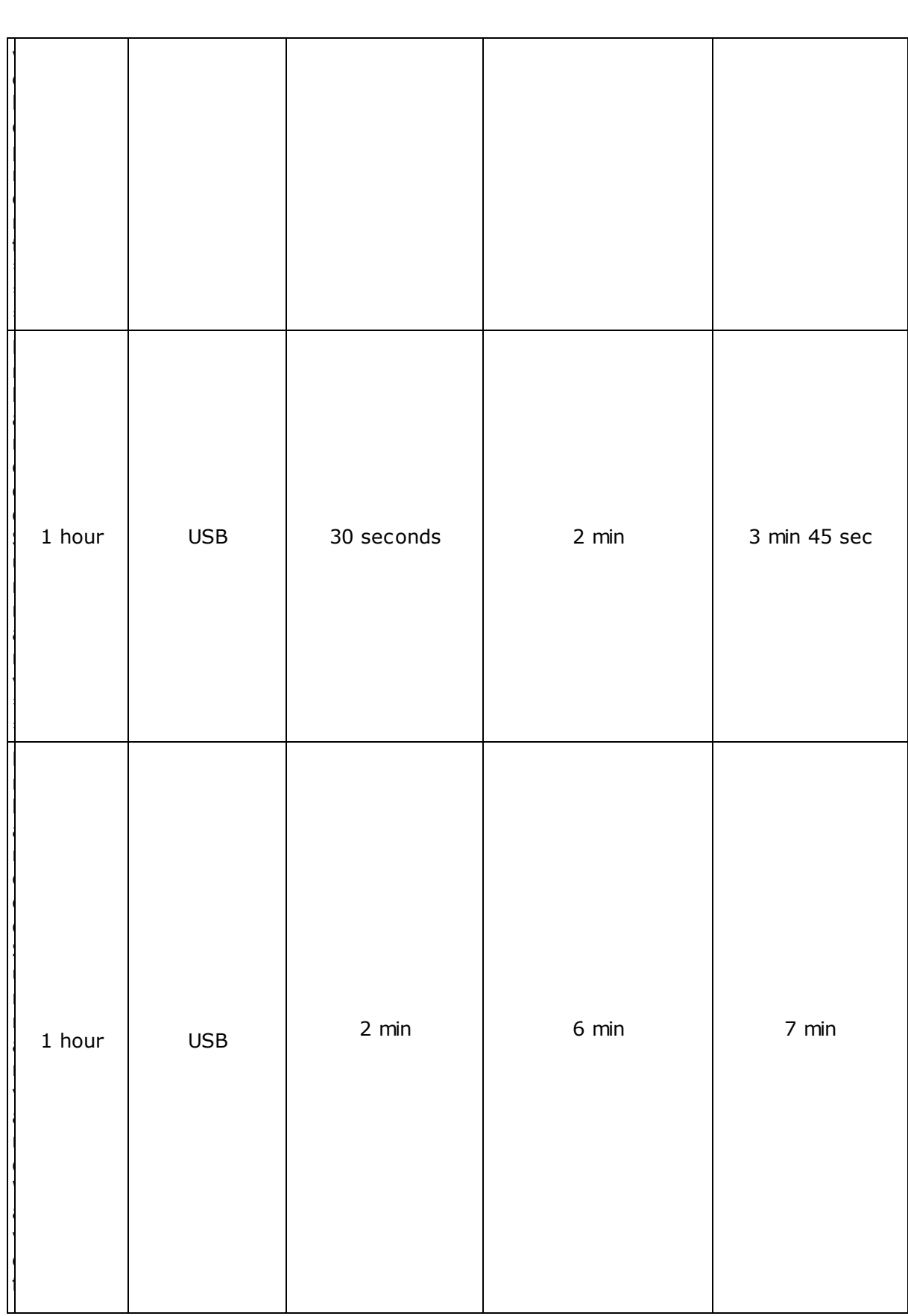

**Log Data 133**

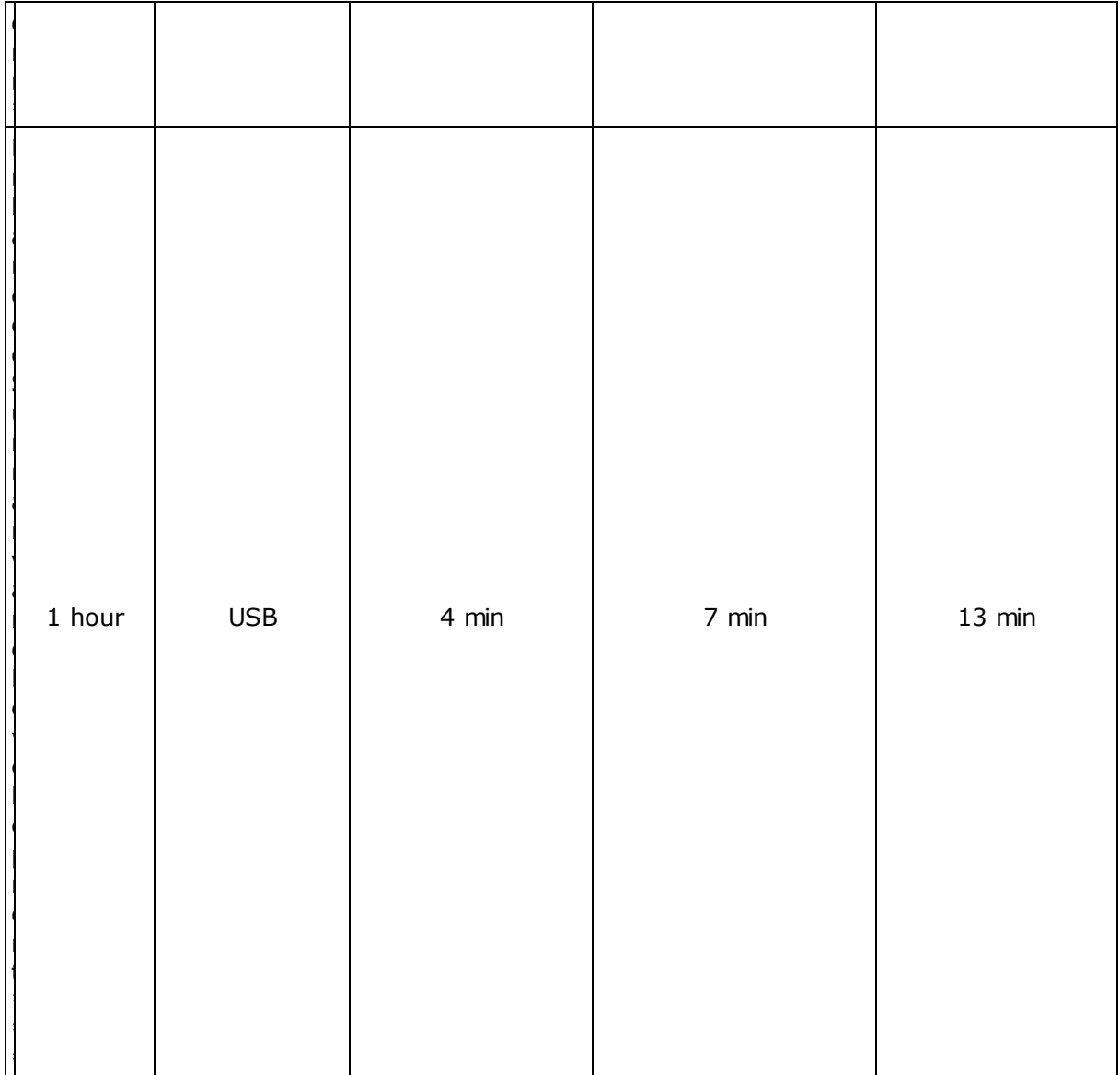

\* Summary/Enhanced Summary and Waveform format is necessary to log speed and location data from a supported GPS unit, or for accelerometer data required for detailed impact analysis by the Impact Analysis Tool

\*\* Enhanced Summary format is required for display of impact analysis parameters (impact type, magnitude, count, etc) which are calculated directly in the BioModule

\*\*\* Development log formats record ECG at 1KHz, and accelerometry data is reduced from 100Hz to 50 Hz to accomodate

# <span id="page-134-0"></span>**9.1 Zephyr Downloader**

The Zephyr Downloader is accessed from the Toolbar - select the *From BH* option:

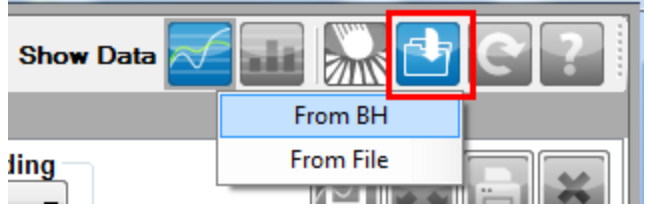

#### The Zephyr Downloader dialogue will display:

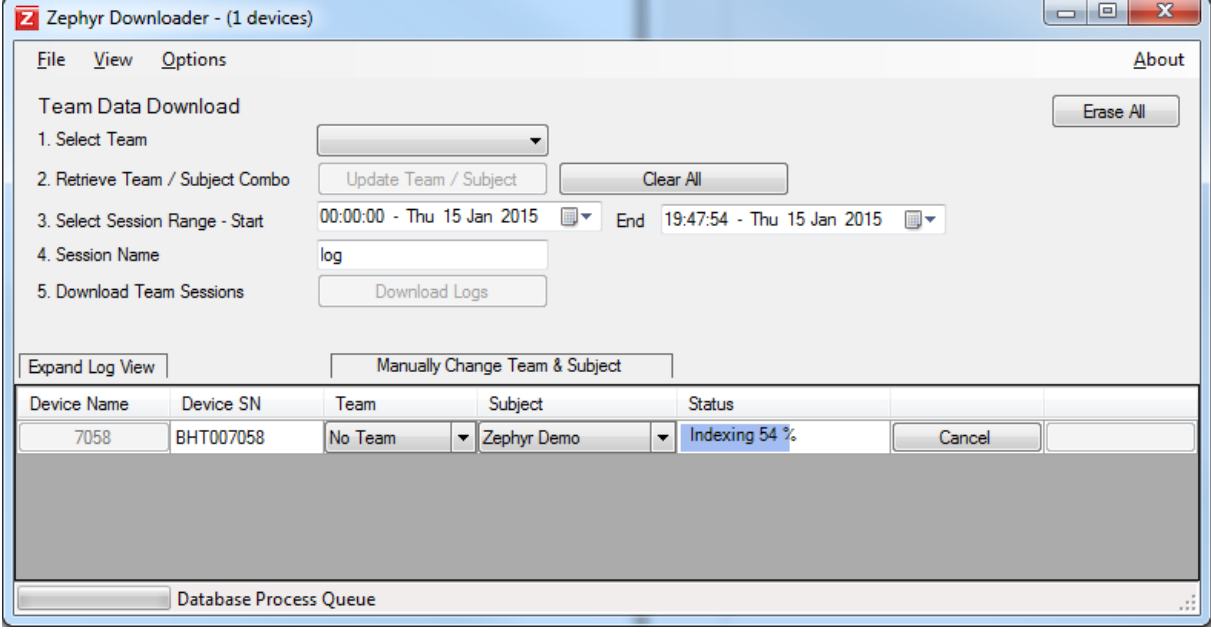

<span id="page-134-1"></span>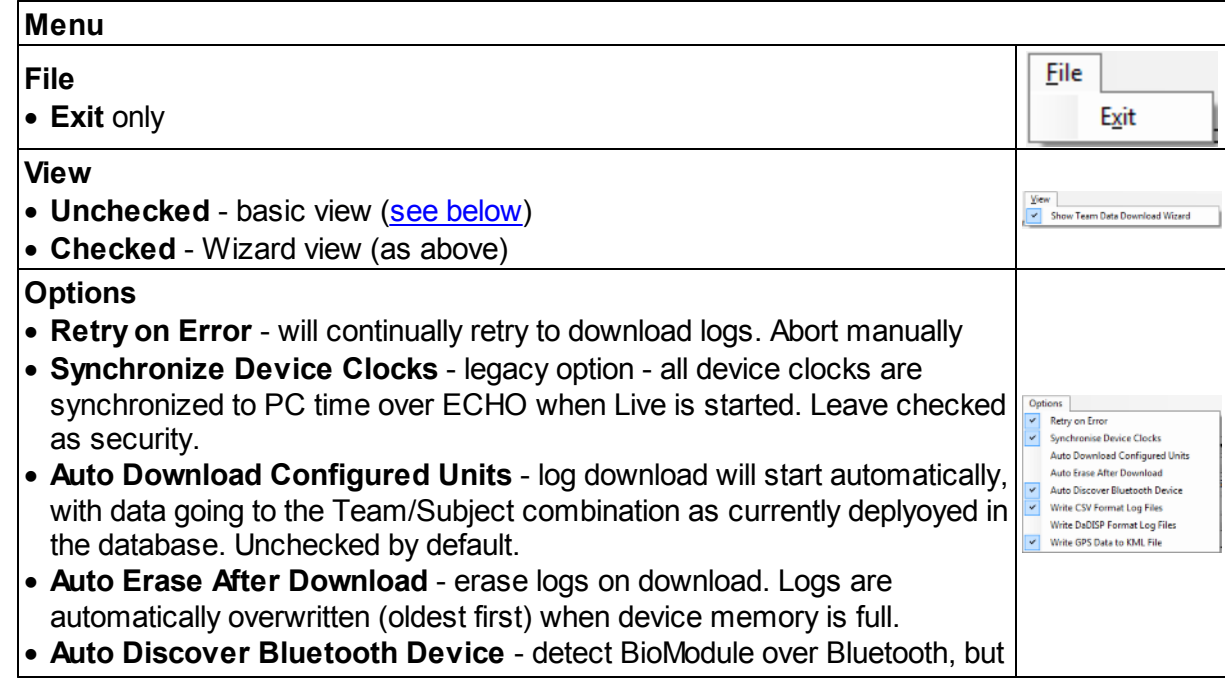

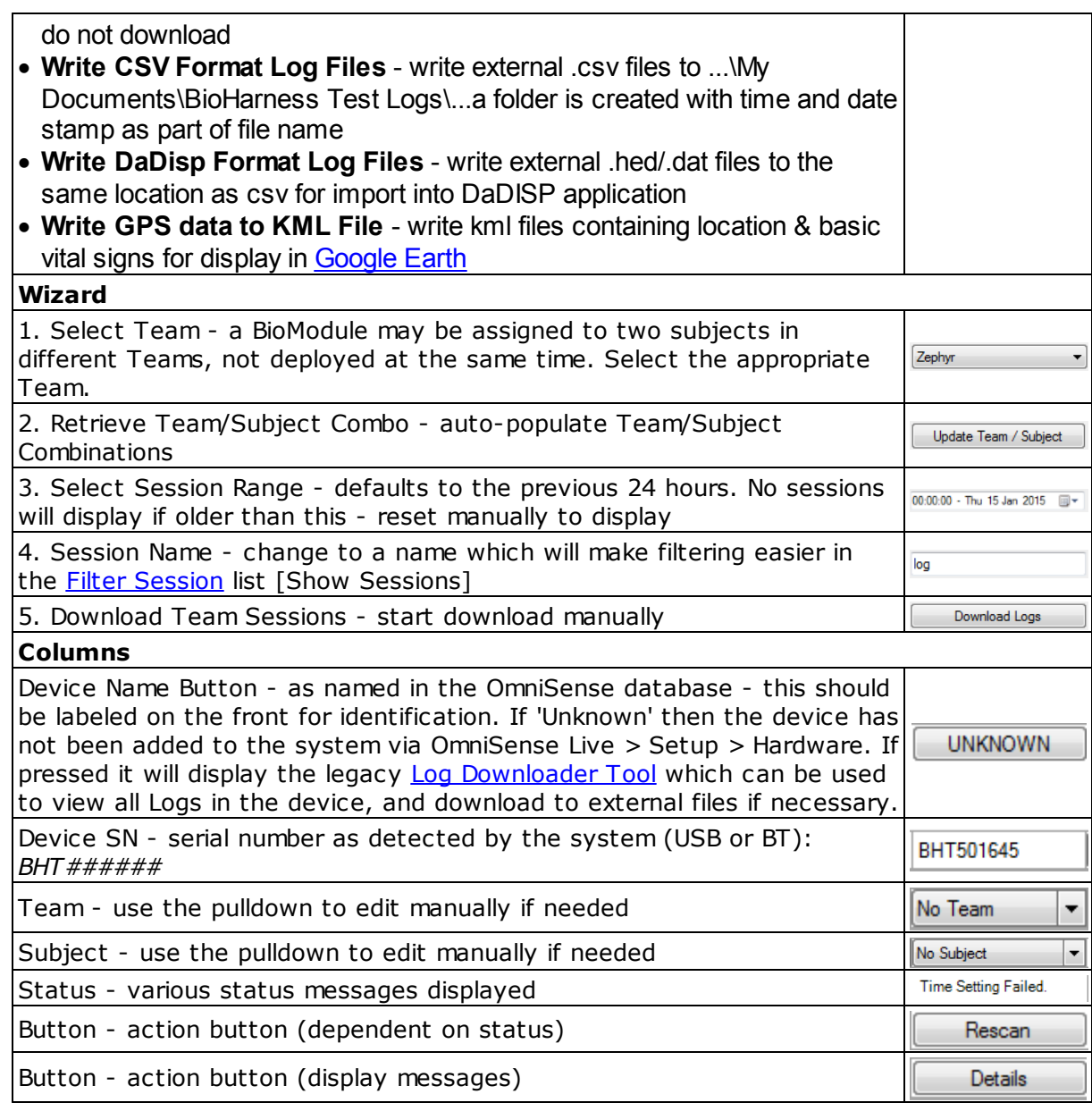

<span id="page-135-0"></span>Zephyr Downloader Basic View - Team & subject must be selected manually, and *Start Download* button used for each device individually.

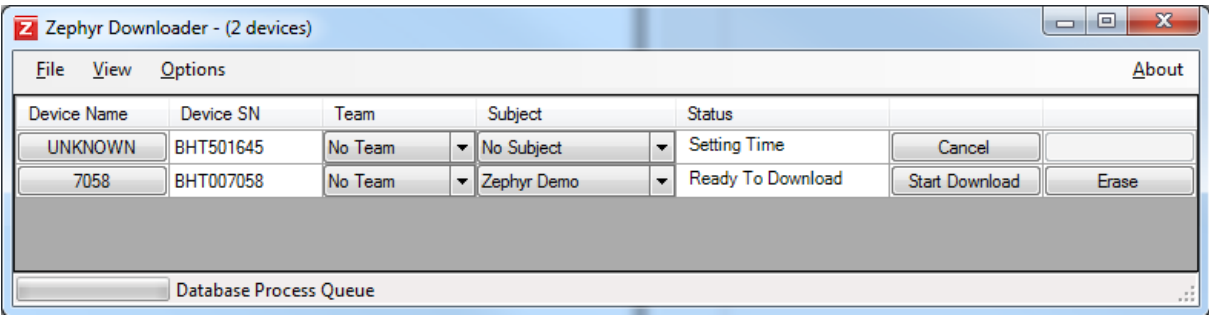

#### **9.2 AutoDownload Workflow**

The Zephyr [Downloader](#page-134-0) has been designed to allow download of logs from 50 devices in the PSM system case (or multiple device cradles) with minimal user input, if the system is configured correctly.

#### **Pre-requisites:**

- · All BioModules must already be added into the system, via OmniSense Live > Setup > Hardware
- · All BioModules must be assigned to members of the same team, and that team currently deployed in OmniSense Live
- · Logs should be downloaded on the day they are recorded, otherwise the Select Session range values must be changed.
- · Logs should not have been previously downloaded otherwise 'No New Logs' will display for that device
- · All BioModules must be in the PSM Training system case, or located in USB charging cradles which power them on

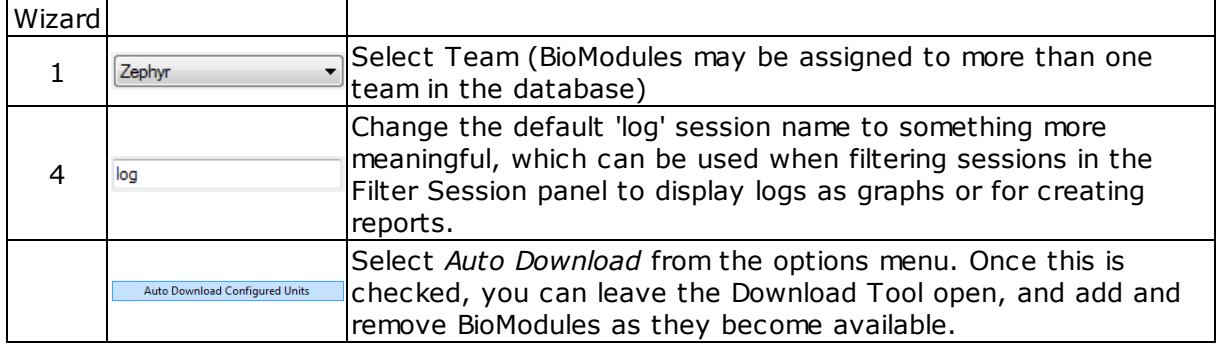

#### **Workflow for Autodownload of same-day logs**

#### **Optional Manual adjustments**

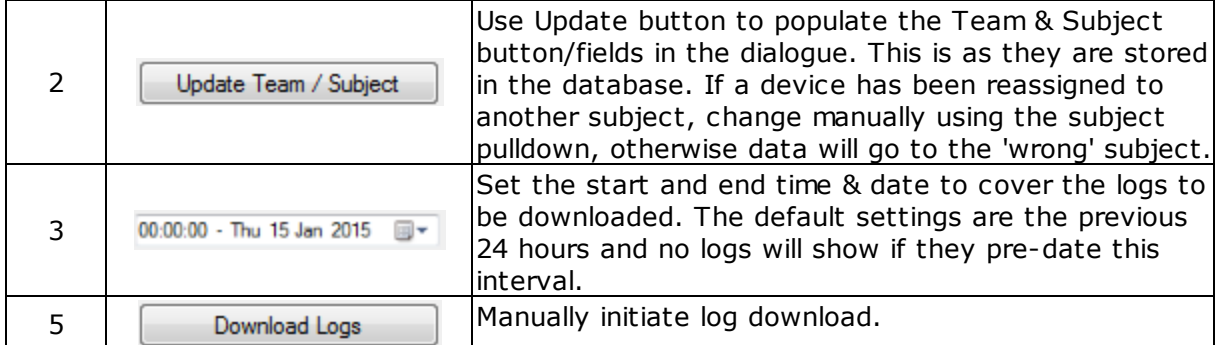

### <span id="page-136-0"></span>**9.3 Log Downloader Legacy Tool**

This can be accessed from the Zephyr Downloader (use the device name button), or at C: \Program Files (x86)\Zephyr\OmniSense\Tools there is a legacy tool BioHarness Log Downloader.exe. This can be used to check which logs are present on a device, regardless of how they are timestamped. If a BioHarness undergoes a complete reset and the clock is not resynchronized to current PC time by either:

- · connecting to a PC and attempting to download logs into the Analysis modules using the toolbar button
- · using the Zephyr Cfg Tool which is described in the Live Help file

..then files may be timestamped from Jan 1st 2000.

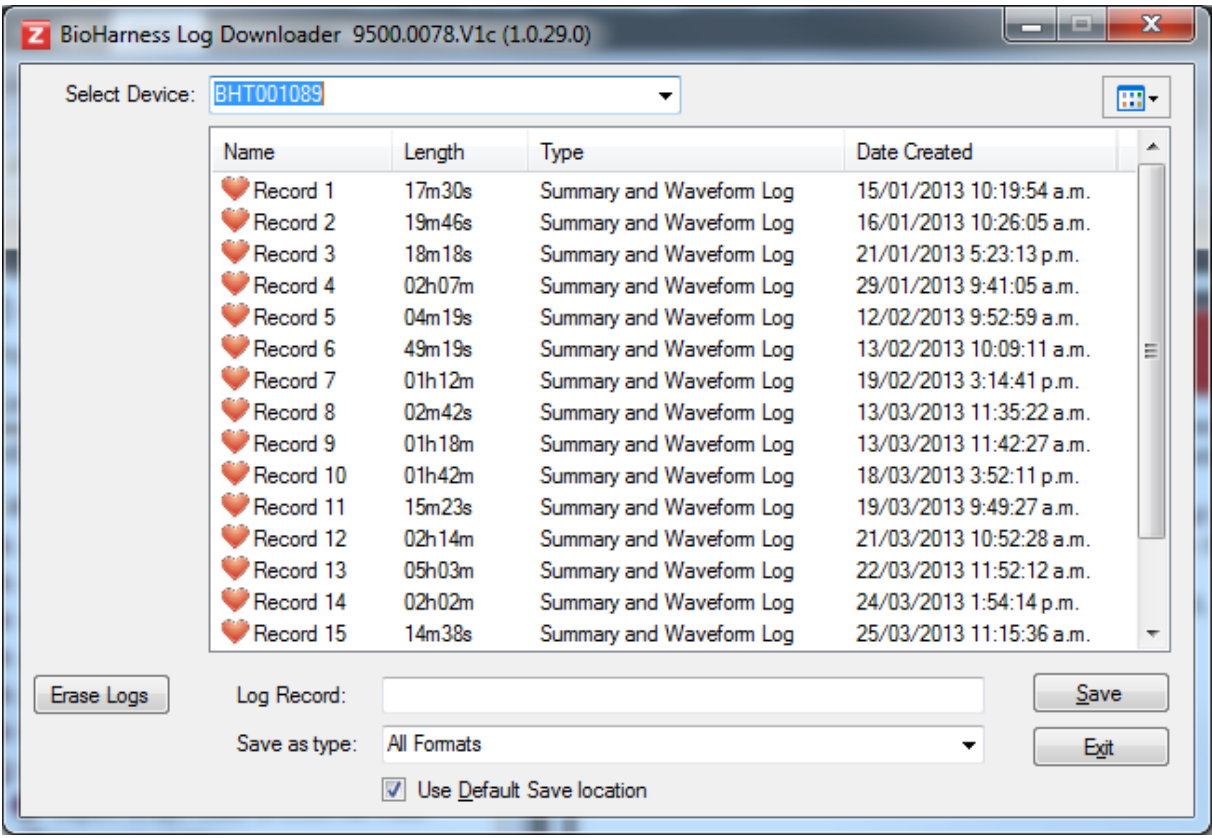

The Log Downloader will display all logs on the selected device. It will save logs as external csv and/or dat/hed files, located in My Documents\BioHarness Test Logs as default, or uncheck the *Use Default Save Location* box to save elsewhere.

#### <span id="page-137-0"></span>**9.4 Logging Formats**

BioModules are configured to log data by default. Logging can be turned on or off and the logging format set, by using the Zephyr Config Tool.

There are a number of logging formats. Use the links below to see the parameters contained in each format.

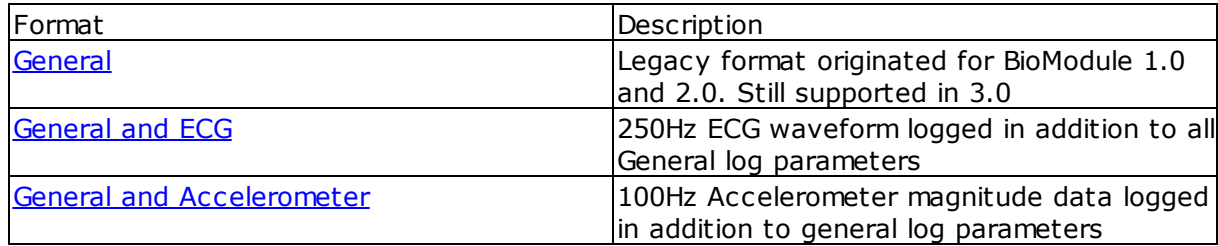

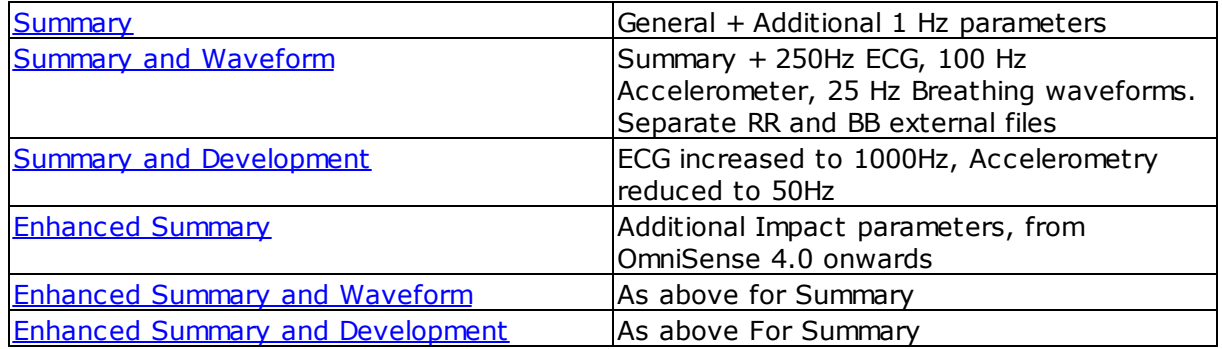

- · When log data is imported into OmniSense analysis, not all parameters are added to the OmniSense database for view in the Analysis graphs.
- · In addition, data can be saved as external csv files by the Zephyr Downloader in OmniSense Analysis.
- · Some data (principally waveforms)can *only* be saved as external .csv files and viewed using external 3rd party applications.

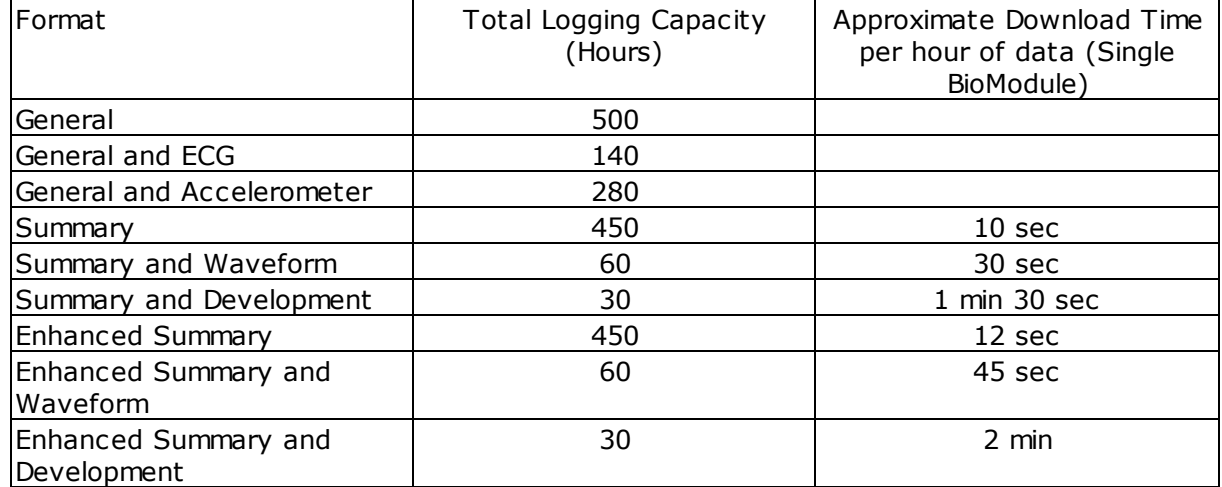

The total logging capacity of a BioModule varies according to the log format:

#### <span id="page-138-0"></span>**9.4.1 General**

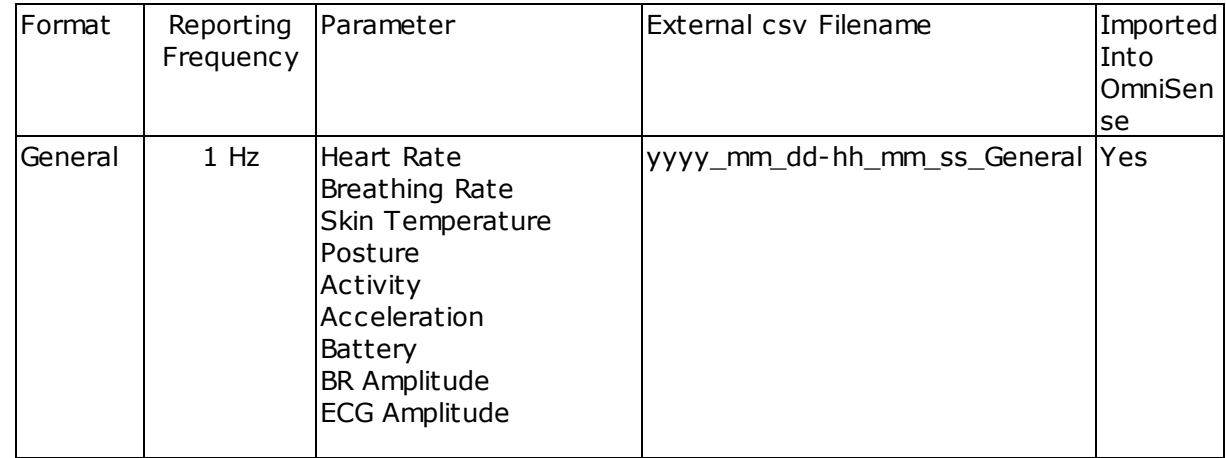

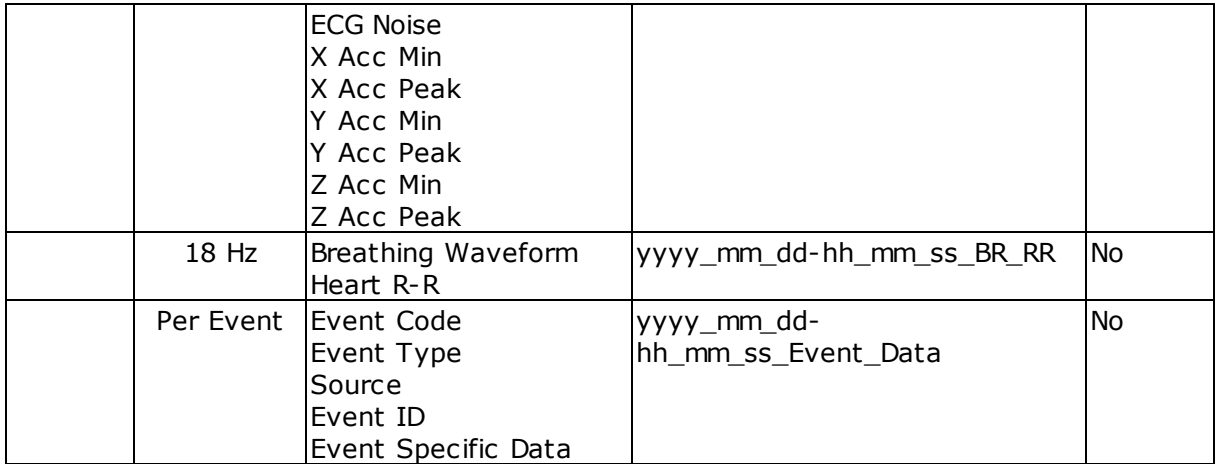

#### <span id="page-139-0"></span>**9.4.2 General and ECG**

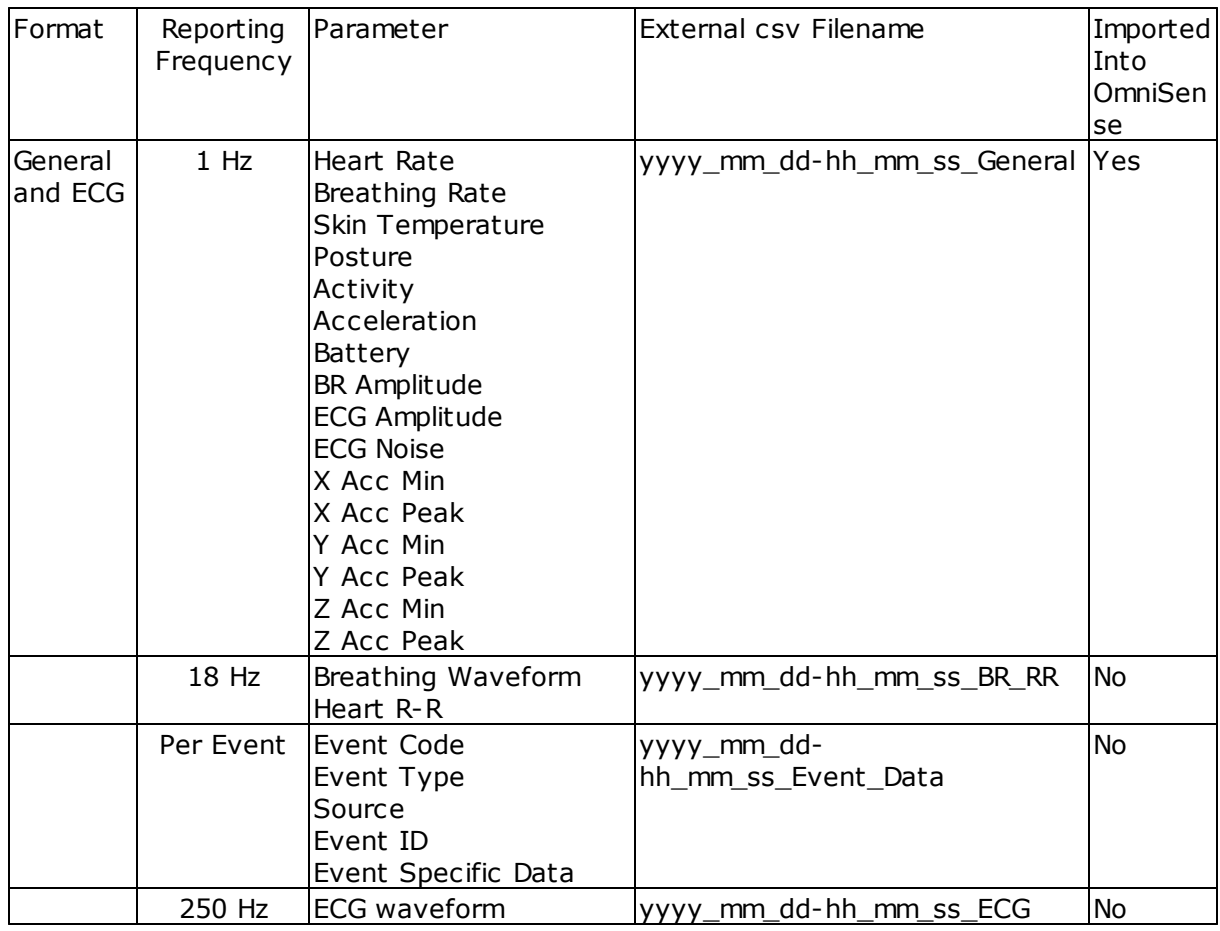

#### <span id="page-139-1"></span>**9.4.3 General and Accelerometer**

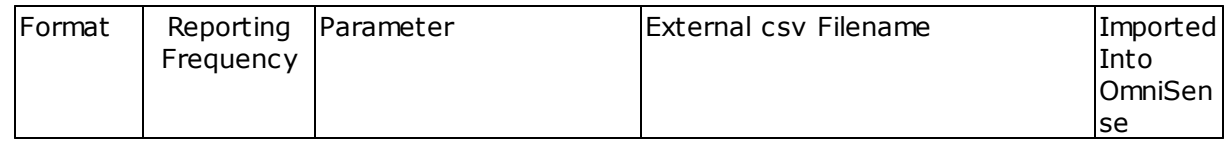

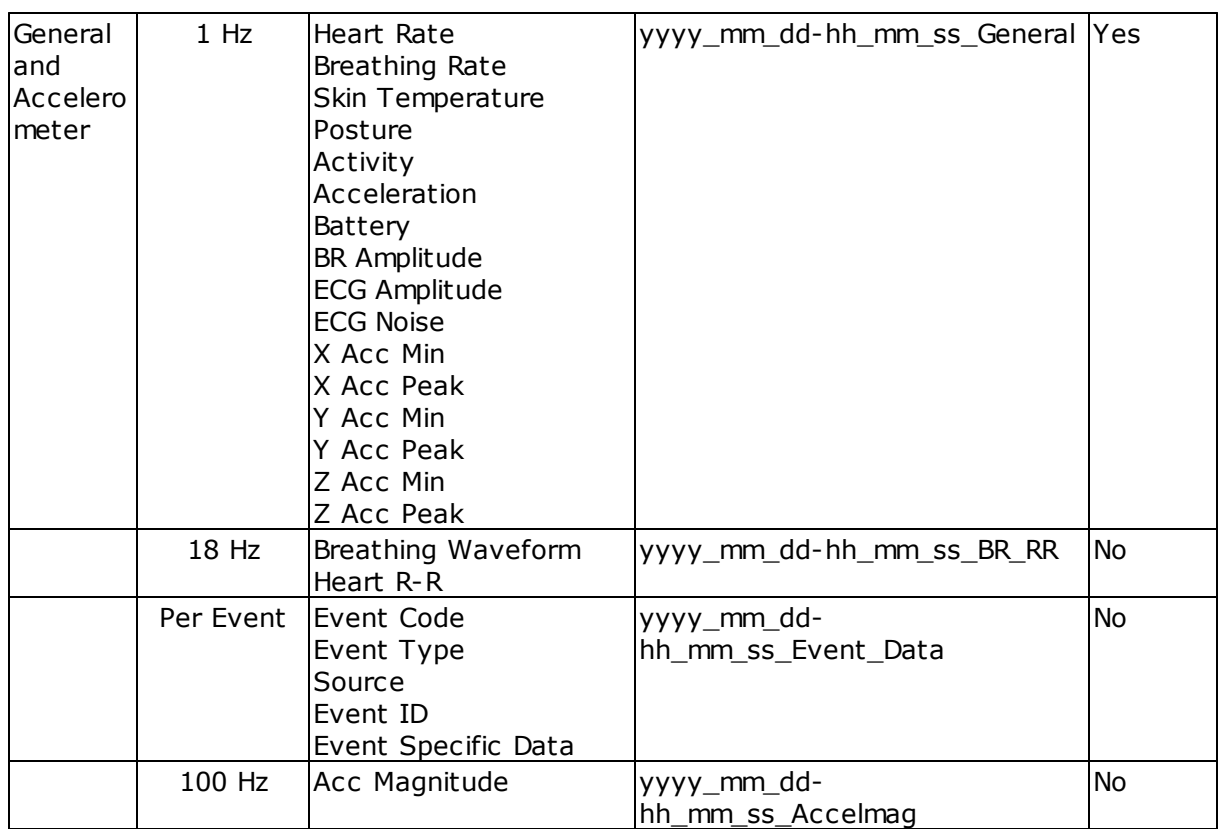

# <span id="page-140-0"></span>**9.4.4 Summary**

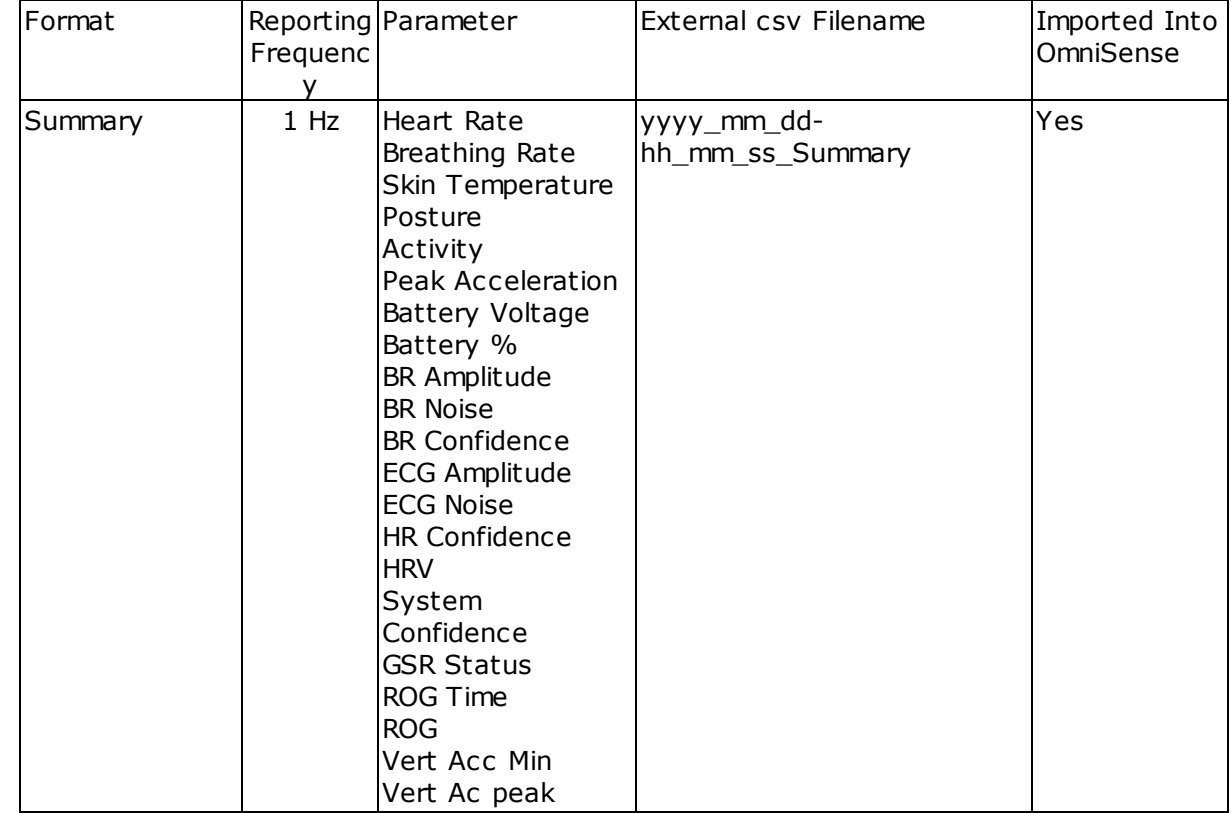

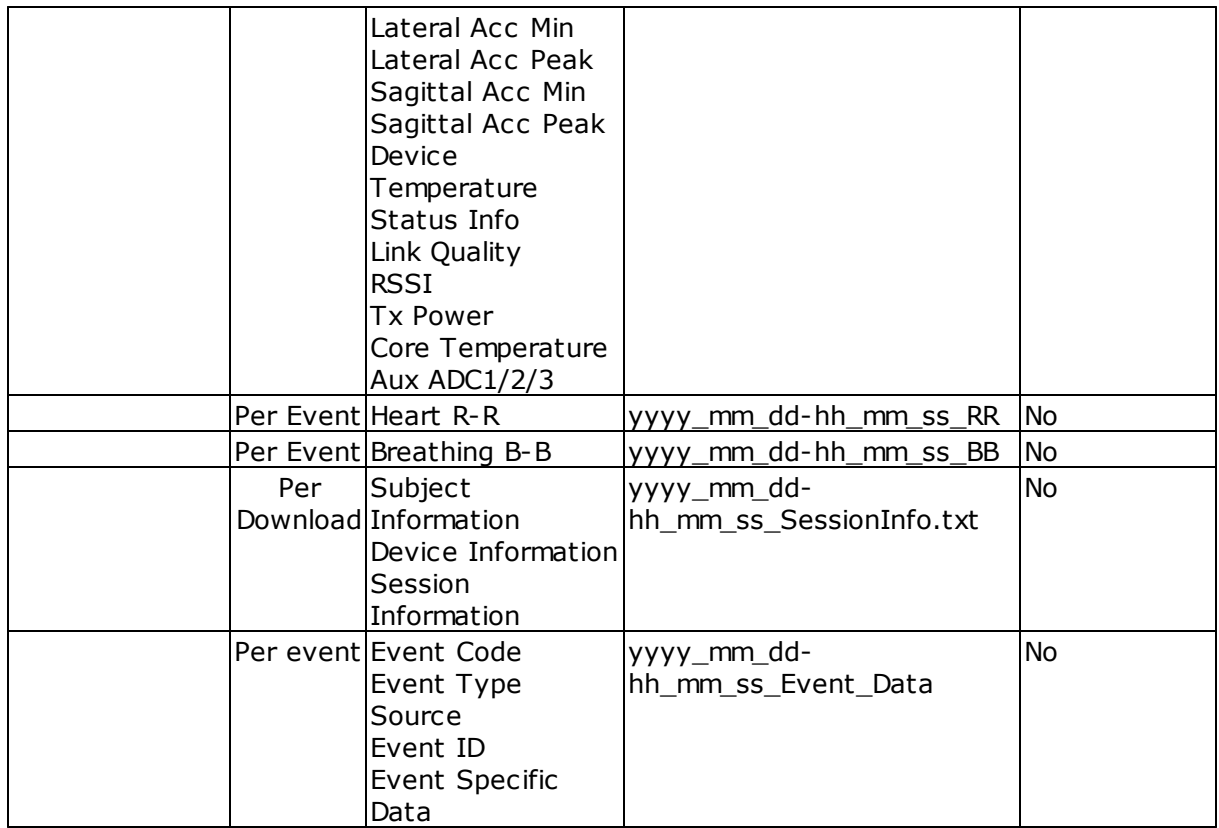

#### <span id="page-141-0"></span>**9.4.5 Summary and Waveform**

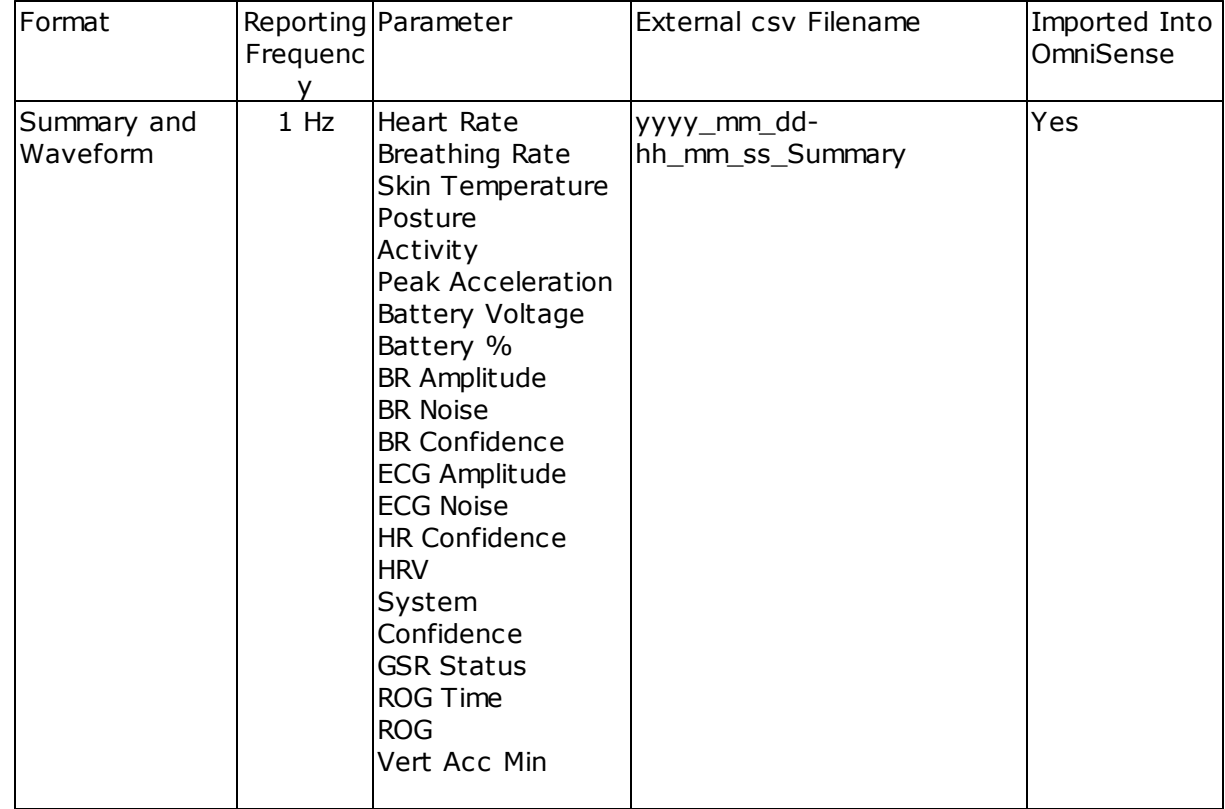

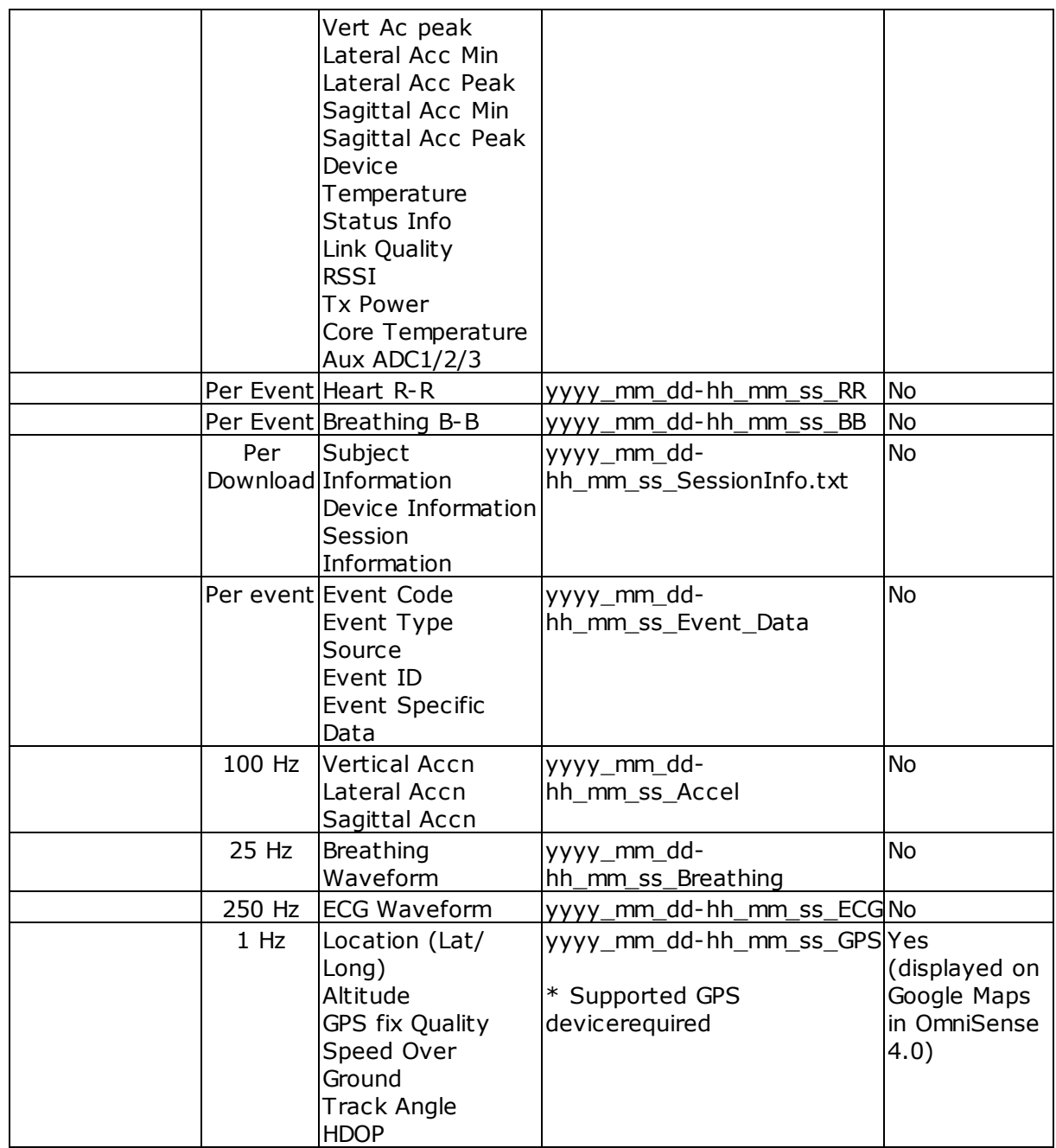

#### <span id="page-142-0"></span>**9.4.6 Summary and Development**

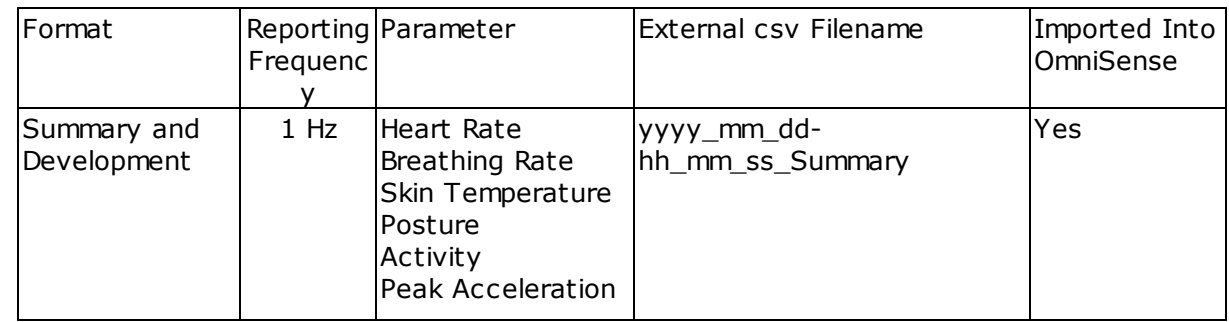

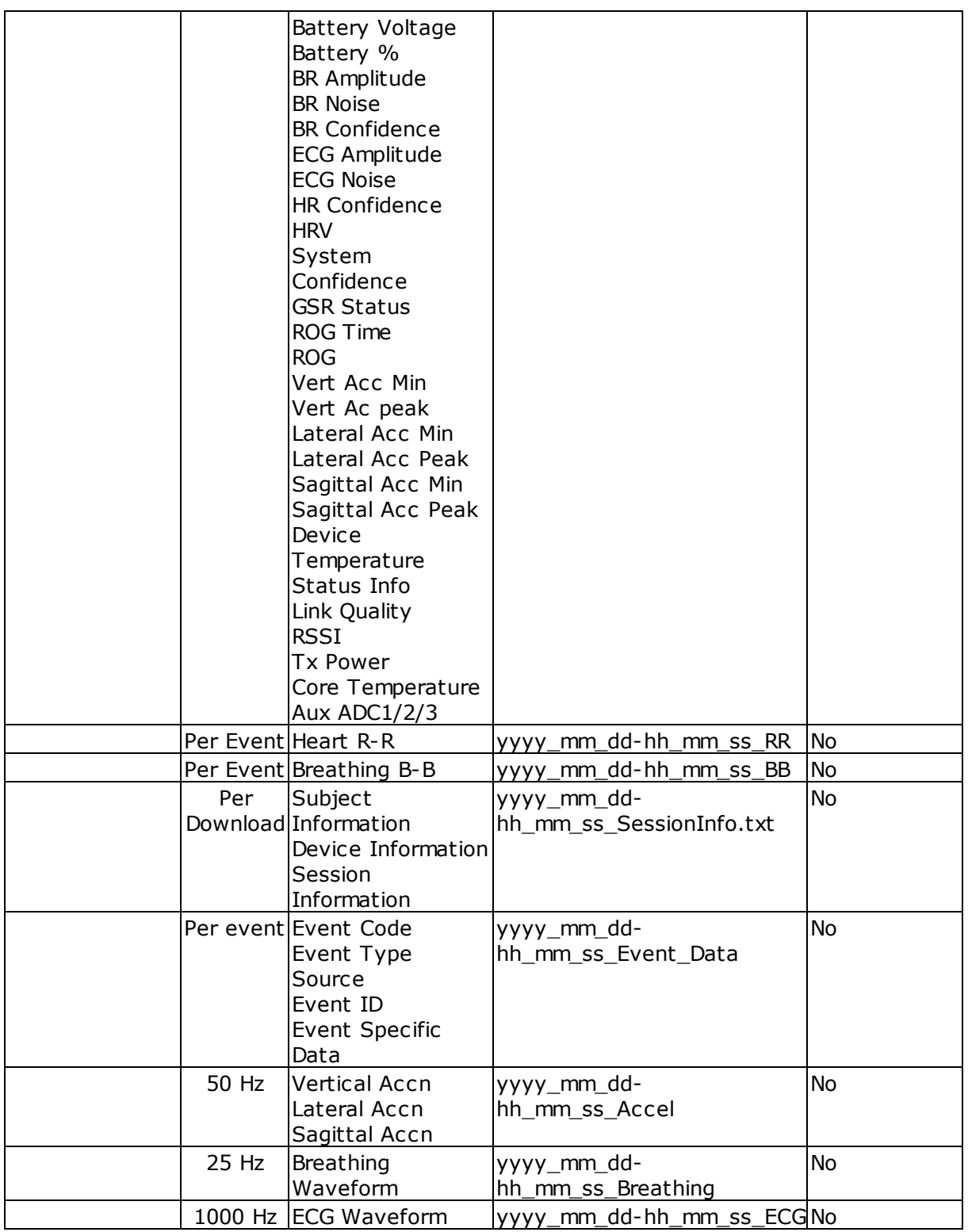

#### <span id="page-143-0"></span>**9.4.7 Enhanced Summary**

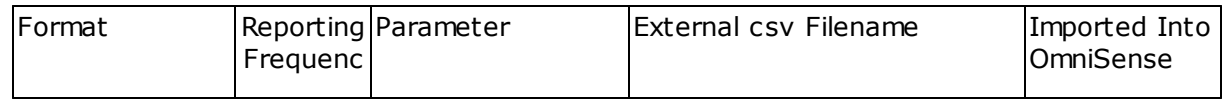
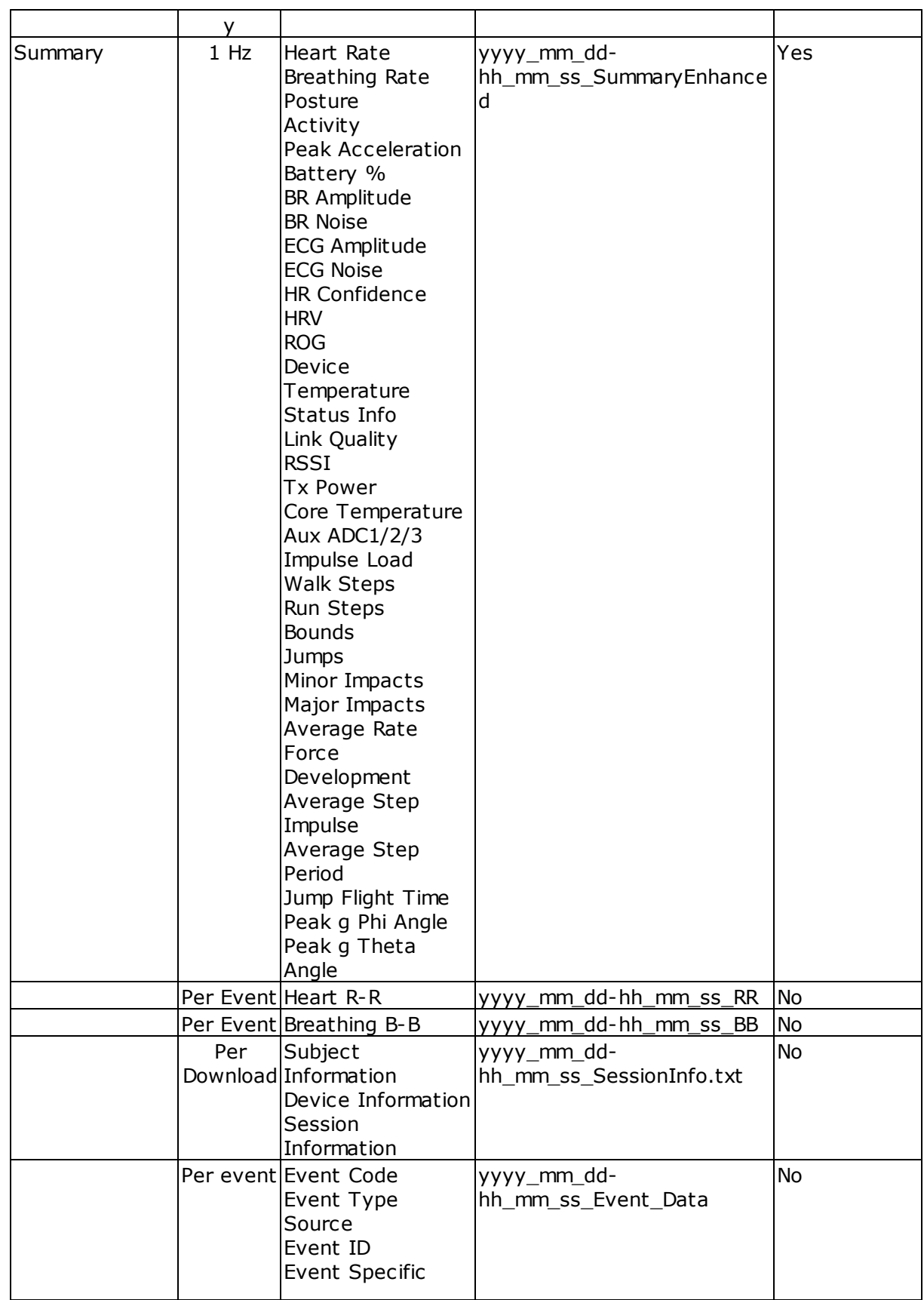

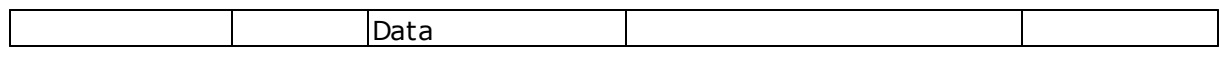

# **9.4.8 Enhanced Summary and Waveform**

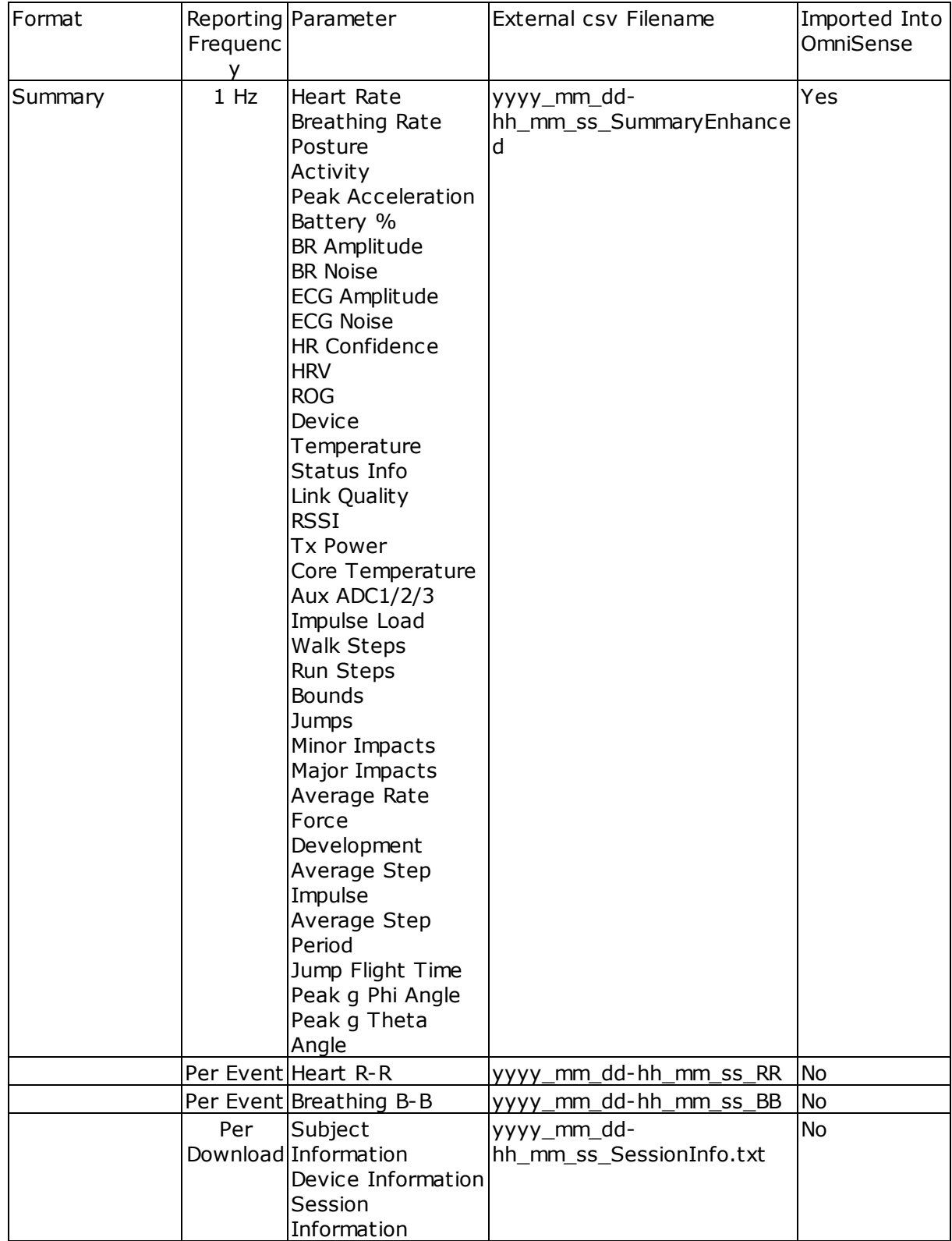

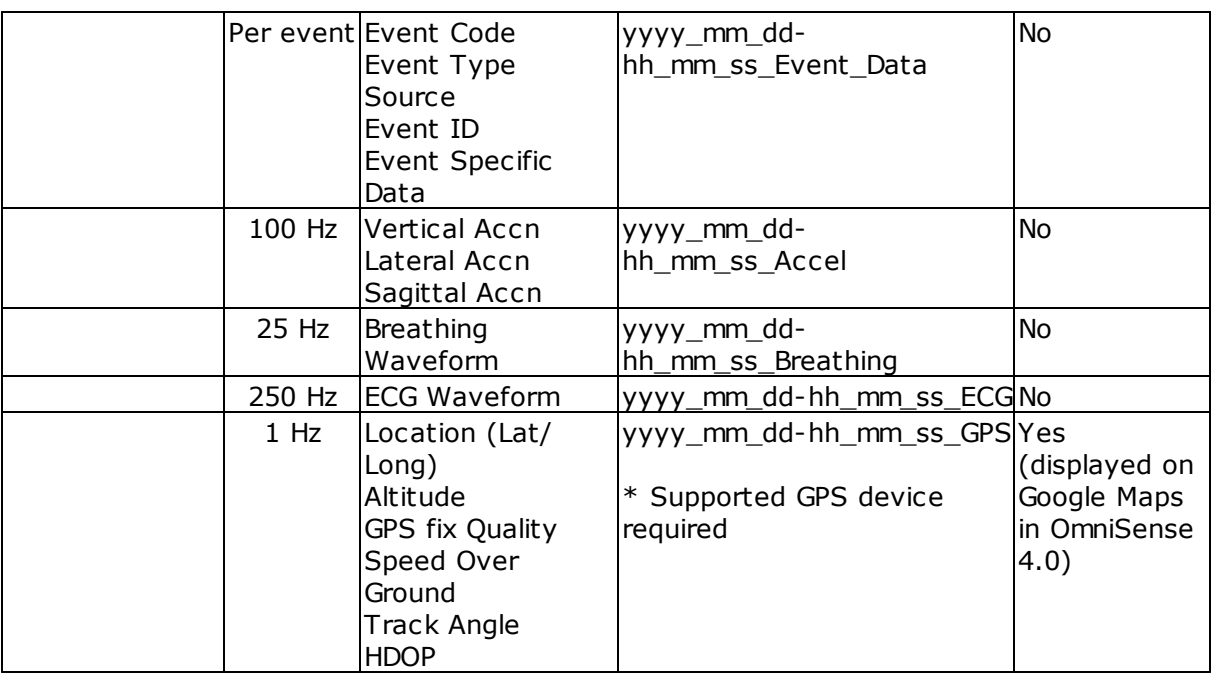

## **9.4.8.1 Enhanced Summary and Development**

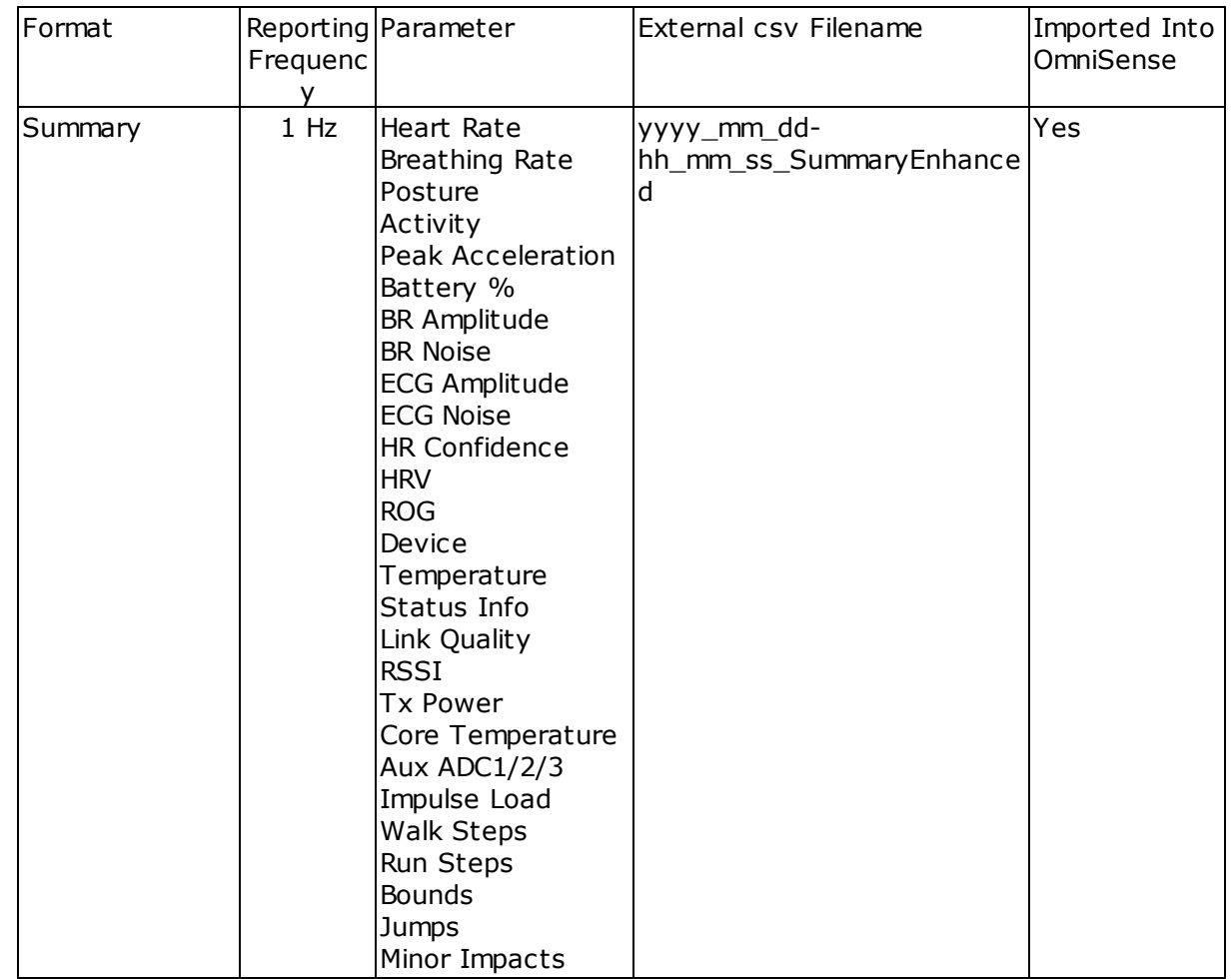

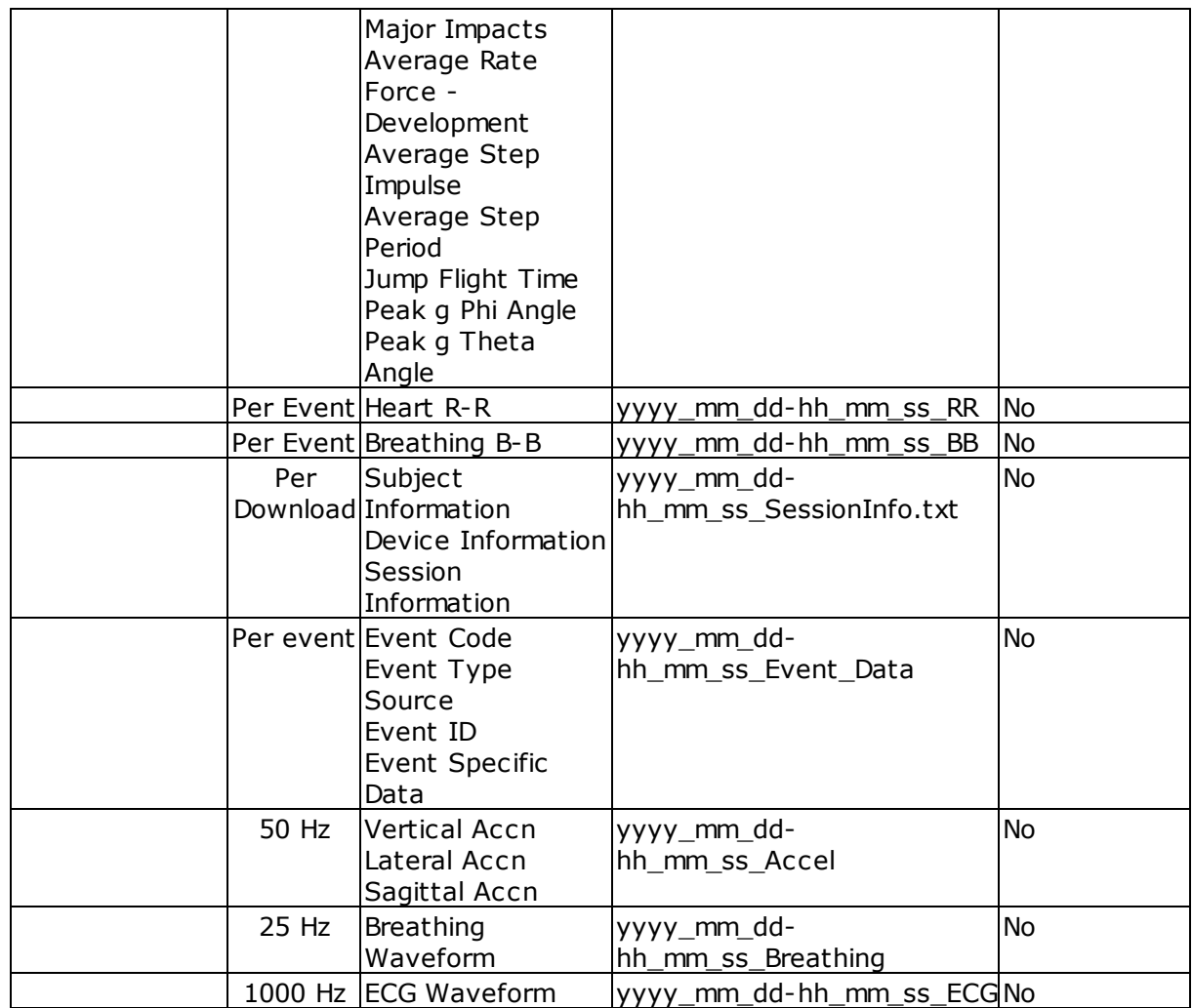

# **Part 10**

# **10 Baseline Fitness Testing**

The OmniSense Analysis Module can be used to generate fitness parameters, if data is recorded during an appropriate treadmill or beep test.

- · [Treadmill](#page-149-0) Test
- · [Beep](#page-153-0) Test
- · 40 Yard [Dash](#page-154-0) Test
- · [Jump](#page-154-1) Test
- Orthostatic [Hypotension](#page-155-0) Test (Resting & Standing Heart Rate)

## <span id="page-149-0"></span>**10.1 Treadmill Test**

*Zephyr recommends Fitness Test protocols be supervised under conditions such as those recommended by the American College of Sports Medicine ([www.acsm.org\)](http://www.acsm.org)*

The criteria for an effective treadmill test are:

- · A constant, steady increase in workload required of the subject
- · A gradual increase in both:
- o Heart Rate
- o Breathing rate
- · As the Anaerobic Threshold (AT) is reached
	- o An associated marked increase in breathing rate
	- $\circ$  The heart rate should be nearing its maximum value, so rate of increase of heart rate should be reducing.
- · The subject continues with the test until they can no longer sustain the effort, at which point
	- o Maximum Heart Rate and
	- o Maximum Breathing Rate has been reached.
- · Recording should continue for a minimum of 30 seconds after activity has ceased, to allow calculation of Heart Rate Recovery (HRR) values. The subject must remain inactive during this period, for any HRR evaluation to be valid.

<span id="page-149-1"></span>An *idealized* graph of heart rate and breathing rate during the course of such a test would look like this:

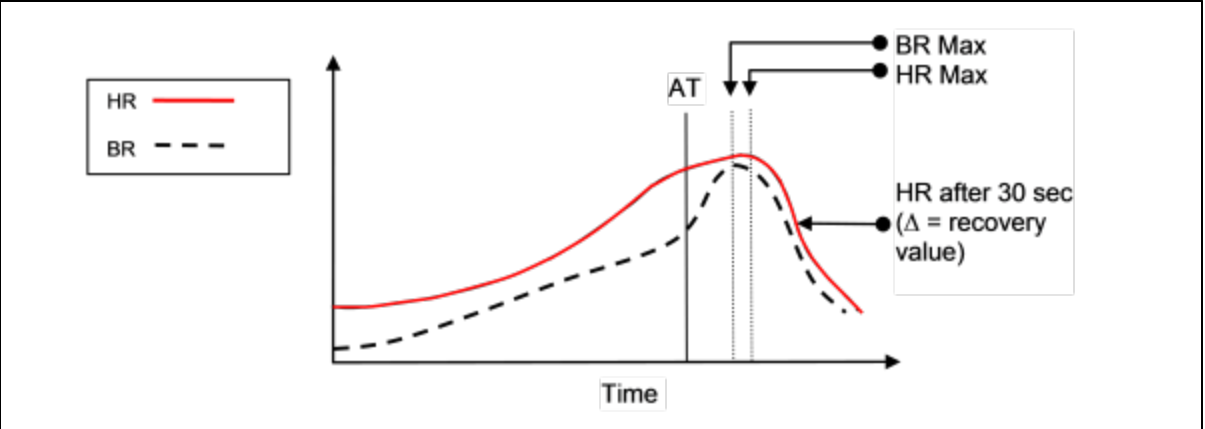

To determine fitness parameters such as AT threshold from actual test data, refer to the sections on **Fitness [Parameter](#page-158-0) Detection** 

*When using a PSM Responder system, better test results will be achieved by using data logged internally in the BioHarness module, due to latency in transmitting data over the radio network. Download data from the devices directly into OmniSense Analysis*

## <span id="page-150-1"></span>**10.1.1 Treadmill Test Protocol**

To conduct an AT test using the PSM Training, use a treadmill:

The test should follow an incremental exercise test such as the ACSM ramp protocol, or a modified Conconi test, a treadmill version of which is described as follows:

- 1. 10 minute warm-up, including stretches..
- 2. Set the treadmill gradient at 5%.
- 3. Set the start speed at 6kph (3.7mph).
- 4. Every 3 minutes, increase the treadmill speed by 2kph (1.25mph)
- 5. To gain maximum benefit from the test, provide verbal encouragement to the athlete during the test.
- 6. The test finishes when the athlete can no longer continue.

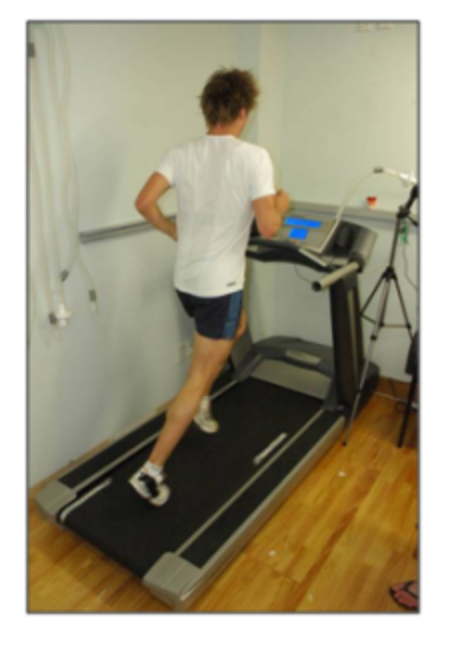

The subject should reduce to walking or remain stationary for 30 seconds after the test to allow a Heart Rate Recovery measurement to be derived.

If this test is carried out using a PSM Responder system, better data will be captured by using the devices in logging mode, due to the latency of data transmitted over the radio network.

Download logged data directly into OmniSense Analysis.

*Note: it is important that the above speed and timing criteria are observed, as the automatic VO2max calculation is determined by the speed at which the subject stops running – specifically the duration they have been running for.*

*If different speed, gradient and timing criteria are used, the [VO](#page-150-0)[2](#page-150-0)[max](#page-150-0) [calculation](#page-150-0) will be less accurate.*

## <span id="page-150-0"></span>**10.1.2 VO2Max Calculation**

If the test [protocol](#page-150-1) is *strictly* adhered to, then Analysis can calculate a VO<sub>2</sub>Max value. 1. Detect anaerobic threshold, either **[automatically](#page-159-0) or manually**. If an AT marker is already

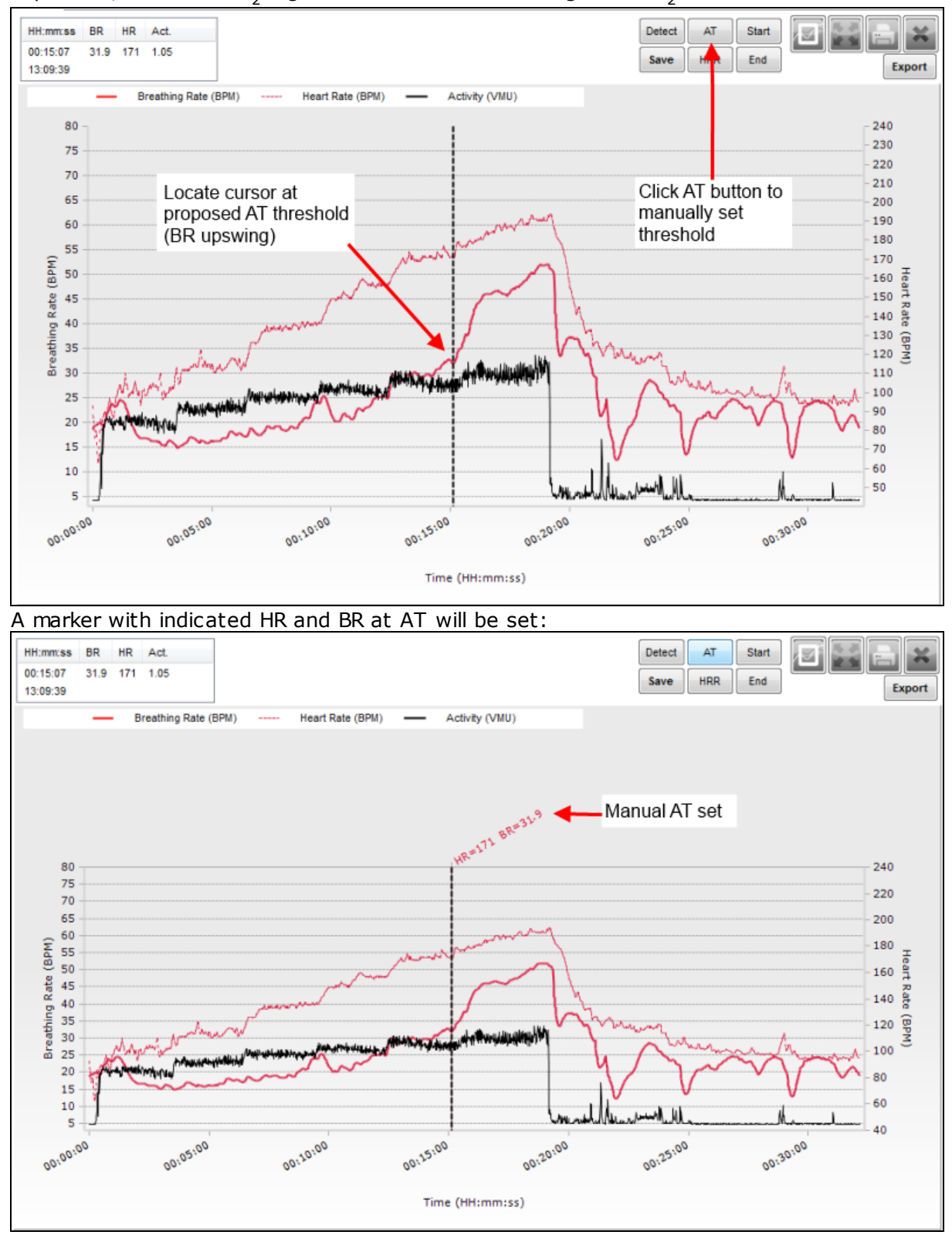

present, then the VO<sub>2</sub> algorithm calculation will assign a %VO<sub>2</sub>Max value to it.

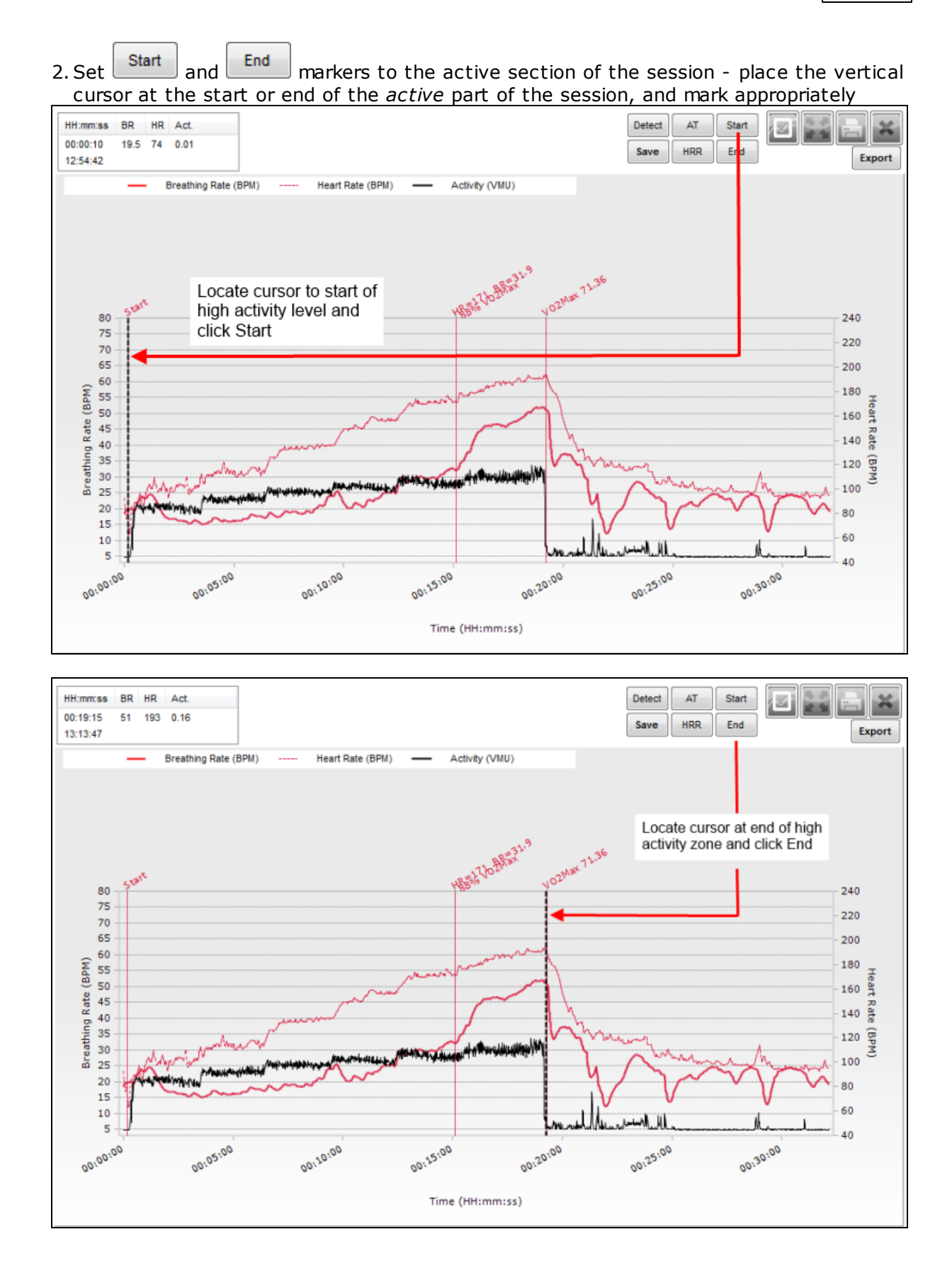

An **[ACSM-derived](#page-187-0) formula** is used for this calculation.

# <span id="page-153-0"></span>**10.2 Beep Test**

A beep test is another form of maximal performance test familiar to coaches and trainers. Subjects run back and forth between markers to an audio cue which gradually decreases the amount of time (and hence increases subject speed) allowed to reach the next marker.

Although the activity is different to a treadmill test, heart rate and breathing rate data should look broadly similar to that illustrated in for the [treadmill](#page-149-1) test.

## **10.2.1 Beep Test Protocol**

1. Place marks or cones 20 meters apart

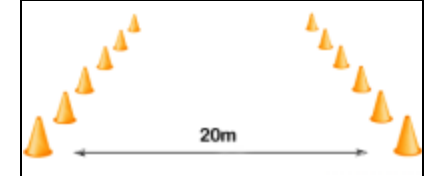

2. Subjects should warm up and stretch for 10 minutes.

3. When ready, with all equipment operational, and OmniSense recording, start the audio recording to initiate the test. A sample of this recording can be found at: <https://app.box.com/s/qnpds7wby5dq2g4yh2b5ay674uadpymq>

The recording generates audio cues which are equivalent to the following running speeds between the markers:

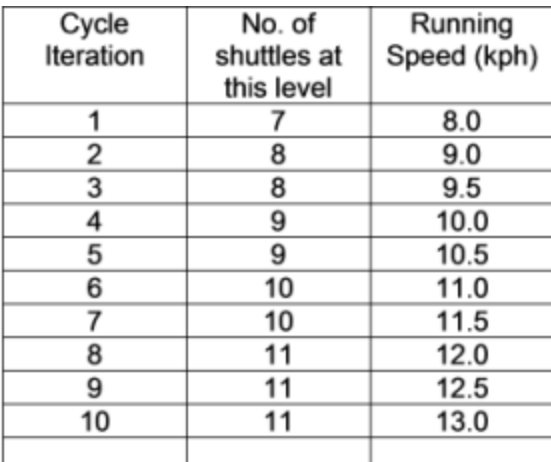

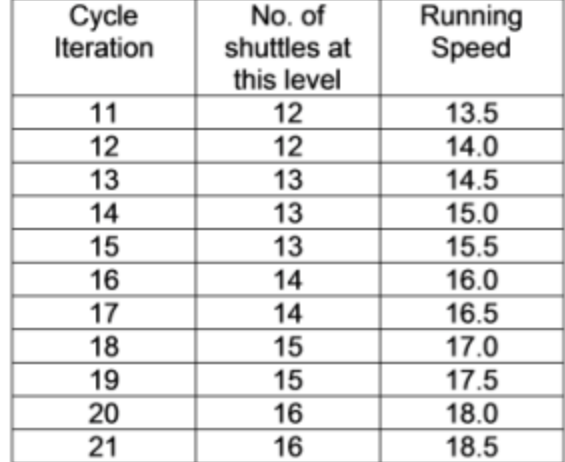

*Note: Beep Test protocols vary internationally, with markers being placed 20 yards or 20 meters apart. 20-meter spaced markers represent a 9.3% increase in distance over 20-yard spaced markers. Thus subjects using metric-spaced markers use 9.3% more effort for a given level in the test.*

*Likewise there are minor differences in the speed criteria for some audio recordings available, as different researchers have fine-tuned the test.*

*If different distance and timing increment criteria are used, the VO2max value will be less accurate.*

## <span id="page-154-0"></span>**10.3 40 Yard Dash Test**

Ŧ

This test will populate a peak acceleration value Dg [Dash g-force] 'in the subject's BioGauge in the Live module, as well as record this value into the OmniSense database for access in the Analysis module.

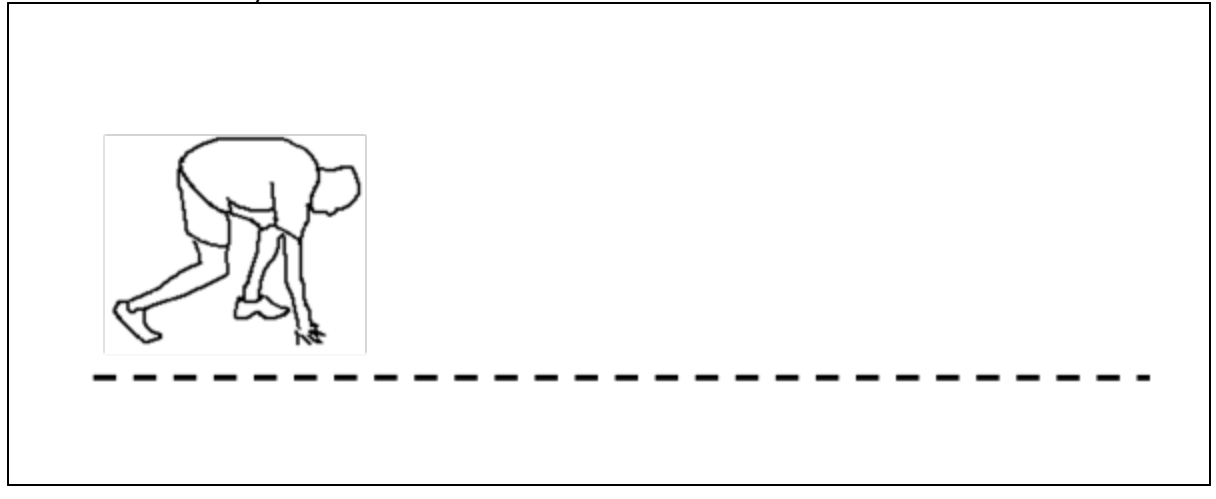

- 1. The subject must assume the half-crouch as shown above or full sprint crouch, and maintain for a minimum of one second. The posture value indicated when in the crouch position is required for the detection algorithm to initiate.
- 2. Start when directed and maintain sprint as required.
- 3. Note that other explosive activities or events which mimic the crouch posture , pause and explosive start may generate peak acceleration values which will populate or update the subject BioGauge Dg value, as well as record 'Dash' events in the database. Such activities should be avoided, or note made of exactly when a deliberate Dash event is attempted. Use the Marker facility in OmniSense Live if preferred.

# <span id="page-154-1"></span>**10.4 Jump Test**

This test will populate a peak acceleration value Jg [Jump g-force] 'in the subject's BioGauge in the Live module, as well as record this value and also Jump Height and Jump Time In The Air into the OmniSense database for access in the Analysis module.

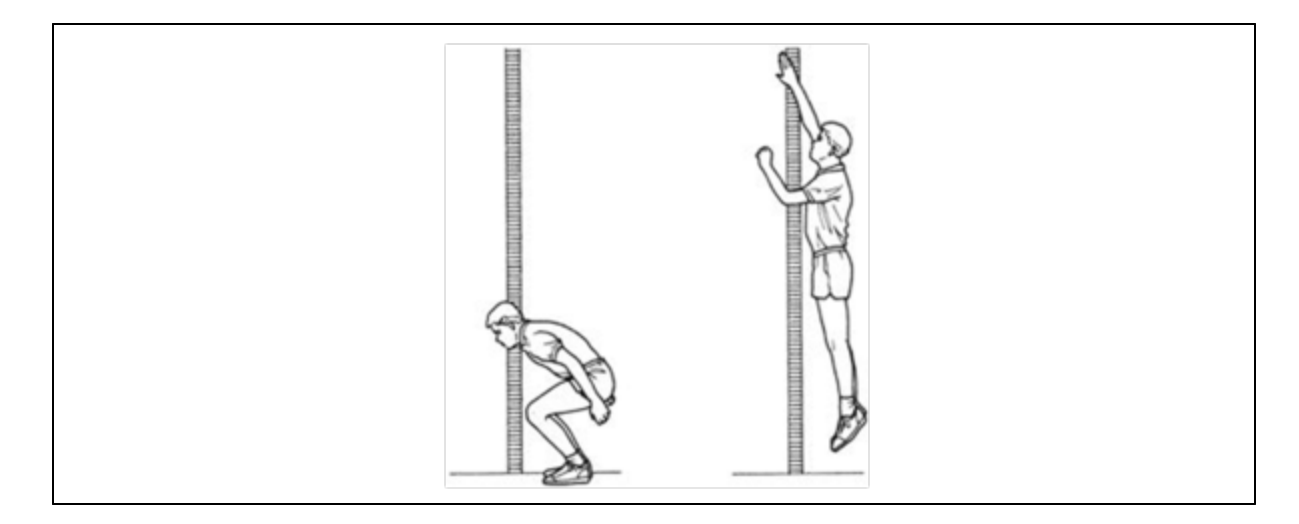

- 1. The subject should crouch, pause, and spring as high as they can. Note that the jump detection and calculation algorithm has been optimized for vertical jumping. It will also be triggered during a Broad Jump event, but the data for Jump Height and Time in the Air will be less valid.
- 2. The Jump Test is similar to the Dash Test in detection. Note that other explosive events which mimic the explosive start and vertical acceleration may generate peak vertical acceleration values which populate or update the subject BioGauge, and are also recorded into the OmniSense database. It is recommended that you use Markers when recording the data, to distinguish planned jump events from false detections.

# <span id="page-155-0"></span>**10.5 Orthostatic Hypotension Test**

This is a simple test to measure resting and standing heart rate, and resting [HRV](#page-93-0). These parameters are used in OmniSense Analysis to establish a [Readiness](#page-72-0) Estimate for training athletes, when combined with other factors.

For repetition, create a Session Name in OmniSense Live labeled 'Orthostatic Test' or similar, and label the session accordingly. The test can also be carried out using a BioModule in logging mode, and the data imported into Analysis.

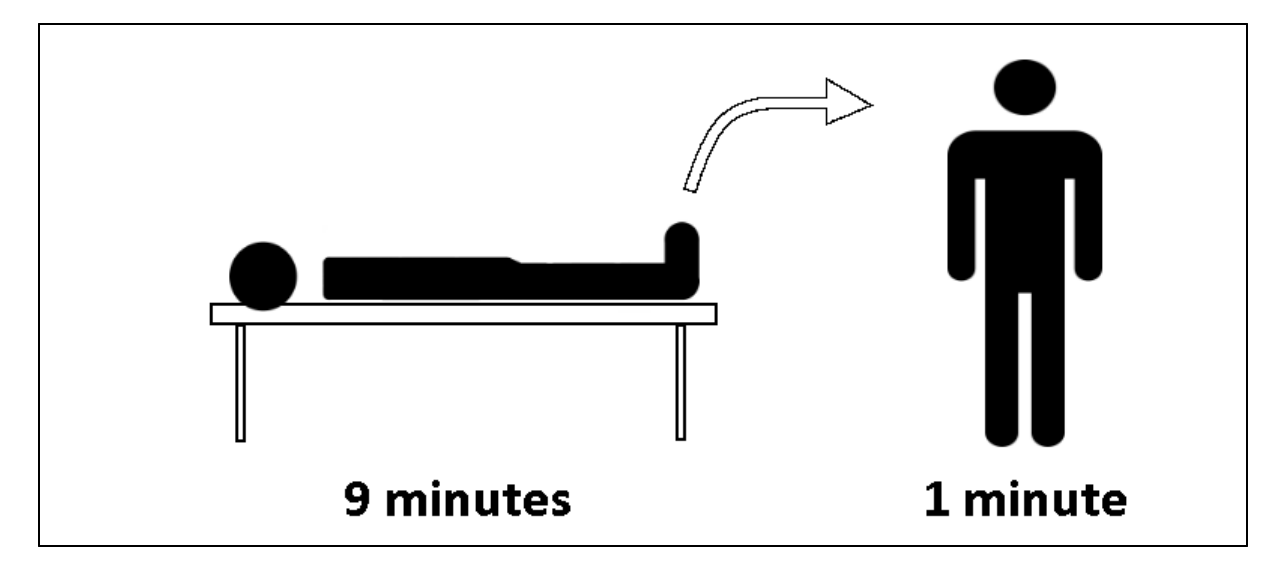

- 1. Pick a quiet location with a comfortable temperature.
- 2. Lie down on a comfortable surface such as a bed or couch, and remain still and quiet for 9 minutes.

*This will establish your resting heart rate and heart rate variability.*

3. Stand up and hold a comfortable standing position for 1 minute. *This will establish your standing heart rate.*

# **Part 11**

# **11 Fitness Test Analysis**

The Analysis module has integrated algorithms to determine Anaerobic Threshold (AT) and Heart Rate Recovery (HRR) values from suitable fitness test data.

- · [Auto-detection](#page-158-0) of AT & HRR
- · Manual detection & [correction](#page-159-1) of AT & HRR
- · VO2Max [Calculation](#page-150-0) from a treadmill test
- · Saving Fitness [Parameters](#page-162-0) to the OmniSense database
- · Display [Parameters](#page-175-0) in a Fitness Report

## <span id="page-158-0"></span>**11.1 Automatic Fitness Parameter Detection**

1. SELECT DATA

Populate the Legend with the session containing treadmill or beep test data (drag or double-click).

The Sample Team contains real treadmill test data for Demo Subject 4.

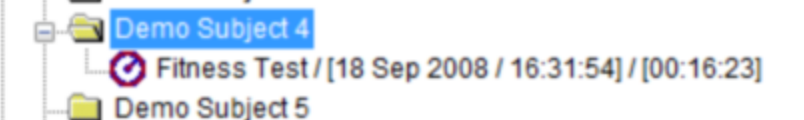

2. SELECT TREADMILL OR BEEP TEST

Select the Time Data button, and check the Treadmill Test or Beep Test box at the bottom of the *Select Time Variables* panel – this disables all the other check boxes:

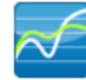

- √ Treadmill Test
- **ROG Alert Status**

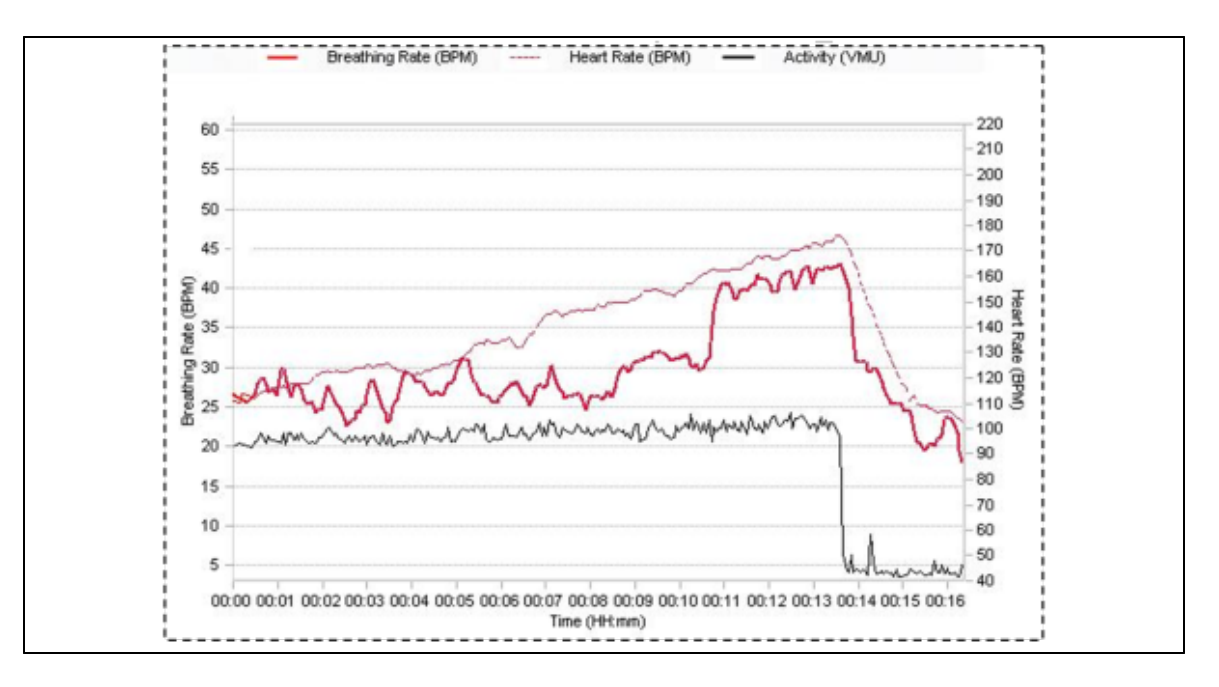

The graph will automatically display three parameters:

- · Heart Rate
- · Breathing Rate
- · Activity Level

The values table also shows these values

<span id="page-159-0"></span>A *Detect* button **Detect** can be used to try and set the AT and HRR points in the data automatically (certain criteria in the data must be met - in the event of wrong or no AT & HRR selection, these points should be assigned [manually](#page-159-1))

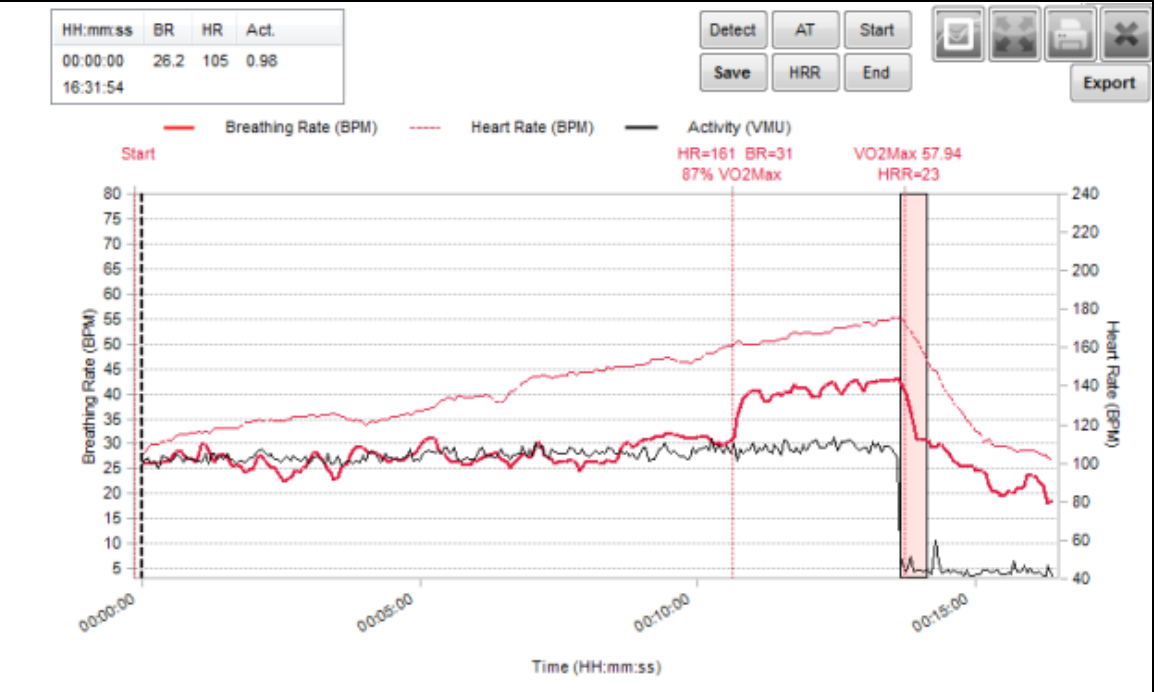

The AT and HRR indicators will be placed automatically. If the data does not display the required characteristics for auto-detection, a dialogue will display:

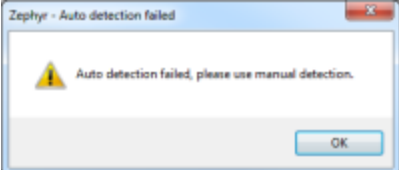

AT and HRR points must be selected [manually](#page-159-1) if this happens. The AT and HRR parameters can then be saved to the [OmniSense](#page-162-0) database.

# <span id="page-159-1"></span>**11.2 Manual Fitness Parameter Detection**

If the data recorded during a treadmill or beep test does not clearly enough display the characteristics required to detect AT and HRR features, they may be selected manually.

## **Set Anaerobic Threshold**

Identify the point where there is a marked increase in breathing rate (the second ventilatory threshold) during the latter part of the test.

Tip: Work backwards from the maximum Breathing Rate peak, and look for the first significant inflection point (upswing) where the breathing rate remains above 40 breaths/ min. Be prepared to ignore or allow for major spikes or troughs in the breathing rate which may be artefacts caused by non-breathing related pressure changes on the sensor.

Drag the cursor to the point where this increase shows, and click the button. A

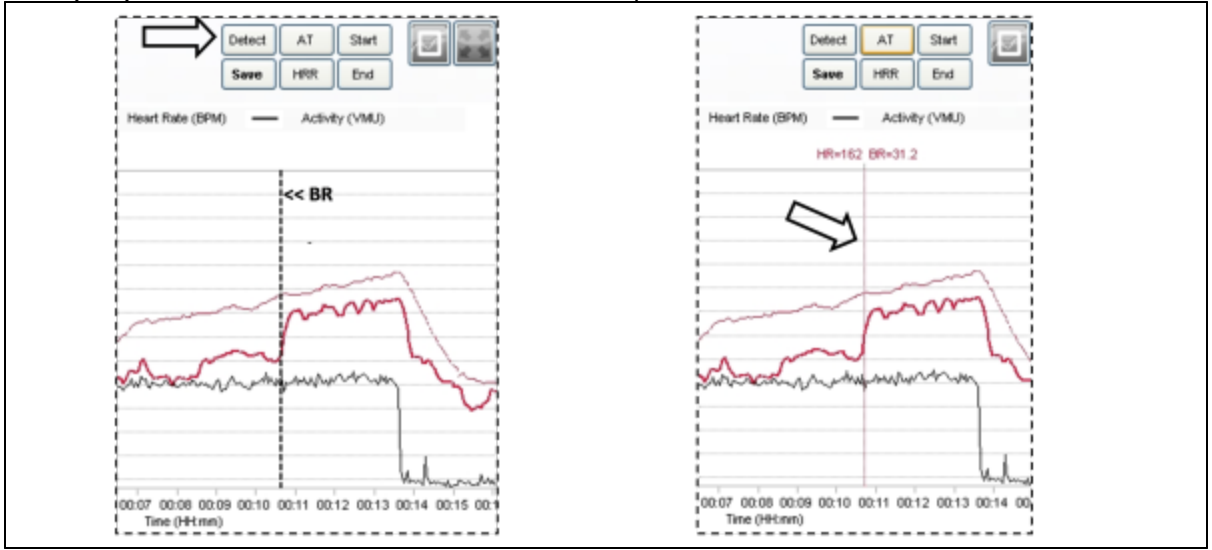

new (red) cursor line will be created at the AT point.

#### **Set Heart Rate Recovery**

Relocate the cursor to the point at the end of the test (probably where activity ceases)

and the heart rate drops. Click the  $\begin{bmatrix} \text{HRR} \\ \text{HRR} \end{bmatrix}$  button. A 30-second time interval outline will be created.

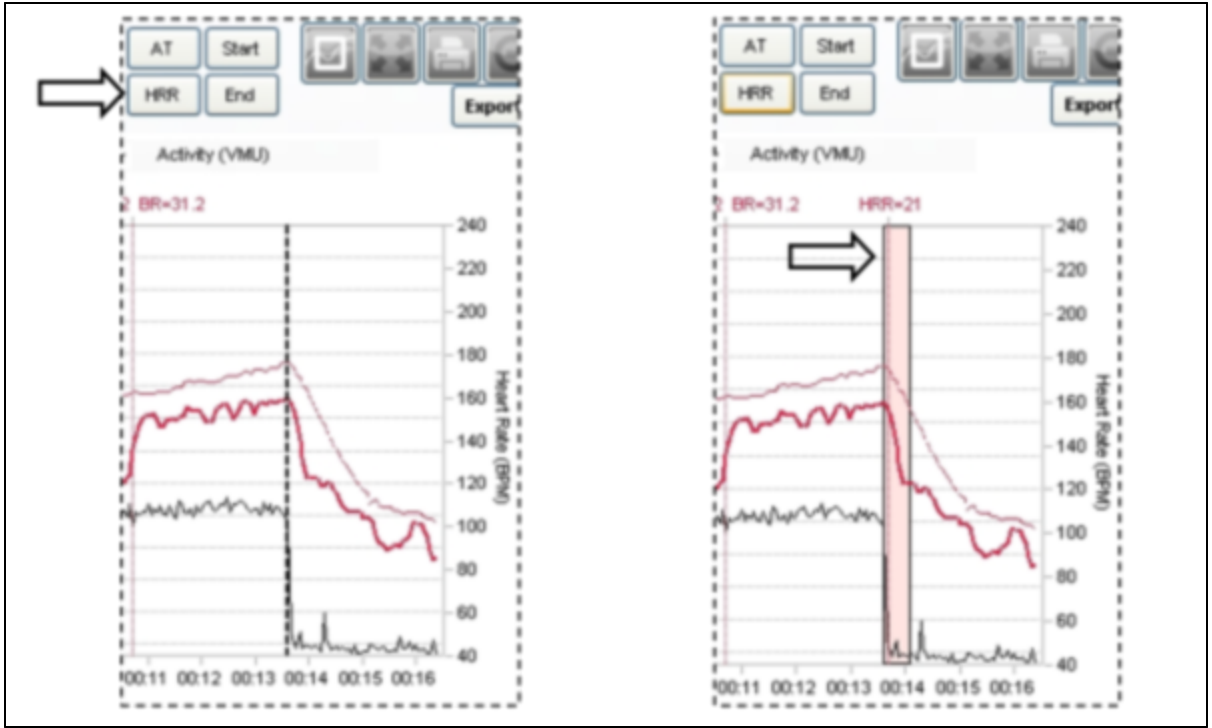

If desired, the selected parameters can be saved to the OmniSense database and used in subject fitness radar reports.

# **11.3 Correcting an Automatic Detection**

The human brain has sophisticated pattern-recognition algorithm that can note subtleties in data that even sophisticated algorithms fail to detect. Developers continue to try and emulate the brain's potential.

A user should place the vertical cursor at manually selected points using the guidelines described below, and use the manual buttons  $\begin{array}{|c|c|c|c|c|}\n\hline\n\end{array}$  and  $\begin{array}{|c|c|c|c|}\n\hline\n\end{array}$  and  $\begin{array}{|c|c|c|}\n\hline\n\end{array}$  and  $\begin{array}{|c|c|c|}\n\hline\n\end{array}$  and  $\begin{array}{|c|c|c|}\n\hline\n\end{array}$  and  $\begin{array}{|c|c|c|}\n\hline\n\end$ manually.

Here is an example of a data set where the automatic detection algorithm has - wrongly placed the AT threshold at the  $56\%$  VO<sub>2</sub>Max level:

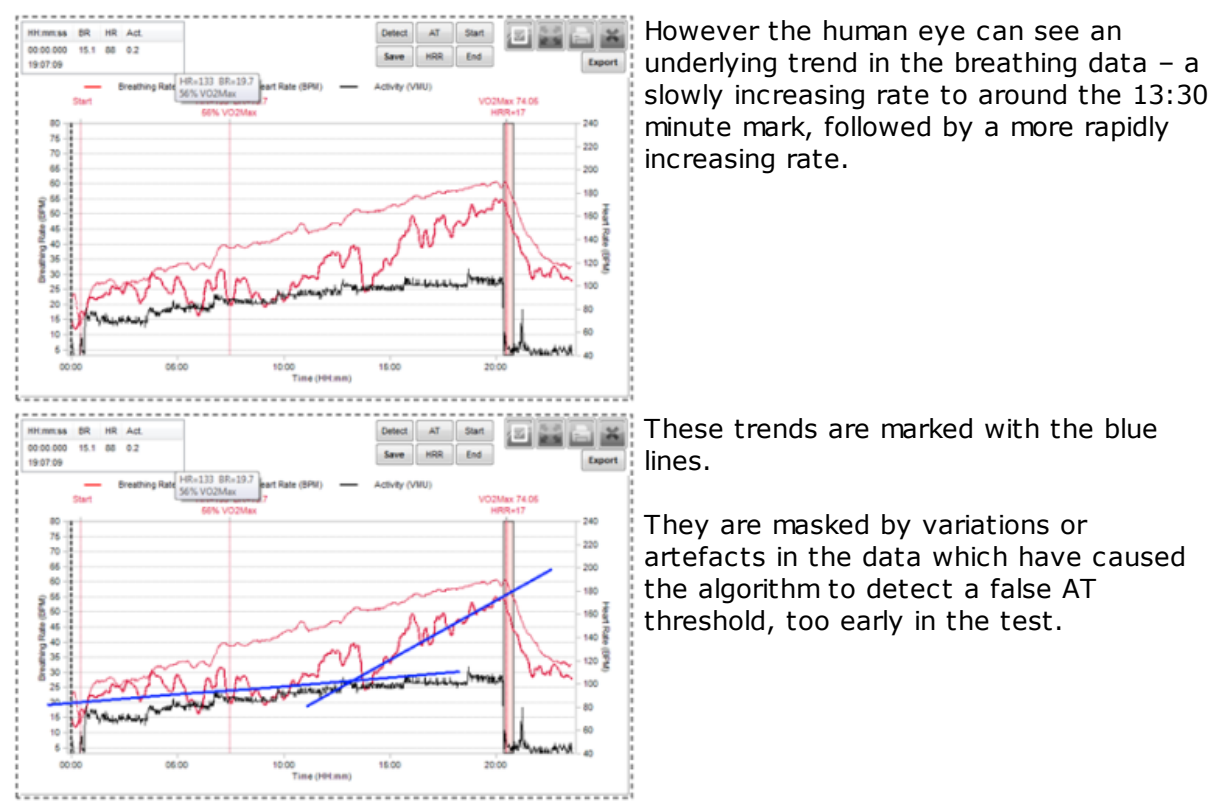

An alternative approach is too look for the major upswing in breathing rate which raises it above 40bpm and keeps it there, allowing for minor variations.

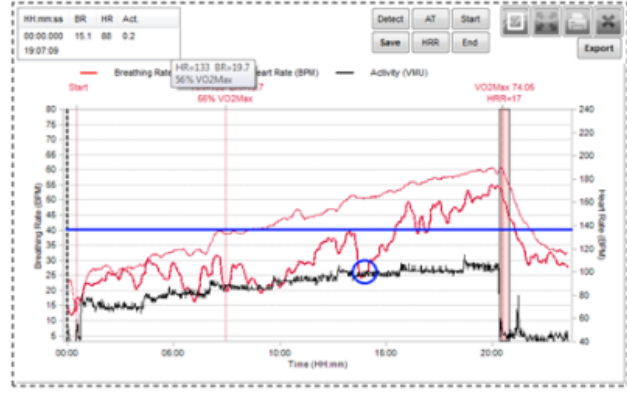

The 40 bpm level is indicated by the horizontal line.

The circle marks the major inflection in the breathing rate which pushes the breathing rate through the 40 bpm level.

The two fleeting drops below 40bpm above the inflection should be ignored.

Both of the approaches above indicate that the automatically-detected AT threshold should be corrected. Drag the vertical cursor to the inflection point indicated by both the

above methods, and click the  $\mathbb{R}^{\mathsf{AT}}$  button to manually correct the automatic detection. The new AT threshold is now at the 80% HH.mm.ss BR<br>14:15.000 30 164 0.90 Save HRR End  $\boxed{\text{const}}$ : VO<sub>2</sub> Max level. 19:21:24 75 70 65 60 220 200 Madagashi<br>R S S S S S 180  $\frac{3}{2}$ 140 oeioc **H**oo 20:00

## <span id="page-162-0"></span>**11.4 Save Fitness Parameters to Database**

Click the  $\begin{array}{|l|}$  Save button. A dialogue will display – select the check boxes according to requirements. ave Data  $\boxed{\mathbf{x}}$ Detect AT Start **Session Detail** Save HR @AT and BR @AT? □ Save Heart Rate Recovery? α Save **HRR** End ō Save VO2Max? **Subject Data** Update Heart Rate Max of user? п Ō Update Breating Rate Max of user? Update Breathing Rate @ AT of user? Update Heart Rate @ AT of user? ō  $\Box$ Update Heart Rate Recovery of user? о Update VO2Max of user? Update User %VO2Max @ AT? □ **OK** 

#### **Session Detail**

*Values saved against that session, which will always be displayed on the graph*

Save HR @ AT and BR Saves the AT vertical marker created - the markers will always be @ AT: visible on the graph for the selected session. Data is also available as a summary variable for that session

Save Heart Rate Saves the HRR rectangle created - always visible on the graph. Recovery: Data also available as a summary variable for that session

Save [VO](#page-150-0)<sub>[2](#page-150-0)</sub>Max: Saves the Start and End markers, along with  $\underline{VO_2Max}$  [values](#page-150-0)

## **Subject Data**

*Values saved to the database, and updated in the subject's physiological parameters in the Live module. They can be displayed in Fitness [Reports](#page-175-0)*

Update HR Max of Updates saved details for the subject - this changes the value User: which will give 100% deflection on the HR dial in the Live Module, and sets the levels when displaying Heart Rate [Percent](#page-38-0) data

Update BR Max of Updates saved details for the subject - this changes the value User: which will give 100% deflection on the BR dial in the Live Module

Update BR @ AT of Updates saved details for the subject.

User:

Update HR Recovery Updates saved details for the subject – this stores a reference HRR of User: value for the user which is indicated on the [HRR](#page-91-0) graph

Update VO $_2$ Max of Updates saved details for the subject.

User

Update User % Updates saved details for the subject.

 $VO<sub>2</sub>$ Max

## **11.5 Orthostatic Hypotension Test**

Carry out an **orthostatic [hypotenstion](#page-155-0) test**, either using OmniSense Live, or using a BioModule in logging mode, and import the data. See the [Readiness](#page-72-0) topic.

# **Part 12**

# **12 Reports**

A number of fitness report options are now available. They are accessed from the tabs at the top of the graph panel:

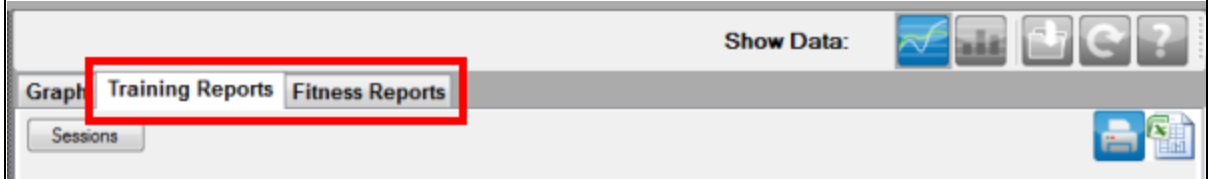

### **[Training](#page-168-0) Reports**

- · multiple subjects
- · group summary statistics
- · radar plots which compare each subject against the group average values

### **Fitness [Reports](#page-174-0)**

- · multiple or single subjects
- · summary statistics
- · radar plots which compare each subject against the group average, or a selected population normal file, or a customized normal file created manually from historical group data

# <span id="page-165-0"></span>**12.1 Report Generation Workflow**

For efficiency in generating a report, and to minimize the work involved in selecting the correct sessions, the following steps are recommended:

#### **OmniSense Live**

See also OmniSense Live *Help > OmniSense Application > User Preferences > Session Names*

1. Name the session in OmniSense Live

**Treadmill Test** 

2. Session names can be created and edited in the Live > User Preferences dialogue.

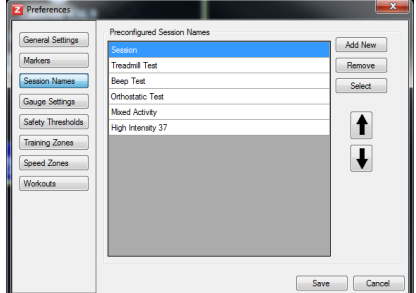

Customized session names specific to a particular activity will greatly simplify selecting those sessions needed for a report.

#### **OmniSense Analysis**

For rapid automatic population of Training Reports with larger groups, the best approach is to filter the sessions displayed in the Select Session tree to only the team, session, and subsessions within a certain timeframe desired to generate a report. Once this is done, a mouse right-click will display context menus which will auto-populate a report with only those sessions (or subsessions) which are displayed in open nodes in the Select Session tree. This may be the only practical way of creating a report with large numbers of subjects:

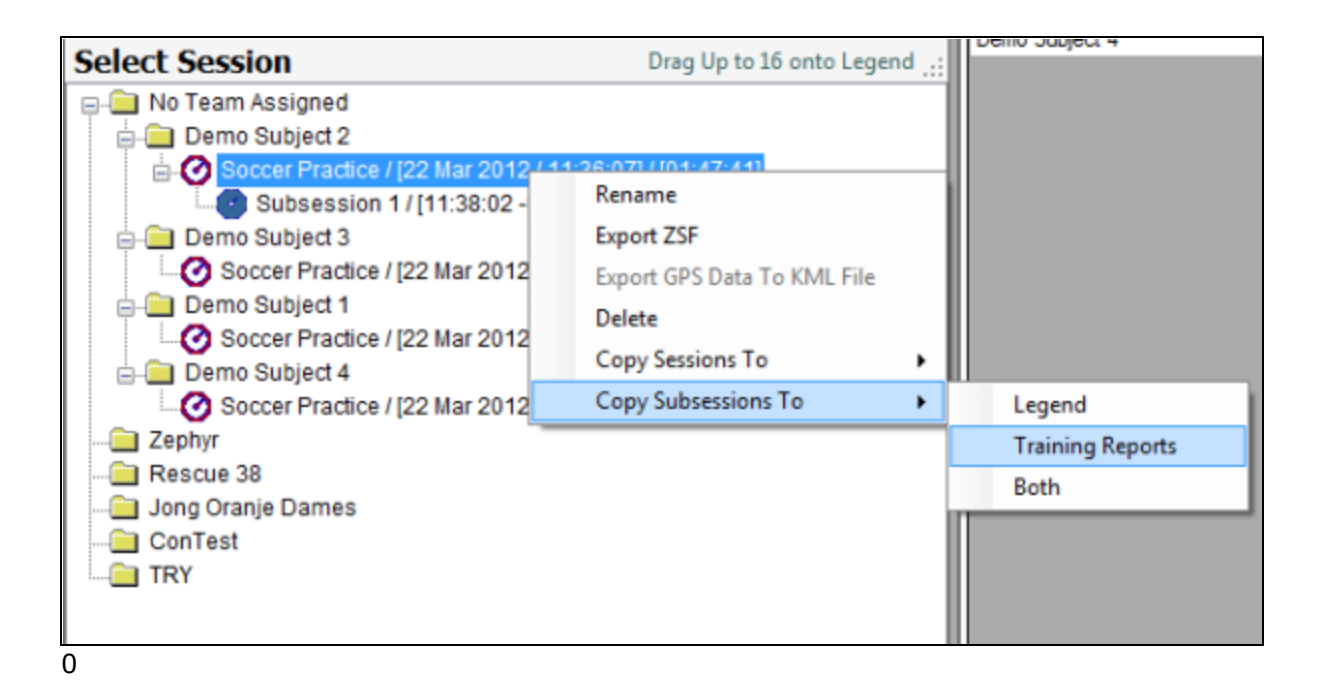

Using the above Demo Subject Soccer Practice sessions as an example, there are two ways of populating Select [Session](#page-30-0) quickly. 1. Use the Session [name](#page-30-0)

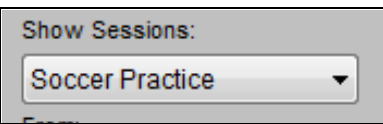

If the session name is unique, then this is all that needs to be set.

#### 2. Use the **[Date](#page-30-0)** Filter

This particular session occurred 22 March 2012. Use the Date filters to select this day.

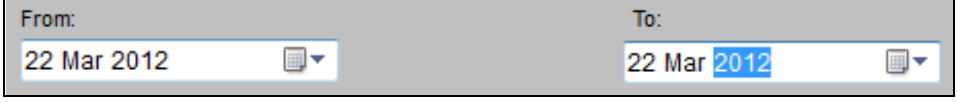

Use a combination of both of the above if necessary

3. When only those sessions wanted for the report are displayed in **Select Session**, then right-click any session and select the

desired option from the context menu displayed.

4. Alternatively, drag and [drop](#page-31-0) those sessions wanted manually from the **Select Session** tree to the report pane.

5. To remove sessions from a report, uncheck the *Include in report* checkbox for individual sessions, or right-click and select *Remove All Sessions*

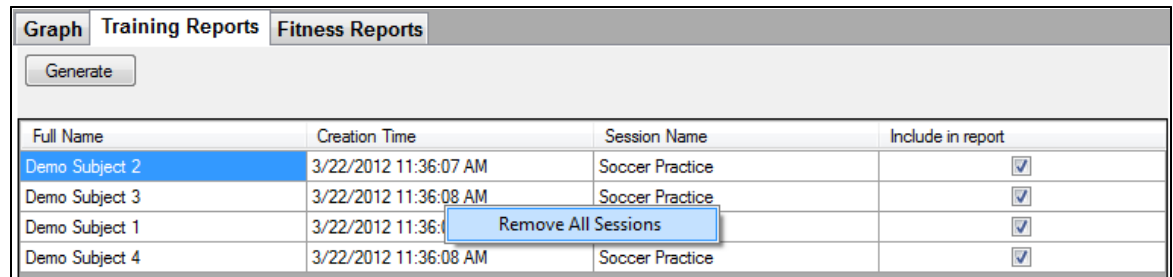

6. To generate the desired report, click the *Generate* button

## <span id="page-167-0"></span>**12.2 Remove Unwanted Parameters**

To remove unwanted parameters from a report (e.g GPS data when not needed) - both columns in the spreadsheet, and axes from the radar plots:

1. Export the report as an Excel® spreadsheet.

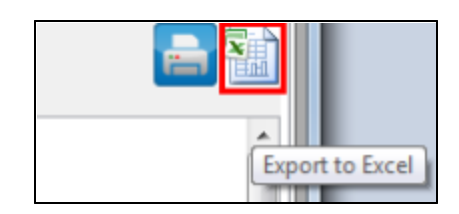

2. Open the spreadsheet at the *SessionSummary* tab. Right-click on the tab and select *Select All Sheets*. This will modify the radar plots also.

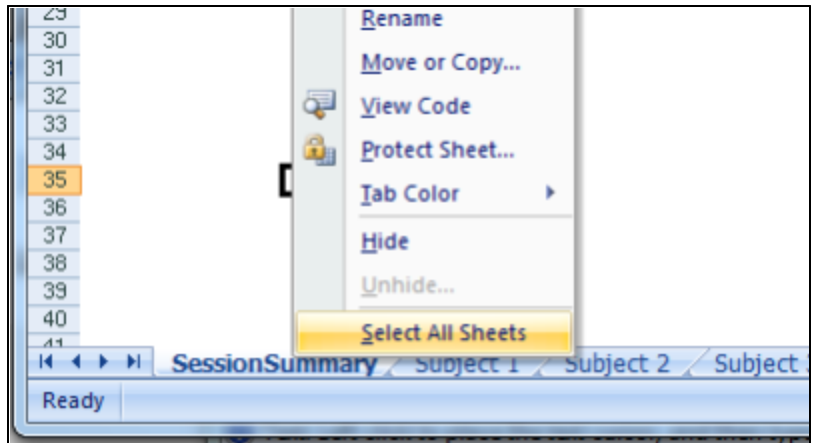

3. Select all the columns to delete (if the A|B|C|... column headings are not displayed, go to the View tab and check the *Headings* box) and delete them by right-clicking

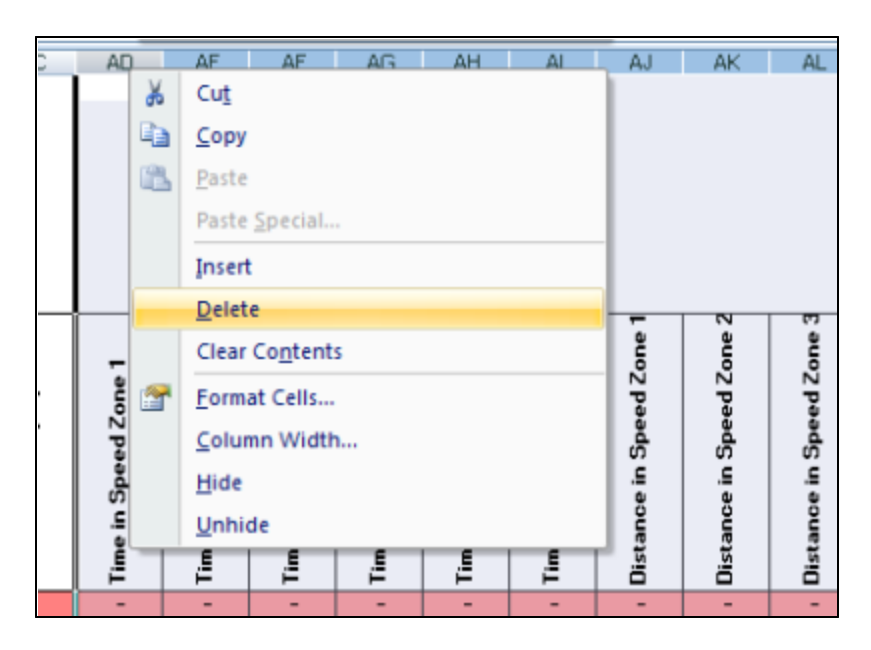

4. The report and radar plots can be truncated to a more usable size

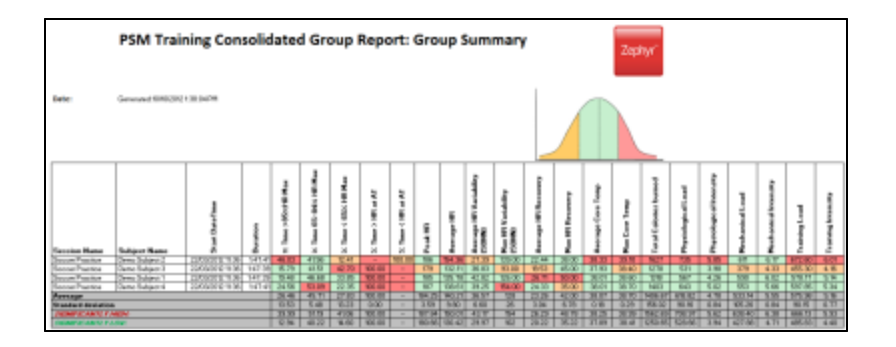

# **12.3 Error Values**

Cells in the Report Spreadsheet may show the value #DIV/0!. This is an Excel-generated error indicating that a value cannot be calculated.

# <span id="page-168-0"></span>**12.4 Training Reports**

Training Reports are designed to provide analysis and display of data from groups of subjects pursing a training program. The data is typically presented in three ways:

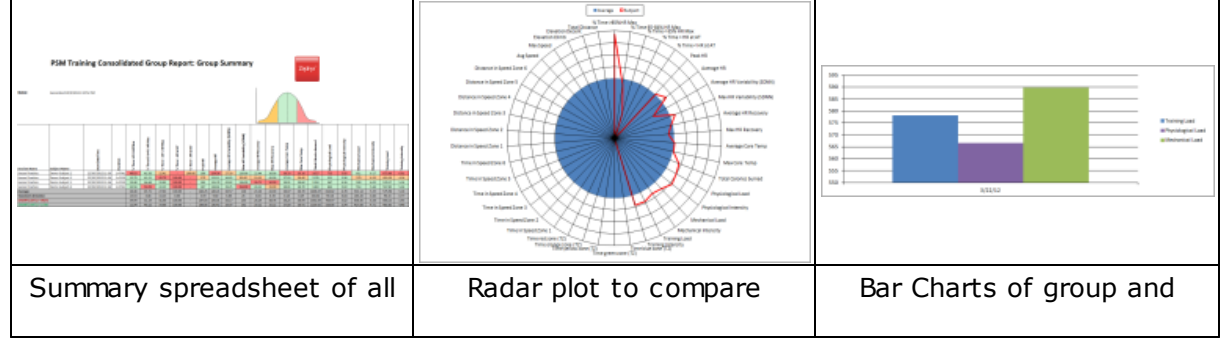

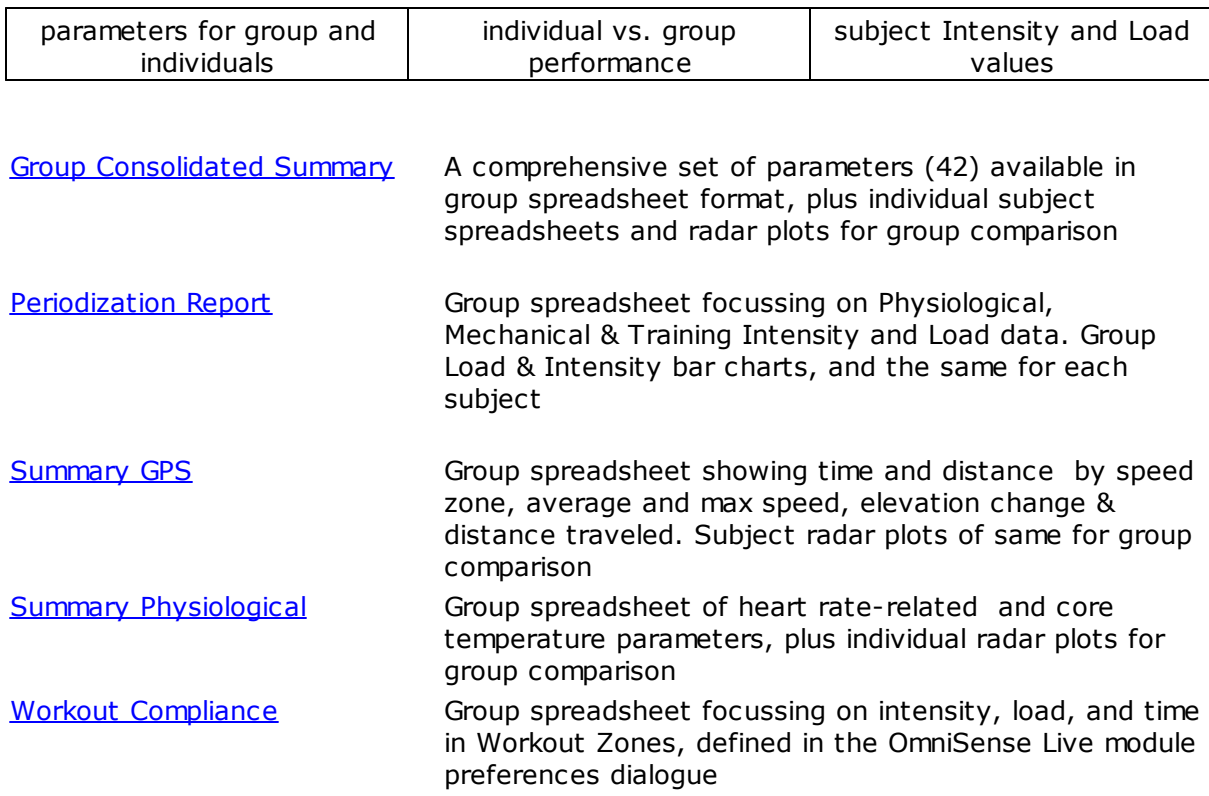

## **Generate A Report**

1. Populate the report pane with the required sessions according to the [workflow](#page-165-0) [recommendations](#page-165-0)

2. Click the *Generate* button and select report type from context menu

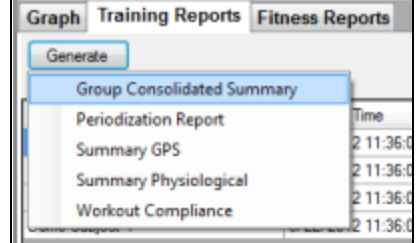

3. For detailed analysis, better display, and to remove [unnecessary](#page-167-0) columns, export the report to an Excel .xlsx spreadsheet using the Export button

(Microsoft® Excel required)

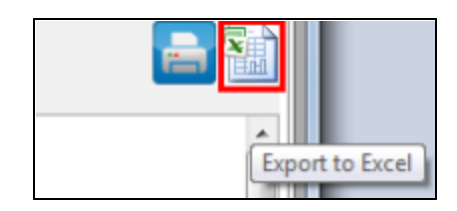

## <span id="page-169-0"></span>**12.4.1 Group Consolidated Summary**

The consolidated report is a comprehensive report containing all data for the group in spreadsheet form as well as individual subject spreadsheets and a radar plot:

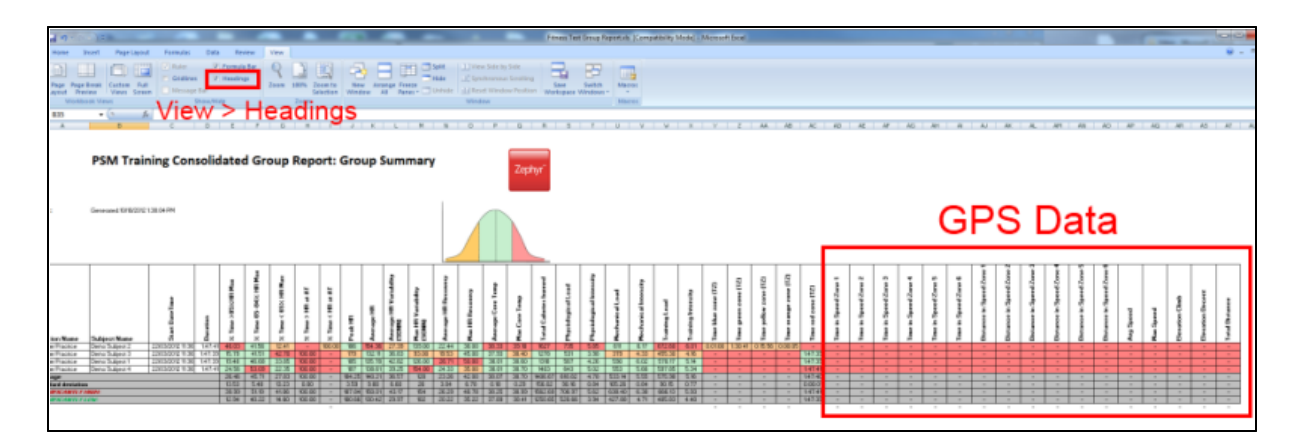

Individual subject radar plot:

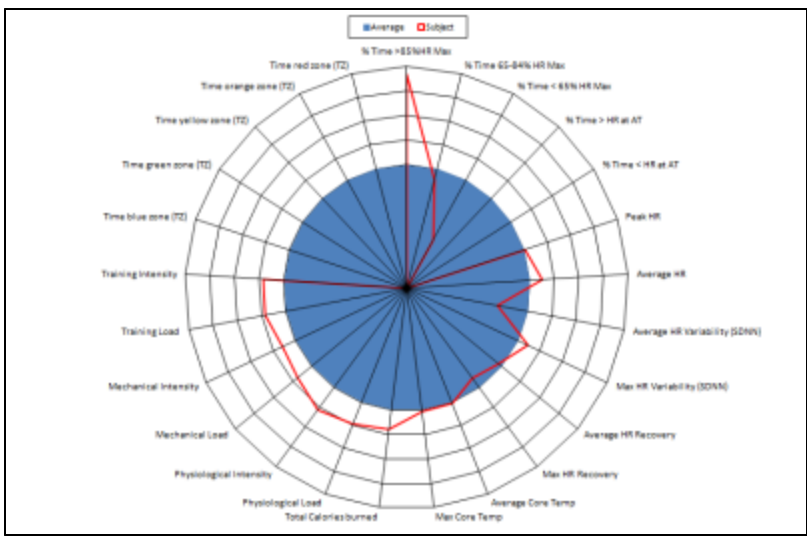

In many scenarios this report may present *too much* data. It should be exported as an Excel® spreadhseet and columns [removed](#page-167-0) to suit. e.g GPS data columns can be removed, as well as the corresponding axes in the subject radar plots.

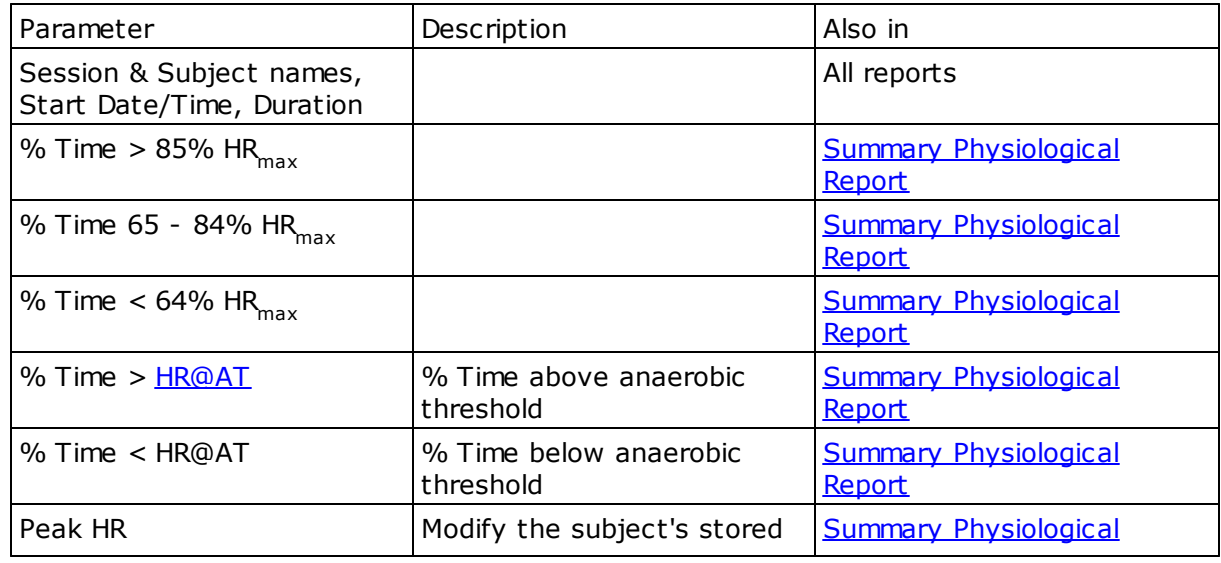

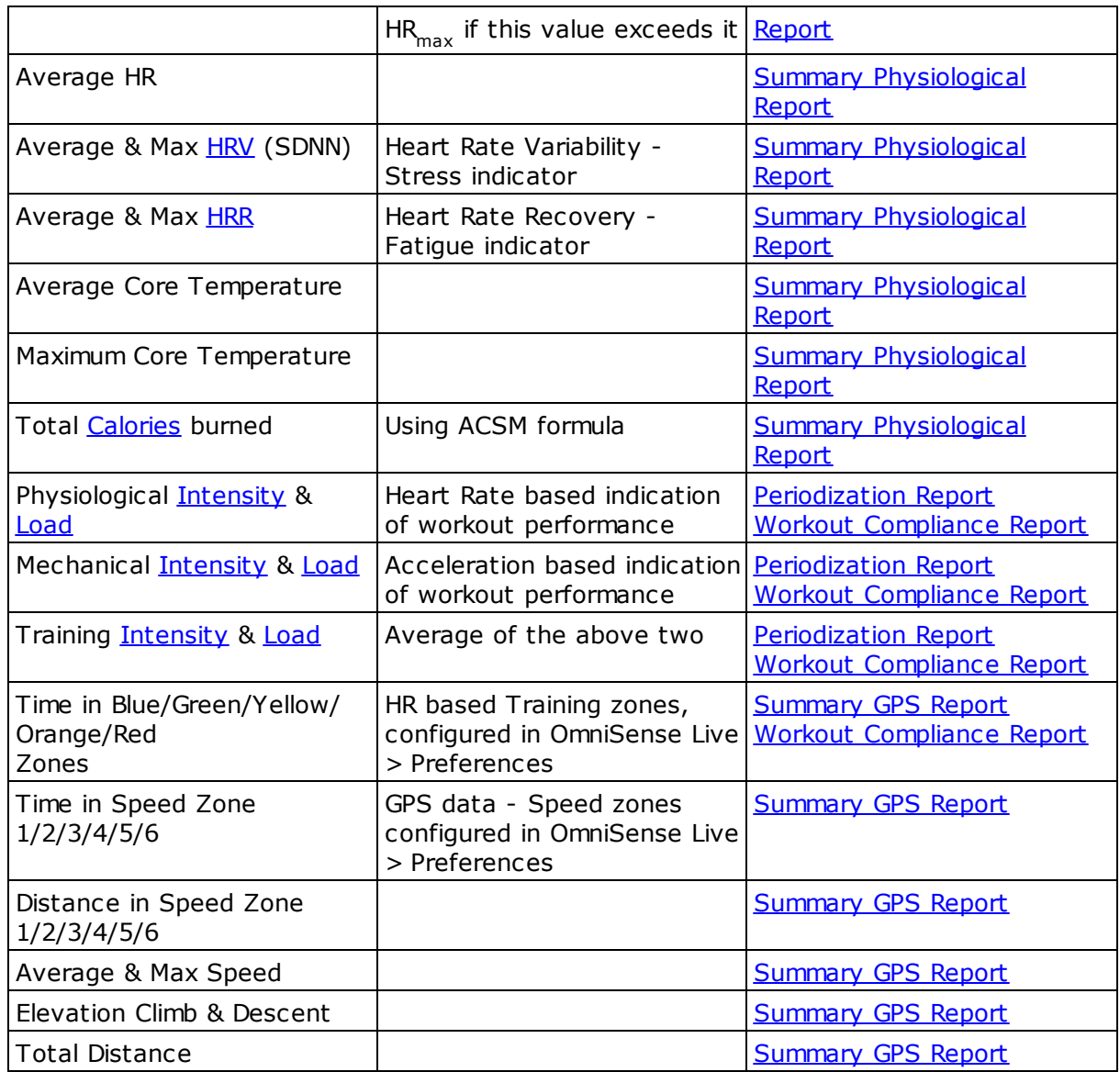

# <span id="page-171-0"></span>**12.4.2 Periodization Report**

This report focuses on the intensity and load parameters, and should be used as an overview to reveal any over-or under-training tendencies: The parameters are listed in the table in the Group [Consolidated](#page-169-0) Summary.

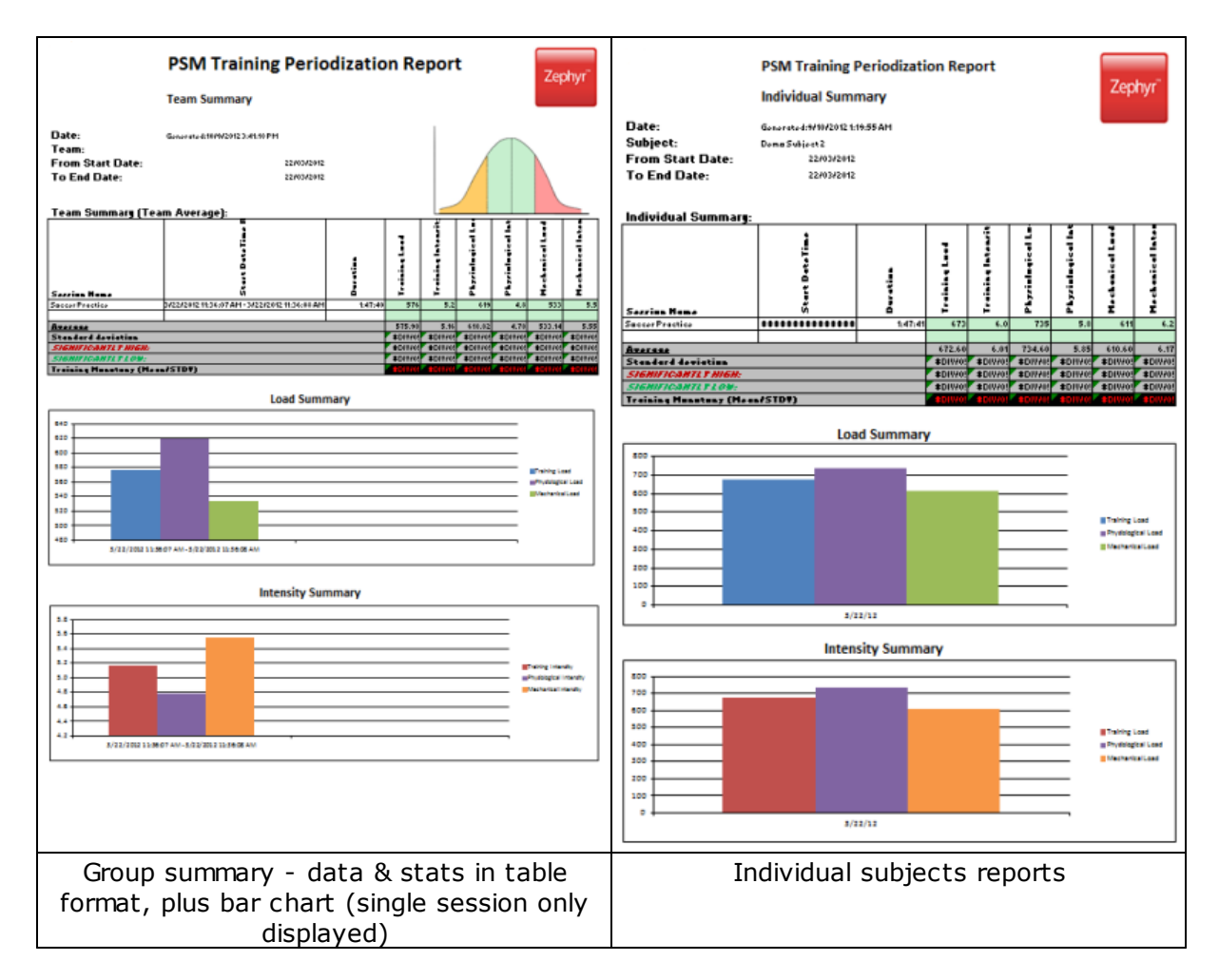

This type of report is most useful in displaying long-term training data over multiple sessions, to establish any over- or under-training trends.

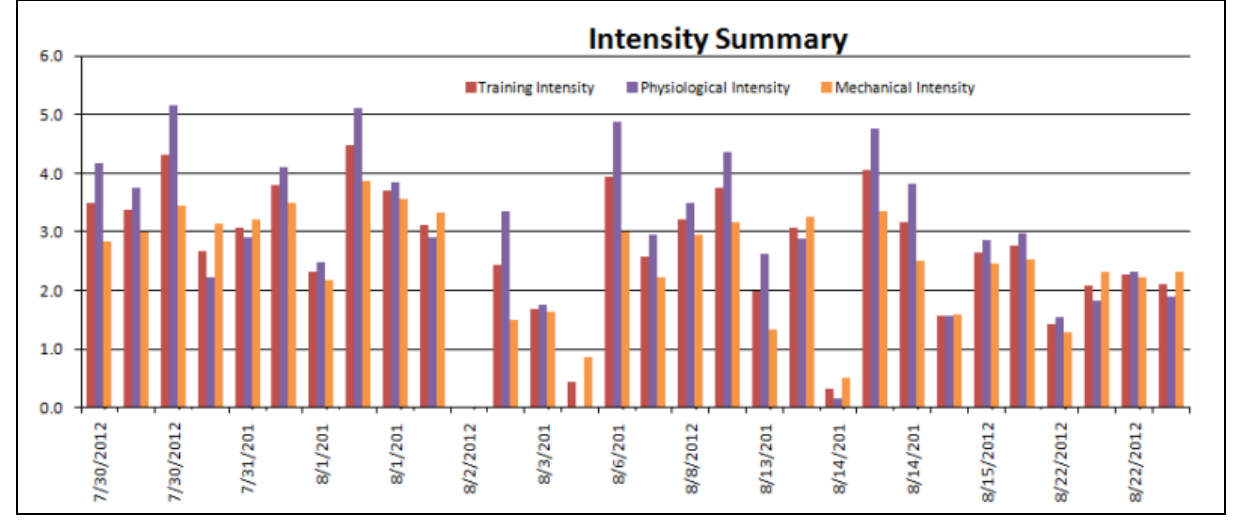

## <span id="page-173-0"></span>**12.4.3 Summary GPS Report**

This report focuses on the speed & distance parameters; the BioHarness must be accompanied by a supported Bluetooth GPS module, and configured to communicate with it. This process is described in the OmniSense Live Help > GPS > Support topic. No physiological parameters are included.

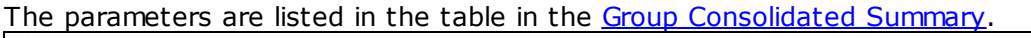

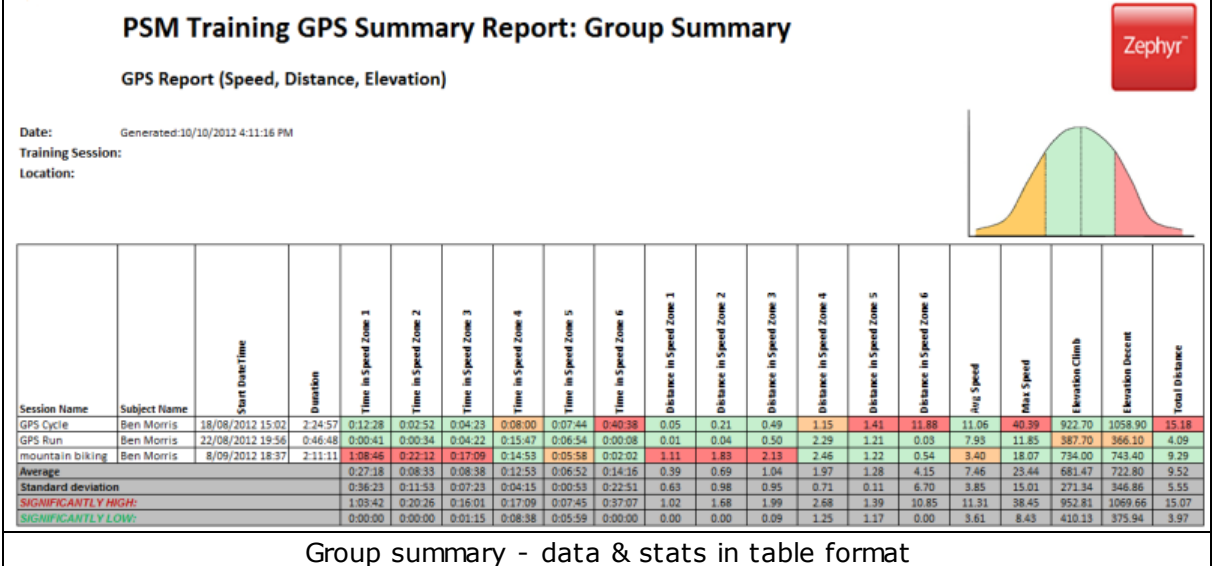

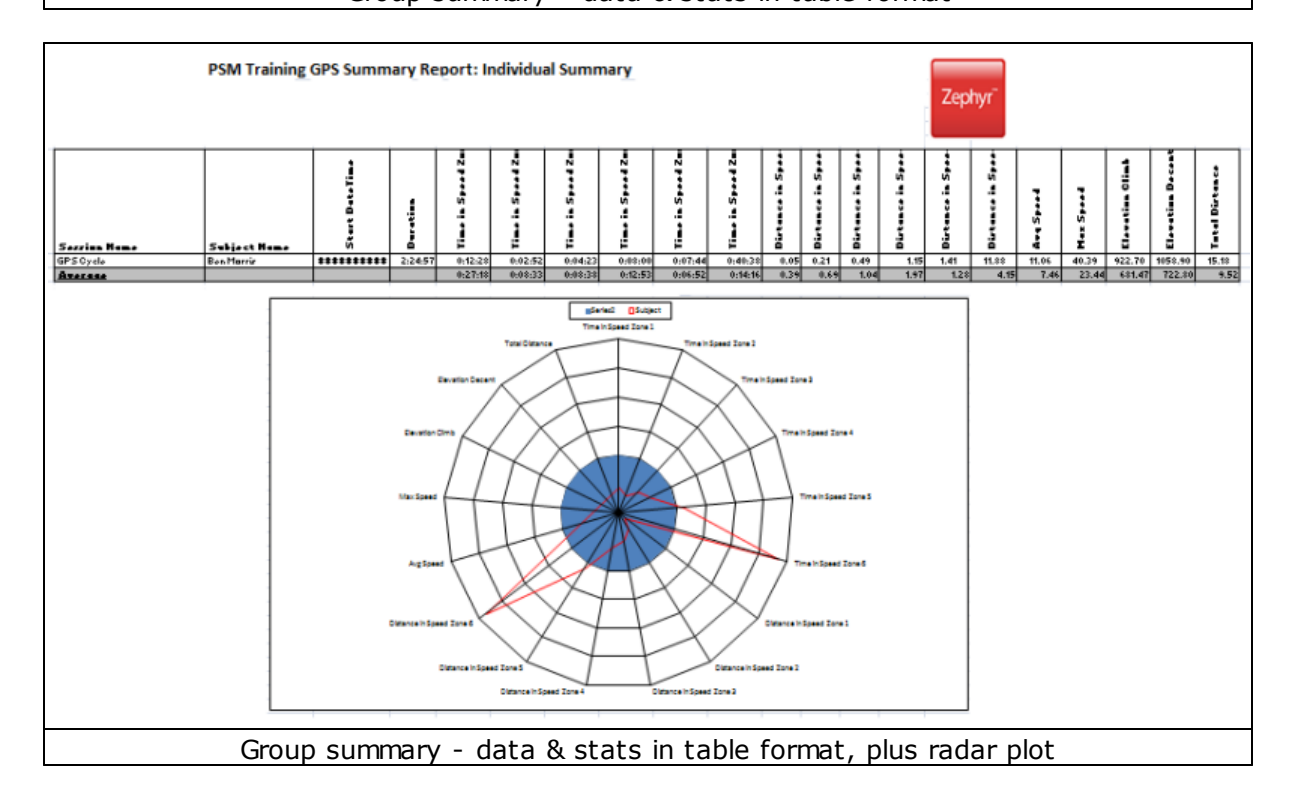

## <span id="page-173-1"></span>**12.4.4 Summary Physiological Report**

This report focuses on the physiological parameters only. The parameters are listed in the table in the Group [Consolidated](#page-169-0) Summary.

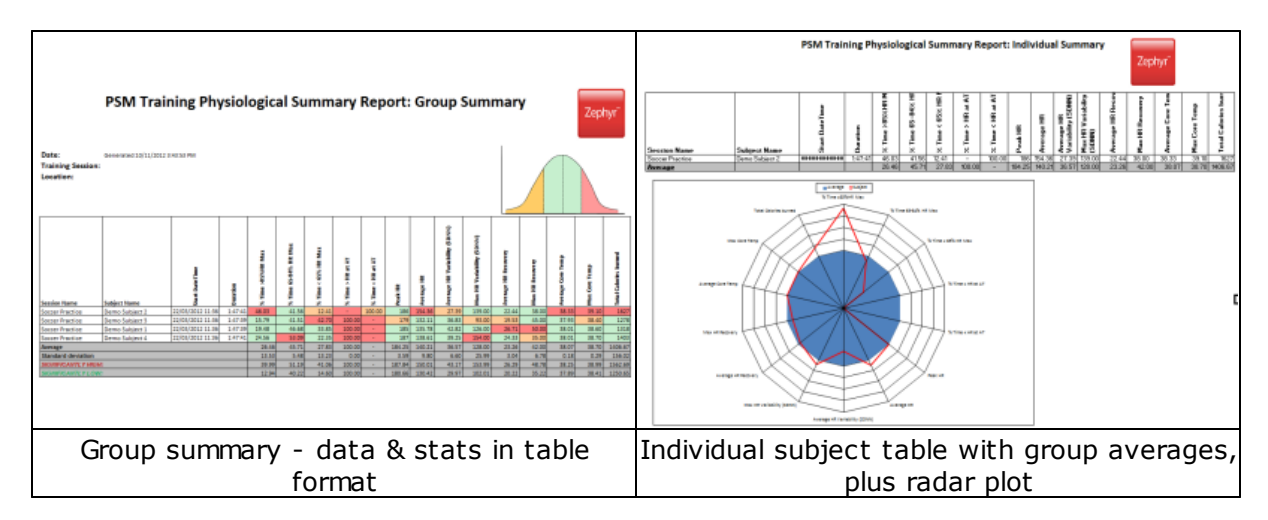

## <span id="page-174-1"></span>**12.4.5 Workout Compliance Report**

This report focuses on load, intensity, and the times in the Periodization workouts, if they have been activated during a session in the OmniSense Live module. Details are included in OmniSense Live Help > OmniSense Application > Live operation > Training % Workout Tabs The parameters are listed in the table in the Group [Consolidated](#page-169-0) Summary.

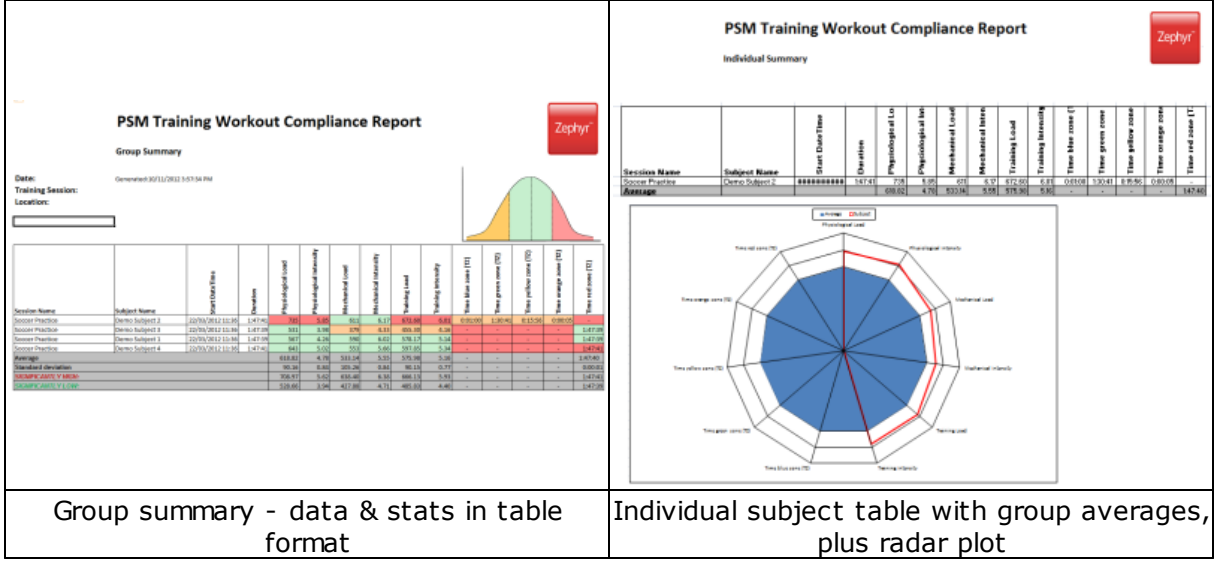

## <span id="page-174-0"></span>**12.5 Fitness Reports**

Fitness Reports are designed to provide analysis and display of data from groups of subjects pursuing a training program.

The data is gathered from three tests:

· [Treadmill](#page-149-0) Test

After Analysis of a Treadmill Test, the user is prompted in a dialogue whether fitness parameters are to be updated in the OmniSense database:

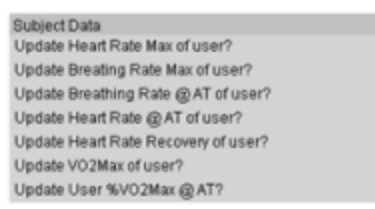

test has been performed.

· Orthostatic [Hypotension](#page-155-0) Test (Resting and Standing Heart Rate) Data is entered manually into the subject parameter table in OmniSense Live after the

8888

□ ō

п

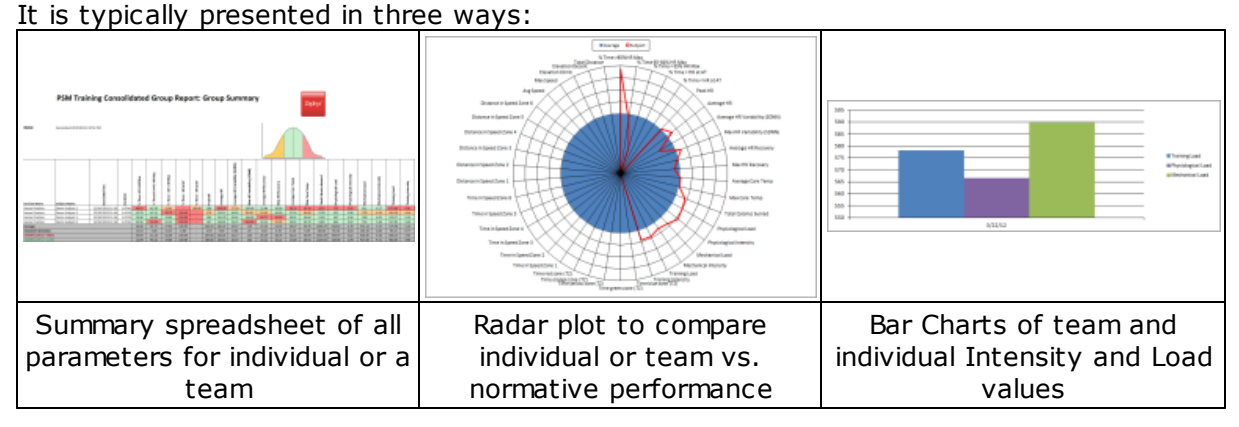

- · [Individual](#page-175-0) Fitness [Report](#page-175-0) Report of an individual subject chosen by name
- · Team [Fitness](#page-180-0) Report Group fitness parameters, with outliers indicated, from a specific team selected by the user
- 3. For a Team Fitness report
	- a. Select the team from the pulldown list
	- b. Use *Select Team* to populate the table below
	- c. Click the *Chart button*
	- d. Export the data to an external Excel file for easier viewing

## <span id="page-175-0"></span>**12.5.1 Individual Fitness Report**

A individual Fitness Report contains parameters, and where they are sourced from:

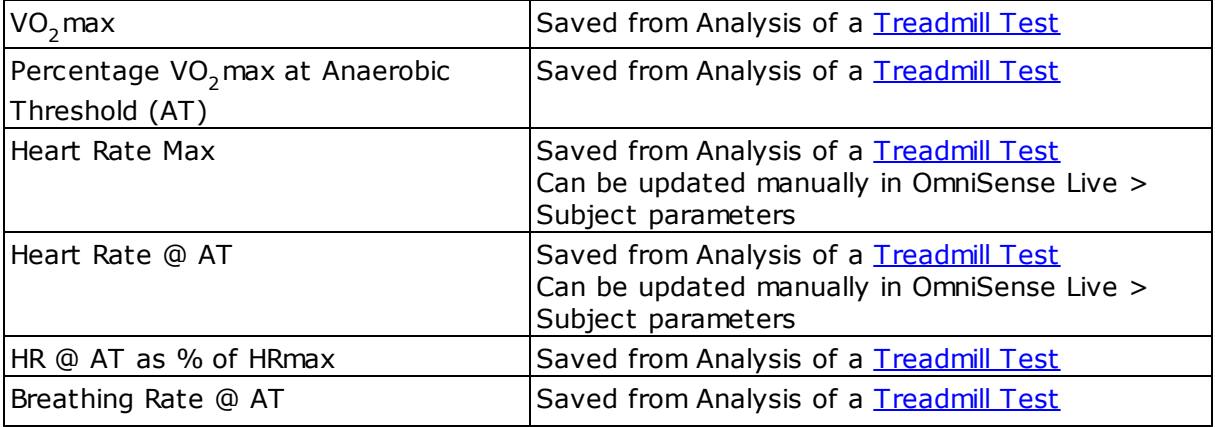

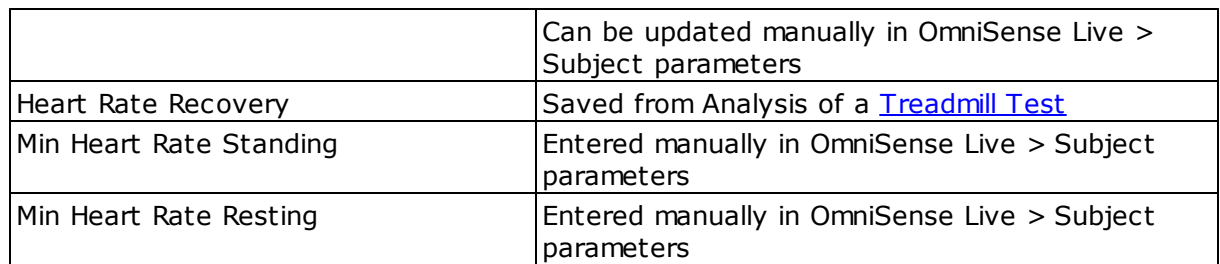

Analysis has the capacity to generate a radar plot of a variety of fitness parameters which can be derived from saved [fitness](#page-162-0) test data:

#### **Generate A Report**

1. In the right-hand panel of Analysis, select the *Fitness Reports* tab. *Individual Person* is checked by default.

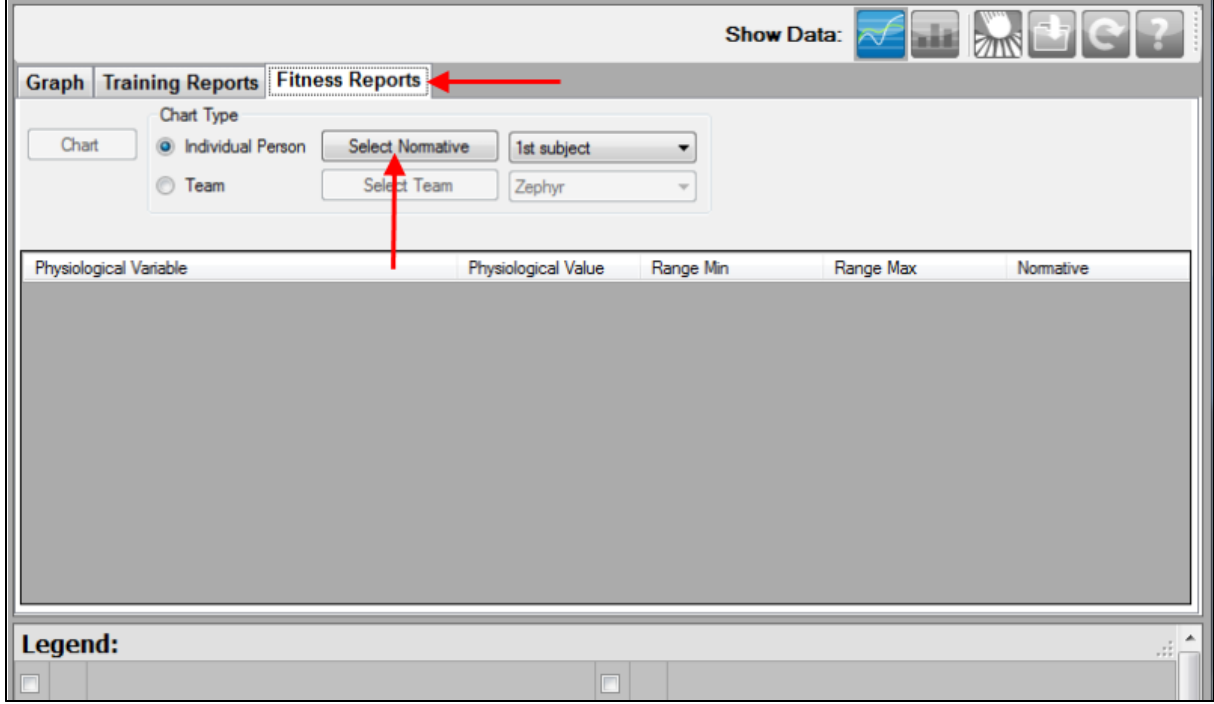

2. Choose *Select Normative* - a normative file is a set of summary fitness parameters pertaining to a particular subject type, for for baseline fitness comparison. Zephyr provides sample data for:

- · Fire Fighters
- · Military Special Forces
- · Soccer players
- · College basketball players

The files are located at My Documents\OmniSense\Physiological Normative.

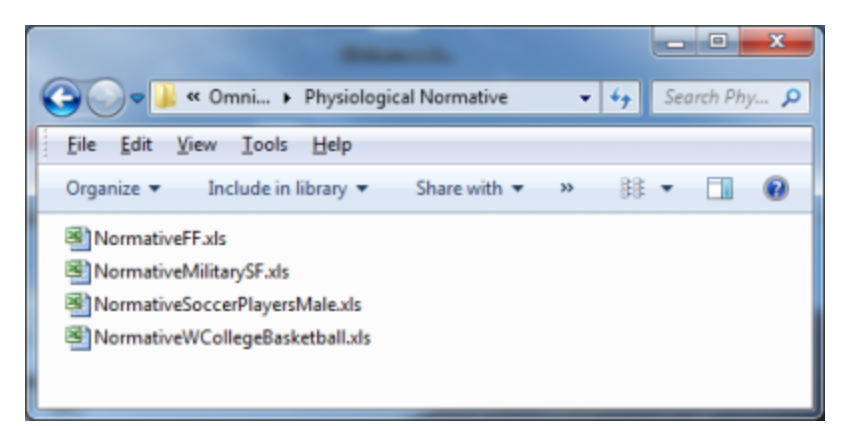

Any of these files can be cloned and [customized](#page-182-0) with your own team data as a baseline.

3. When a normative file is selected, the report panel will populate with the normative data for inspection.

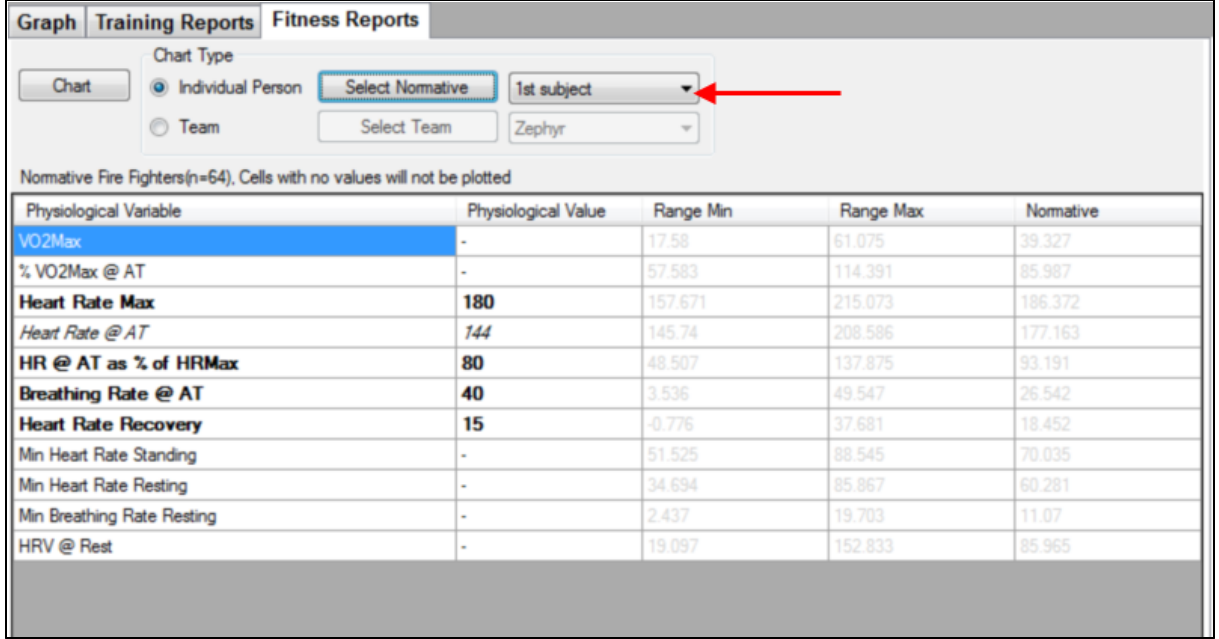

Select the desired subject from the Subject pulldown

4. The panel will repopulate with the selected subject's data

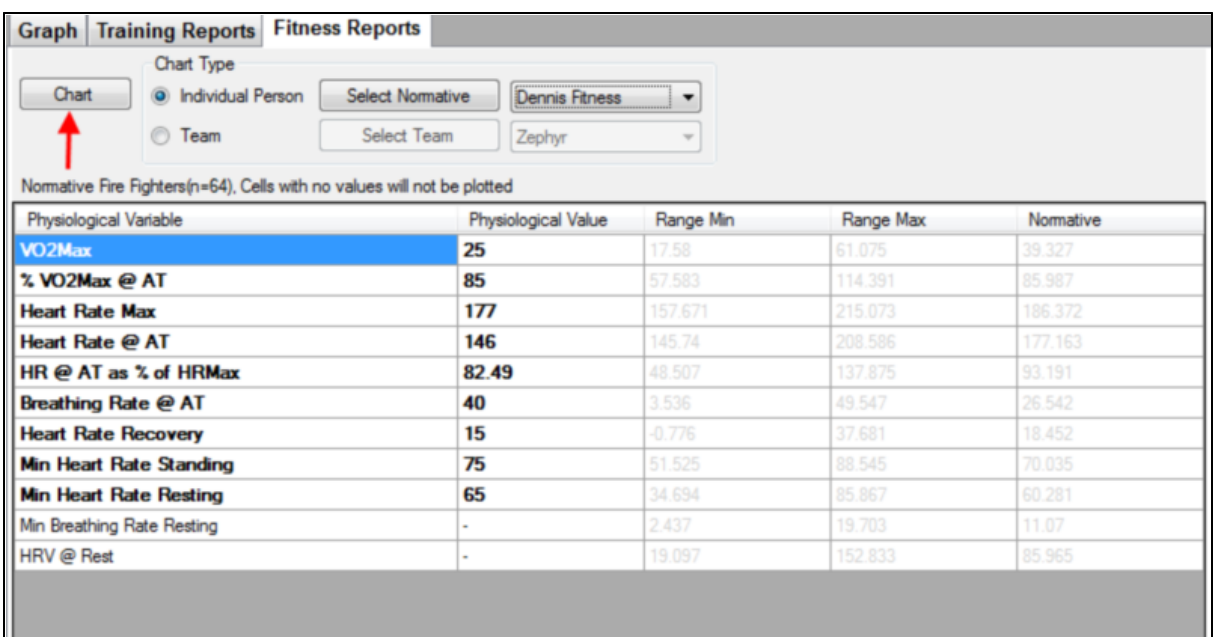

Then select the *Chart* button to display the report.

5. The full report can only be displayed in a very large screen. For easier viewing, click the *Export* button at top right to create an Excel® Spreadsheet of the Report. Microsoft Office or Excel must be installed on the PC for viewing.

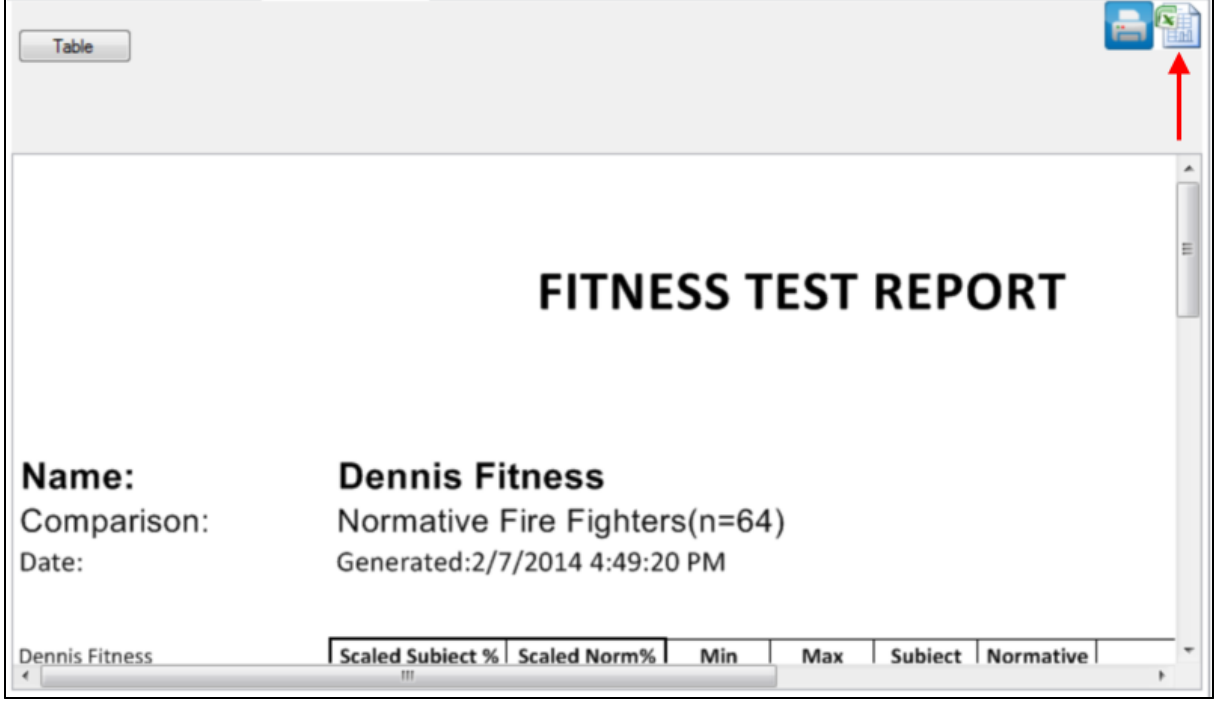

6. The report comprises two parts - a table of summary data for the subject

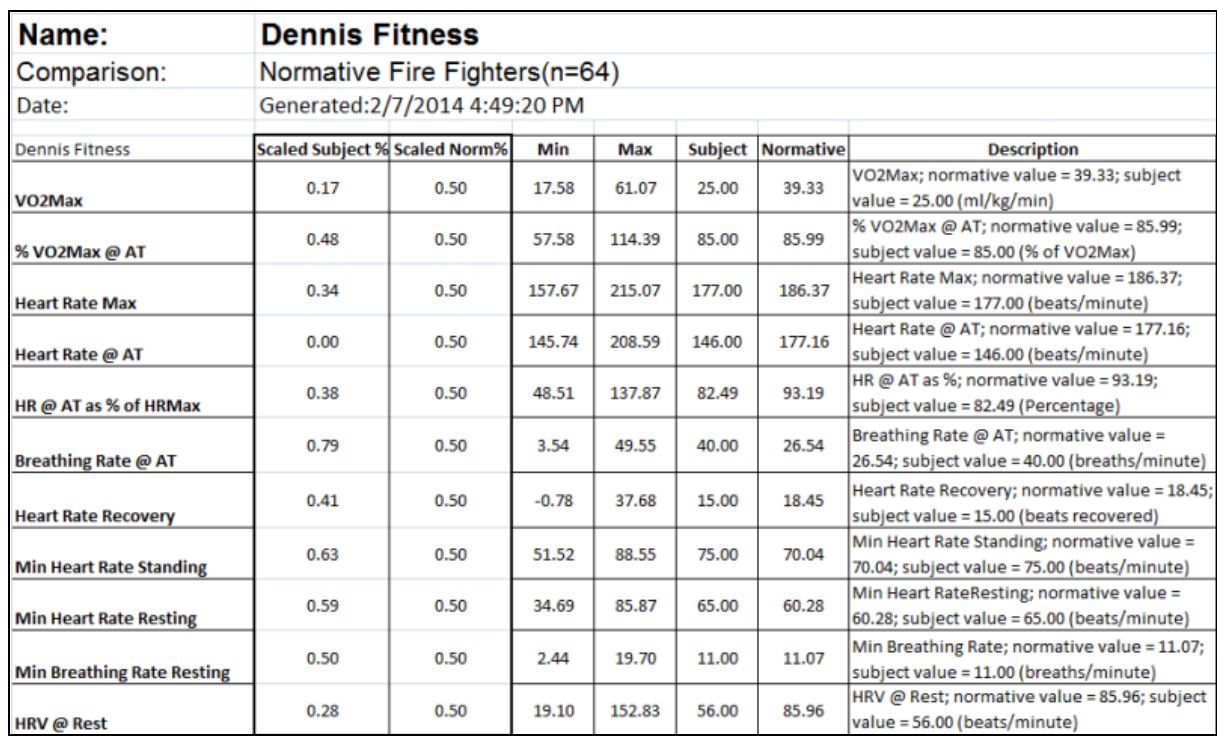

#### 7. The second part is a radar plot of the subject vs. the normative data

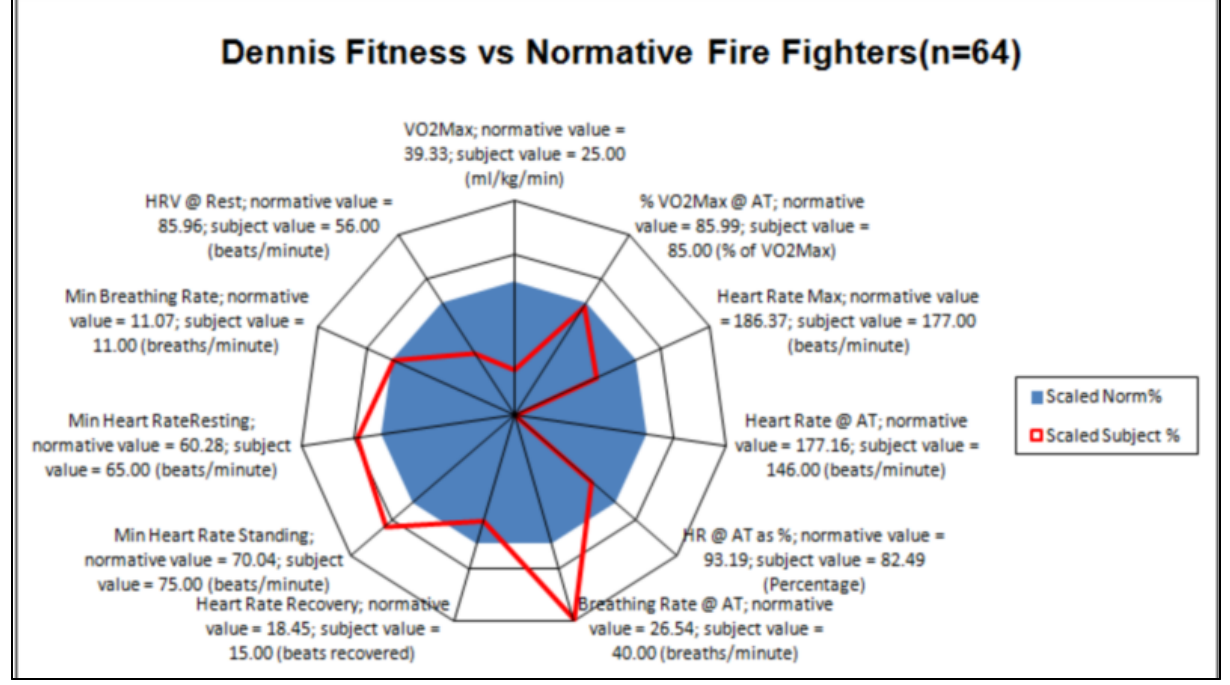

If a parameter is not available, or is not entered manually into the table which generates the plot, then the axis representing that parameter is omitted from the generated plot.

8. Each graph axis is scaled differently - it represents a bell curve of a theoretical group extrapolated from the normative file. The midpoint of each axis is the average of the normative data, indicated by the edge of the blue polygon. Inside and outside the polygon, the axes are three standard deviations in range. Thus the center point of the
plot does not represent zsero for any parameter, but the lowest expected value in a normal population sample.

#### <span id="page-180-0"></span>**12.5.2 Team Fitness Report**

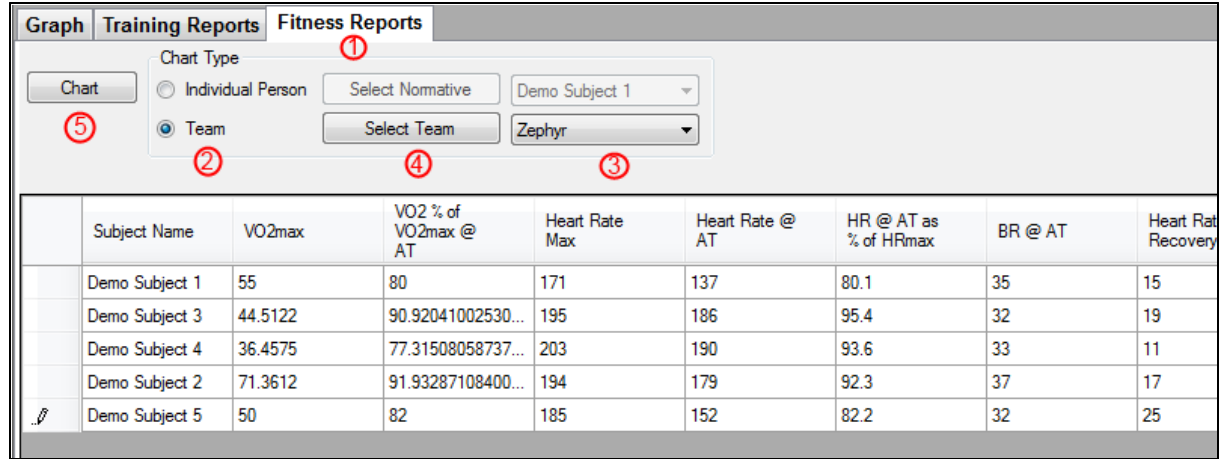

- 1. Select Fitness Reports tab
- 2. Select Team button
- 3. Select Team
- 4.Click *Select Team* button
- 5.Click *Chart* to see chart

Group reports differ from [Individual](#page-175-0) Fitness Reports which show individual subject fitness parameters.

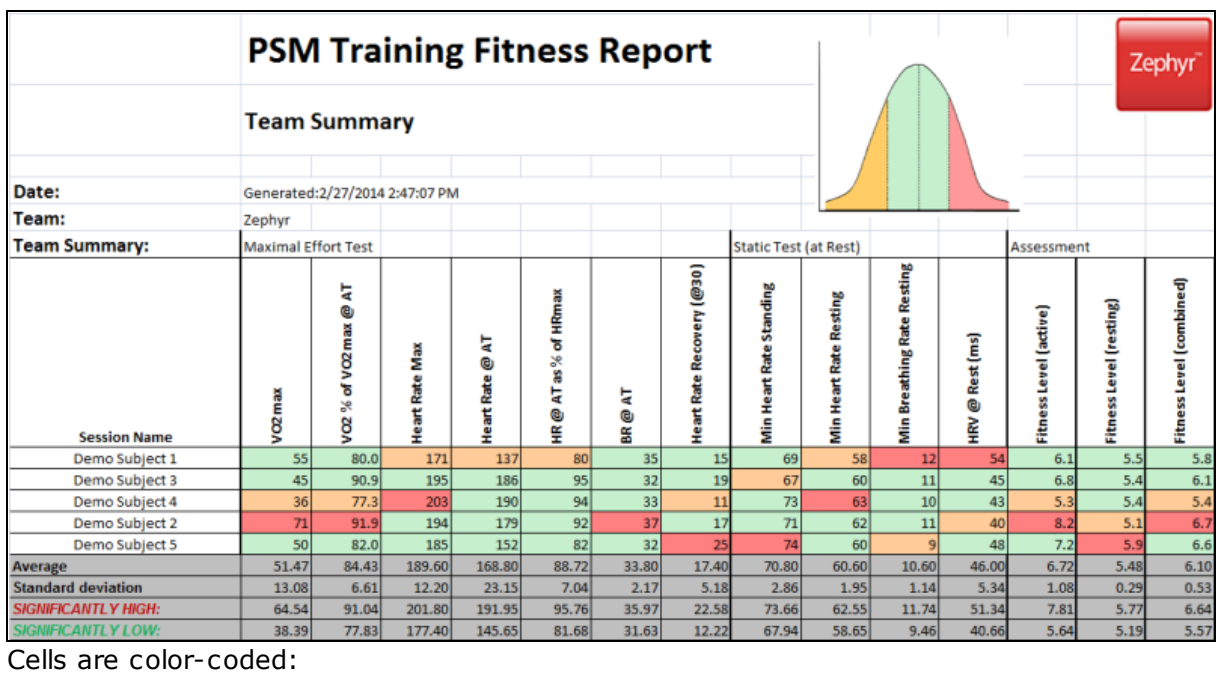

**Yellow** more than one standard deviation below the group mean. This threshold value

for each parameter is the *'SIGNIFICANTLY LOW'* value

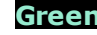

**Green** within one standard devia tion of the group mean

#### **Report Data**

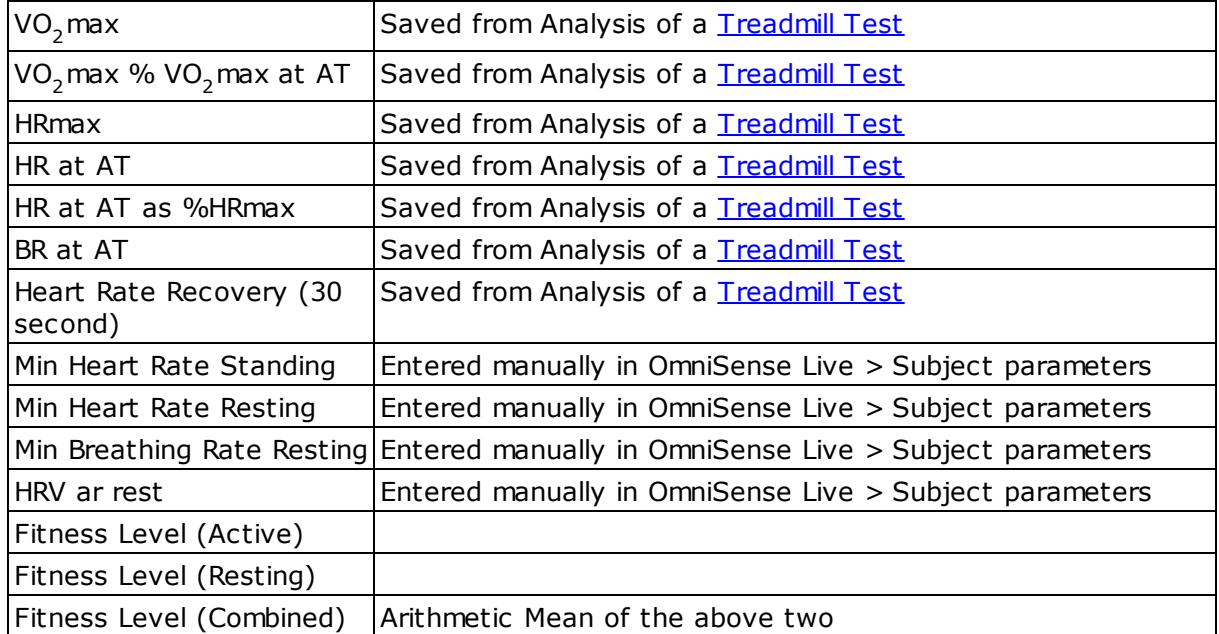

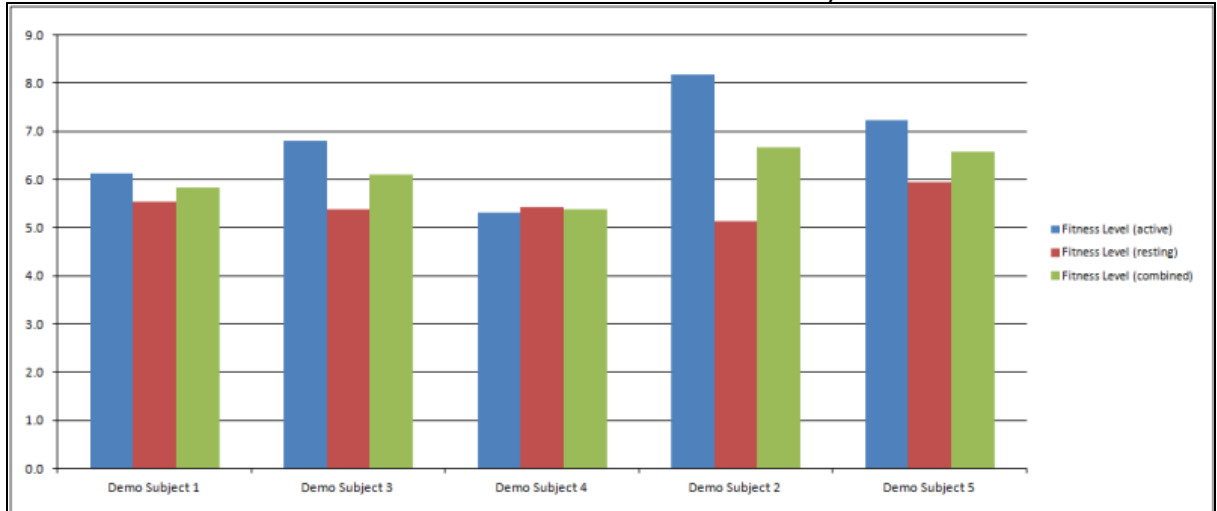

Fitness Levels are indicated in a bar chart below the summary table.

As separate tabs in the Excel worksheet, individual subject fitness reports are displayed

**Red** more than one standard deviation above the group mean. This threshold value is the *'SIGNIFICANTLY HIGH'* value

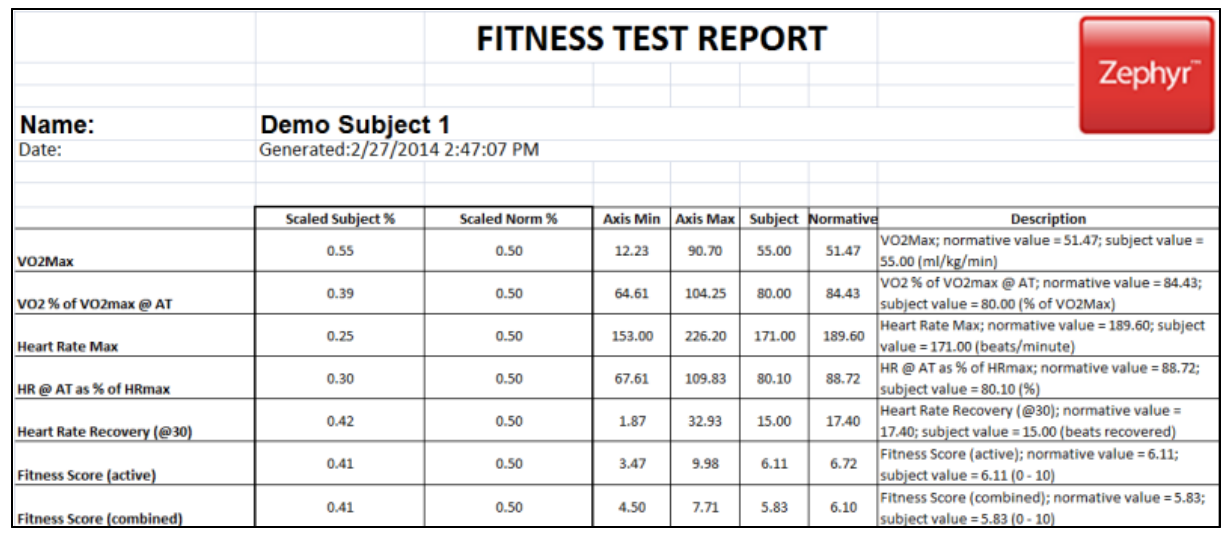

As well as individual subject radar plots. The Blue polygon represents the team mean (normative) value for each fitness parameter. If a subject's red outline lies inside the polygon, then they have lower values than the group mean.

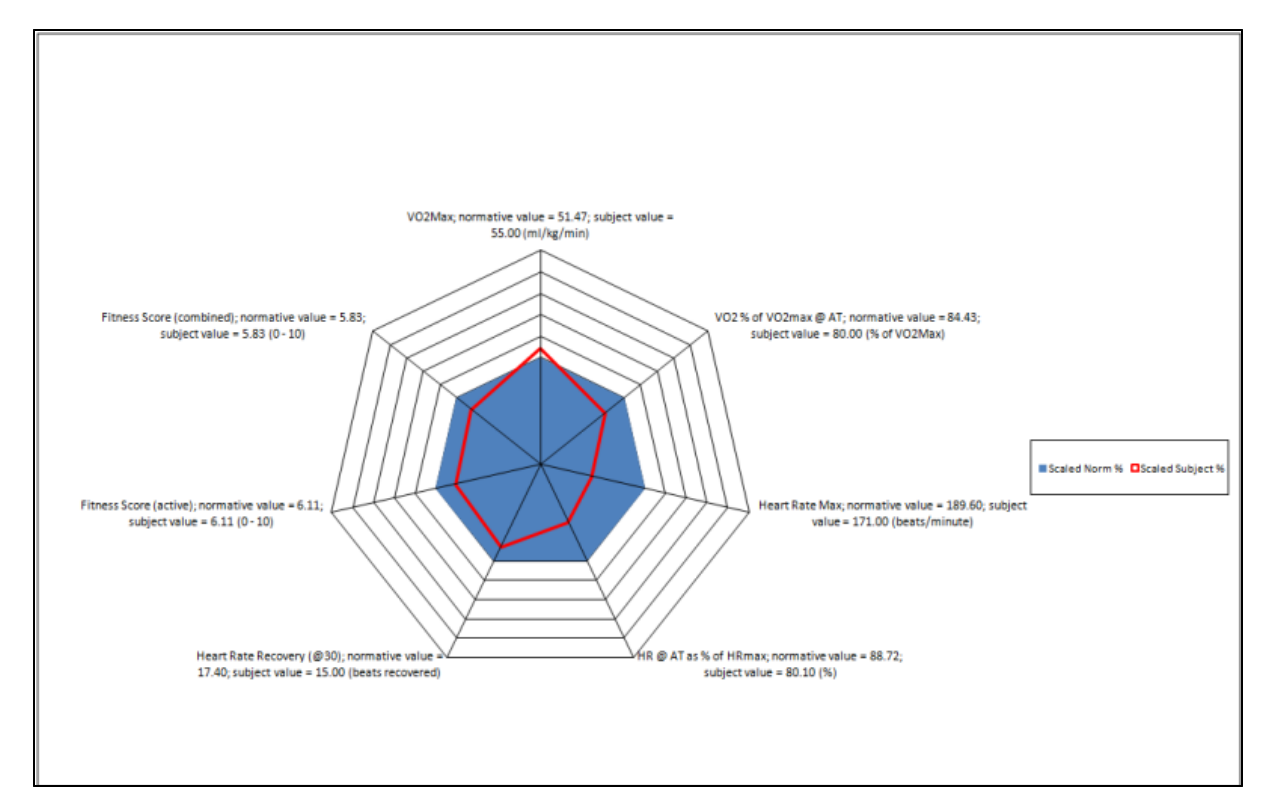

#### **12.5.3 Customizing A Normative File**

As individual team members perform fitness tests and baseline data is created for their fitness parameters, then this baseline data can be used to create a further normative file for subsequent comparisons against the team baseline.

1. Follow the steps to create a Team Fitness report using *any* of the Zephyr-supplied Normative fitness files.

#### 2. This will supply your team's average and standard deviation for all the fitness parameters.

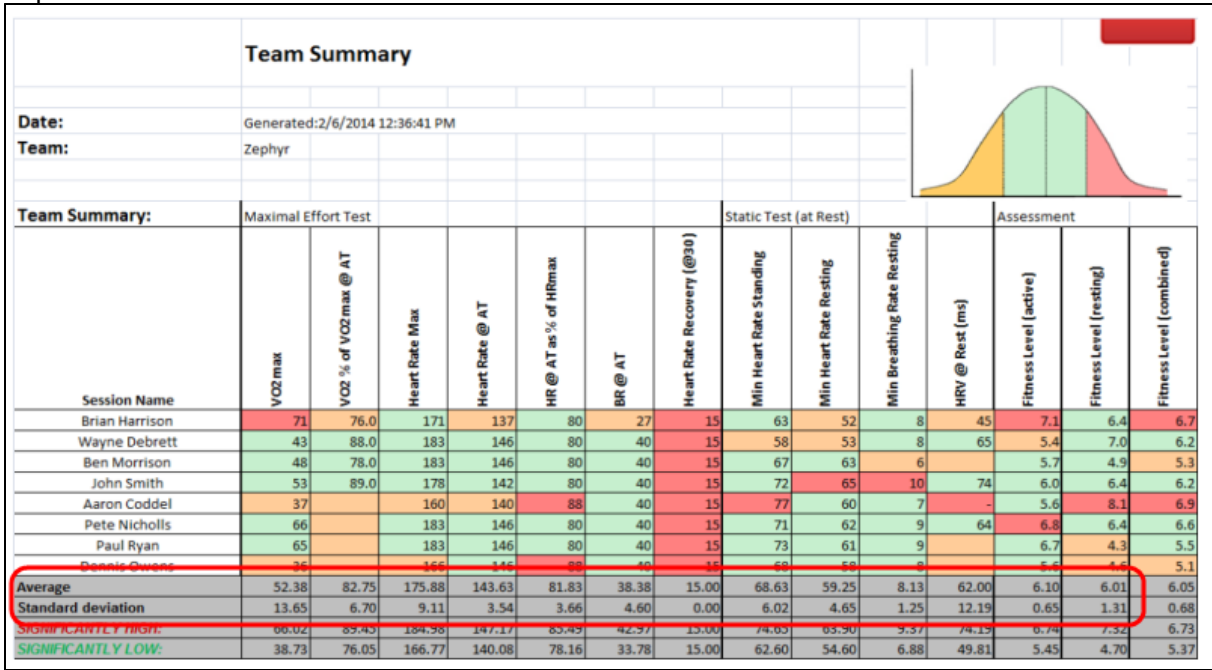

3. Go to the location in .../My Documents/OmniSense/Physiological Normative directory, and copy any normative file and rename it with your team's name.

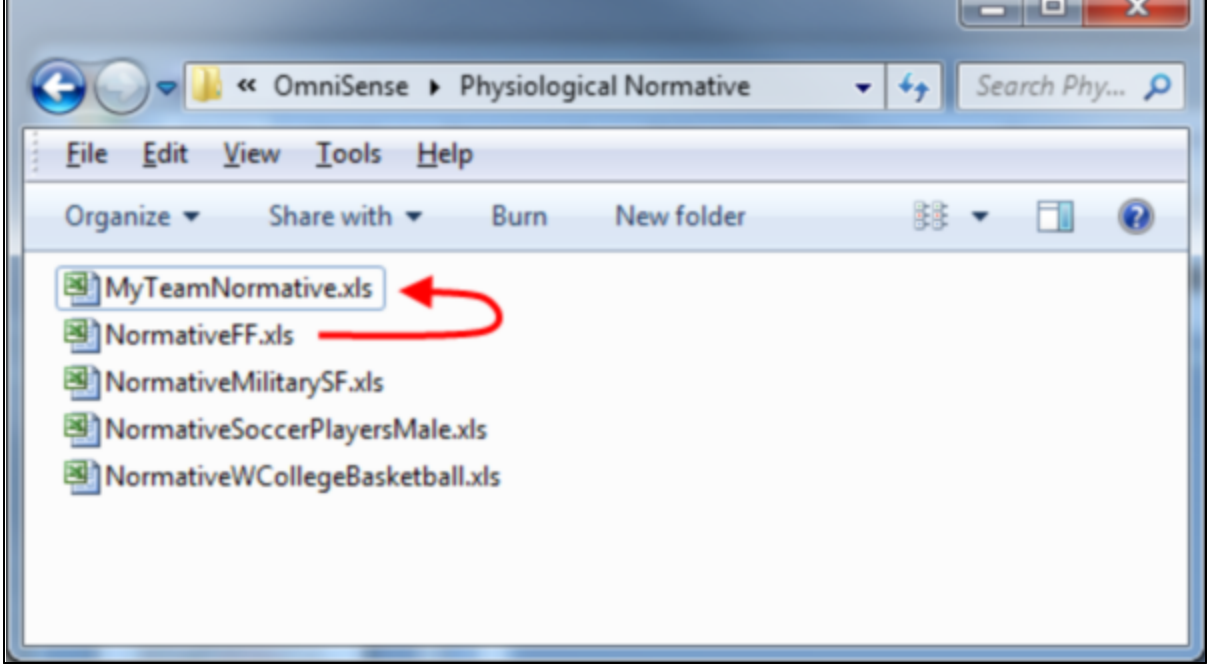

4. Open the new normative file, and replace the data in the *Normative* and *Standard Deviation data from your team's report.*

*Thus the Normative = 39 and Standard Deviation* = 7.25 in the top VO2max row of the diagram below should be replaced

with Average = 52.38 and Standard Deviation from the Team Summary report in the top diagram. Repeat this process for each fitness parameter.

In this manner the team's own normative file, which is a snapshot of their fitness levels

J

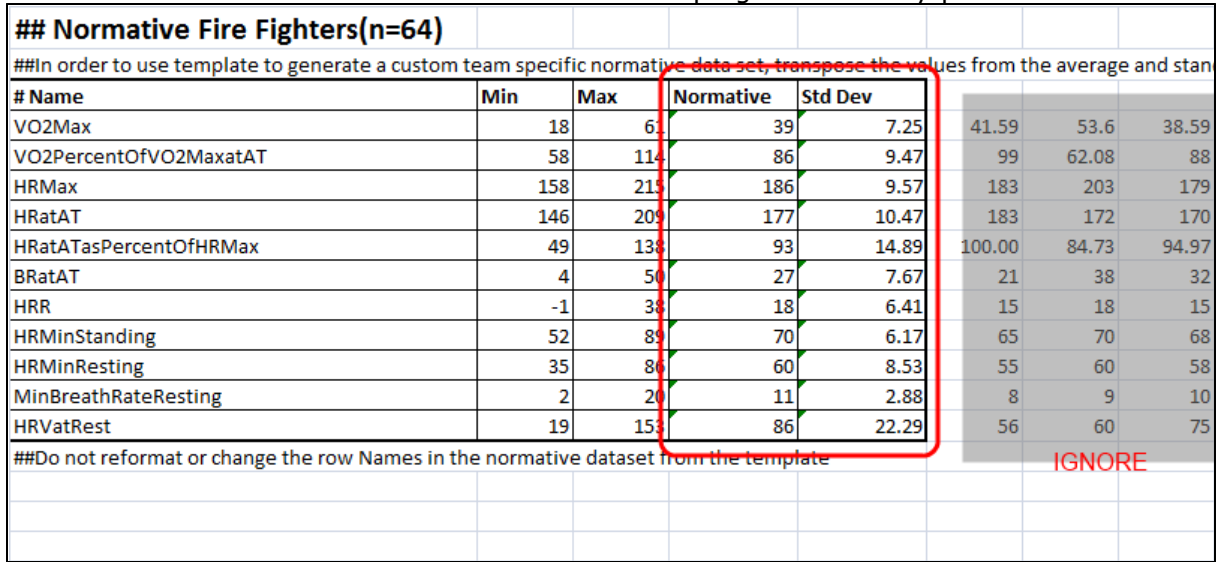

at the time the Team Fitness report was created, can be used as a baseline to establish the team's fitness progress over any period of time.

Do not change any other field in the Normative file - though the first cell is a comment - retain the '##' at the beginning and add a new description if desired.

Ignore the existing data in the Zephyr Normative file to the right of the Normative and Standard Deviation columns.

5. When the data from the Team Fitness Report is inserted into the Team Normative, it will look like this:

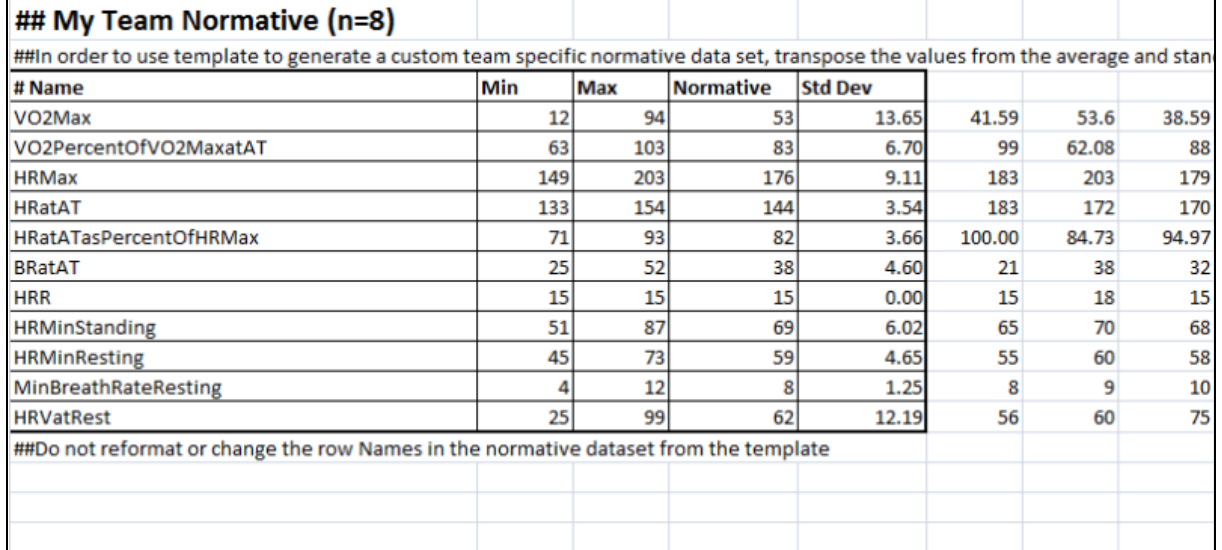

This normative file can be used for all subsequent team fitness reports.

# **Part 13**

#### <span id="page-186-2"></span>**13 Fitness Parameters**

A number of Fitness Parameters are calculated in the BioHarness device, or in OmniSense itself:

- 
- -
- **[VMU](#page-186-0)** Vector Magnitude Units, measure of activity level
	- capacity
- [Calories](#page-186-1) a measure of energy expenditure<br>• VO2 Max a maximum oxygen uptake, a measure
- 

- maximum oxygen uptake, a measure of physical

#### **EPOCH**

A number of these parameters are calculated over an *epoch*. An epoch is an interval of time, rather than an instantaneous point. Data is sampled multiple times during the epoch, and the samples used to calculate the parameter.

For example, Peak Acceleration is sampled 100 times each second, but Peak Acceleration is reported once per epoch - the maximum value recorded.

VMU is a measure of activity calculated using all of the acceleration values recorded during an epoch.

#### <span id="page-186-0"></span>**13.1 VMU**

Vector Magnitude Units (VMU) are used to indicate activity level. They are expressed in 'g' - units of gravity,  $9.81 \text{m/s}^2$ 

- · 0.2g roughly equivalent to a walking level of activity
- · 0.8g roughly equivalent to a running level of activity

The BioHarness contains a 3-axis accelerometer which can record values of  $\pm 16q$  in the X (subject vertical), Y (subject lateral), or Z (subject sagittal) axes. The data is sampled at 100Hz, and these sets of samples used to calculate

$$
VMU = \frac{1}{n} \sum_{s=1}^{n} \sqrt{(x_s^2 + y_s^2 + z_s^2)}
$$

 $2 + y^2 + z^2$ ) calculated for each sample point during the epoch.

#### <span id="page-186-1"></span>**13.2 Calories**

A calorie is a measure of energy expenditure. The epoch for calorie calculations is 30 seconds. n

Calories = 
$$
\sum_{e=1}^{n} \text{Cal } e
$$

Where Cal<sub>c</sub> = Gender \* (-55.0969 + 0.6309\*HR + 0.1988\*weight + 0.2017\*age) + (1 -Gender) \* (-20.4022 + 0.4472\*HR – 0.1263\*weight + 0.074\*age)

 $HR = average heat rate for epoch$ Weight = Subject weight in Kg

 $Age = Subject age in years$ Gender= 1 for male, 0 for female

This formula is derived in the paper Keytel L.R, Goedecke J.H, Noakes T. D, Hiiloskorpi H, Laukkanen R, Van Der Merwe L and Lambert E.V. 2005, Prediction of energy expenditure from heart rate monitoring during submaximal exercise *Journal of Sports Sciences* 23(3) 289 – 297

#### <span id="page-187-0"></span>**13.3 VO2Max**

VO2 Max is an estimate for maximal oxygen uptake. It can be calculated [automatically](#page-150-0) in OmniSense from data obtained during a maximal fitness treadmill test. The test [protocol](#page-150-1) must be strictly adhered to, including the gradient settings on the treadmill, as an ACSMderived formula is used.

It is measure in milliliters per minute per kilogram.

VO<sub>2</sub> max =  $0.869 * (3.5 + (0.2 * v)) + (V * grade * 0.9) - 0.07$ 

 $V =$  velocity in meters per minute Grade = Constant  $5\%$  (0.05)

For a 21 kph top speed, this formula would give 77.48 ml/min/kg

# **Part 14**

#### <span id="page-189-1"></span>**14 Impact Processing**

[Accelerometry](#page-189-0) Overview - a summary of accelerometer data available in Analysis Impact [Overview](#page-190-0) - Introduction to Impact Analysis

To collect impact data, the following tasks must be performed

- 1. Configure the [BioModule](#page-191-0) to Summary and Waveform logging format
- 2. [Download](#page-193-0) logs from BioModule
- 3. Use Impact [Processor](#page-195-0) Tool

[Analyzing](#page-199-0) the data

#### <span id="page-189-0"></span>**14.1 Accelerometry Overview**

The BioHarness module contains a 3-axis accelerometer which samples at 100Hz over the range ±16g. This data allows posture and activity data to be analysed. The graphs below show the data available for display in the Analysis module using a simple exercise jumping from a 3 foot wall down to a hard surface on three occasions to show three clear (vertical) impact events.

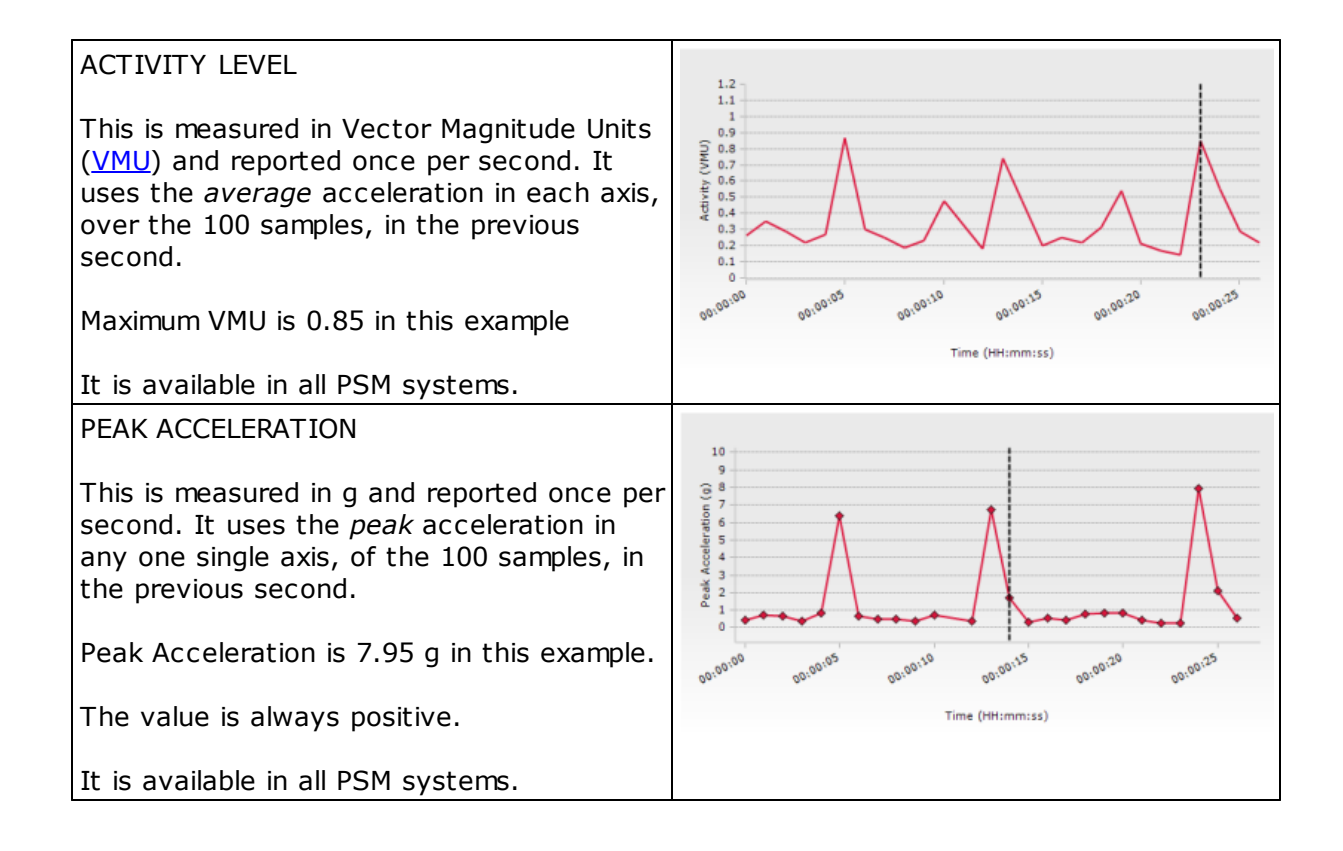

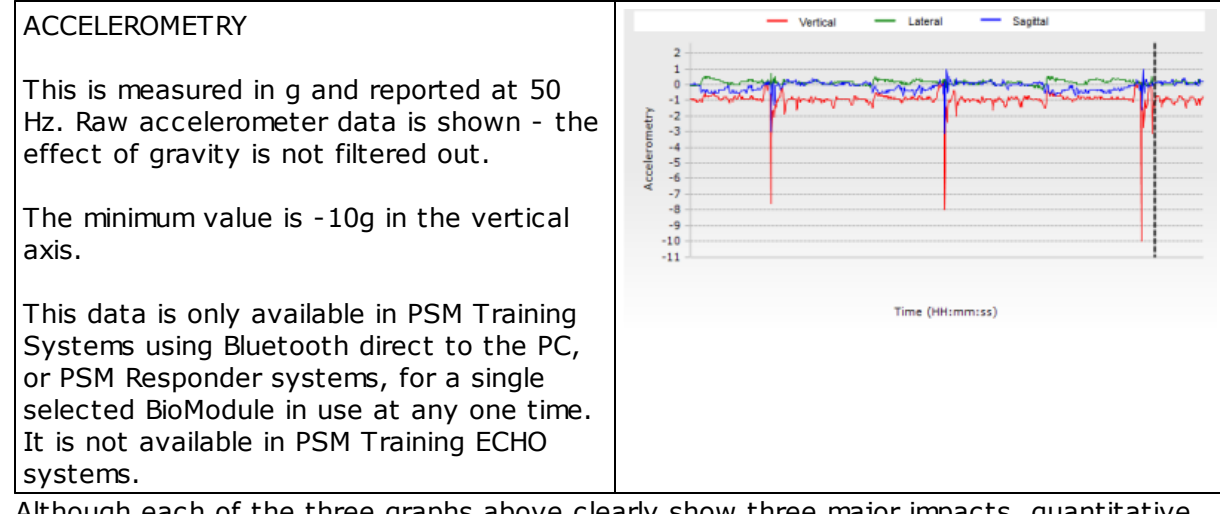

Although each of the three graphs above clearly show three major impacts, quantitative comparison of the impacts is not easy. Once meaningful data is collected in a session containing many large and small impacts, it becomes even harder to extract meaningful comparisons from this raw data.

For this reason Zephyr have embedded *impact [analysis](#page-190-0)* functionality into OmniSense Analysis.

#### <span id="page-190-0"></span>**14.2 Impact Overview**

The BioModule, if configured appropriately, can log the accelerometer data at 100Hz. The same three impacts illustrated in the [overview,](#page-189-0) of jumping onto a horizontal surface are shown here.

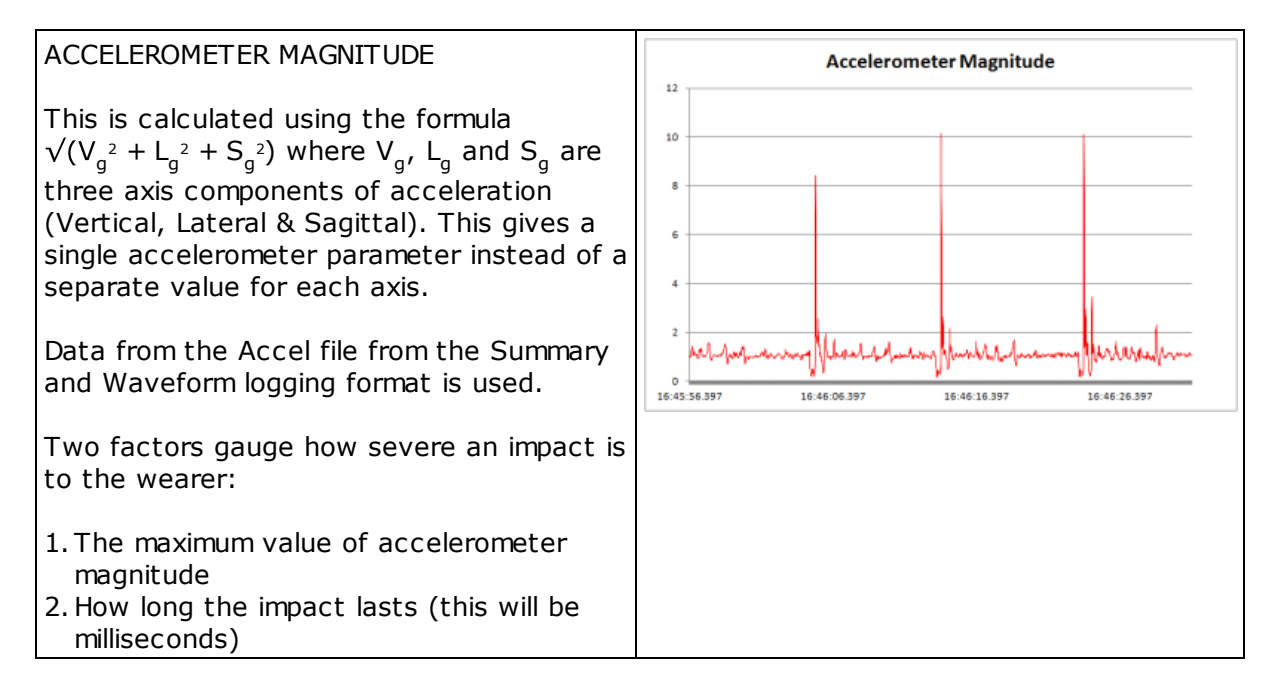

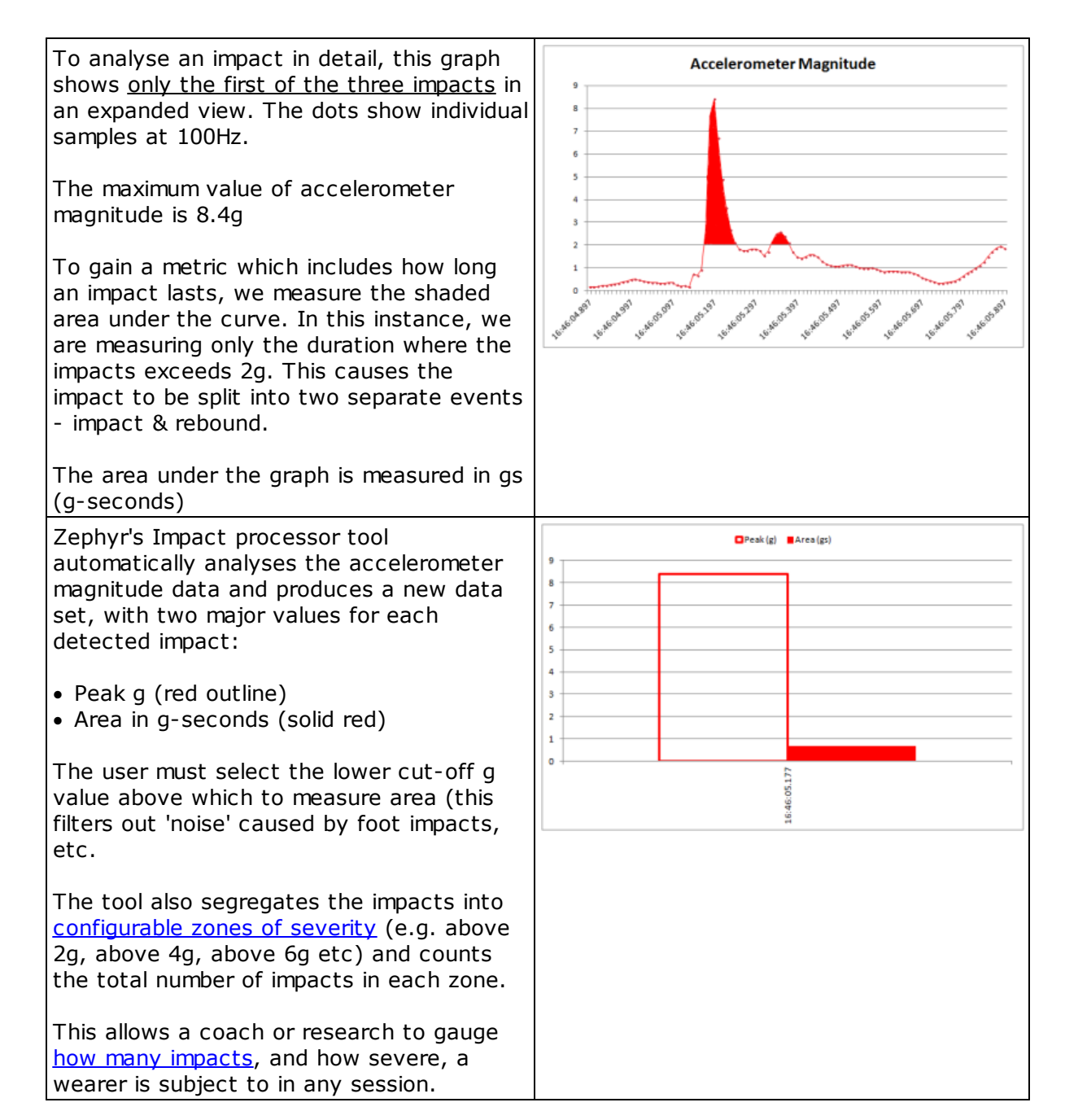

#### **14.3 Gathering Impact Data**

Configure the [BioModule](#page-191-0) - set the required logging format using the Zephyr Cfg Tool [Download](#page-193-0) Logs - use the Zephyr Download Tool or Log Downloader to create the necessary external csv files needed for the Impact Processor Impact [Processing](#page-195-0) Tool - process the log files

#### <span id="page-191-0"></span>**14.3.1 Configure the BioModule**

BioModules are normally configured to log data, in the default Summary Log format. This collects all major parameters at 1 second intervals. To analyse impact data, accelerometer data should be logged at 100Hz. This is done by reconfiguring the BioModule to log in

Summary and Waveform format, using the Zephyr Cfg Tool, which is installed automatically when OmniSense is installed.

- 1. Connect your BioModule to the PC in its charge cradle.
- 2. Go to C:\Program Files (x86)\Zephyr\OmniSense\Tools or use the Windows Start menu

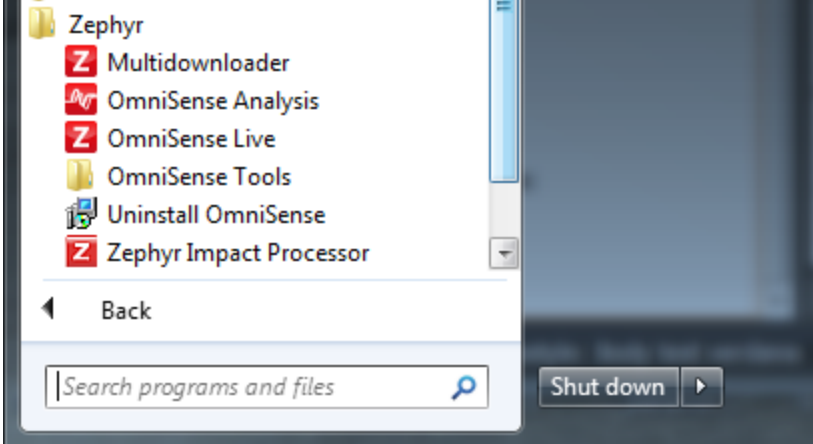

3. Open the tools directory and locate the Zephyr Cfg Tool.exe. Click and start the tool. 4. Select your BioModule by its serial number from the *Device Selection* pull down.

5. Go to the User Config tab, and change the *Log Format* to *Summary and Waveform.*

*Changing the Log format will erase all logs already existing in the device. Download any logs you do not wish to lose, using either the Zephyr [Downloader](#page-134-0) [Tool](#page-134-0) first to save data into the Analysis database, or the legacy [Log](#page-136-0) [Downloader](#page-136-0) tool to save data as external csv files (you will not be able to import this external data back into the OmniSense database afterwards)*

4

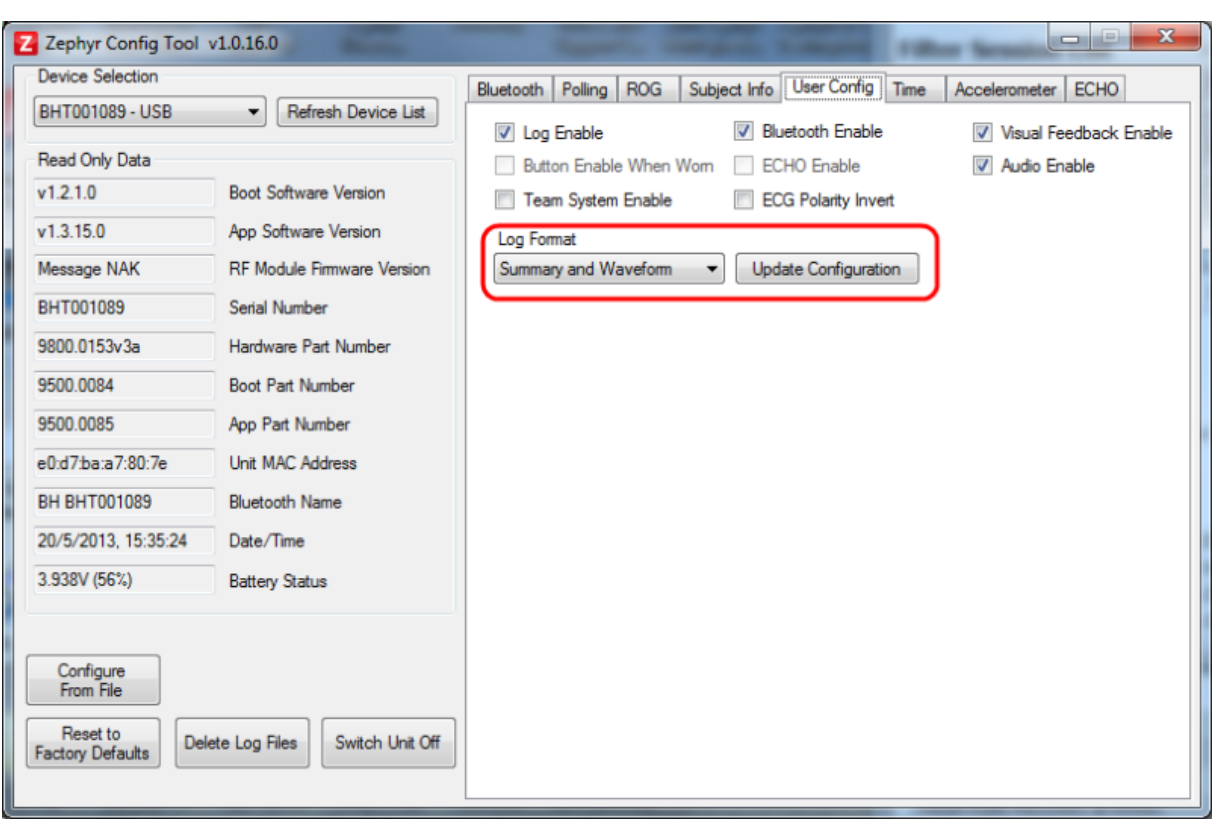

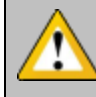

*Note that changing log format to Summary and Waveform will greatly increase the size of any single log session. This will increase the time taken to download a log.*

#### <span id="page-193-0"></span>**14.3.2 Download Logs**

The 100Hz logged accelerometer data which is used for impact analysis is not stored in the OmniSense database.

It is stored in an external csv file located in a sub-directory in ...My Documents \BioHarness Test Logs.

This file can be generated by either the Zephyr [Downloader](#page-134-0) accessed from the Analysis toolbar, or the legacy **BioHarness Log [Downloader](#page-136-0)** Tool located in C:\Program Files (x86) \Zephyr\OmniSense\Tools

When using the Zephyr Downloader accessed from Analysis, make sure that the *Write CSV Format Log Files* is checked in the Options menu.

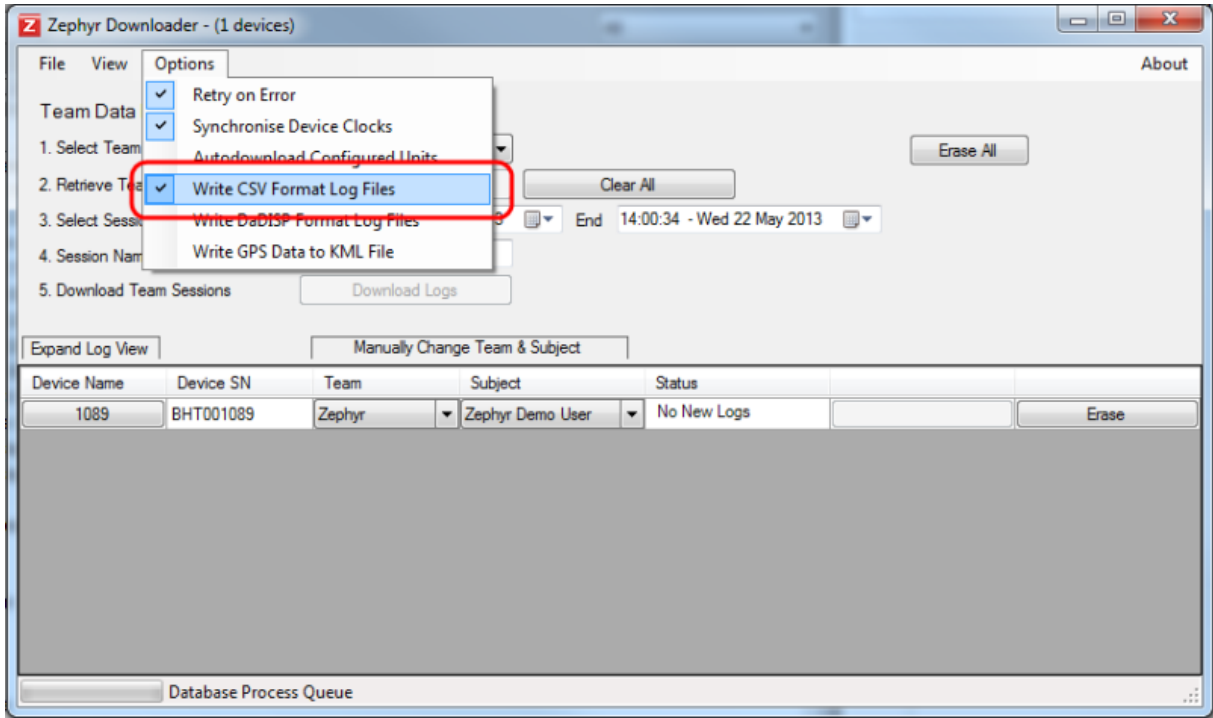

This will ensure that the Accel file required for Impact Analysis is deposited in ..My Documents\BioHarness Test Logs.

When using the Legacy BioHarness Log Downloader tool, ensure that logs are saved as *All Formats* or *CSV Format*.

 $\mathbf{x}$ دا کراچی Z BioHarness Log Downloader 9500.0078.V1c (1.0.29.0) Select Device: BHT001089  $\overline{\phantom{a}}$ ⊞-Name Length Date Created Type Record 1 02m03s Summary and Waveform Log 15/05/2013 11:56:50 a.m. Record 2 43m 15s 15/05/2013 4:44:56 p.m. Summary and Waveform Log Record 3 00m55s Summary and Waveform Log 20/05/2013 3:12:47 p.m. Erase Logs Log Record: Save Save as type All Formats  $\overline{\phantom{0}}$ Exit V Use Default Save location

#### <span id="page-195-0"></span>**14.3.3 Impact Processing Tool**

Start the Impact Processor tool using the **IMM** Impact Processor button in the Analysis toolbar.

· When the tool is started, it will automatically search the default ..My Documents \BioHarness Test Logs folder for any YYYY\_MM\_DD-hh\_mm\_ss\_Accel.csv files which it has not previously processed, and display them as a list

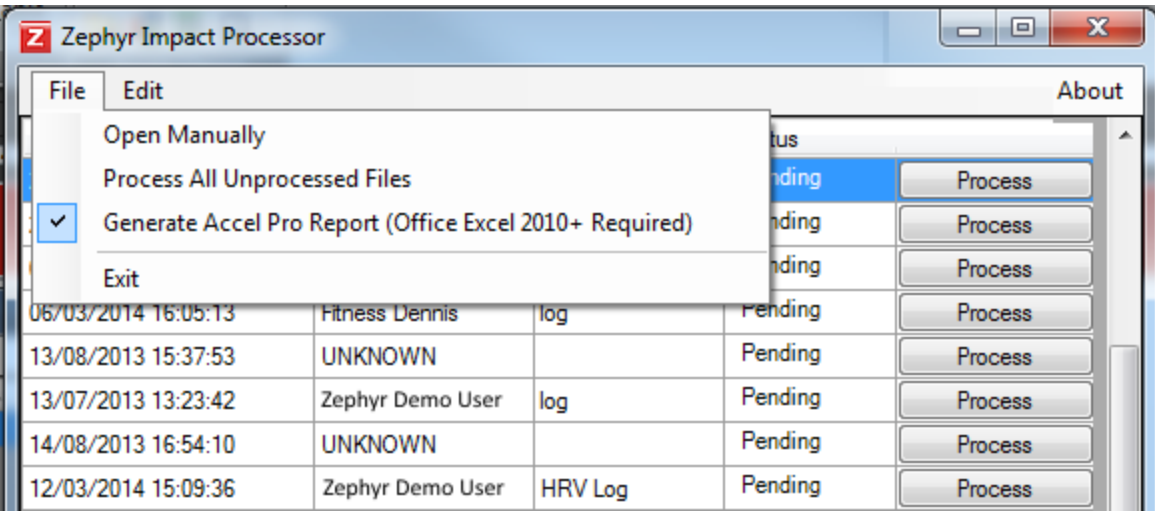

· Only files not previously processed will be displayed in the Impact Processor dialogue

· Choose the type of processing and output from the *File* menu option:

- Open Manually - opens a dialogue to allow you to browse for a specific ...Accel file (say not in the default location) and open it

- Process All Unprocessed Files - will automatically processed all files listed and generate default csv [IMPACTS](#page-200-0) files

- Generate **Accel Pro [Report](#page-201-0)** - check to generate an Excel spreadsheet (Microsoft® Excel 2010 or later to be installed on PC) with color-coding and graphs

· Then set the configuration of the tool - the zones into which it will divide and counts impacts, according to peak g. Select *Edit > Preferences* from the tool's menu. This dialogue shows the default settings.

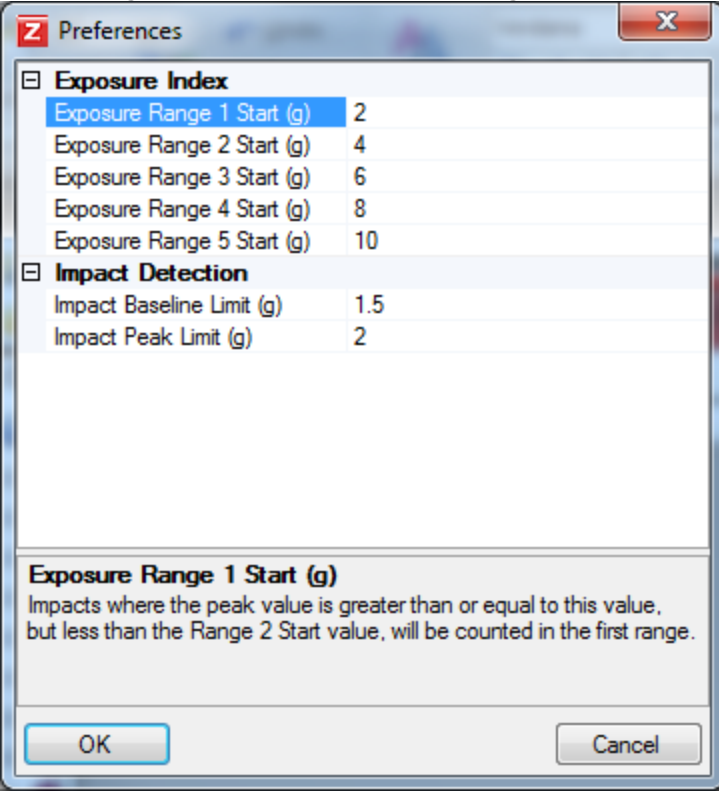

You can customize the *Impact [Exposure](#page-197-0) Range* limits or leave the defaults initially to how your activity is represented using the default values.

· Click *Process* to process the raw acceleration data

The output csv file or Pro Report is deposited in the same directory as the other files created by the Zephyr Downloader or BioHarness Log Downloader

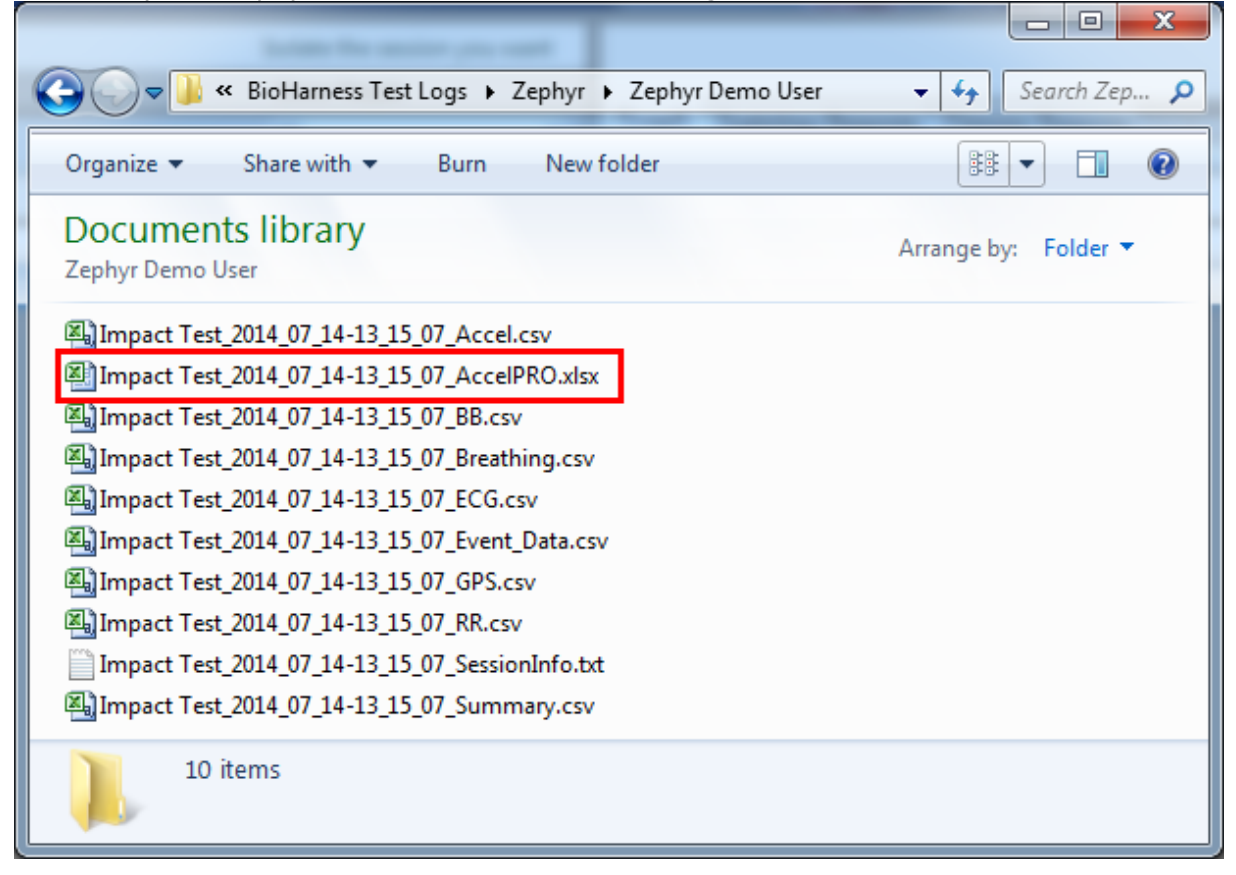

#### <span id="page-197-0"></span>**14.3.3.1 Impact Exposure Ranges**

Configure the Tool using the *Edit > Preferences* menu option. The Impact Processor will categorize impacts by severity into five separate Exposure Ranges 1-2-3-4-5.

<span id="page-197-1"></span>The settings are:

- · Lower limit *Start* for each Exposure Range
- · *Impact Baseline Limit* ignore values below this absolute value when calculating impact parameters such as duration, rise time
- · *Impact Peak Limit* minimum g value for an impact to be counted

This graph explains the zones in context of the raw accelerometer magnitude data.

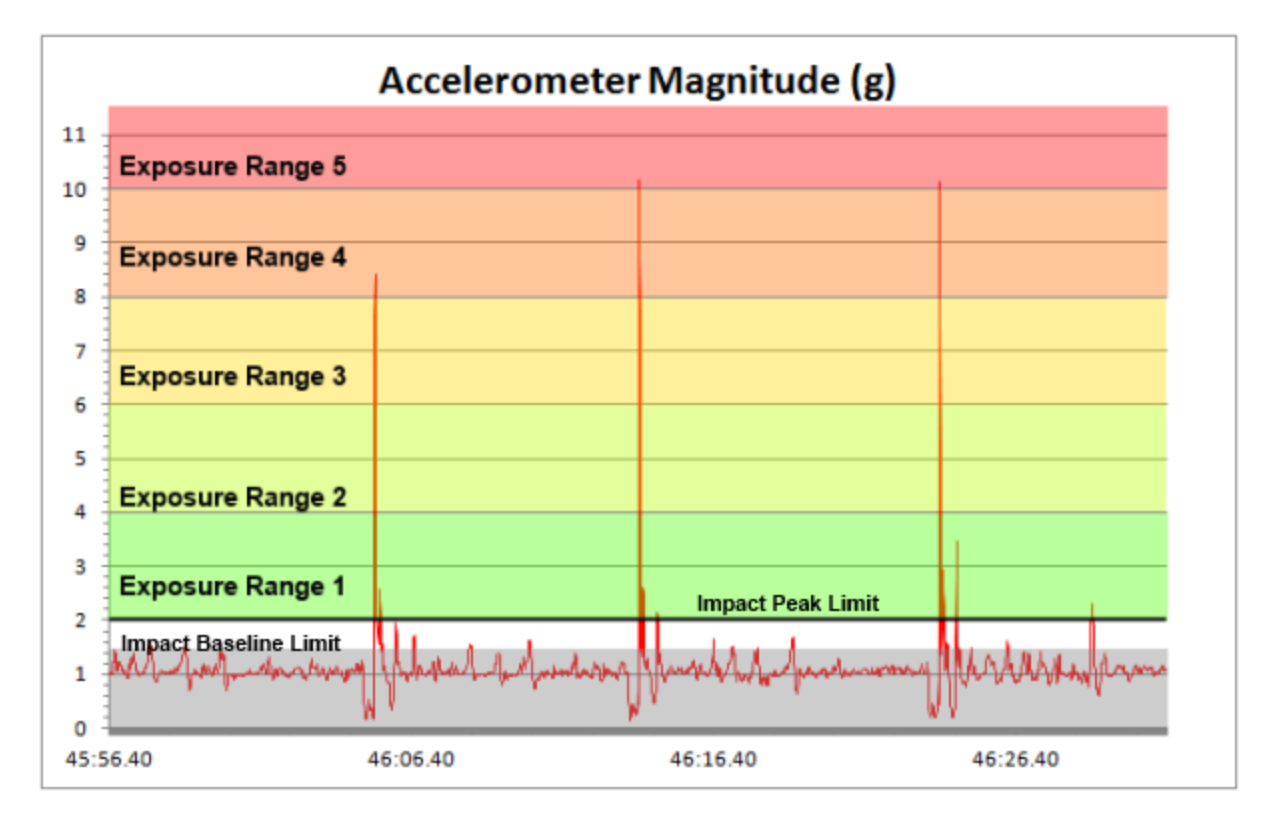

Every upper spike in the (red trace) raw accelerometer magnitude data could be categorized as an impact. The majority fall below the grey *Impact Baseline Limit* of 1.5 g.

This graph shows how they will be counted in the Impact Data output file.

- · 5 impact rebounds in Exposure Range 1
- · 1 major impact in Exposure Range 4
- · 2 major impacts in Exposure Range 5

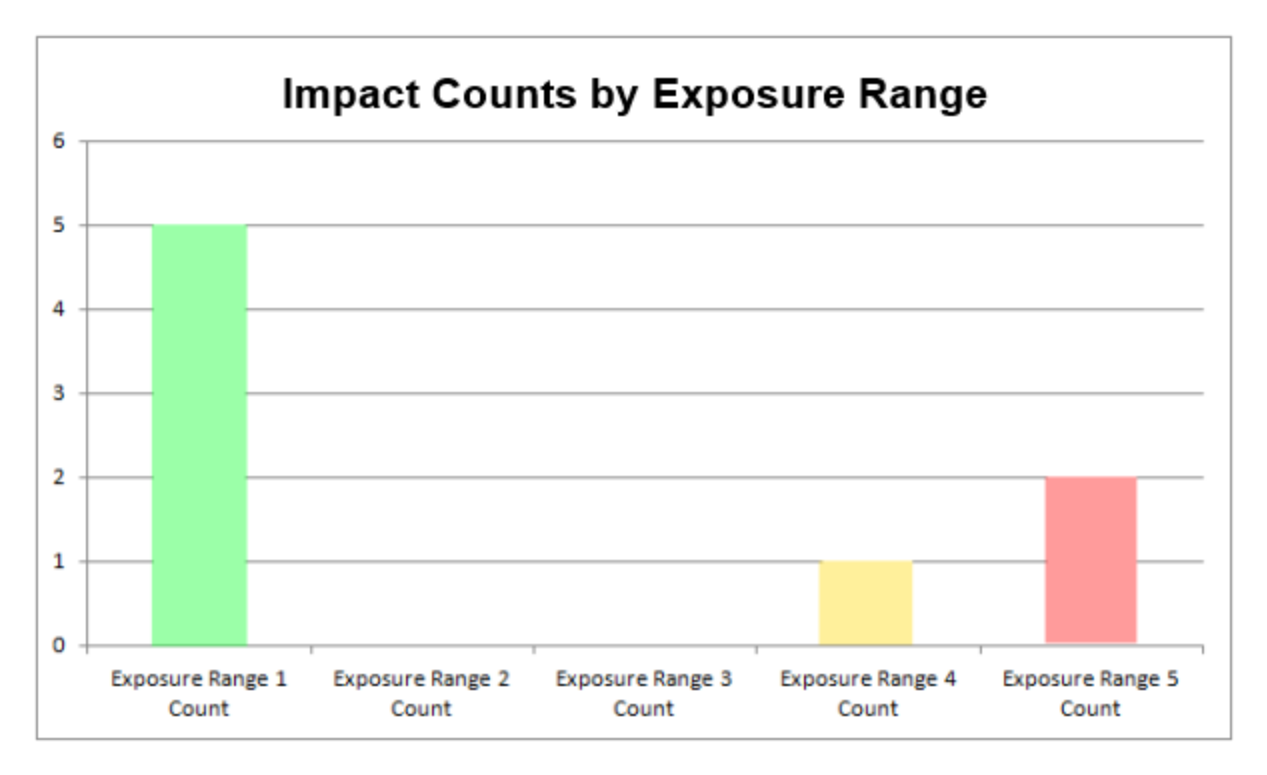

Users can fine-tune the Exposure Range limits to suit their data.

#### <span id="page-199-0"></span>**14.4 Analysing Impact Data**

There are two processing options:

- · [Default](#page-200-0) csv file *Filetitle\_yyyy\_mm\_dd\_hh\_mm\_ss\_IMPACTS.csv*
	- *-* comma separated values format
	- *-* itemizes impacts as categorized by the Impact Baseline Limit and Impact Peak Limit

parameters set in the **[Preferences](#page-197-1)** dialogue of the Impact Processor Tool

- impact duration
- count of impacts in each Exposure Range
- direction of impact
- count of up/down, left/right, forwards/backwards impacts
- list of X/Y/Z accelerometer samples
- · Pro [Impact](#page-201-0) Report *Filetitle\_yyyy\_mm\_dd\_hh\_mm\_ss\_AccelPro.xlsx*
	- Microsoft® Excel .xlsx format PC must have Excel 2010 or later pre-installed

- itemizes impacts as categorized by Impact [Baseline](#page-197-0) Limit and Impact Peak limit

parameters as above,

Additional parameters:

- left/right, front/back, above/below indication
- Load/Impulse Load
- Total Peak Load
- Average Force Development
- Average Peak g
- Average Impulse
- Average Period
- Average Flight Time
- Histogram display of X/Y/Z 100 Hz accelerometer stream
- Angles of impact direction (Phi & Theta)

#### <span id="page-200-0"></span>**14.4.1 Default csv Impact File**

The Impact Processor outputs a .csv file labeled as with the following table of data. This file can be opened in Microsoft® Excel. The color has been added afterwards for clarity.

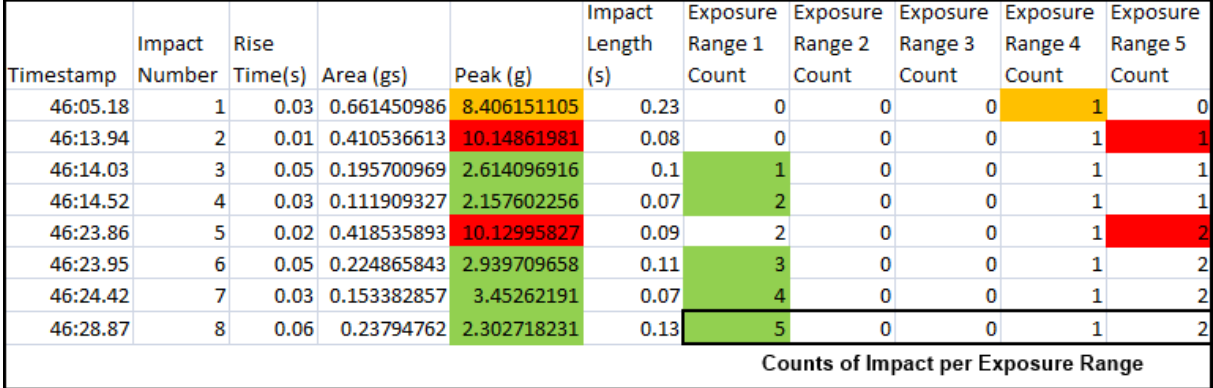

#### The parameters are:

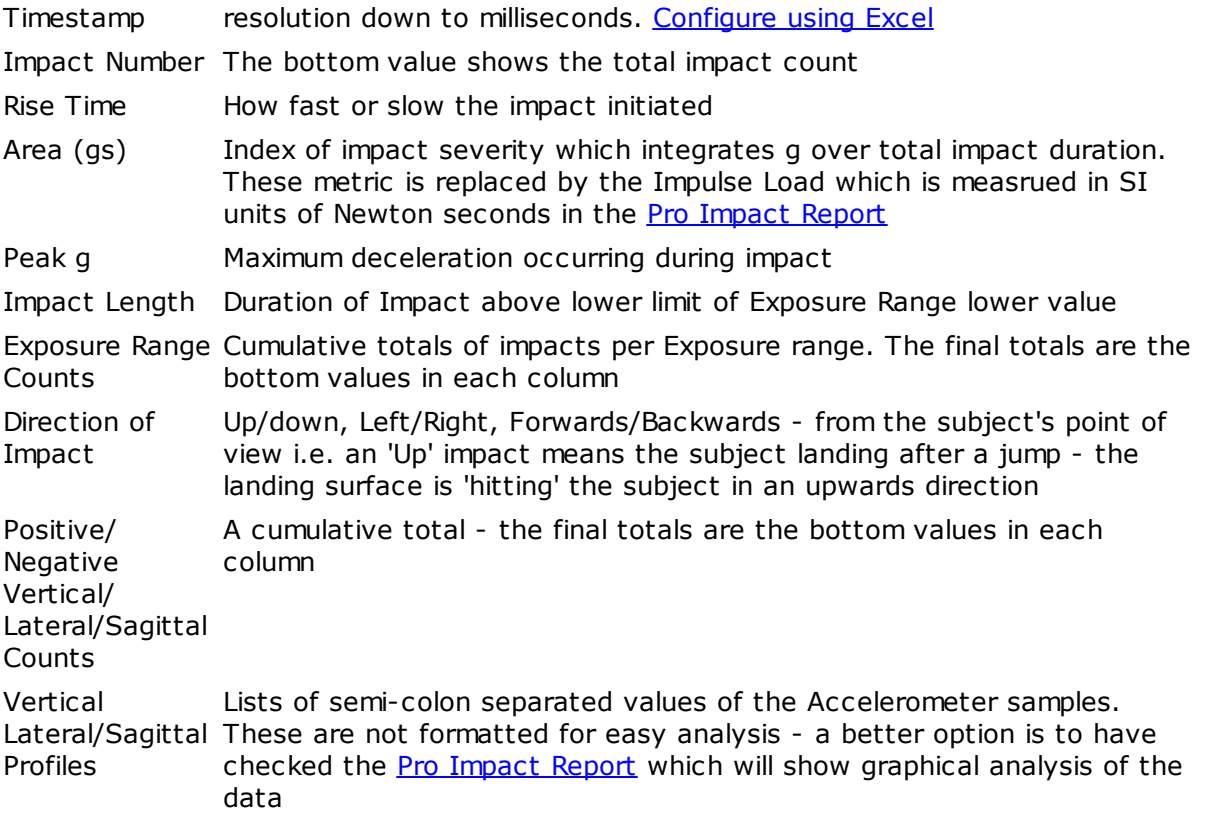

The cumulative counts of impact will characterize any particular session in terms of impact severity - this short sample data set contains only three major impacts.

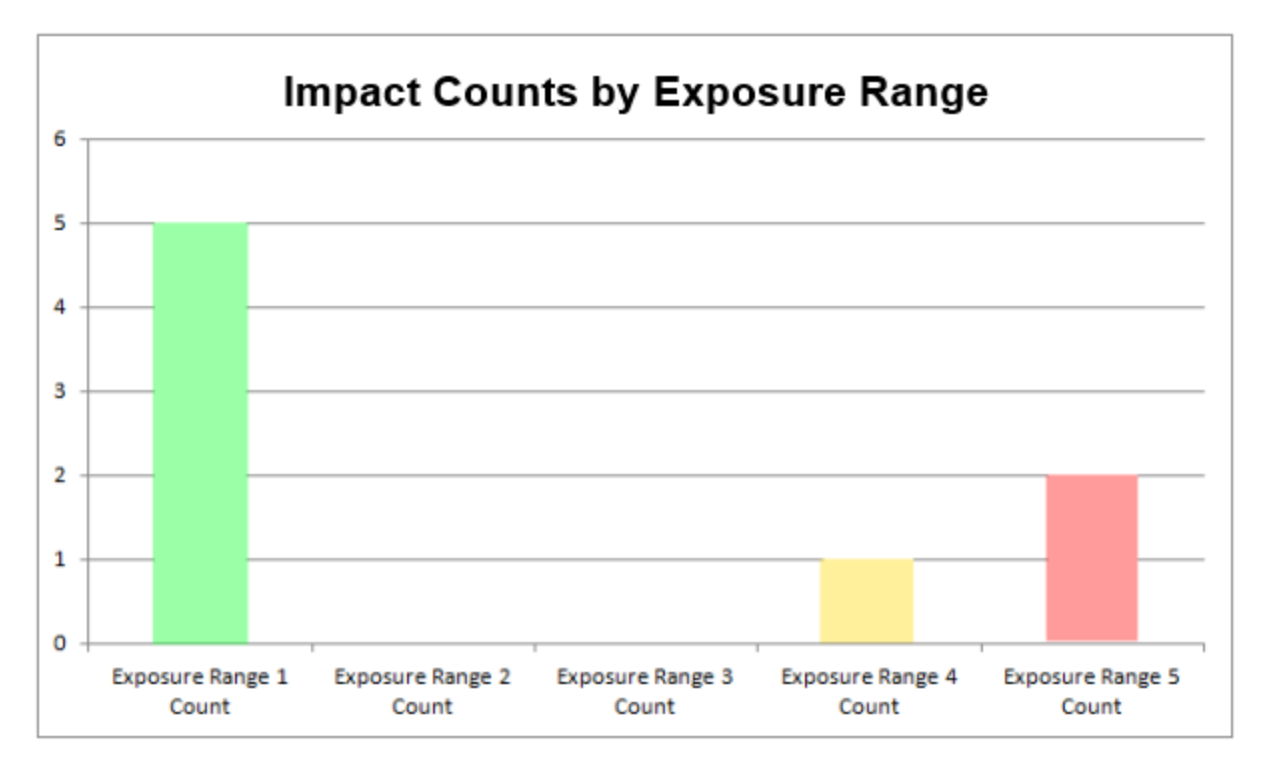

Impacts by Peak G and Area (gs) ■Impact Peak G ■Area (gs) 12 10 8 6 4

Peak g and area (gs) show the severity of individual impacts.

Combining the two shows that the initial major impact incurred a smaller peak g than the two following, but it lasted longer (The black outline showing Area)

46:23.86

46:23.95

46:14.52

#### <span id="page-201-0"></span>**14.4.2 Pro Impact Report**

46:05.18

46:13.94

46:14.03

 $\overline{\mathbf{2}}$ 

O

· To generate a Pro Impact report, the PC being used must have Microsoft Excel® 2010 or later installed.

46:28.87

46:24.42

 $0.7$ 

 $0.6$ 

 $0.5$ 

 $0.4$ 

 $0.3$ 

 $0.2$ 

 $0.1$ 

 $\mathbf 0$ 

- · Check the Pro Accel Report option in the Impact Processor Tool menu [options](#page-195-0)
- · The generated Excel® spreadsheet will be saved into the *same directory* as the Accel csv file which was used as source, default C:\Users\...\Documents\BioHarness Test Logs \...

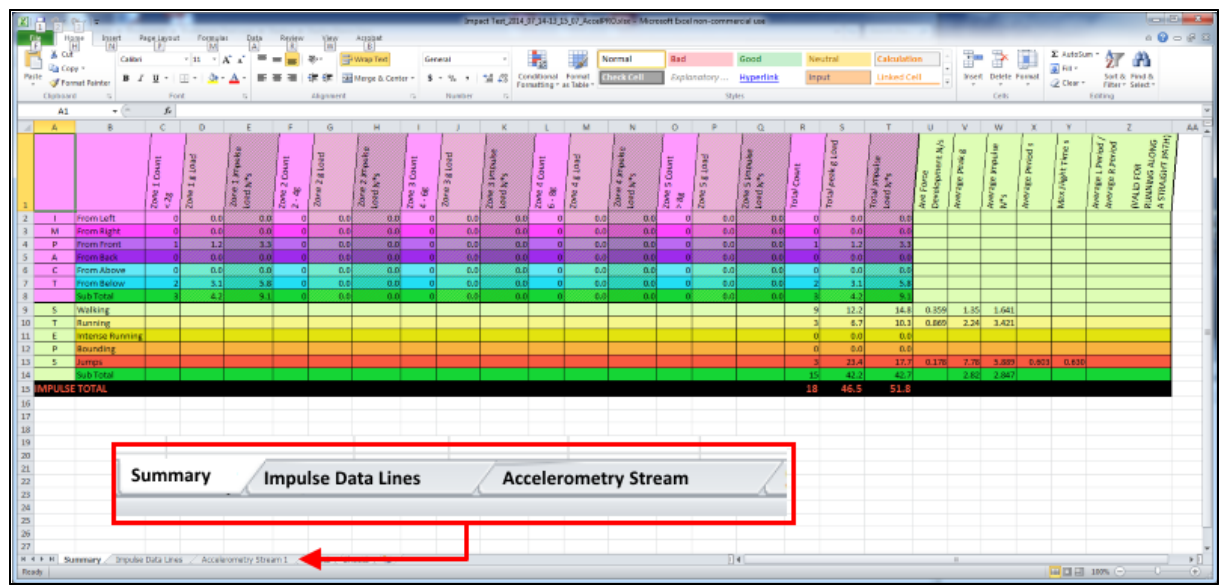

- · The spreadsheet has three tabs:
	- [Summary](#page-202-0)
	- [Impulse](#page-204-0) Data Lines
	- [Accelerometry](#page-206-0) stream

#### <span id="page-202-0"></span>**14.4.2.1 Summary**

The Summary tab provides an overview of impact events, categorized by type. A type is either:

- · an Impact a change in momentum causing a detectable acceleration or deceleration of the BioModule
- · a Step a change in momentum caused by one of the step types below.
	- walking step
	- running step
	- bounding step
	- jump

Zephyr proprietary algorithms analyze the accelerometer samples and categorize changes in momentum as Impacts, or Steps of the various types. The data is analyzed for the direction, magnitude and regularity of the momentum changes. Rotational changes can infer whether a step is on the left or right side. The time period between steps can be used to determine step type - running steps are faster than walking, etc. Averages are determined over a number of steps of similar type. Jump flight times can be calculated once the takeoff/landing signature of the jump has been established.

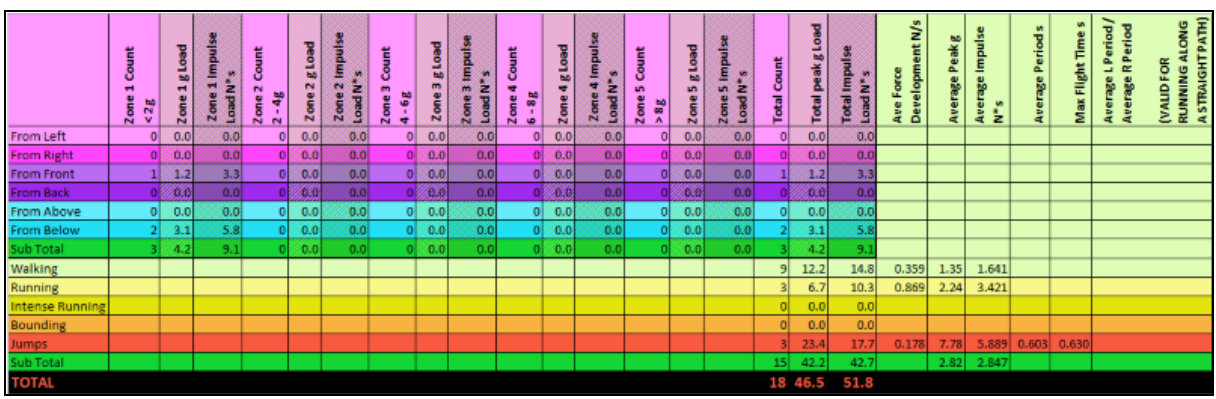

#### **Impact Parameters**

Categorized by Impact Zone

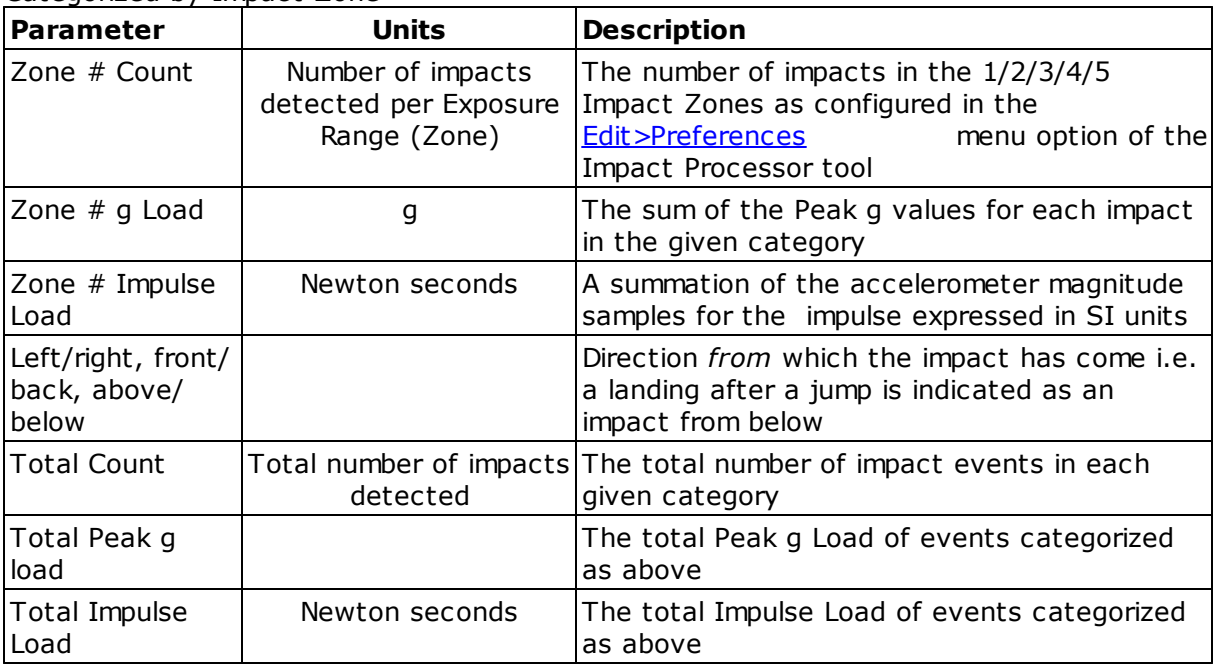

#### <span id="page-203-0"></span>**Summary Parameters**

Categorized by Impact Type

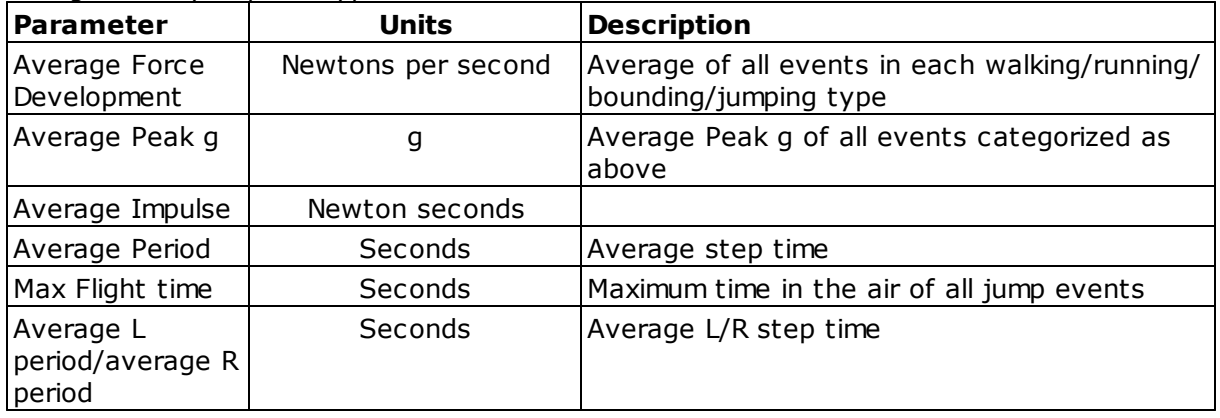

#### <span id="page-204-0"></span>**14.4.2.2 Impulse Data Lines**

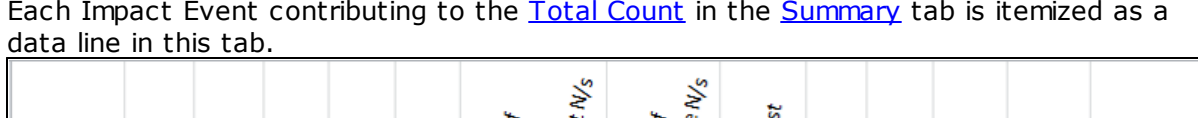

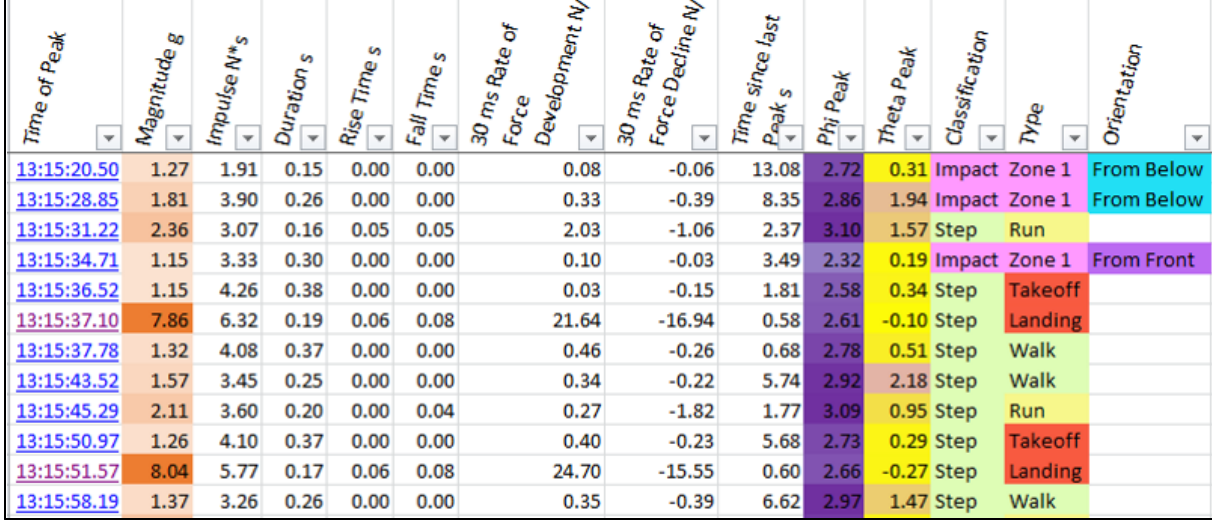

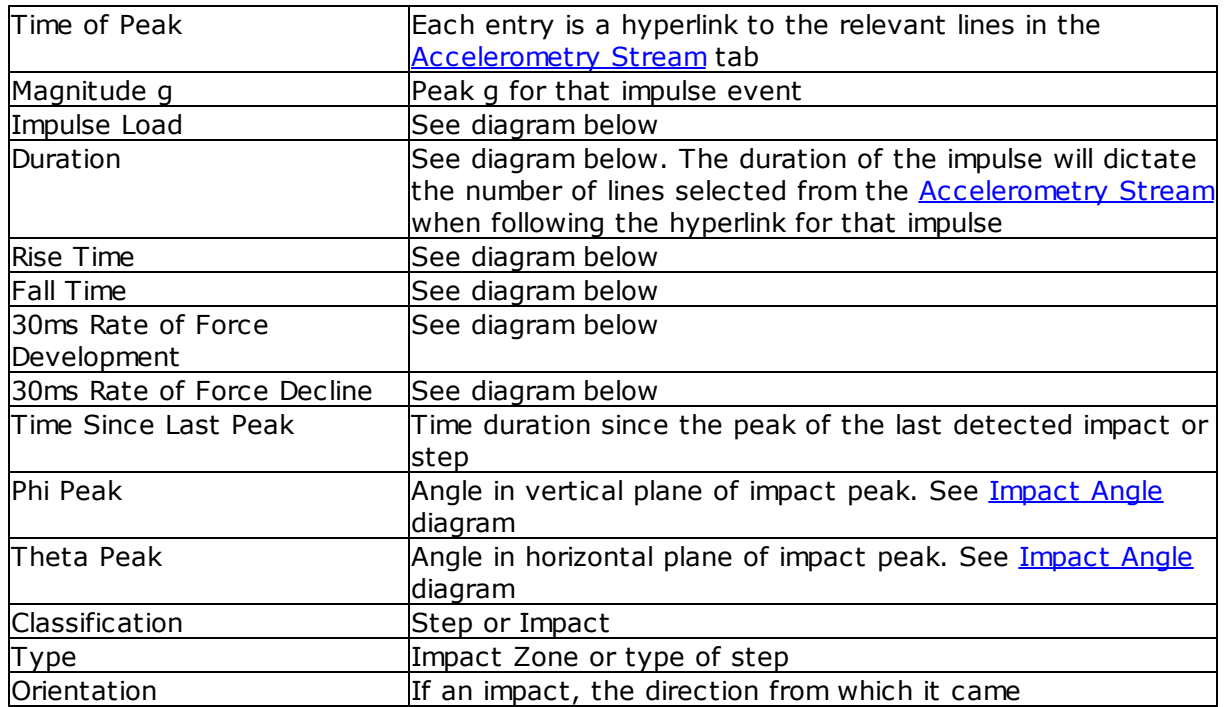

The diagram below illustrates some terminology. All impacts are characterized by a rise, and then a fall in Peak g. Events occur above the configurable Impact Baseline Limit for peak g set in the **[Edit>Preferences](#page-197-0)** menu option of the Impact Processor Tool, default 1.5g. At least one sample in the event must exceed the configurable Impact Peak Limit, default 2g

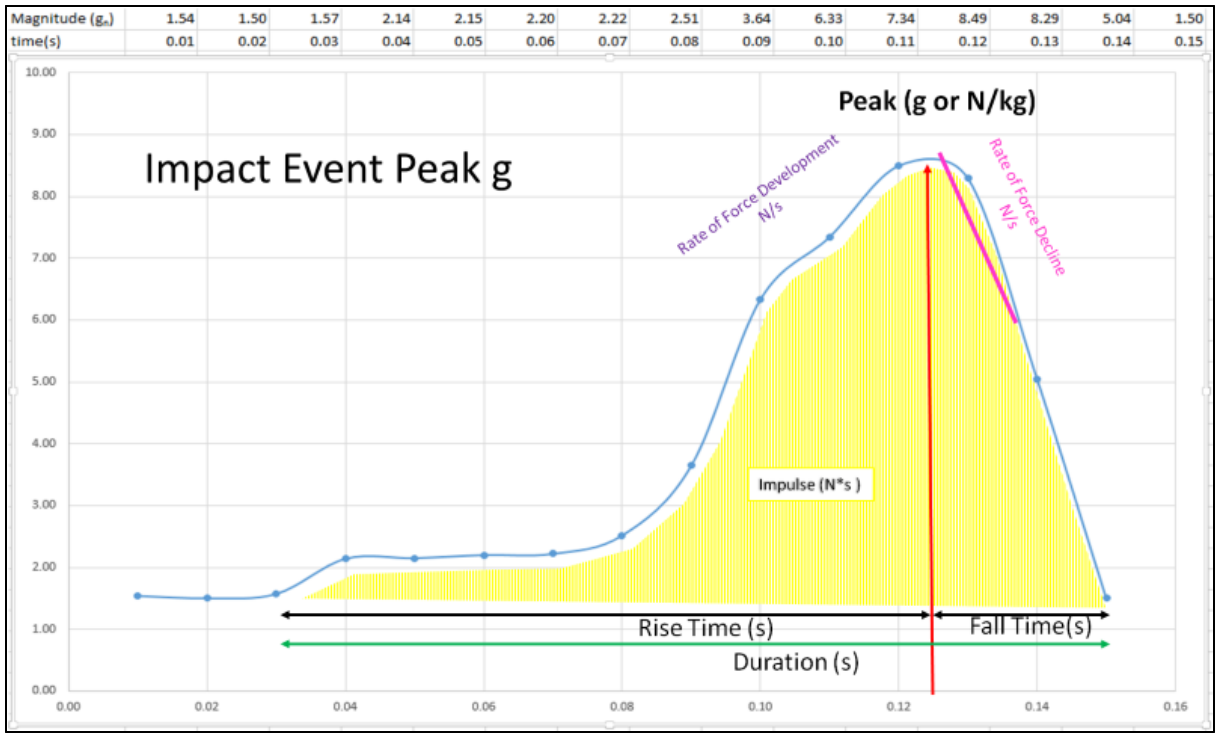

- · Impact peak location of maximum Peak g value, which can also be expressed in Newtons/Kilogram, using the subject's weight.
- · Rise Time duration of all samples above Impact Baseline Limit before impact peak
- · Fall Time duration of all samples above Impact Baseline Limit after impact peak
- · Impulse Load area (yellow) under the curve. This gives a measure of impact taking into account both the severity and duration of the impact
- · Rate of Force Development a measure of how rapidly the impact occurs 'hard' or 'soft' it is
- · Rate of Force Decline a measure of how rapidly the impact forces decline

#### <span id="page-206-0"></span>**14.4.2.3 Accelerometry Stream**

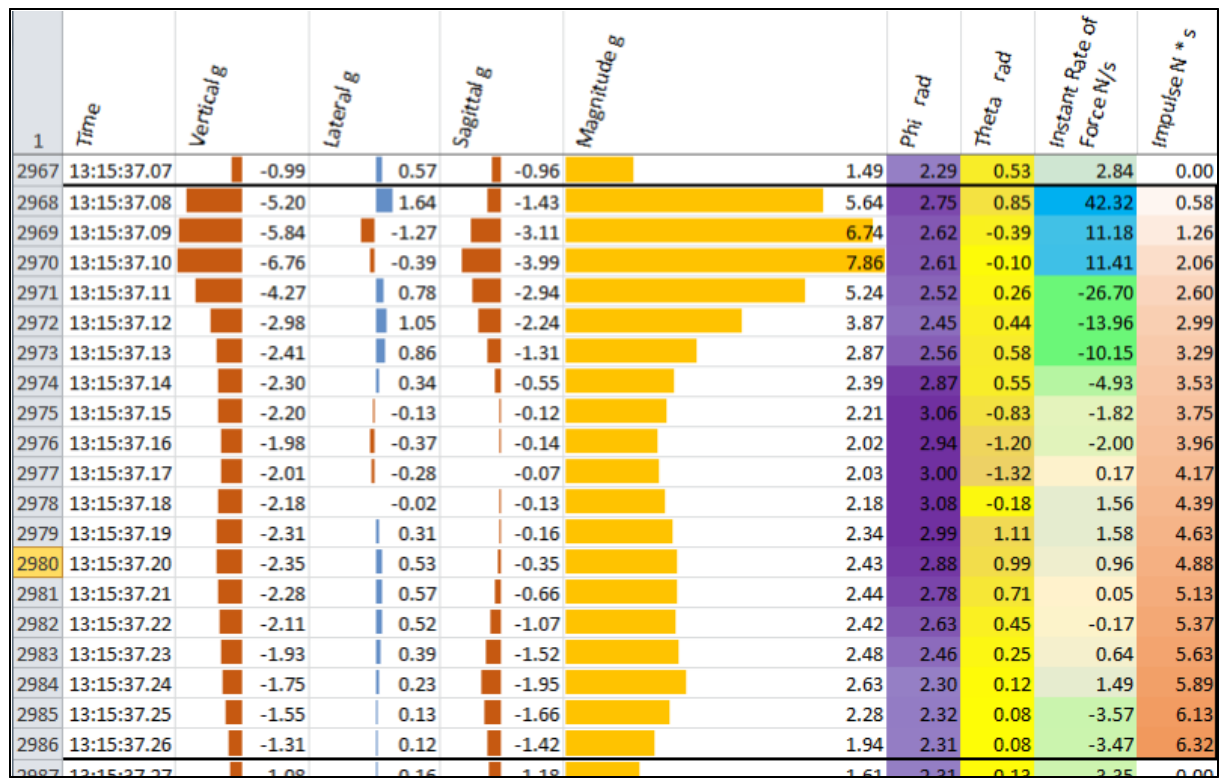

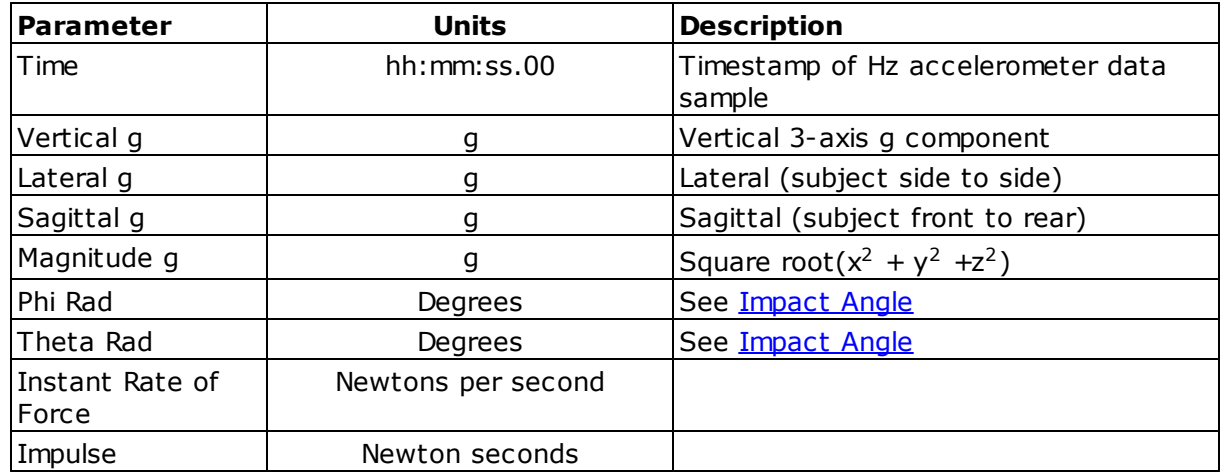

#### <span id="page-206-1"></span>**14.5 Impact Angle**

Analysis of the X, Y & Z accelerometer components can determine the direction from which the impact event has come.

This is indicated by two angles, measured in degrees:

- Theta angle in the horizontal plane. Subject's straight ahead = 0. From subject's right is a positive value, from subject's left is negative.
- Phi angle in the vertical plane. Vertically upwards = 0. Impact angle from in front of subject is a positive value, impact angle from behind subject is negative.

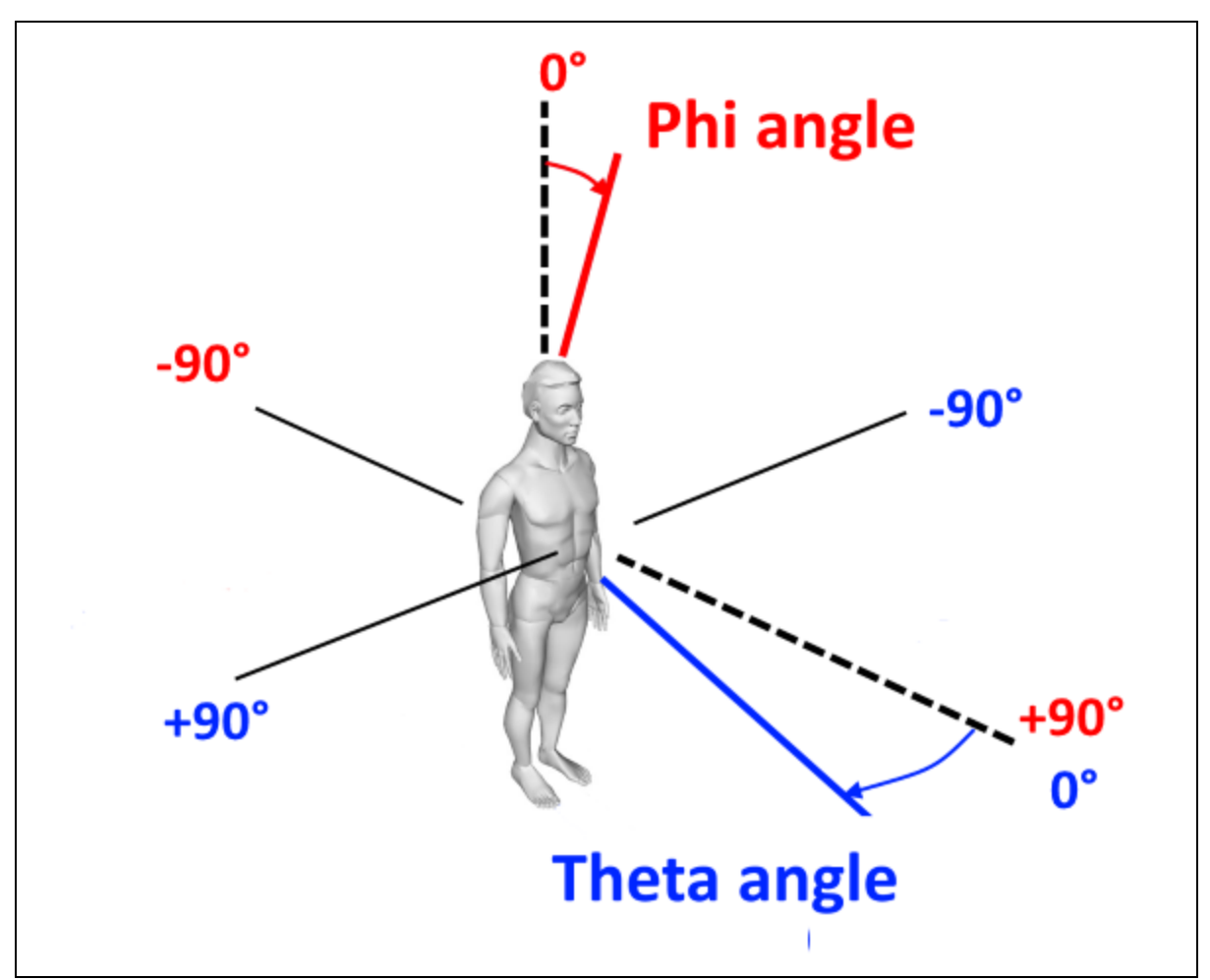

This example shows an impact from the subject's 10 o'clock position, angled from above the horizontal plane.

Theta is negative (from subject's left), Phi is positive

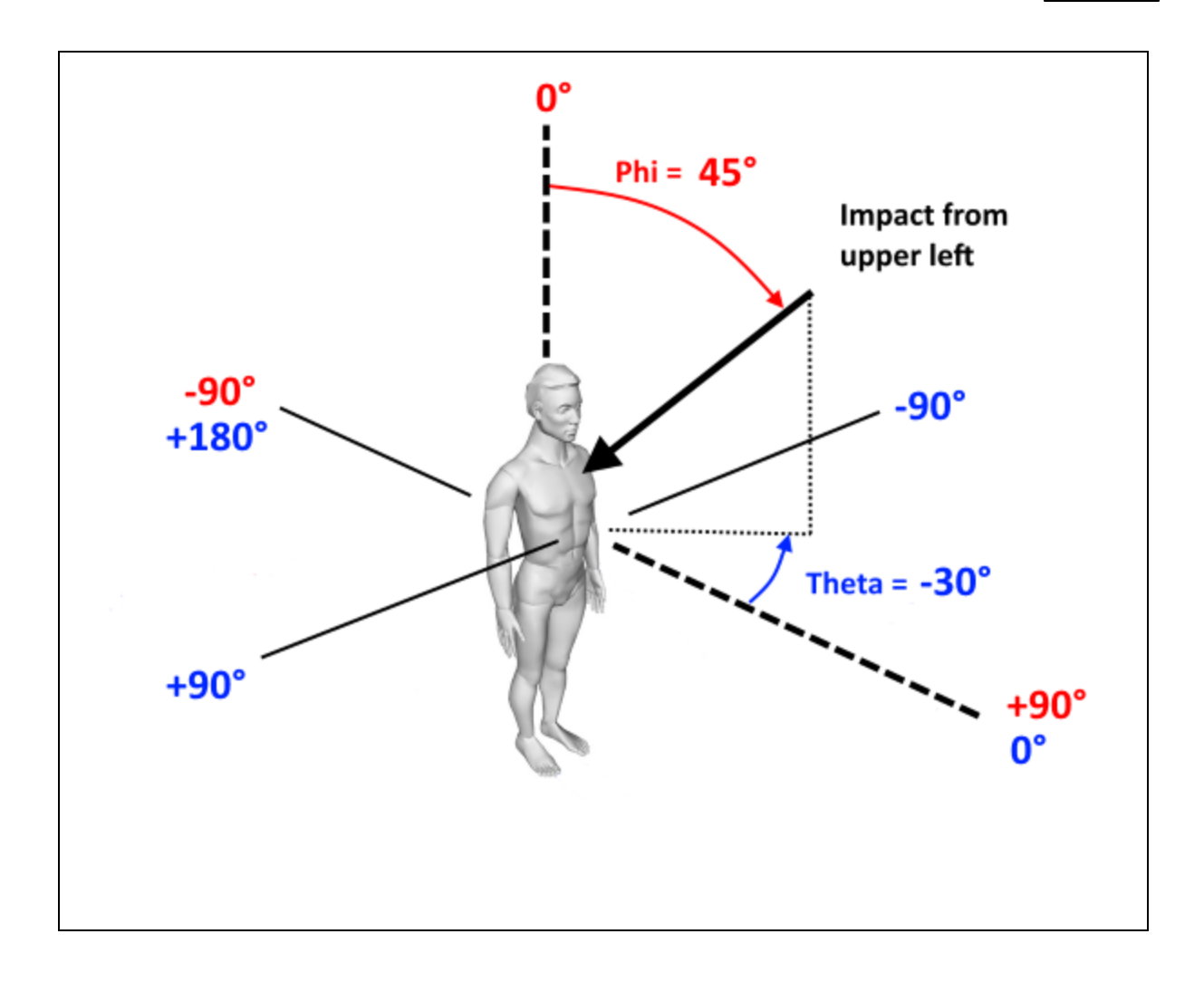

#### **15 Troubleshooting**

This topic will be expanded as issues are reported.

#### **Skin Temperature**

· In a General log file, Skin Temp = -3276.8 Deg C

The BioHarness 3.0 does not support Skin Temperature in the General Log file, so the 'Invalid' value of -3276.8 is used. Configure the device using the Zephyr Config Tool - a description is included in the Live module Help file - to Log in Summary Format instead. Summary format includes an Estimated Core Temperature parameter, which the BioHarness 3.0 supports.

#### **No Data appearing under a Team listing**

If this is an ECHO system, check that the BioHarness internal clocks are synchronized to current time. Help for OmniSense Live describes the Zephyr Config Tool used to configure this. If a BioHarness does a hard reset, its internal clock will default to Jan 1 2010 - it may be useful to adjust the session filters to display any sessions with this timestamp.

#### **No Logs Found on the BioHarness**

To see all the logs on the BioModule, regardless of what dates they are timestamped with, use the legacy BioHarness Log [Downloader.exe](#page-136-0) located at C:\Program Files(x86)\Zephyr \OmniSense\Tools

#### **Markers placed during Live Session are not visible in Analysis**

The BioModule clocks are out of synch with PC time. BioModule clocks will drift over time if not resynchronized regularly by using the Zephyr Config Tool (instructions in Live Help) or connecting them to a PC and opening the Zephyr [Downloader](#page-134-0) from Analysis - this action will resynchronize the BioModule clocks with PC time automatically.

# **Index**

# **- A -**

Acceleration [82](#page-81-0) Activity Level [83](#page-82-0) Altitude [51](#page-50-0) Zones [25](#page-24-0) Analysis Overview [19](#page-18-0) Average Force Development Rate [83](#page-82-1) Average Step Impulse [84](#page-83-0) Average Step Period [84](#page-83-1)

## **- B -**

Battery Level [84](#page-83-2) Blood Pressure Description [85](#page-84-0) Bound Count [85](#page-84-1) Breathing Rate [86](#page-85-0) BR@AT [85,](#page-84-2) [86](#page-85-1)

# **- C -**

Calories Burned [86](#page-85-0) Cursor Values [49](#page-48-0)

# **- D -**

Delete [32](#page-31-0) Subject [32](#page-31-1) Team [32](#page-31-1) Distance Travelled [87](#page-86-0)

# **- E -**

Elapsed Time [57](#page-56-0) Elevation [87](#page-86-1) End Button [151](#page-150-0) Epoch [187](#page-186-2) Estimated Core Temperature [87](#page-86-2) Excel .csv file Change Date Format [123](#page-122-0)

Explosiveness [88](#page-87-0) Export Data [122](#page-121-0) CSV Format [122](#page-121-1) ZSF Format [125](#page-124-0)

### **- F -**

Filter Data [27](#page-26-0) Filter Session List [31](#page-30-0) Set Default From/To [21](#page-20-0) Fitness Testing 40 Yard Dash Test [155](#page-154-0) Analysis [159](#page-158-0) Beep Test [154](#page-153-0) Jump Test [155](#page-154-1) Orthostatic Hypotension [150,](#page-149-1) 150, [154,](#page-153-0) [155,](#page-154-0) [155,](#page-154-0) [159](#page-158-0) Treadmill Test [150](#page-149-0)

# **- G -**

Google Earth [126](#page-125-0) GPS Data Distance in Speed Zone [66](#page-65-0) Distance Over Time [63](#page-62-0) Speed Over Time [62](#page-61-0) Speed Summary [64](#page-63-0) Time in Speed Zone [65](#page-64-0) Total Distance Traveled [67](#page-66-0) Graph Display [49](#page-48-1) Show Full Screen [60](#page-59-0) Summary Data [46](#page-45-0) Time Data [42](#page-41-0) Zoom & Pan [50](#page-49-0)

# **- H -**

Heart Rate % HR at Anaerobic Threshold [88](#page-87-1) Confidence [89](#page-88-0) HRV [94](#page-93-0) Percent [90](#page-89-0) Recovery (HRR) [92](#page-91-0) Resting [88,](#page-87-2) 88, [89,](#page-88-0) [90,](#page-89-0) [92,](#page-91-0) [93,](#page-92-0) [94,](#page-93-0) [116](#page-115-0) Standing [93](#page-92-1) Variability [94](#page-93-0) Zones [116](#page-115-0)

Height [95](#page-94-0)

### **- I -**

Impact Direction [96,](#page-95-0) 96 Major Impact Count [101](#page-100-0) Minor Impact Count [106](#page-105-0) Impact Processing [190](#page-189-1) Import Data [128](#page-127-0) Impulse Load [97](#page-96-0) Intensity and Load [97](#page-96-1)

### **- J -**

Jump Jump Count [101,](#page-100-1) 101

# **- K -**

KML Generate [126](#page-125-0)

# **- L -**

Legend [34](#page-33-0) Summary Data [35](#page-34-0) Time Data [34](#page-33-1) Location [101](#page-100-3)

## **- M -**

Map [68](#page-67-0) **Markers** Add/Remove [51](#page-50-0) Mechanical Intensity [102](#page-101-0) Mechanical Load [105](#page-104-0) Merge Sessions [32](#page-31-2) Move Session to another subject [33](#page-32-0) Subject to another team [32](#page-31-0)

# **- O -**

OmniSense Analysis Overview [19](#page-18-0)

## **- P -**

Physiological Intensity [107](#page-106-0) Physiological Load [109](#page-108-0) Physiological Parameters [35](#page-34-1) Posture [111](#page-110-0)

# **- R -**

Radio Network Type [11](#page-10-0) Readiness Import History [73](#page-72-0) Orthostatic test [156](#page-155-0) Survey [75](#page-74-0) Survey Weightings [29](#page-28-0) Real Time [57](#page-56-0) **Reports** Group Consolidated Summary [170](#page-169-0) Individual Subject [176](#page-175-0) Periodization Report [172](#page-171-0) Suggested Workflow [166](#page-165-0) Summary GPS [174](#page-173-0) Summary Physiological [174](#page-173-1) Team Reports [181](#page-180-0) Workout Compliance [175](#page-174-0) ROG Subject Status Set Subject Thresholds [112](#page-111-0) Run Step Count [115](#page-114-0)

### **- S -**

SDNN [94](#page-93-0) Session Archive out of database [31,](#page-30-0) [49,](#page-48-1) [52](#page-51-0) Select a session for display [32](#page-31-2) Sub Sessions [52](#page-51-0) Use Filters pane [31](#page-30-0) Signal Strength [116](#page-115-1) Speed Zones [116](#page-115-2) SpO2 Description [115](#page-114-1) Start Button [151](#page-150-0) Subject ROG Status [112](#page-111-0)

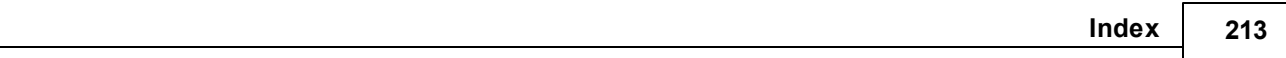

# **- T -**

**Temperature** Estimated Core [8](#page-86-2) 7 Tim e Dis pla y Edit Timestamp [3](#page-33-2) 4 Real or Elapsed Time [5](#page-56-0) 7 Toolbar Buttons [2](#page-19-0) 0 Training Intensity [1](#page-116-0) 1 7 T rainin g L o a d [1](#page-117-0) 1 8 Training Reports [1](#page-168-0) 6 9

# **- V -**

V M U [1](#page-186-0) 8 7 V O 2 M a x Detection 15[1,](#page-150-0) [1](#page-187-0)88 F o r m ula 15[1,](#page-150-0) [1](#page-187-0)88

# **- W -**

Walk Step Count [1](#page-118-0) 1 9 Weight [1](#page-118-1)19

# **- Z -**

Zephyr Contact [1](#page-10-1) 1 ZSF (Zephyr Serial Format) Generate [1](#page-124-0) 2 5

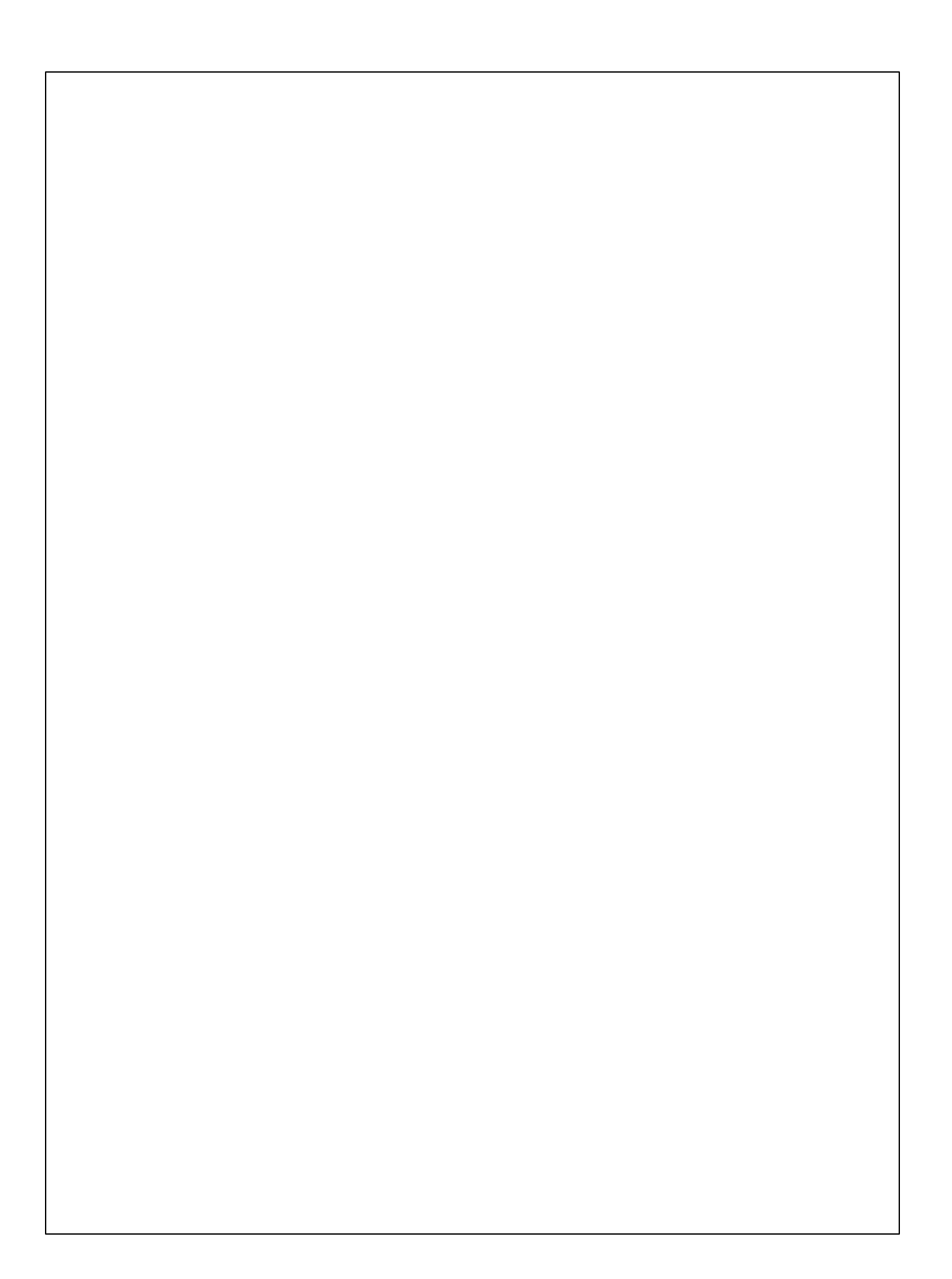